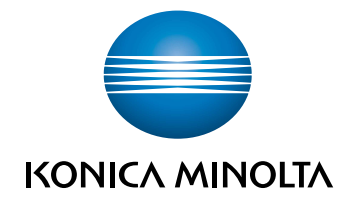

# bizhub 3622 USER'S GUIDE

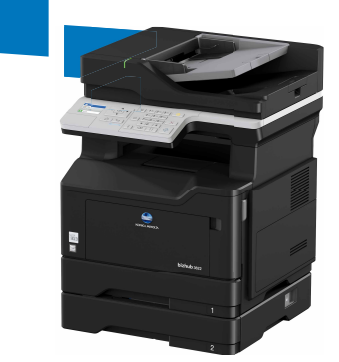

Giving Shape to Ideas

# **Contents**

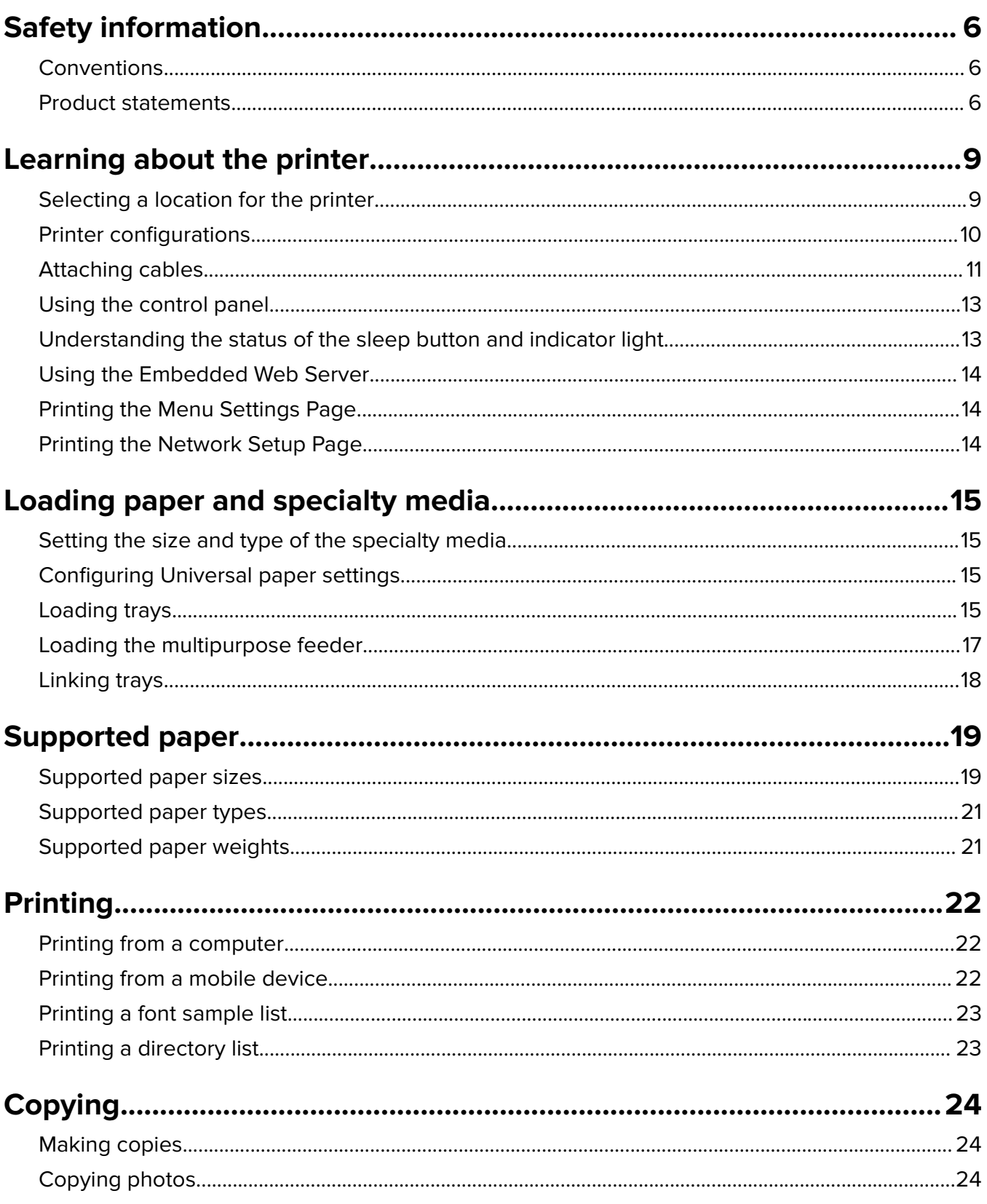

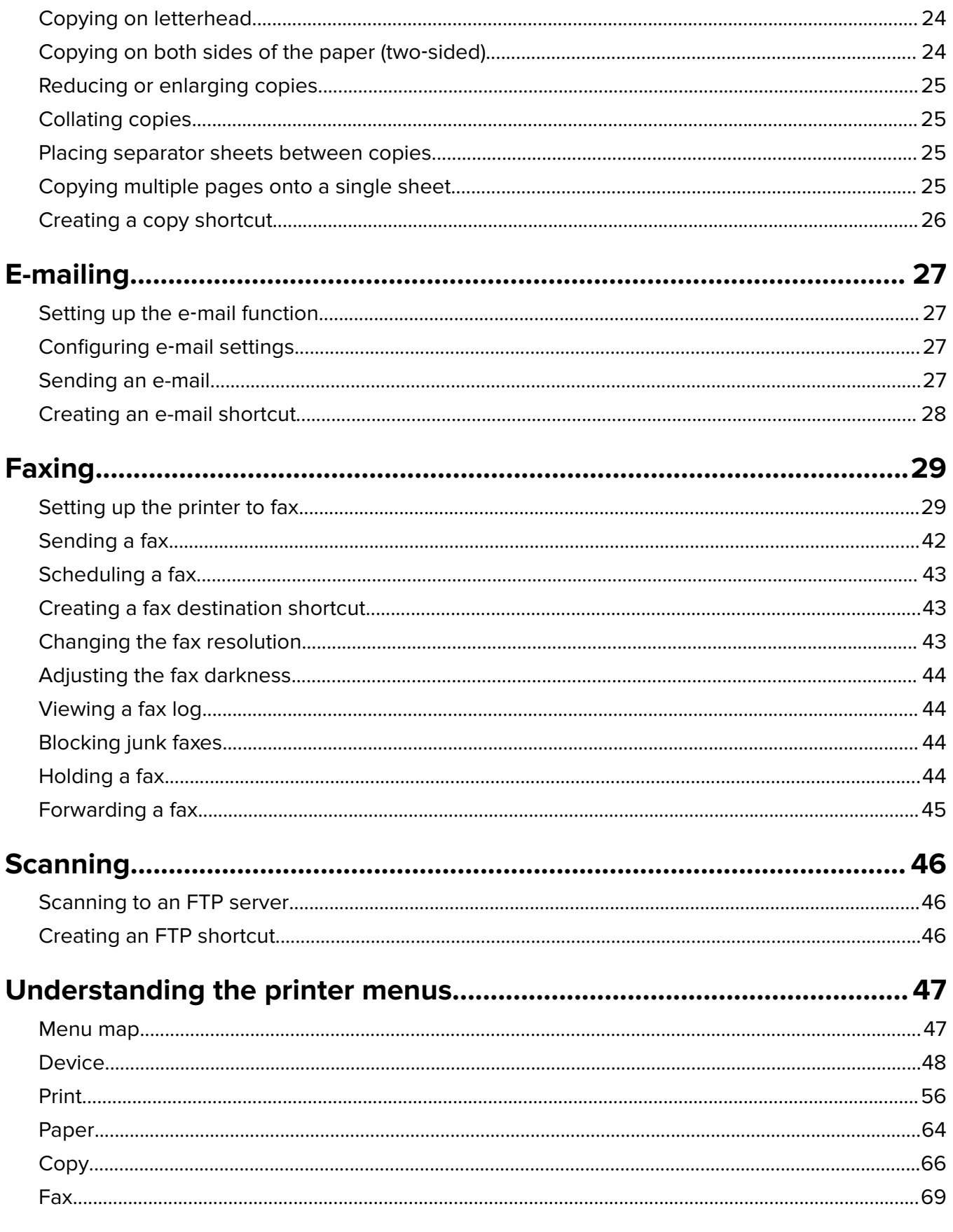

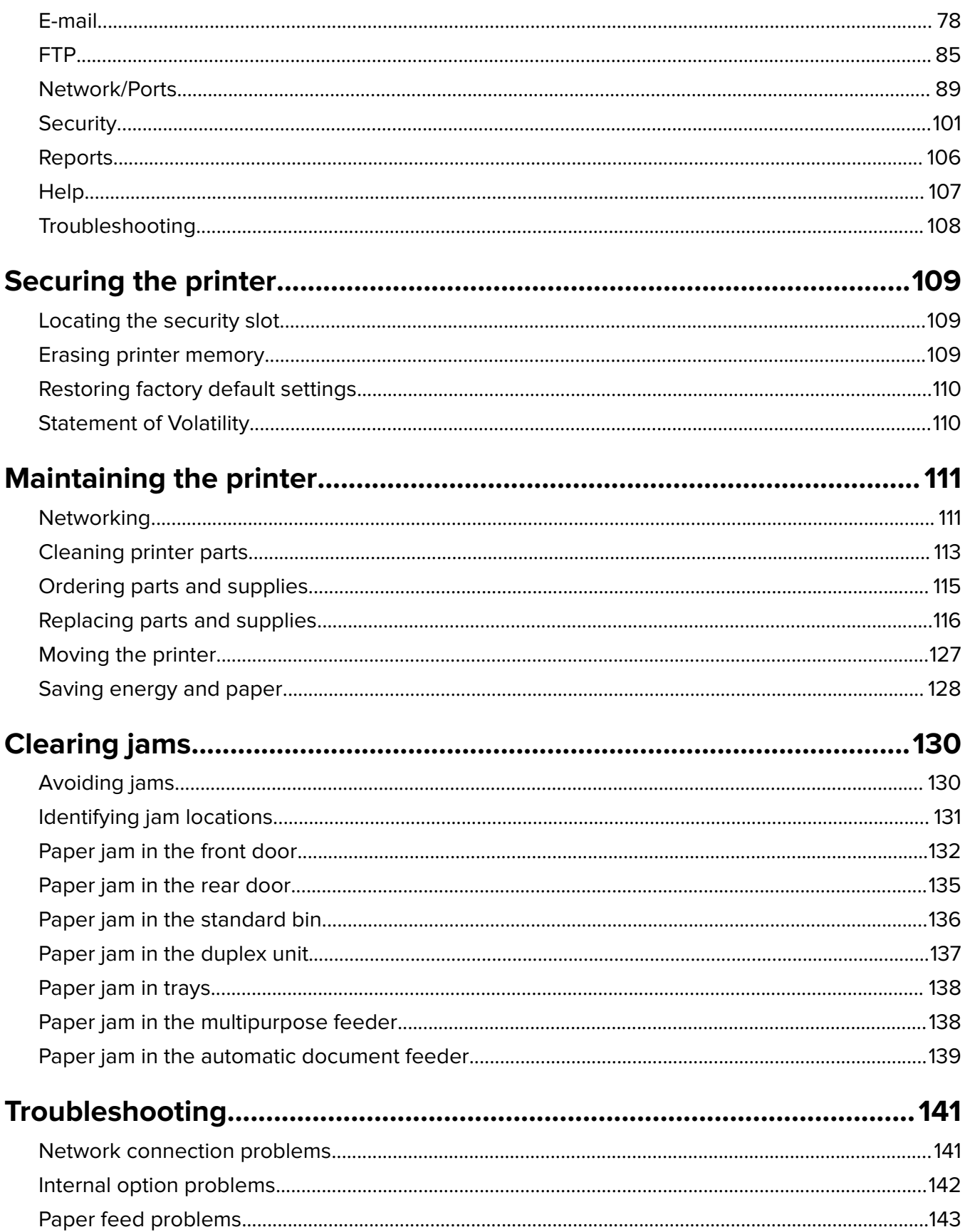

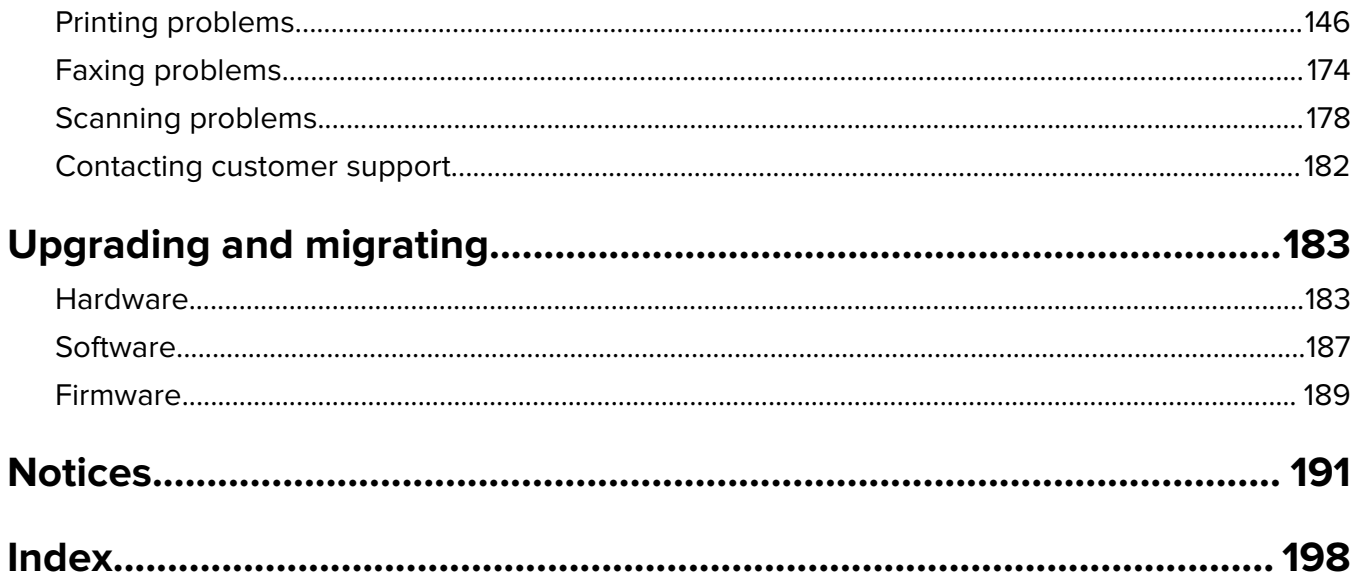

# <span id="page-5-0"></span>**Safety information**

### **Conventions**

**Note**: A note identifies information that could help you.

**Warning**: A warning identifies something that could damage the product hardware or software.

**CAUTION:** A caution indicates a potentially hazardous situation that could injure you.

Different types of caution statements include:

**CAUTION—POTENTIAL INJURY:** Indicates a risk of injury.

**CAUTION—SHOCK HAZARD:** Indicates a risk of electrical shock.

**CAUTION—HOT SURFACE:** Indicates a risk of burn if touched.

**CAUTION—TIPPING HAZARD:** Indicates a crush hazard.

**CAUTION—PINCH HAZARD:** Indicates a risk of being caught between moving parts.

### **Product statements**

**CAUTION—POTENTIAL INJURY:** To avoid the risk of fire or electrical shock, connect the power cord to an appropriately rated and properly grounded electrical outlet that is near the product and easily accessible.

**CAUTION—POTENTIAL INJURY:** To avoid the risk of fire or electrical shock, use only the power cord provided with this product or the manufacturer's authorized replacement.

**CAUTION—POTENTIAL INJURY:** Do not use this product with extension cords, multioutlet power strips, multioutlet extenders, or UPS devices. The power capacity of these types of accessories can be easily overloaded by a laser printer and may result in a risk of fire, property damage, or poor printer performance.

**CAUTION—POTENTIAL INJURY:** To reduce the risk of fire, use only a 26 AWG or larger telecommunications (RJ-11) cord when connecting this product to the public switched telephone network. For users in Australia, the cord must be approved by the Australian Communications and Media Authority.

**CAUTION—SHOCK HAZARD:** To avoid the risk of electrical shock, do not place or use this product near water or wet locations.

**CAUTION—SHOCK HAZARD:** To avoid the risk of electrical shock, do not set up this product or make any electrical or cabling connections, such as the power cord, fax feature, or telephone, during a lightning storm.

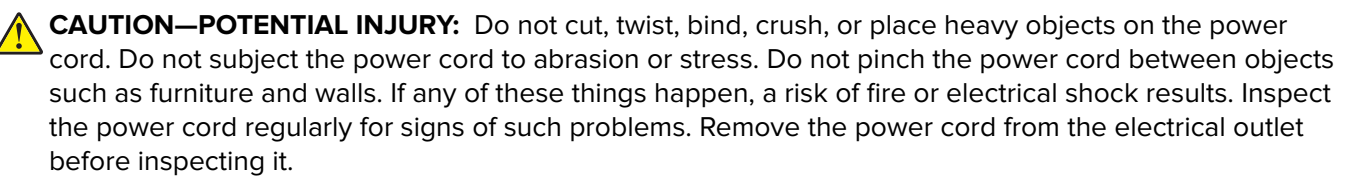

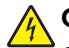

**CAUTION—SHOCK HAZARD:** To avoid the risk of electrical shock, make sure that all external connections (such as Ethernet and telephone system connections) are properly installed in their marked plug-in ports.

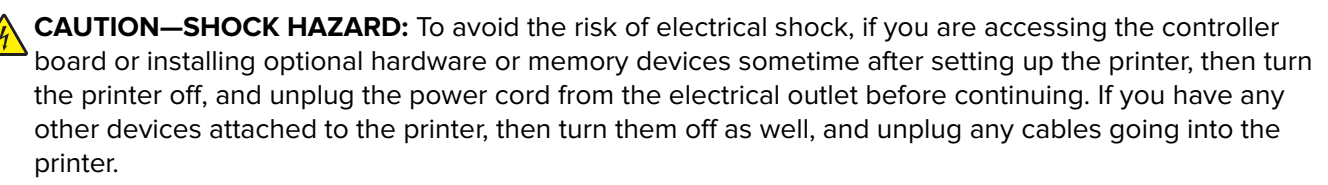

**CAUTION—SHOCK HAZARD:** To avoid the risk of electrical shock, do not use the fax feature during a lightning storm.

**CAUTION—SHOCK HAZARD:** To avoid the risk of electrical shock when cleaning the exterior of the printer, unplug the power cord from the electrical outlet and disconnect all cables from the printer before proceeding.

**CAUTION—POTENTIAL INJURY:** If the printer weight is greater than 18 kg (40 lb), then it requires two or more trained personnel to lift it safely.

**CAUTION—POTENTIAL INJURY:** When moving the printer, follow these guidelines to avoid personal injury or printer damage:

- **•** Make sure that all doors and trays are closed.
- **•** Turn off the printer, and then unplug the power cord from the electrical outlet.
- **•** Disconnect all cords and cables from the printer.
- **•** If the printer has separate floor-standing optional trays or output options attached to it, then disconnect them before moving the printer.
- **•** If the printer has a caster base, then carefully roll it to the new location. Use caution when passing over thresholds and breaks in flooring.
- **•** If the printer does not have a caster base but is configured with optional trays or output options, then remove the output options and lift the printer off the trays. Do not try to lift the printer and any options at the same time.
- **•** Always use the handholds on the printer to lift it.
- **•** Any cart used to move the printer must have a surface able to support the full footprint of the printer.
- **•** Any cart used to move the hardware options must have a surface able to support the dimensions of the options.
- **•** Keep the printer in an upright position.
- **•** Avoid severe jarring movements.
- **•** Make sure that your fingers are not under the printer when you set it down.
- **•** Make sure that there is adequate clearance around the printer.

**CAUTION—TIPPING HAZARD:** Installing one or more options on your printer or MFP may require a caster base, furniture, or other feature to prevent instability causing possible injury. For more information on supported configurations, contact the place where you purchased the printer.

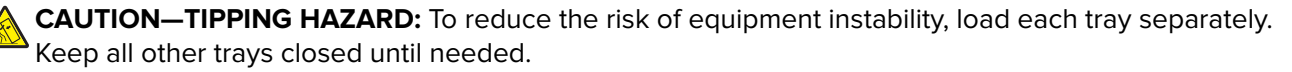

**CAUTION—HOT SURFACE:** The inside of the printer might be hot. To reduce the risk of injury from a hot component, allow the surface to cool before touching it.

**CAUTION—PINCH HAZARD:** To avoid the risk of a pinch injury, use caution in areas marked with this label. Pinch injuries may occur around moving parts, such as gears, doors, trays, and covers.

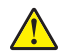

**CAUTION—POTENTIAL INJURY:** This product uses a laser. Use of controls or adjustments or performance of procedures other than those specified in the User's Guide may result in hazardous radiation exposure.

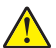

**CAUTION—POTENTIAL INJURY:** The lithium battery in this product is not intended to be replaced. There is a danger of explosion if a lithium battery is incorrectly replaced. Do not recharge, disassemble, or incinerate a lithium battery. Discard used lithium batteries according to the manufacturer's instructions and local regulations.

This product is designed, tested, and approved to meet strict global safety standards with the use of specific manufacturer's components. The safety features of some parts may not always be obvious. The manufacturer is not responsible for the use of other replacement parts.

Refer service or repairs, other than those described in the user documentation, to a service representative.

This product uses a printing process that heats the print media, and the heat may cause the media to release emissions. You must understand the section in your operating instructions that discusses the guidelines for selecting print media to avoid the possibility of harmful emissions.

This product may produce small amounts of ozone during normal operation, and may be equipped with a filter designed to limit ozone concentrations to levels well below the recommended exposure limits. To avoid high ozone concentration levels during extensive usage, install this product in a well-ventilated area and replace the ozone and exhaust filters if instructed to do so in the product maintenance instructions. If there are no references to filters in the product maintenance instructions, then there are no filters requiring replacement for this product.

#### **SAVE THESE INSTRUCTIONS.**

### <span id="page-8-0"></span>**Learning about the printer**

#### **Selecting a location for the printer**

- **•** Leave enough room to open trays, covers, and doors and to install hardware options.
- **•** Set up the printer near an electrical outlet.

**CAUTION—POTENTIAL INJURY:** To avoid the risk of fire or electrical shock, connect the power cord to an appropriately rated and properly grounded electrical outlet that is near the product and easily accessible.

**CAUTION—SHOCK HAZARD:** To avoid the risk of electrical shock, do not place or use this product near water or wet locations.

- **•** Make sure that airflow in the room meets the latest revision of the ASHRAE 62 standard or the CEN Technical Committee 156 standard.
- **•** Provide a flat, sturdy, and stable surface.
- **•** Keep the printer:
	- **–** Clean, dry, and free of dust
	- **–** Away from stray staples and paper clips
	- **–** Away from the direct airflow of air conditioners, heaters, or ventilators
	- **–** Free from direct sunlight and humidity extremes
- **•** Observe the recommended temperatures and avoid fluctuations.

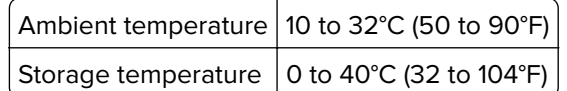

**•** Allow the following recommended amount of space around the printer for proper ventilation:

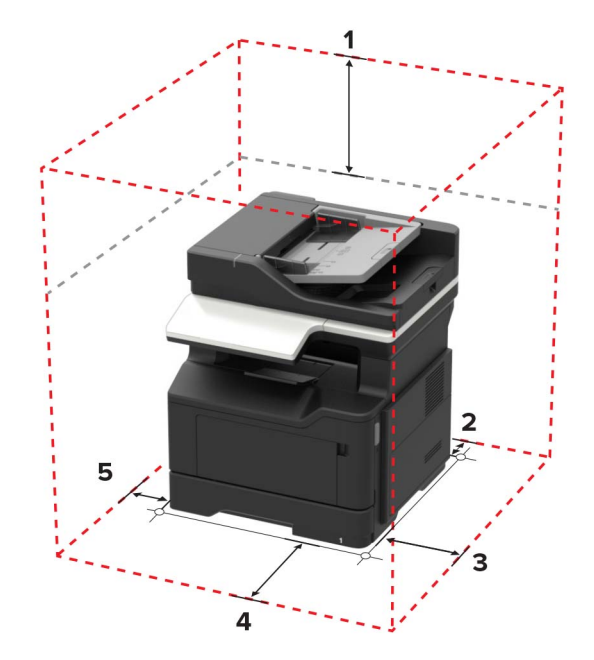

<span id="page-9-0"></span>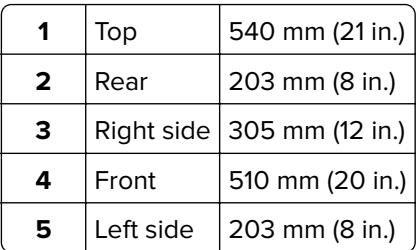

### **Printer configurations**

**CAUTION—TIPPING HAZARD:** Installing one or more options on your printer or MFP may require a caster base, furniture, or other feature to prevent instability causing possible injury. For more information on supported configurations, contact the place where you purchased the printer.

**CAUTION—TIPPING HAZARD:** To reduce the risk of equipment instability, load each tray separately. Keep all other trays closed until needed.

You can configure your printer by adding optional 250- or 550-sheet trays. For more information, see ["Installing](#page-185-0) [optional trays" on page 186](#page-185-0).

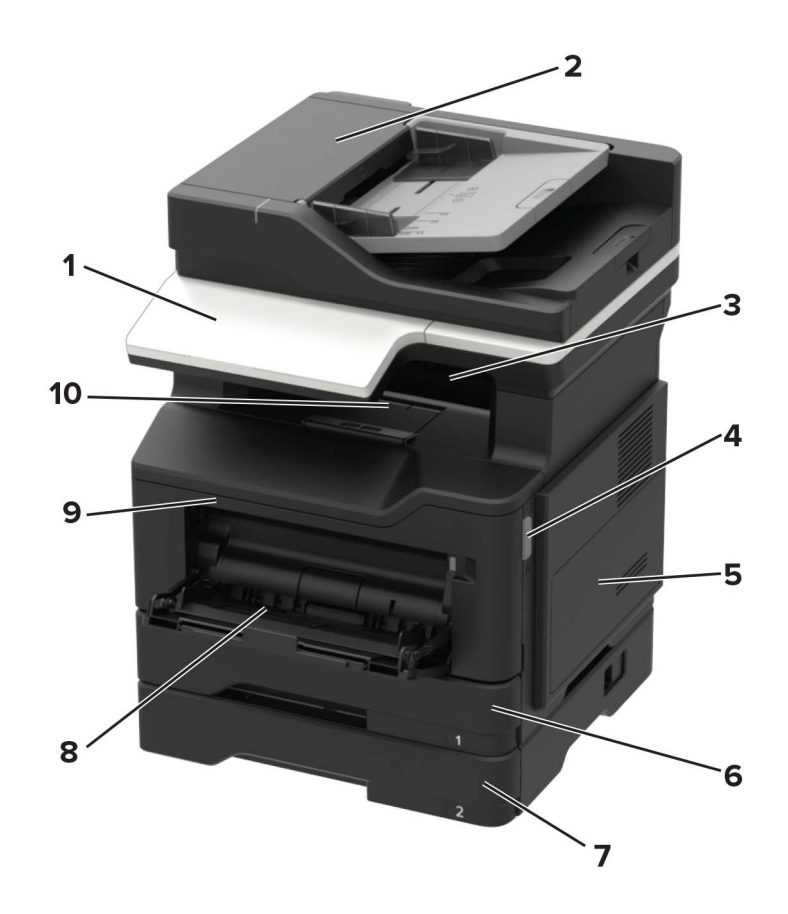

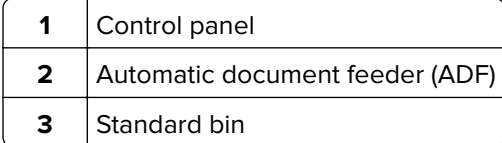

<span id="page-10-0"></span>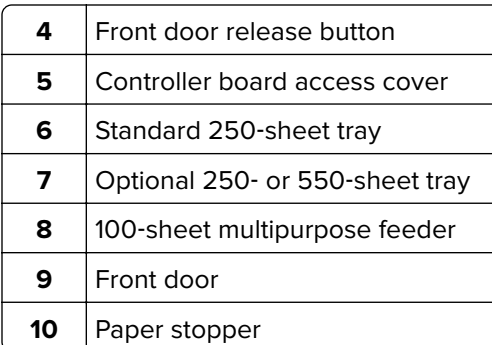

### **Attaching cables**

**CAUTION—POTENTIAL INJURY:** To avoid the risk of fire or electrical shock, connect the power cord to an appropriately rated and properly grounded electrical outlet that is near the product and easily accessible.

**CAUTION—POTENTIAL INJURY:** To avoid the risk of fire or electrical shock, use only the power cord provided with this product or the manufacturer's authorized replacement.

**CAUTION—POTENTIAL INJURY:** To avoid the risk of electrical shock, do not set up this product or make any electrical or cabling connections, such as the power cord, fax feature, or telephone, during a lightning storm.

**CAUTION—POTENTIAL INJURY:** To reduce the risk of fire, use only a 26 AWG or larger telecommunications (RJ-11) cord when connecting this product to the public switched telephone network. For users in Australia, the cord must be approved by the Australian Communications and Media Authority.

**Warning—Potential Damage:** To avoid loss of data or printer malfunction, do not touch the USB cable, any wireless network adapter, or the printer in the areas shown while actively printing.

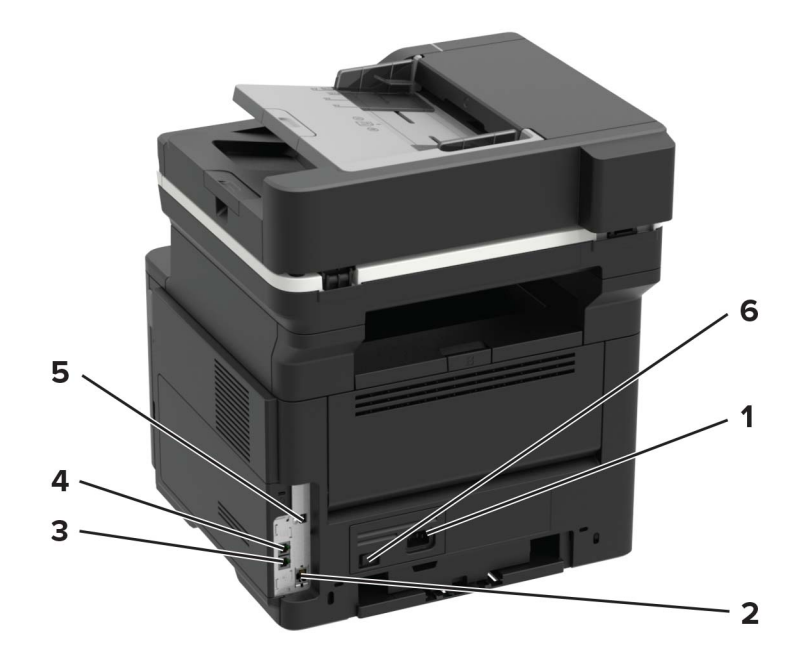

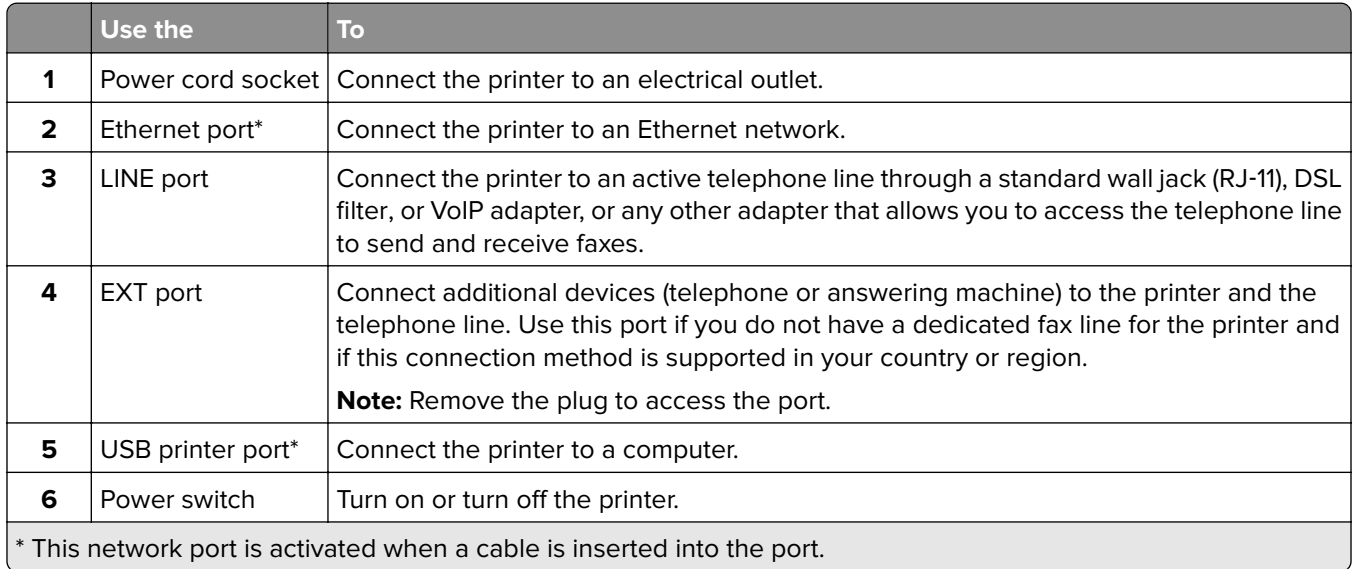

### <span id="page-12-0"></span>**Using the control panel**

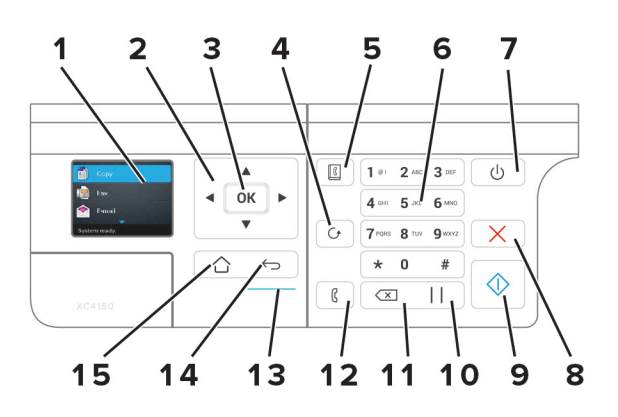

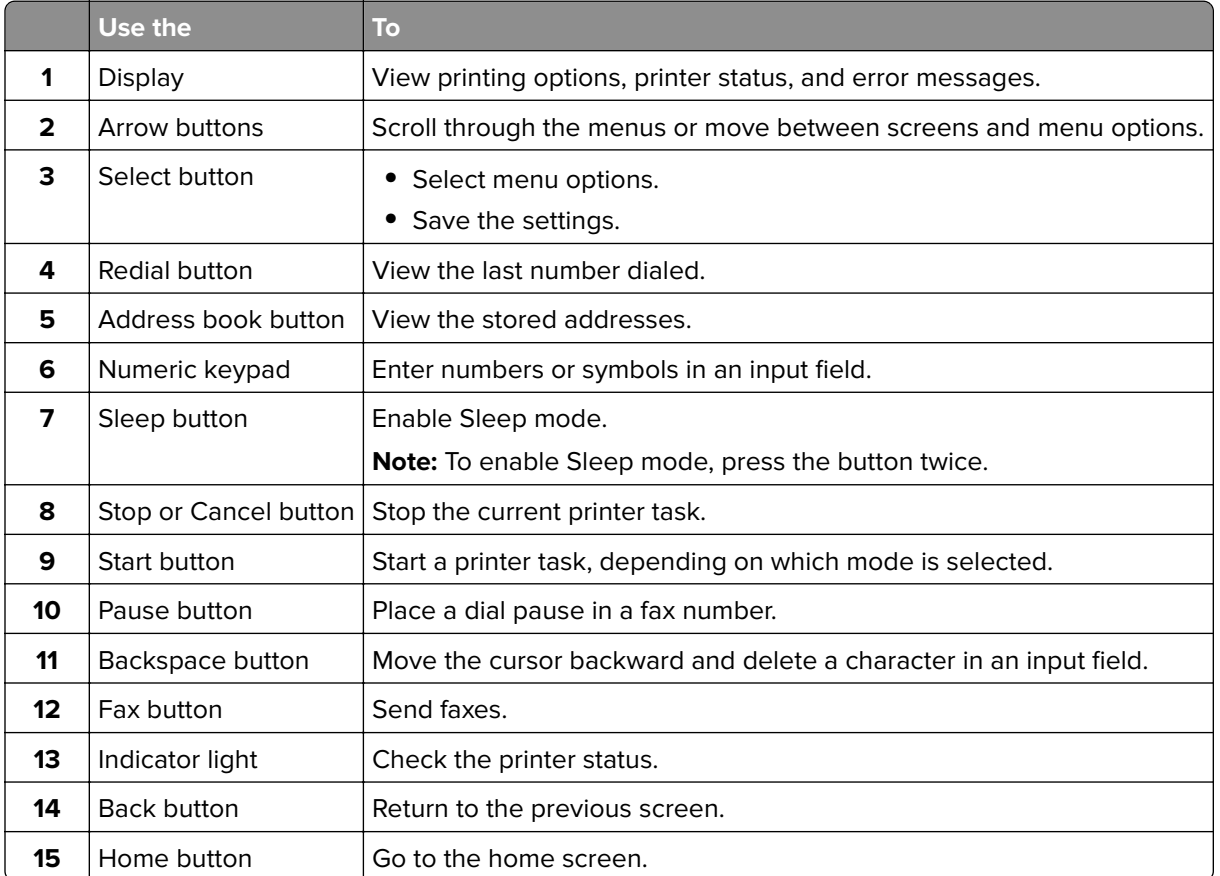

### **Understanding the status of the sleep button and indicator light**

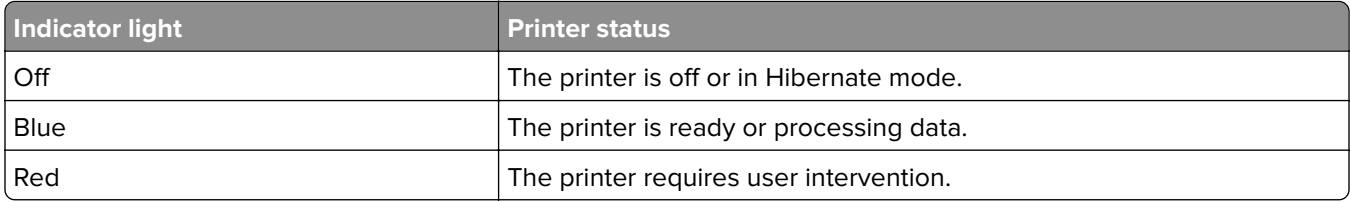

<span id="page-13-0"></span>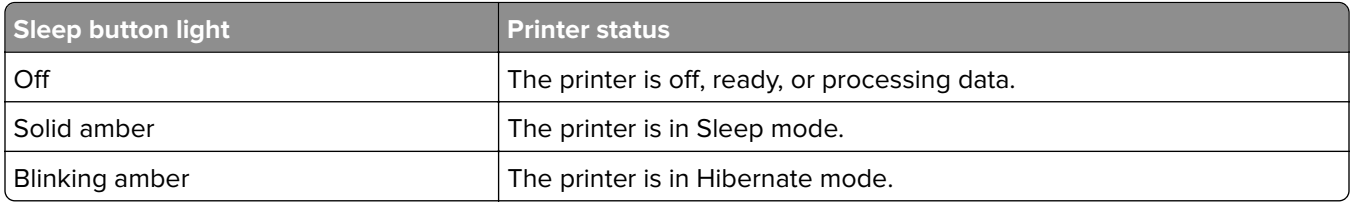

### **Using the Embedded Web Server**

**Note:** This functionality is available only in network printers or printers connected to print servers.

Use the Embedded Web Server to:

- **•** Check printer supplies status.
- **•** Configure supply notifications.
- **•** Configure printer settings.
- **•** Configure network settings.
- **•** View reports.

To access the Embedded Web Server for your printer:

**1** Obtain the printer IP address by printing the network setup page or menu settings page, and then finding the TCP/IP section.

For more information, see "Printing the Network Setup Page" on page 14.

**Notes:**

- **•** The IP address appears as four sets of numbers separated by periods, such as 123.123.123.123.
- **•** If you are using a proxy server, then temporarily disable it to load the web page correctly.
- **2** Open a web browser, and then type the printer IP address in the address field.

**OK** 

**3** Press **Enter**.

#### **Printing the Menu Settings Page**

**1** From the control panel, navigate to:

$$
\overbrace{\bigcirc} > \text{Setting} > \overline{\bigcirc K} > \text{Reports} > \boxed{}
$$

**2** Select **Menu Settings Page**, and then press **OK** 

### **Printing the Network Setup Page**

**1** From the control panel, navigate to:

 $\hat{C}$  > Settings >  $|0K|$  > Reports >  $|0K|$  > Network >  $|0K|$ 

**2** Select **Network Setup Page**, and then press  $\overline{OK}$ 

### <span id="page-14-0"></span>**Loading paper and specialty media**

### **Setting the size and type of the specialty media**

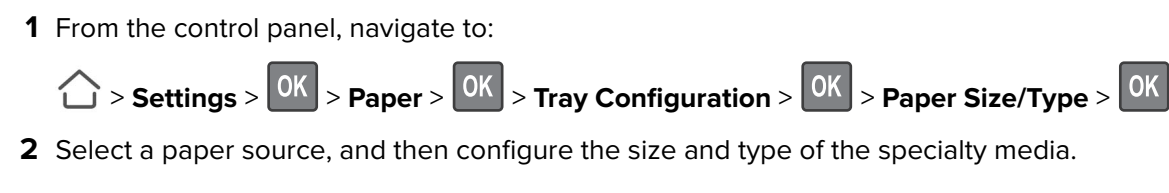

### **Configuring Universal paper settings**

**1** From the control panel, navigate to:

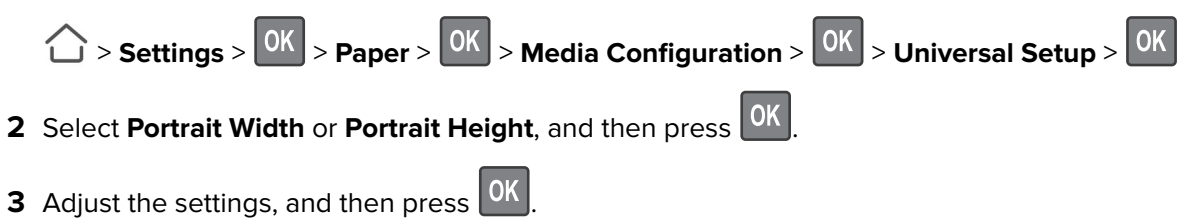

### **Loading trays**

**CAUTION—TIPPING HAZARD:** To reduce the risk of equipment instability, load each tray separately. Keep all other trays closed until needed.

**1** Remove the tray.

**Note:** To avoid paper jams, do not remove trays while the printer is busy.

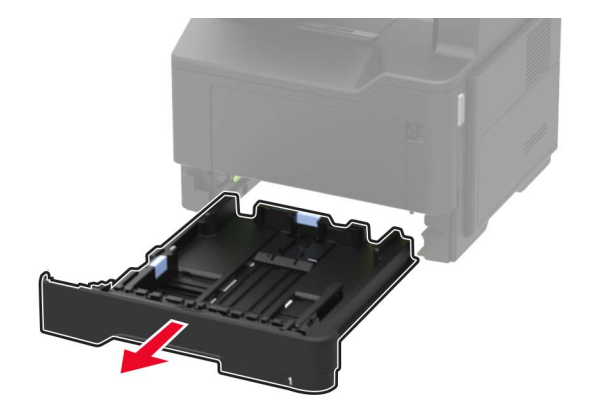

**2** Adjust the paper guides to match the size of the paper that you are loading.

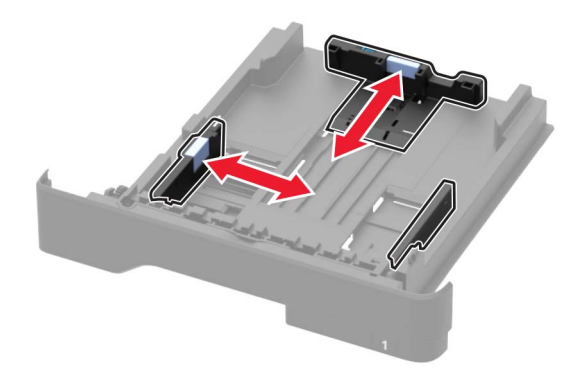

**3** Flex, fan, and align the paper edges before loading.

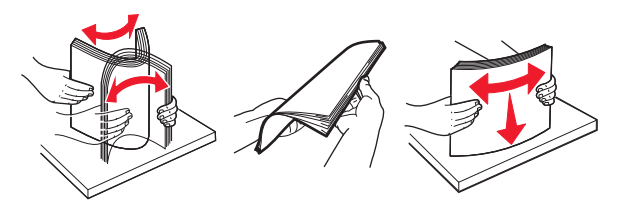

**4** Load the paper stack with the printable side facedown, and then make sure that the side guides fit snugly against the paper.

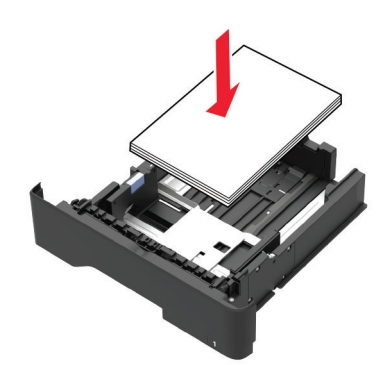

#### **Notes:**

- Load letterhead facedown with the top edge of the sheet toward the front of the tray for one-sided printing.
- Load letterhead faceup with the bottom edge of the sheet toward the front of the tray for two-sided printing.
- **•** Do not slide paper into the tray.
- **•** To avoid paper jams, make sure that the stack height is below the maximum paper fill indicator.
- **5** Insert the tray.

If necessary, set the paper size and paper type from the control panel to match the paper loaded.

#### <span id="page-16-0"></span>**Loading the multipurpose feeder**

**1** Open the multipurpose feeder.

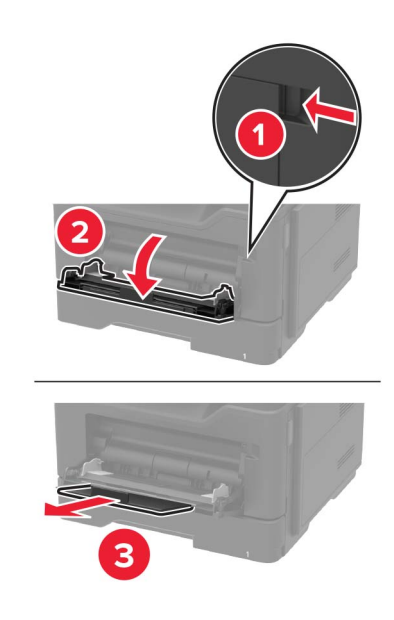

**2** Adjust the guide to match the size of the paper that you are loading.

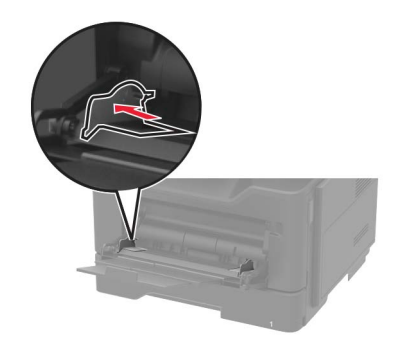

**3** Flex, fan, and align the paper edges before loading.

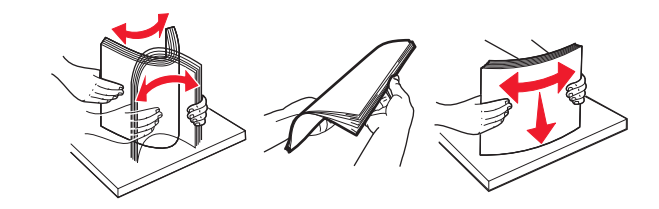

**4** Load paper with the printable side faceup.

#### **Notes:**

- **•** Load letterhead faceup with the top edge of the sheet toward the front of the tray for one‑sided printing.
- **•** Load letterhead facedown with the bottom edge of the sheet toward the front of the tray for two-sided printing.
- **•** Load envelopes with the flap facedown on the left side.

<span id="page-17-0"></span>**•** Load European envelopes with the flap facedown and entering the printer first.

**Warning—Potential Damage:** Do not use envelopes with stamps, clasps, snaps, windows, coated linings, or self‑stick adhesives.

**5** From the control panel, set the paper size and paper type to match the paper loaded.

### **Linking trays**

**1** Open a Web browser, and then type the printer IP address in the address field.

#### **Notes:**

- **•** View the printer IP address on the printer home screen. The IP address appears as four sets of numbers separated by periods, such as 123.123.123.123.
- **•** If you are using a proxy server, then temporarily disable it to load the Web page correctly.

#### **2** Click **Settings** > **Paper**.

**3** Match the paper size and type for the trays you are linking.

**Note:** To unlink trays, make sure that no trays have the same paper size or type.

**4** Save the settings.

**Note:** You can also change the paper size and type settings from the printer control panel.

**Warning—Potential Damage:** The temperature of the fuser varies according to the specified paper type. To avoid printing issues, match the paper type settings in the printer with the paper loaded in the tray.

# <span id="page-18-0"></span>**Supported paper**

## **Supported paper sizes**

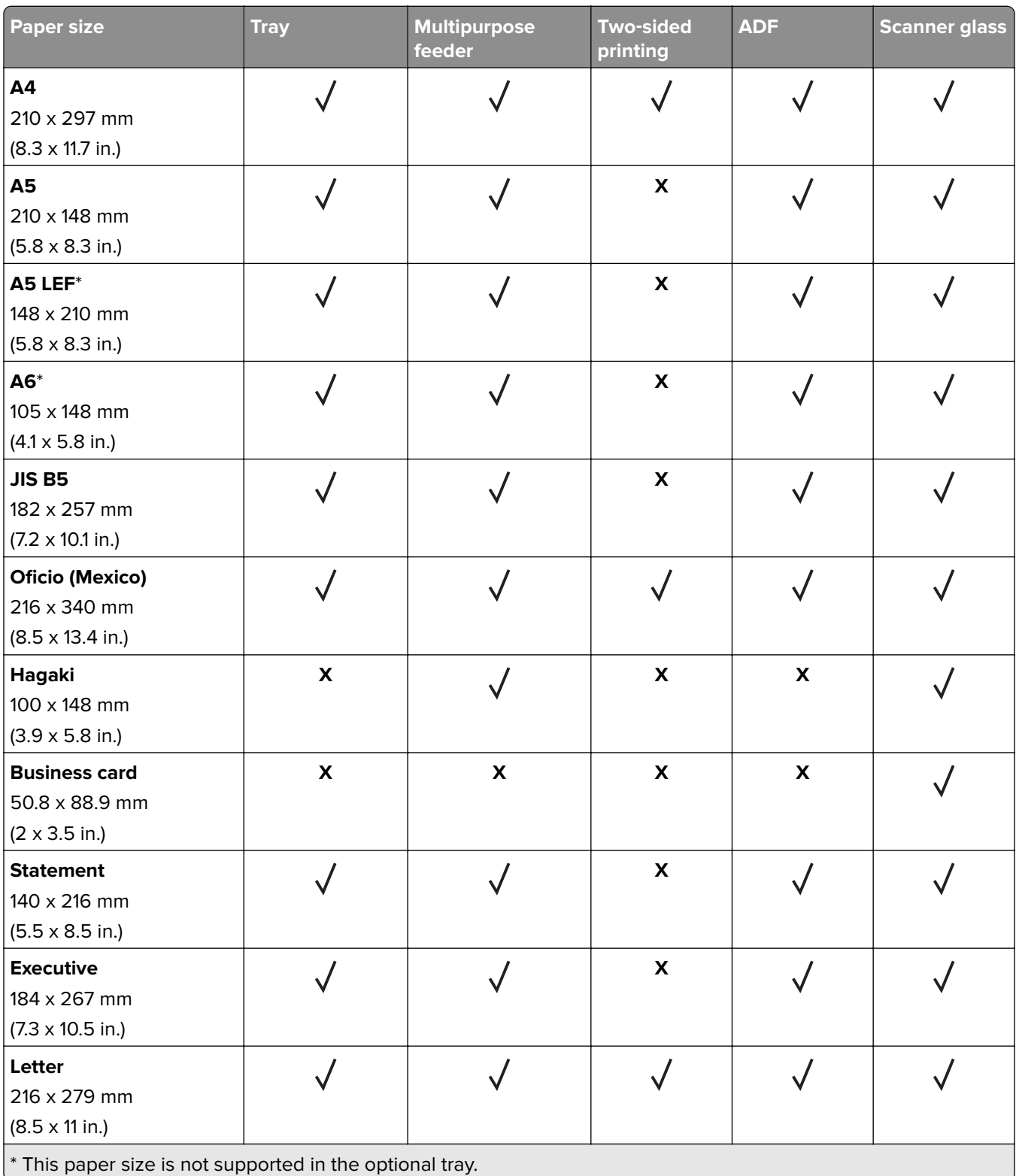

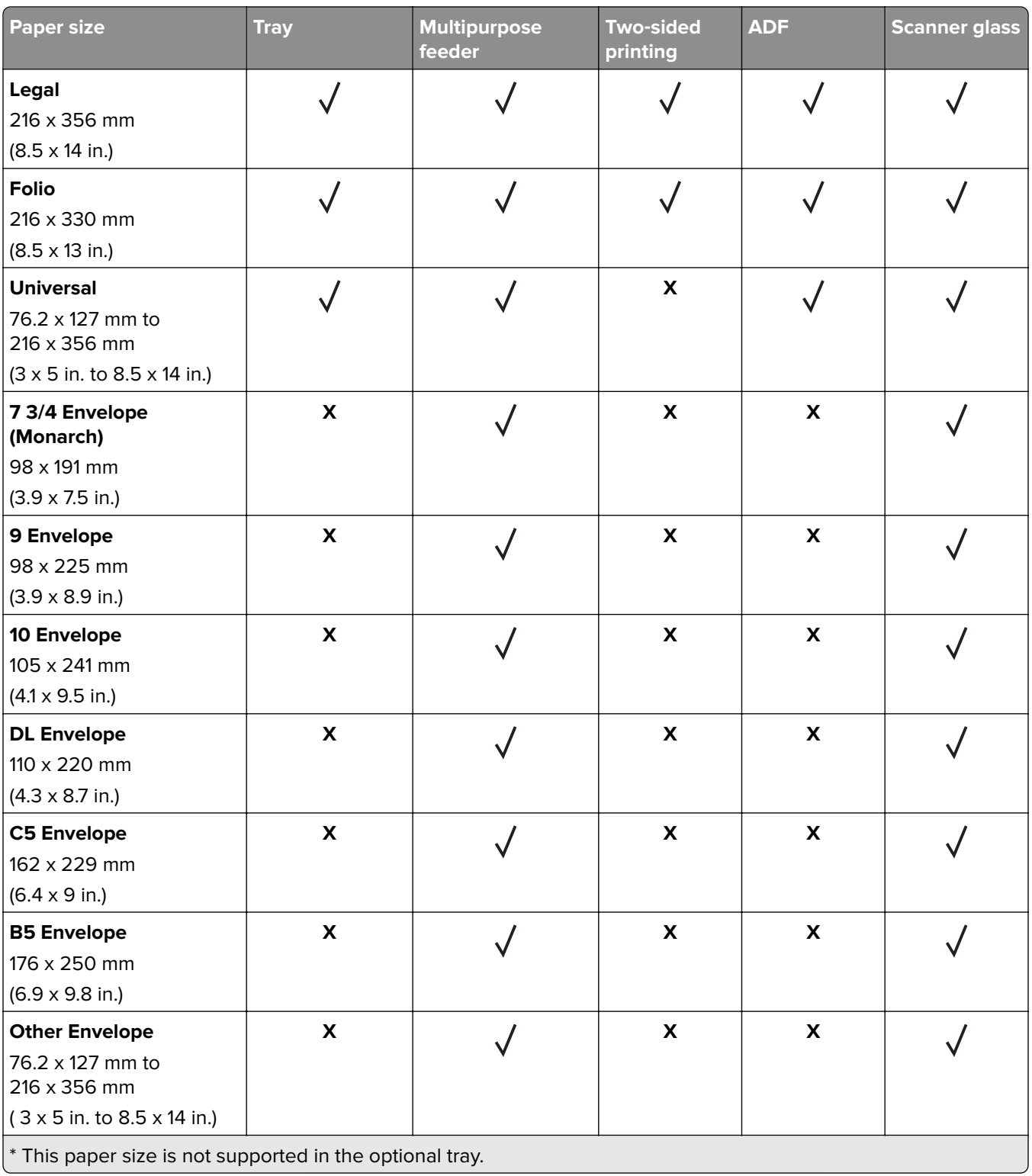

### <span id="page-20-0"></span>**Supported paper types**

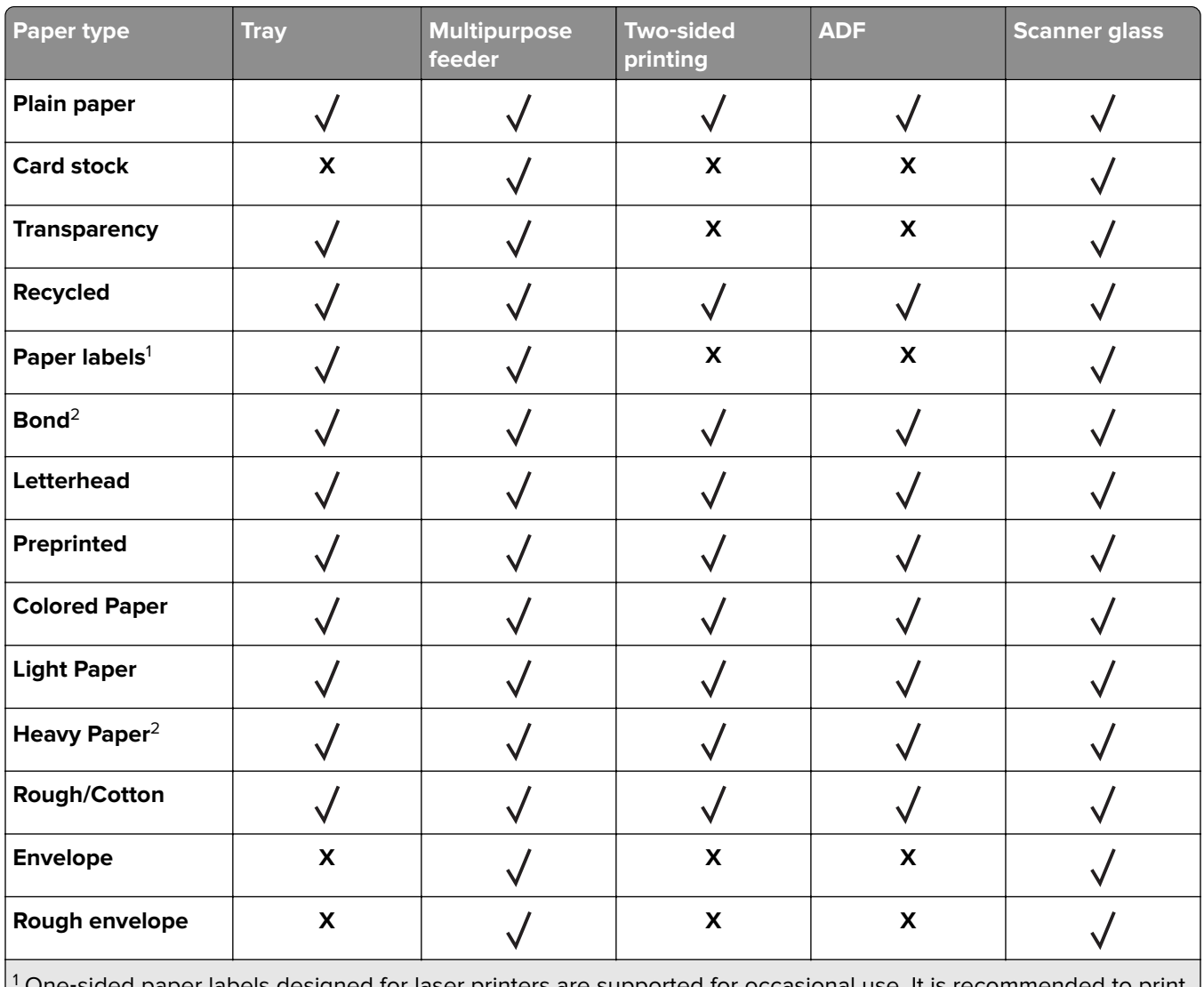

1 One‑sided paper labels designed for laser printers are supported for occasional use. It is recommended to print 20 or fewer pages of paper labels per month. Vinyl, pharmacy, and two-sided labels are not supported.  $2$  Bond and Heavy Paper are supported in two-sided printing up to 90-g/m $2$  (24-lb) paper weight.

### **Supported paper weights**

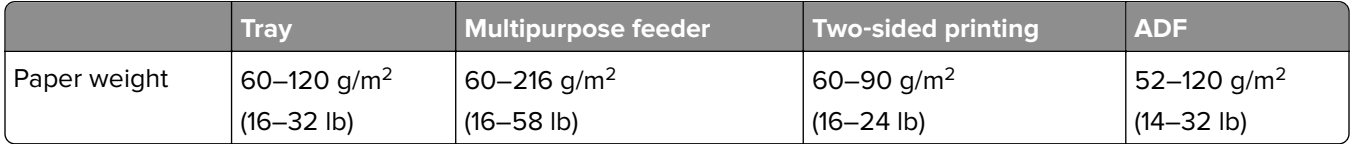

# <span id="page-21-0"></span>**Printing**

### **Printing from a computer**

**Note:** For labels, card stock, and envelopes, set the paper size and paper type in the printer before printing the document.

- **1** From the document that you are trying to print, open the Print dialog.
- **2** If necessary, adjust the settings.
- **3** Print the document.

**Note:** For details of the function of the printer driver, refer to the Help of the printer driver.

### **Printing from a mobile device**

#### **Printing from a mobile device using Google Cloud Print**

Google Cloud Print<sup>™</sup> is a mobile printing service that allows enabled applications on mobile devices to print to any Google Cloud Print-ready printer.

- **1** From the home screen of your mobile device, launch an enabled application.
- **2** Tap **Print**, and then select a printer.
- **3** Print the document.

#### **Printing from a mobile device using Mopria Print Service**

Mopria® Print Service is a mobile printing solution for mobile devices running on Android version 4.4 or later. It allows you to print directly to any Mopria‑certified printer.

**Note:** Before printing, make sure that the Mopria Print Service is enabled.

- **1** From the home screen of your mobile device, launch a compatible application.
- **2** Tap **Print**, and then select a printer.
- **3** Print the document.

#### **Printing from a mobile device using AirPrint**

AirPrint is a mobile printing solution that allows you to print directly from Apple devices to an AirPrint‑certified printer.

**Note:** This application is supported only in some Apple devices.

- **1** From the home screen of your mobile device, launch a compatible application.
- **2** Select an item to print, and then tap the share icon.
- <span id="page-22-0"></span>**3** Tap **Print**, and then select the printer.
- **4** Send the print job.

#### **Printing a font sample list**

**1** From the control panel, navigate to:

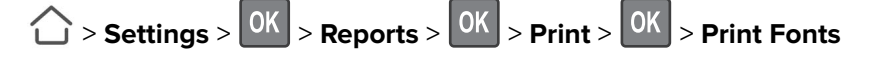

**2** Select **PCL Fonts** or **PostScript Fonts**, and then press 0K

#### **Printing a directory list**

**1** From the control panel, navigate to:

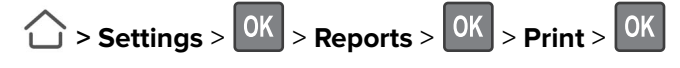

**2** Select **Print Directory**, and then press 0K

# <span id="page-23-0"></span>**Copying**

### **Making copies**

**1** Load an original document into the ADF tray or on the scanner glass.

**Note:** To avoid a cropped image, make sure that the original document and the output have the same paper size.

- **2** From the control panel, specify the number of copies.
- **3** If necessary, adjust the copy settings.
- **4** Copy the document.

**Note:** To make a quick copy, from the control panel, press  $\Diamond$ .

### **Copying photos**

- **1** Place a photo on the scanner glass.
- **2** From the control panel, navigate to:

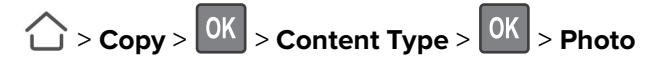

- **3** From the Content Source menu, select the setting that best matches the original photo.
- **4** Send the copy job.

### **Copying on letterhead**

- **1** Load an original document into the ADF tray or on the scanner glass.
- **2** From the control panel, navigate to:
	- $\hat{O}$  > **Copy** >  $\hat{O}$ K  $\hat{O}$  > specify the size of the original document >

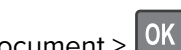

**3** Select **Copy to**, and then select the tray that contains the letterhead.

If you are loading the letterhead into the multipurpose feeder, then navigate to:

**Multipurpose Feeder** >  $\frac{0K}{2}$  > select the size of the letterhead >  $\frac{0K}{2}$  > **Letterhead** >  $\frac{0K}{2}$ 

**4** Copy the document.

### **Copying on both sides of the paper (two**‑**sided)**

- **1** Load an original document into the ADF tray or on the scanner glass.
- **2** From the control panel, navigate to:

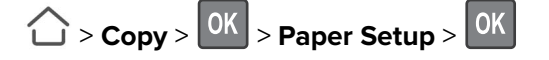

- <span id="page-24-0"></span>Adjust the setting.
- Copy the document.

### **Reducing or enlarging copies**

- Load an original document into the ADF tray or on the scanner glass.
- From the control panel, navigate to:

> **Copy** > > **Scale** > specify a scale value

**Note:** Changing the size of the original document or output after setting Scale restores the scale value to Auto.

Copy the document.

### **Collating copies**

- Load an original document into the ADF tray or on the scanner glass.
- From the control panel, navigate to:

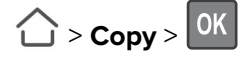

- Set Collate to **On**.
- Copy the document.

### **Placing separator sheets between copies**

- Load an original document into the ADF tray or on the scanner glass.
- From the control panel, navigate to:

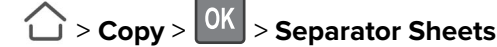

- Adjust the settings.
- Copy the document.

### **Copying multiple pages onto a single sheet**

- Load an original document into the ADF tray or on the scanner glass.
- From the control panel, navigate to:

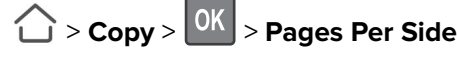

- Adjust the settings.
- Copy the document.

### <span id="page-25-0"></span>**Creating a copy shortcut**

**1** Open a web browser, and then type the printer IP address in the address field.

#### **Notes:**

- **•** View the printer IP address on the home screen. The IP address appears as four sets of numbers separated by periods, such as 123.123.123.123.
- **•** If you are using a proxy server, then temporarily disable it to load the web page correctly.
- **2** Click **Shortcuts** > **Add Shortcut** > select Copy from the Shortcut Type menu.
- **3** Configure the settings.
- **4** Apply the changes.

# <span id="page-26-0"></span>**E-mailing**

### **Setting up the e**‑**mail function**

**1** Open a web browser, and then type the printer IP address in the address field.

#### **Notes:**

- **•** View the printer IP address on the home screen. The IP address appears as four sets of numbers separated by periods, such as 123.123.123.123.
- **•** If you are using a proxy server, then temporarily disable it to load the web page correctly.
- **2** Click **Settings** > **E**‑**mail** > **E**‑**mail Setup**.
- **3** Configure the settings.
- **4** Apply the changes.

### **Configuring e**‑**mail settings**

**1** Open a Web browser, and then type the printer IP address in the address field.

#### **Notes:**

- **•** View the printer IP address on the printer home screen. The IP address appears as four sets of numbers separated by periods, such as 123.123.123.123.
- **•** If you are using a proxy server, then temporarily disable it to load the Web page correctly.
- **2** Click **Settings** > **E-mail**.
- **3** Enter the needed information.
- **4** Apply the changes.

### **Sending an e-mail**

#### **Using the control panel**

- **1** Load an original document into the ADF tray or on the scanner glass.
- **2** From the control panel, navigate to:

 $\hat{C}$  > **E-mail** >  $\hat{C}$  > enter the needed information

**Note:** You can also enter the recipient using the address book or shortcut number.

If necessary, configure the output file type settings.

**3** Send the e-mail.

#### <span id="page-27-0"></span>**Using the shortcut number**

- **1** From the control panel, press **#**, and then enter the shortcut number using the keypad.
- **2** Send the e‑mail.

### **Creating an e-mail shortcut**

**1** Open a web browser, and then type the printer IP address in the address field.

**Notes:**

- **•** View the printer IP address on the home screen. The IP address appears as four sets of numbers separated by periods, such as 123.123.123.123.
- **•** If you are using a proxy server, then temporarily disable it to load the web page correctly.
- **2** Click **Shortcuts** > **Add Shortcut** > select E‑mail from the Shortcut Type menu.
- **3** Configure the settings.
- **4** Apply the changes.

# <span id="page-28-0"></span>**Faxing**

### **Setting up the printer to fax**

**Notes:**

- **•** The following connection methods are applicable only in some countries or regions.
- **•** During the initial printer setup, clear the fax function check box and any other function you plan to set up later, and then select **Continue**.
- **•** If the fax function is enabled and not fully set up, then the indicator light may blink red.

**Warning—Potential Damage:** To avoid loss of data or printer malfunction, do not touch cables or the printer in the area shown while actively sending or receiving a fax.

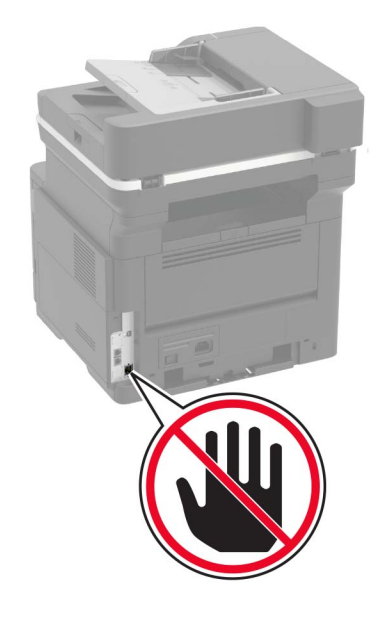

#### **Setting up fax using a standard telephone line**

**CAUTION—SHOCK HAZARD:** To avoid the risk of electrical shock, do not set up this product or make any electrical or cabling connections, such as the power cord, fax feature, or telephone, during a lightning storm.

**CAUTION—SHOCK HAZARD:** To avoid the risk of electrical shock, do not use the fax feature during a lightning storm.

**CAUTION—POTENTIAL INJURY:** To reduce the risk of fire, use only a 26 AWG or larger telecommunications (RJ-11) cord when connecting this product to the public switched telephone network. For users in Australia, the cord must be approved by the Australian Communications and Media Authority.

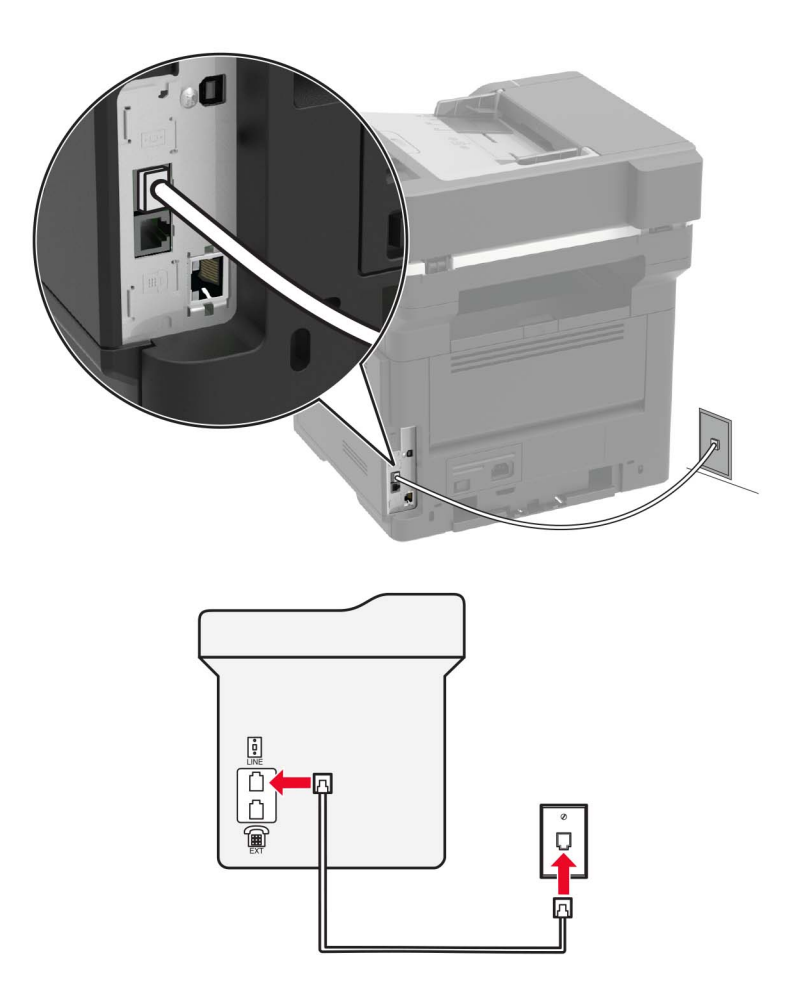

#### **Setup 1: Printer is connected to a dedicated fax line**

- **1** Connect one end of the telephone cable to the line port of the printer.
- **2** Connect the other end of the cable to an active analog wall jack.

#### **Notes:**

- **•** You can set the printer to receive faxes automatically (Auto Answer On) or manually (Auto Answer Off).
- **•** If you want to receive faxes automatically, then set the printer to pick up on a specified number of rings.

#### **Setup 2: Printer is sharing the line with an answering machine**

**Note:** If you subscribe to a distinctive ring service, then make sure that you set the correct ring pattern for the printer. Otherwise, the printer does not receive faxes even if you have set it to receive faxes automatically.

#### **Connected to the same telephone wall jack**

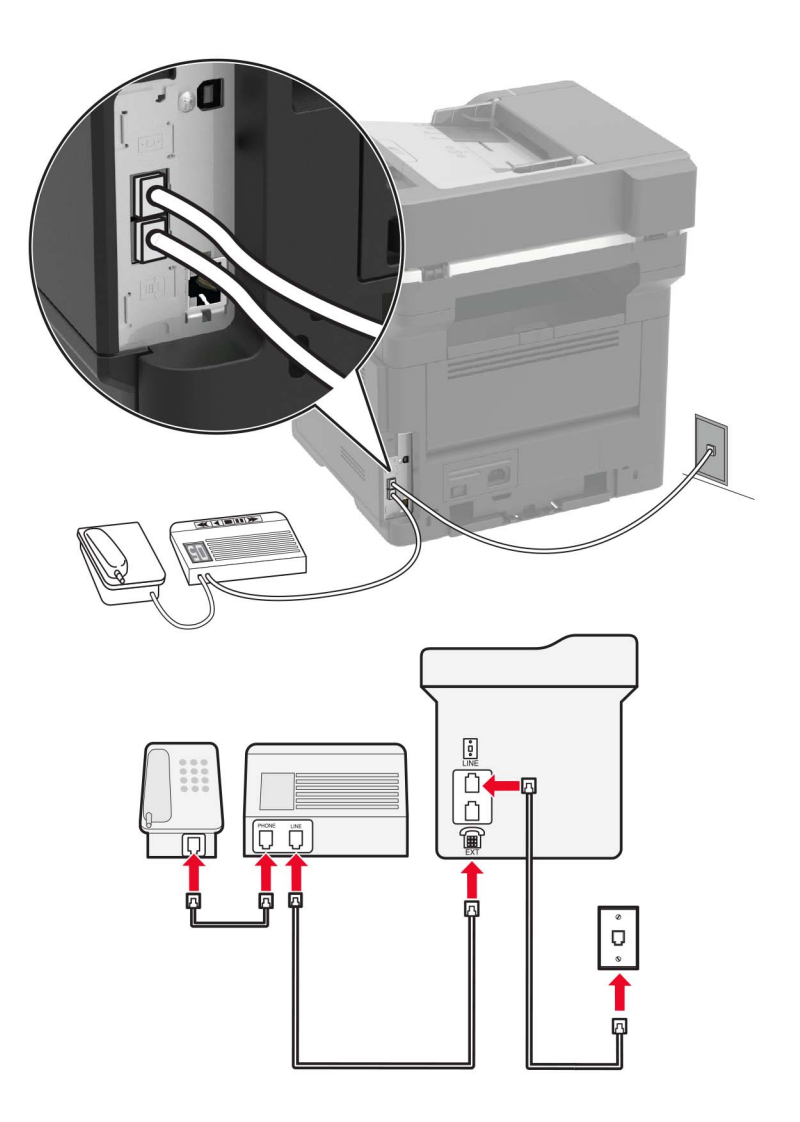

- **1** Connect one end of the telephone cable to the line port of the printer.
- **2** Connect the other end of the cable to an active analog wall jack.
- **3** Connect the answering machine to the telephone port of the printer.

#### **Connected to different wall jacks**

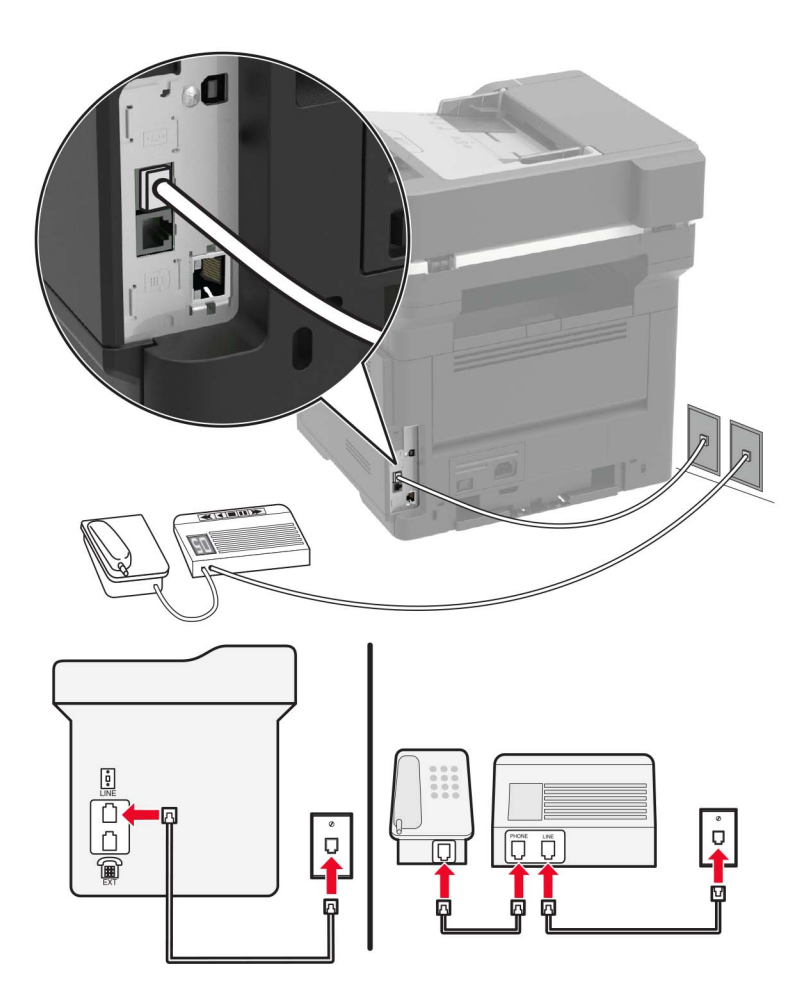

- **1** Connect one end of the telephone cable to the line port of the printer.
- **2** Connect the other end of the cable to an active analog wall jack.

#### **Notes:**

- **•** If you have only one telephone number on your line, then set the printer to receive faxes automatically.
- **•** Set the printer to pick up calls two rings after the answering machine. For example, if the answering machine picks up calls after four rings, then set the printer Rings to Answer setting to six.

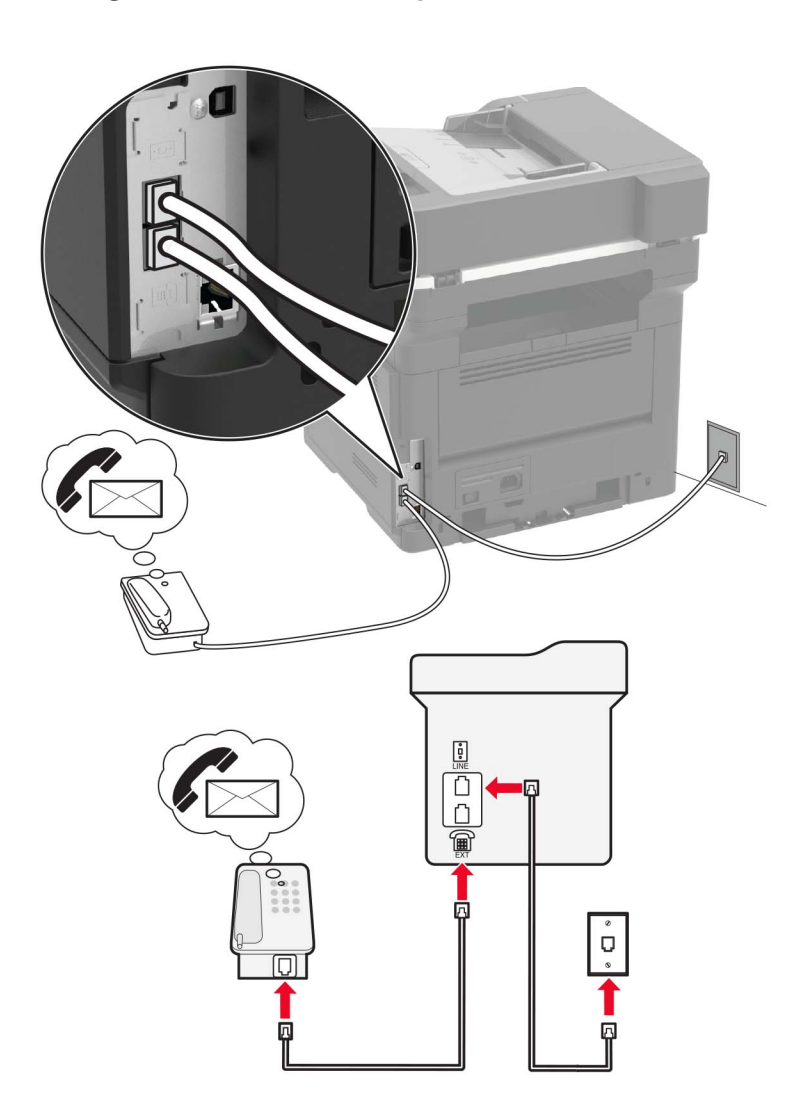

#### **Setup 3: Printer is sharing the line with a telephone subscribed to voice mail service**

- **1** Connect one end of the telephone cable to the line port of the printer.
- **2** Connect the other end of the cable to an active analog wall jack.
- **3** Connect the telephone to the telephone port of the printer.

#### **Notes:**

- **•** This setup works best if you are using voice mail more often than fax, and if you subscribe to a distinctive ring service.
- **•** When you answer the telephone and you hear fax tones, press **\*9\*** or the manual answer code on the telephone to receive the fax.
- **•** You can also set the printer to receive faxes automatically, but turn off the voice mail service when you are expecting a fax.

#### **Setting up fax using digital subscriber line**

**CAUTION—SHOCK HAZARD:** To avoid the risk of electrical shock, do not set up this product or make any electrical or cabling connections, such as the power cord, fax feature, or telephone, during a lightning storm.

**CAUTION—SHOCK HAZARD:** To avoid the risk of electrical shock, do not use the fax feature during a lightning storm.

**CAUTION—POTENTIAL INJURY:** To reduce the risk of fire, use only a 26 AWG or larger telecommunications (RJ-11) cord when connecting this product to the public switched telephone network. For users in Australia, the cord must be approved by the Australian Communications and Media Authority.

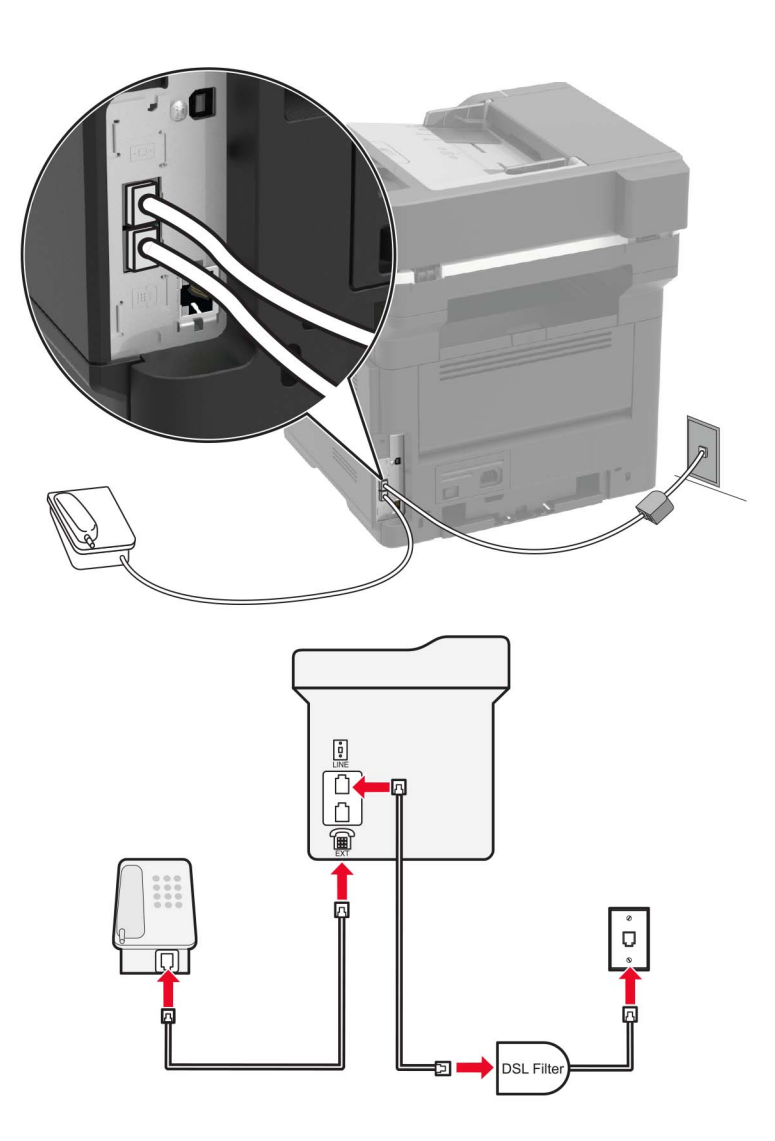

Digital subscriber line (DSL) splits your regular telephone line into two channels: voice and Internet. Telephone and fax signals travel through the voice channel, and Internet signals pass through the other channel.

To minimize interference between the two channels, ask for a DSL filter from your DSL provider.

- **1** Connect the line port of the DSL filter to the wall jack.
- **2** Connect one end of the telephone cable to the line port of the printer.
- **3** Connect the other end of the cable to the telephone port on the DSL filter.

**Note:** To connect a telephone to the printer, remove any installed adapter plug from the telephone port of the printer, and then connect the telephone.

#### **Setting up fax using VoIP telephone service**

**CAUTION—SHOCK HAZARD:** To avoid the risk of electrical shock, do not set up this product or make any electrical or cabling connections, such as the power cord, fax feature, or telephone, during a lightning storm.

**CAUTION—SHOCK HAZARD:** To avoid the risk of electrical shock, do not use the fax feature during a lightning storm.

**CAUTION—POTENTIAL INJURY:** To reduce the risk of fire, use only a 26 AWG or larger telecommunications (RJ-11) cord when connecting this product to the public switched telephone network. For users in Australia, the cord must be approved by the Australian Communications and Media Authority.

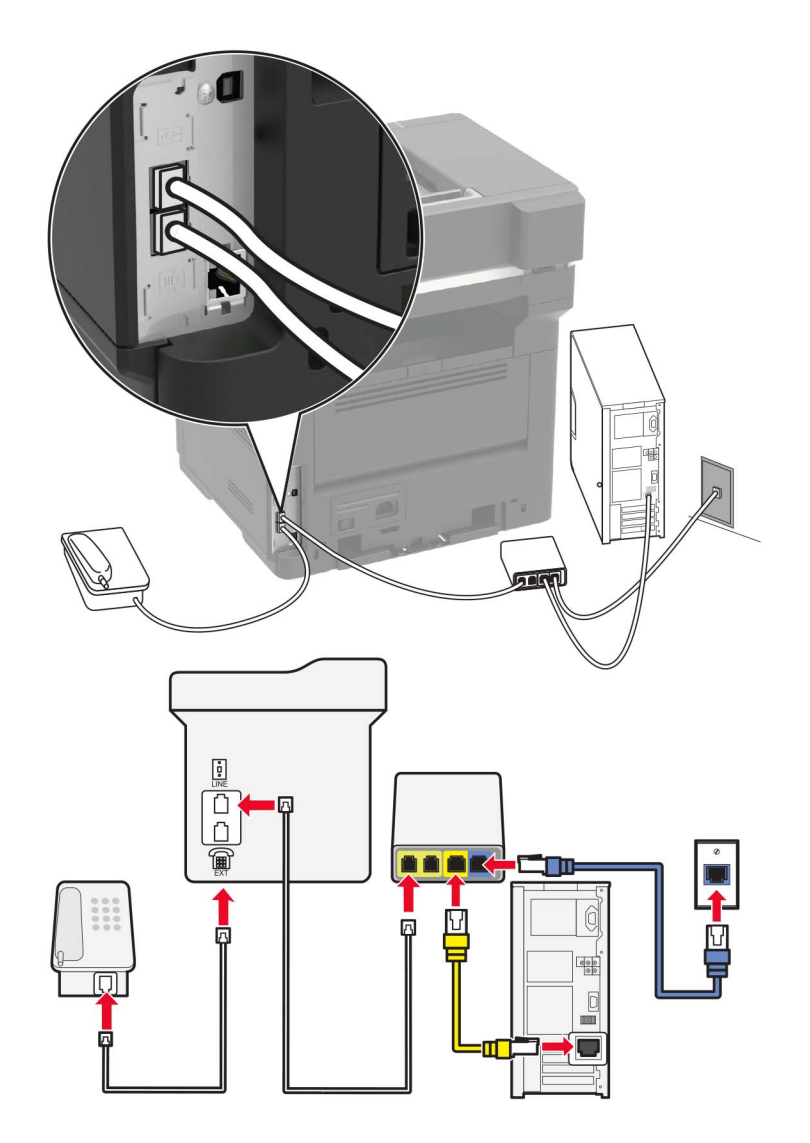

- **1** Connect one end of the telephone cable to the line port of the printer.
- **2** Connect the other end of the cable to the port labeled **Phone Line 1** or **Phone Port** on the VoIP adapter.

**Note:** The port labeled **Phone Line 2** or **Fax Port** is not always active. VoIP providers may charge extra cost for the activation of the second telephone port.

**3** Connect the telephone to the telephone port of the printer.

#### **Notes:**

- **•** To check if the telephone port on the VoIP adapter is active, plug an analog telephone into the port, and then listen for a dial tone.
- **•** If you need two telephone ports for your devices, but do not want to pay extra cost, then use a phone splitter. Plug the phone splitter into the port labeled **Phone Line 1** or **Phone Port**, and then plug the printer and telephone into the splitter.
- **•** To check the splitter, plug an analog telephone into the splitter, and then listen for a dial tone.
## **Setting up fax using cable modem connection**

**CAUTION—SHOCK HAZARD:** To avoid the risk of electrical shock, do not set up this product or make any electrical or cabling connections, such as the power cord, fax feature, or telephone, during a lightning storm.

**CAUTION—SHOCK HAZARD:** To avoid the risk of electrical shock, do not use the fax feature during a lightning storm.

**CAUTION—POTENTIAL INJURY:** To reduce the risk of fire, use only a 26 AWG or larger telecommunications (RJ-11) cord when connecting this product to the public switched telephone network. For users in Australia, the cord must be approved by the Australian Communications and Media Authority.

#### **Setup 1: Printer is connected directly to a cable modem**

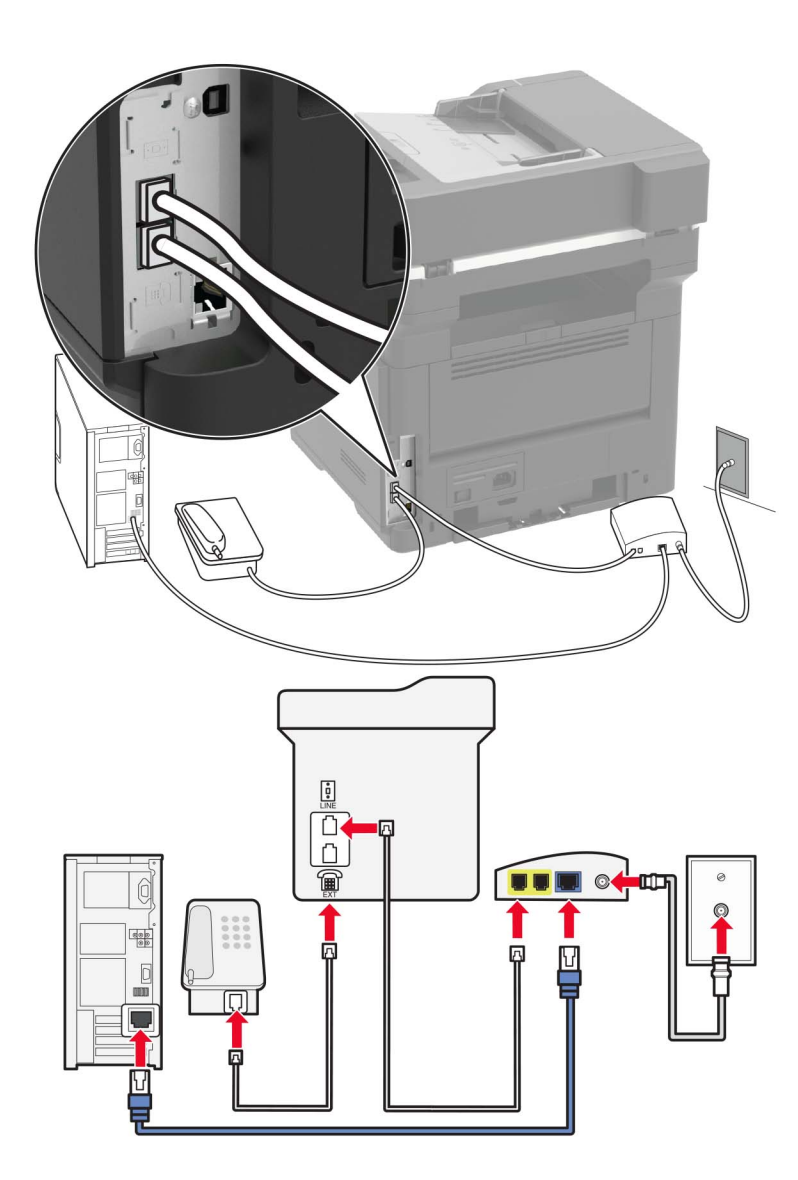

- **1** Connect one end of the telephone cable to the line port of the printer.
- **2** Connect the other end of the cable to the port labeled **Phone Line 1** or **Phone Port** on the cable modem.
- **3** Connect your analog telephone to the telephone port of the printer.

**Note:** To check if the telephone port on the cable modem is active, connect an analog telephone, and then listen for a dial tone.

#### **Setup 2: Printer is connected to a wall jack; cable modem is installed elsewhere in the facility**

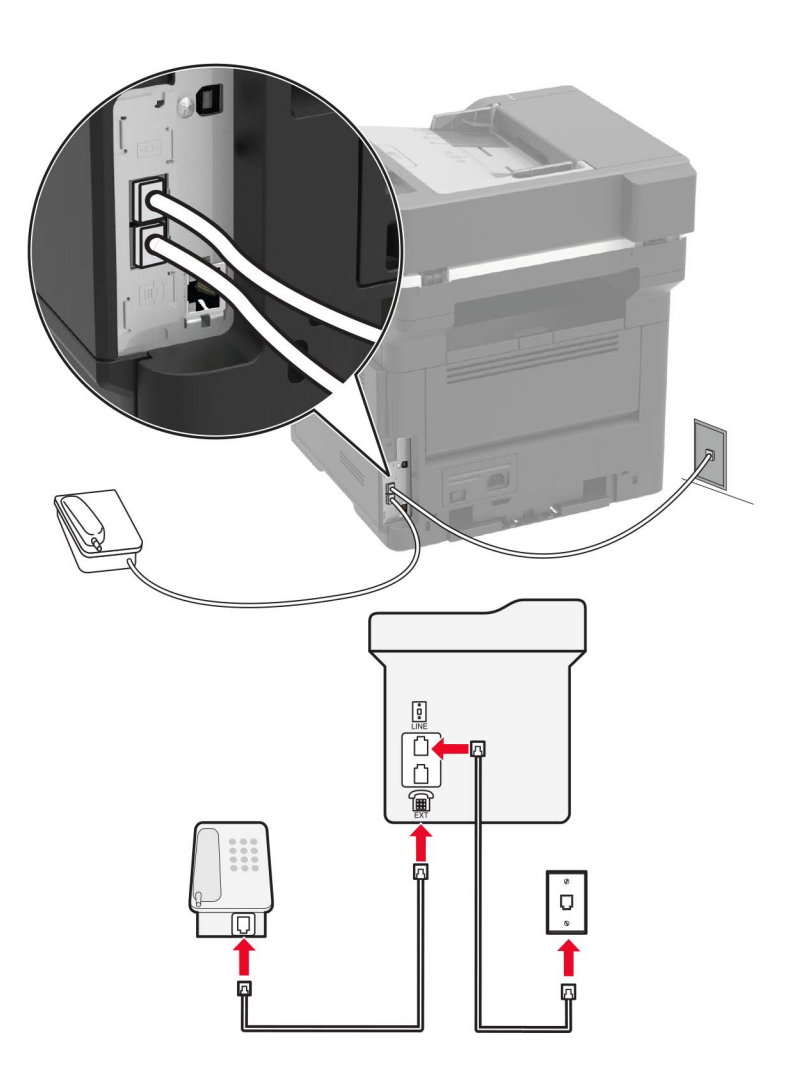

- **1** Connect one end of the telephone cable to the line port of the printer.
- **2** Connect the other end of the cable to an active analog telephone wall jack.
- **3** Connect your analog telephone to the telephone port of the printer.

## **Setting up fax in countries or regions with different telephone wall jacks and plugs**

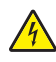

**CAUTION—SHOCK HAZARD:** To avoid the risk of electrical shock, do not set up this product or make any electrical or cabling connections, such as the power cord, fax feature, or telephone, during a lightning storm.

**CAUTION—SHOCK HAZARD:** To avoid the risk of electrical shock, do not use the fax feature during a lightning storm.

**CAUTION—POTENTIAL INJURY:** To reduce the risk of fire, use only a 26 AWG or larger telecommunications (RJ-11) cord when connecting this product to the public switched telephone network. For users in Australia, the cord must be approved by the Australian Communications and Media Authority.

The standard wall jack adopted by most countries or regions is RJ11. If the wall jack or equipment in your facility is not compatible with this type of connection, then use a telephone adapter. An adapter for your country or region may not come with your printer, and you may need to purchase it separately.

There may be an adapter plug installed in the telephone port of the printer. Do not remove the adapter plug from the telephone port of the printer if you are connecting to a serial or cascaded telephone system.

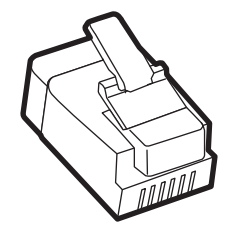

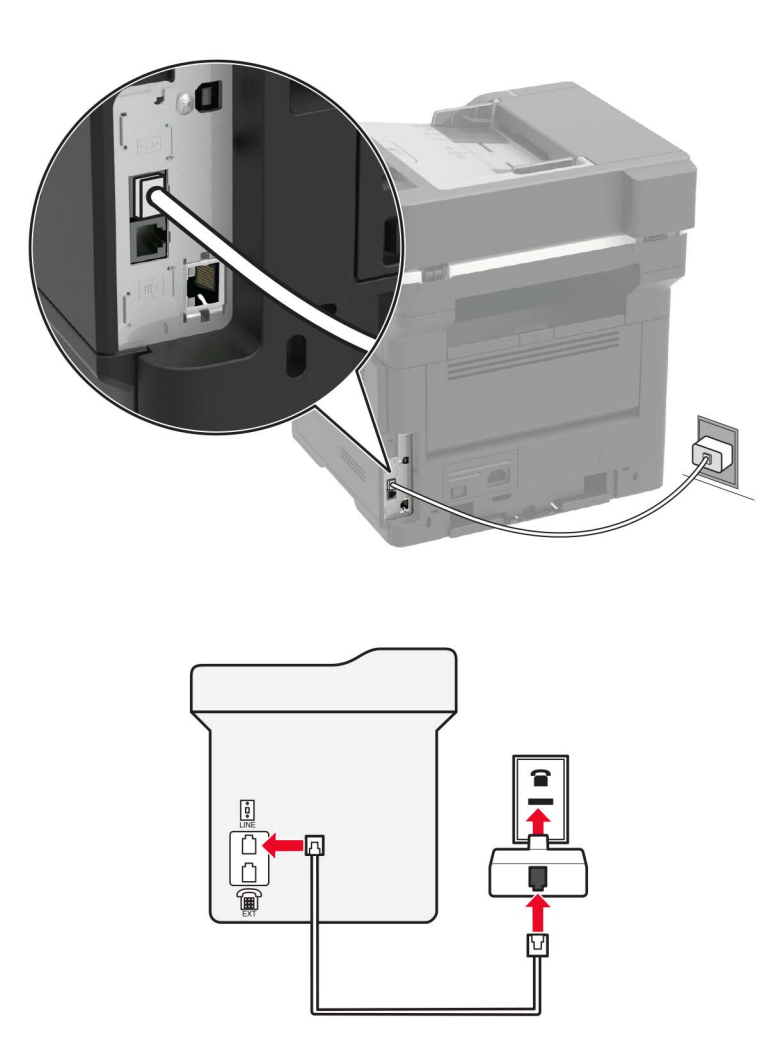

#### **Connecting the printer to a non**‑**RJ11 wall jack**

- **1** Connect one end of the telephone cable to the line port of the printer.
- **2** Connect the other end of the cable to the RJ11 adapter, and then connect the adapter to the wall jack.
- **3** If you want to connect another device with a non-RJ11 connector to the same wall jack, then connect it directly to the telephone adapter.

#### **Connecting the printer to a wall jack in Germany**

The German wall jack has two kinds of ports. The N ports are for fax machines, modems, and answering machines. The F port is for telephones. Connect the printer to any of the N ports.

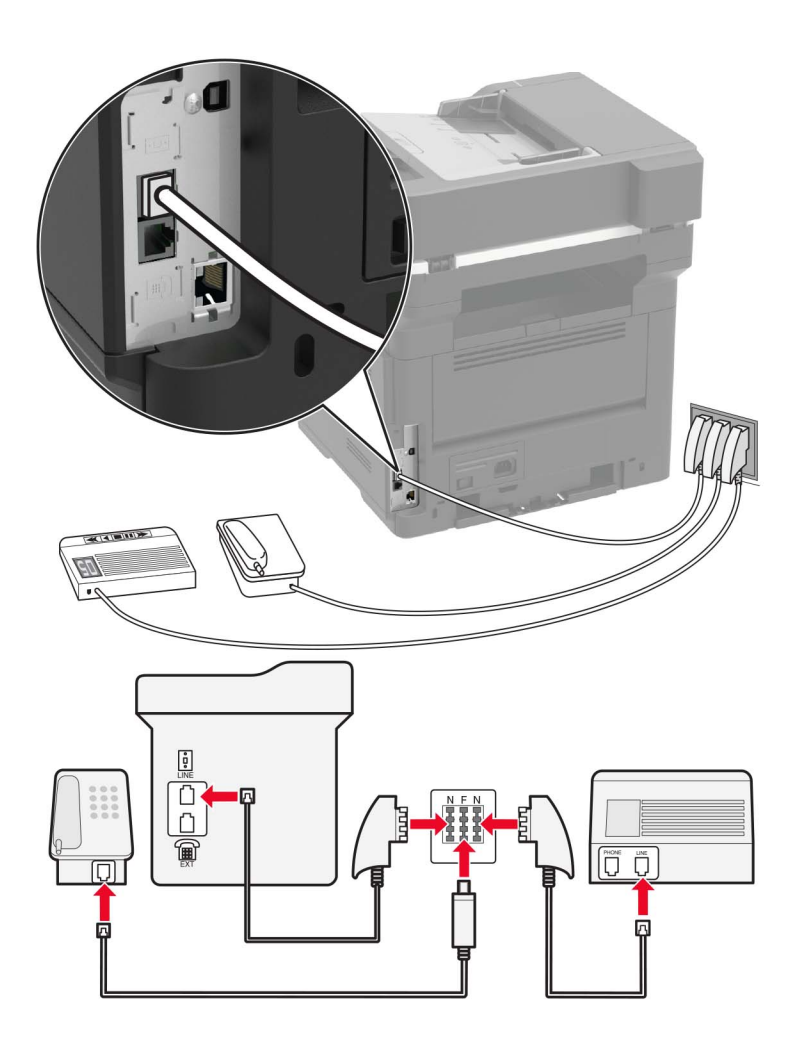

- **1** Connect one end of the telephone cable to the line port of the printer.
- **2** Connect the other end of the cable to the RJ11 adapter, and then connect the adapter to an N port.
- **3** If you want to connect a telephone and answering machine to the same wall jack, then connect the devices as shown.

#### **Connecting to a distinctive ring service**

**1** From the control panel, navigate to:

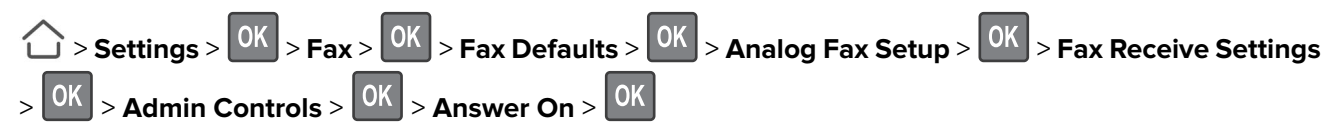

- **2** Select the ring pattern.
- **3** Apply the changes.

#### **Setting the fax date and time**

**1** Open a web browser, and then type the printer IP address in the address field.

#### **Notes:**

- **•** View the printer IP address on the home screen. The IP address appears as four sets of numbers separated by periods, such as 123.123.123.123.
- **•** If you are using a proxy server, then temporarily disable it to load the web page correctly.
- **2** Click **Settings** > **Device** > **Preferences** > **Date and Time** > **Configure**.
- **3** Configure the settings.
- **4** Apply the changes.

#### **Configuring daylight saving time**

**1** Open a web browser, and then type the printer IP address in the address field.

#### **Notes:**

- **•** View the printer IP address on the home screen. The IP address appears as four sets of numbers separated by periods, such as 123.123.123.123.
- **•** If you are using a proxy server, then temporarily disable it to load the web page correctly.
- **2** Click **Settings** > **Device** > **Preferences** > **Date and Time** > **Configure**.
- **3** In the Time Zone menu, select **Custom**.
- **4** Configure the settings.
- **5** Apply the changes.

# **Sending a fax**

#### **Using the control panel**

- **1** Load the original document into the ADF tray or on the scanner glass.
- **2** From the control panel, navigate to:

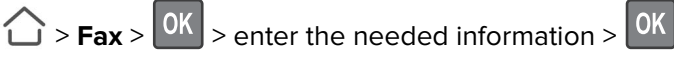

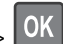

If necessary, configure other fax settings.

**3** Fax the document.

#### **Using the computer**

#### **For Windows users**

- **1** From the document that you are trying to fax, open the Print dialog.
- **2** Select the printer, and then click **Properties**, **Preferences**, **Options**, or **Setup**.
- **3** Click **Fax** > **Enable fax**, and then enter the recipient number. If necessary, configure other fax settings.
- **4** Fax the document.

#### **For Macintosh users**

- **1** With a document open, choose **File** > **Print**.
- **2** Select the printer, and then enter the recipient number. If necessary, configure other fax settings.
- **3** Fax the document.

## **Scheduling a fax**

- **1** Load the original document into the ADF tray or on the scanner glass.
- **2** From the control panel, navigate to:

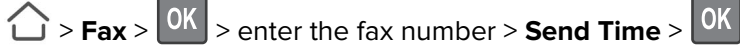

**3** Configure the date and time to send the fax.

If necessary, configure other fax settings.

**4** Fax the document.

# **Creating a fax destination shortcut**

**1** Open a web browser, and then type the printer IP address in the address field.

#### **Notes:**

- **•** View the printer IP address on the home screen. The IP address appears as four sets of numbers separated by periods, such as 123.123.123.123.
- **•** If you are using a proxy server, then temporarily disable it to load the web page correctly.
- **2** Click **Shortcuts** > **Add Shortcut** > select Fax from the Shortcut Type menu.
- **3** Configure the settings.
- **4** Apply the changes.

# **Changing the fax resolution**

- **1** Load an original document into the ADF tray or on the scanner glass.
- **2** From the control panel, navigate to:

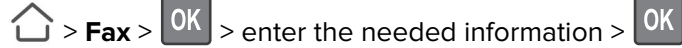

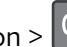

- **3** Adjust the Resolution setting.
- **4** Fax the document.

# **Adjusting the fax darkness**

- **1** Load an original document into the ADF tray or on the scanner glass.
- **2** From the control panel, navigate to:
	- $\hat{C}$  > **Fax** >  $\hat{O}K$  > enter the needed information >  $\hat{O}K$
- **3** Adjust the Darkness setting.
- **4** Send the fax job.

# **Viewing a fax log**

**1** Open a Web browser, and then type the printer IP address in the address field.

**Notes:**

- **•** View the printer IP address on the printer home screen. The IP address appears as four sets of numbers separated by periods, such as 123.123.123.123.
- **•** If you are using a proxy server, then temporarily disable it to load the Web page correctly.
- **2** Click **Settings** > **Reports** > **Fax**.
- **3** Click **Fax Job Log** or **Fax Call Log**.

# **Blocking junk faxes**

**1** Open a web browser, and then type the printer IP address in the address field.

**Notes:**

- **•** View the printer IP address on the printer home screen. The IP address appears as four sets of numbers separated by periods, such as 123.123.123.123.
- **•** If you are using a proxy server, then temporarily disable it to load the web page correctly.
- **2** Click **Settings** > **Fax** > **Analog Fax Setup** > **Fax Receive Settings** > **Admin Controls**.
- **3** Select Block No Name Fax.
- **4** Apply the changes.

# **Holding a fax**

**1** Open a web browser, and then type the printer IP address in the address field.

**Notes:**

- **•** View the printer IP address on the printer home screen. The IP address appears as four sets of numbers separated by periods, such as 123.123.123.123.
- **•** If you are using a proxy server, then temporarily disable it to load the web page correctly.
- **2** Click **Settings** > **Fax** > **Analog Fax Setup** > **Fax Receive Settings** > **Holding Faxes**.
- **3** Select a mode.
- **4** Apply the changes.

# **Forwarding a fax**

**1** Open a web browser, and then type the printer IP address in the address field.

**Notes:**

- **•** View the printer IP address on the printer home screen. The IP address appears as four sets of numbers separated by periods, such as 123.123.123.123.
- **•** If you are using a proxy server, then temporarily disable it to load the web page correctly.
- **2** Click **Settings** > **Fax** > **Analog Fax Setup** > **Fax Receive Settings** > **Admin Controls**.
- **3** In the Fax Forwarding menu, select Forward.
- **4** Apply the changes.

# **Scanning**

# **Scanning to an FTP server**

- **1** Load the original document into the ADF tray or on the scanner glass.
- **2** From the control panel, navigate to:

 $\hat{O}$  > **FTP** >  $\hat{O}$  > enter the needed information

If necessary, configure other FTP settings.

**3** Scan the document.

# **Creating an FTP shortcut**

**1** Open a web browser, and then type the printer IP address in the address field.

**Notes:**

- **•** View the printer IP address on the printer home screen. The IP address appears as four sets of numbers separated by periods, such as 123.123.123.123.
- **•** If you are using a proxy server, then temporarily disable it to load the web page correctly.
- **2** Click **Shortcuts** > **Add Shortcut** > select FTP from the Shortcut Type menu.
- **3** Configure the settings.
- **4** Apply the changes.

# **Understanding the printer menus**

**Note:** Some of the configuration menus are not displayed according to product firmware version.

# **Menu map**

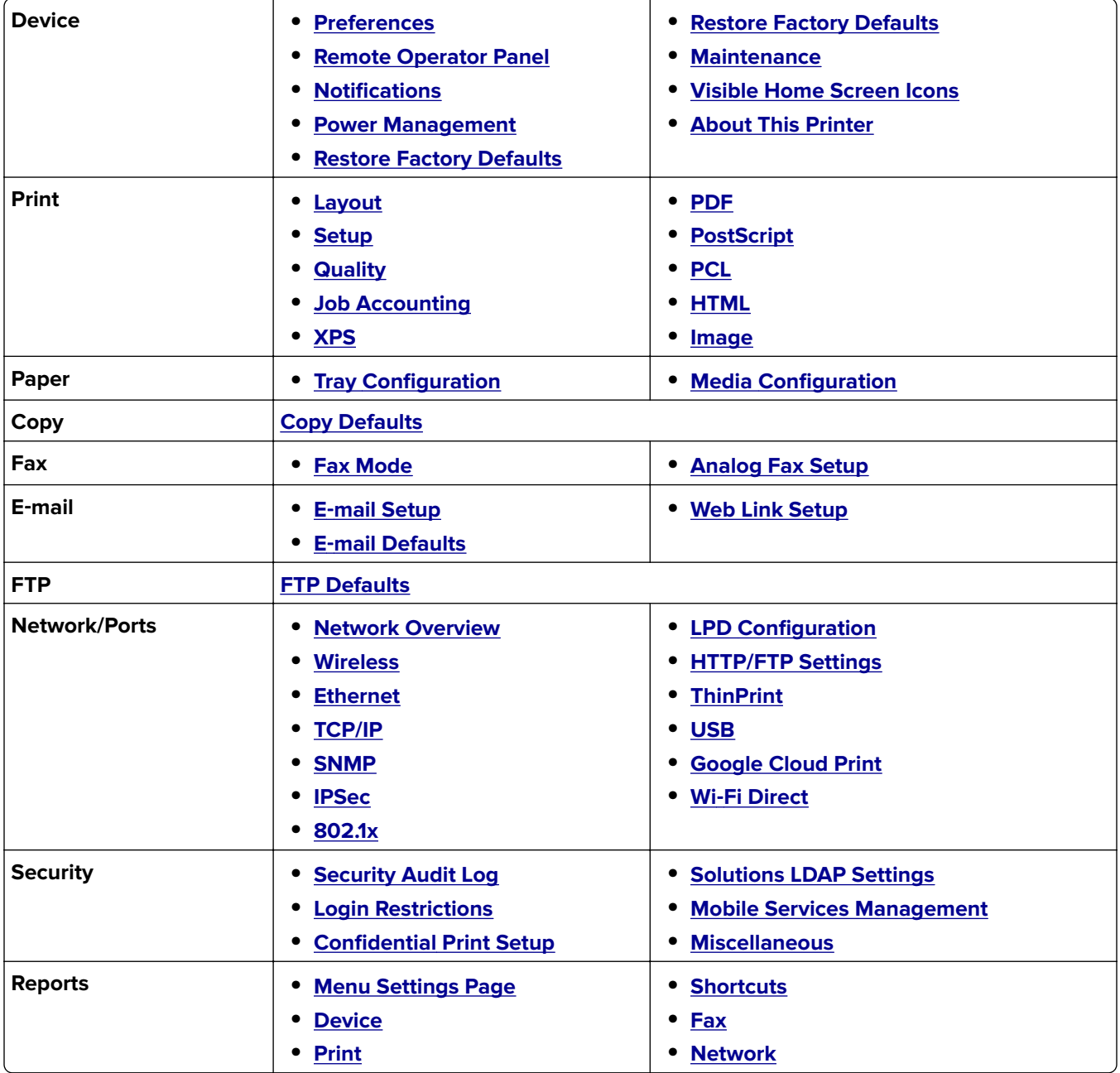

<span id="page-47-0"></span>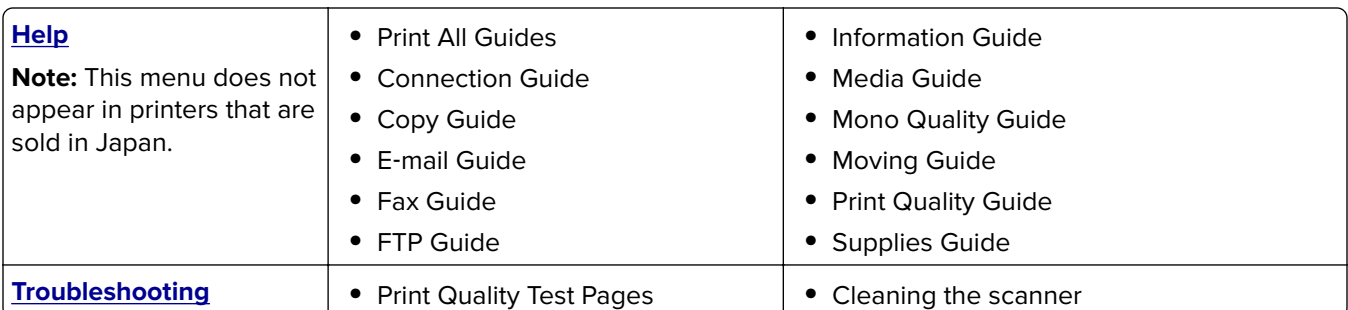

# **Device**

## **Preferences**

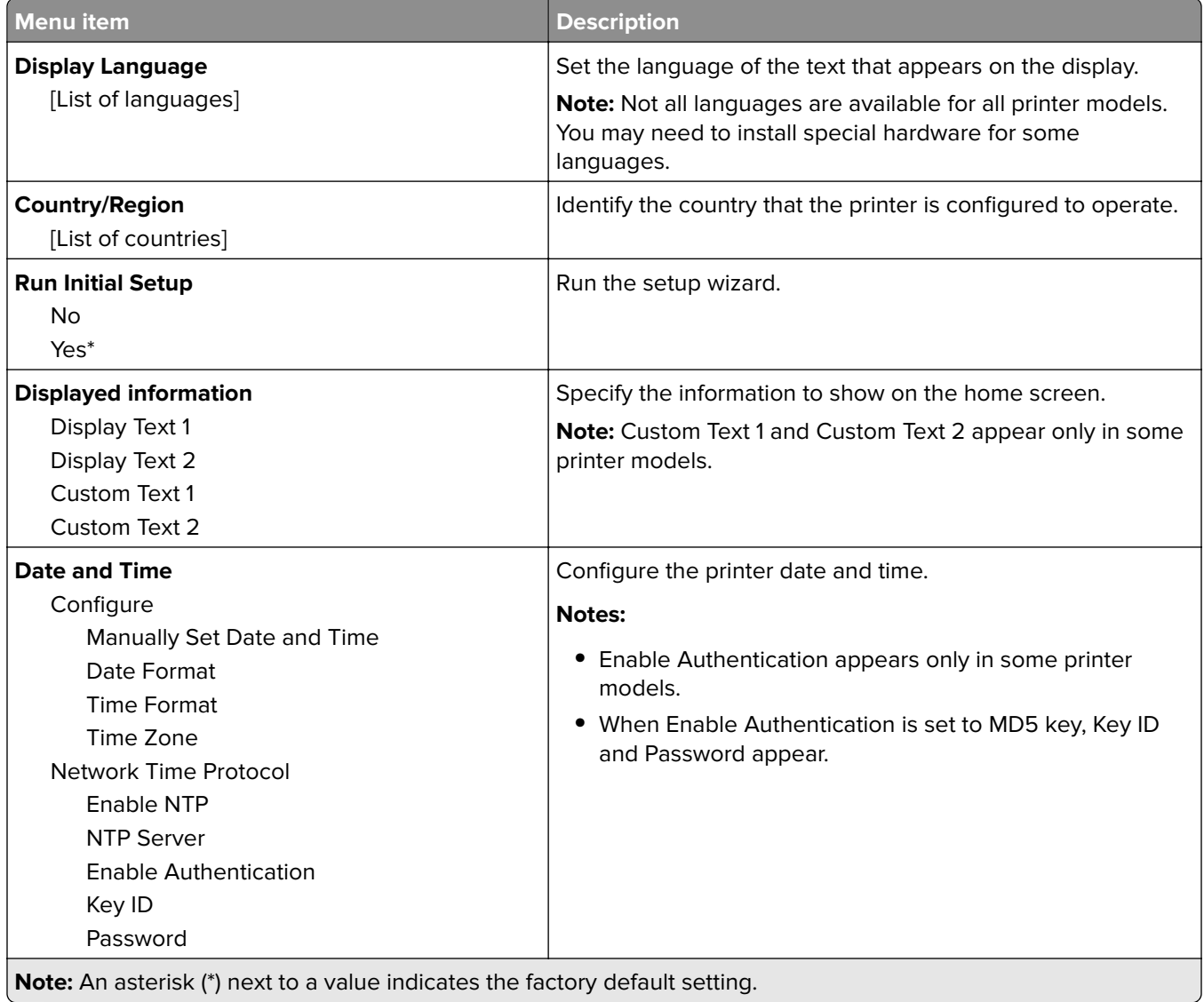

<span id="page-48-0"></span>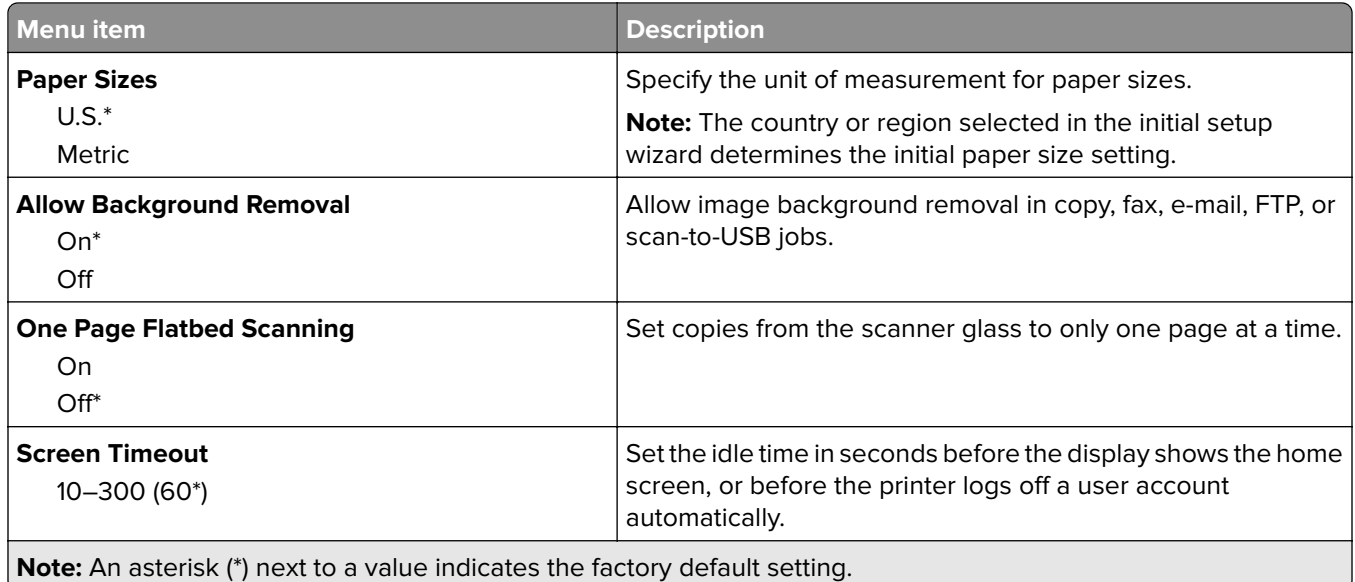

## **Remote Operator Panel**

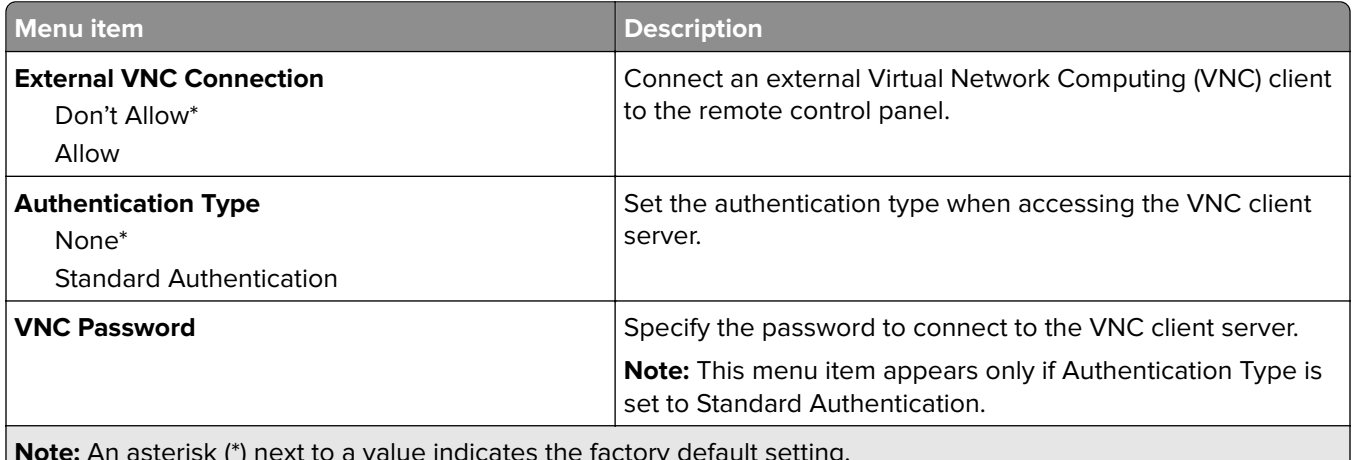

**Note:** An asterisk (\*) next to a value indicates the factory default setting. U

## **Notifications**

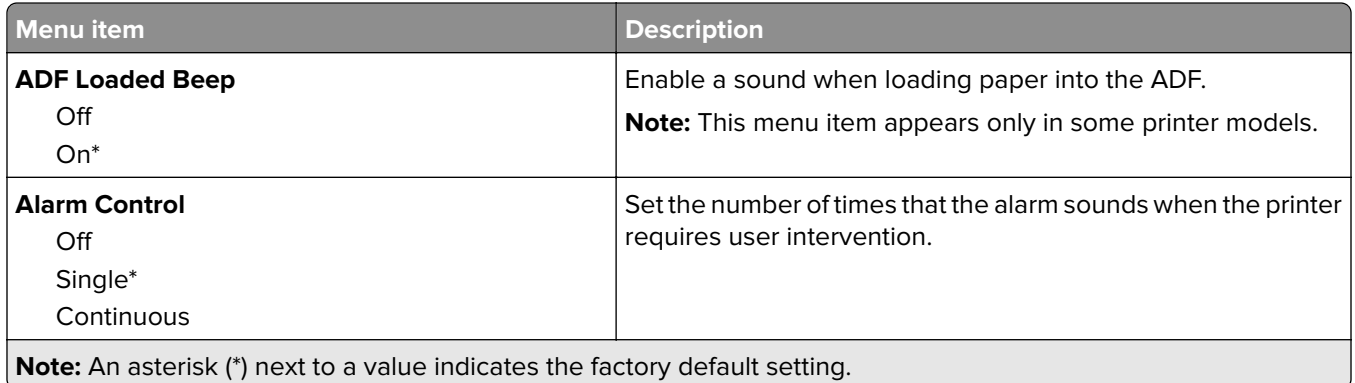

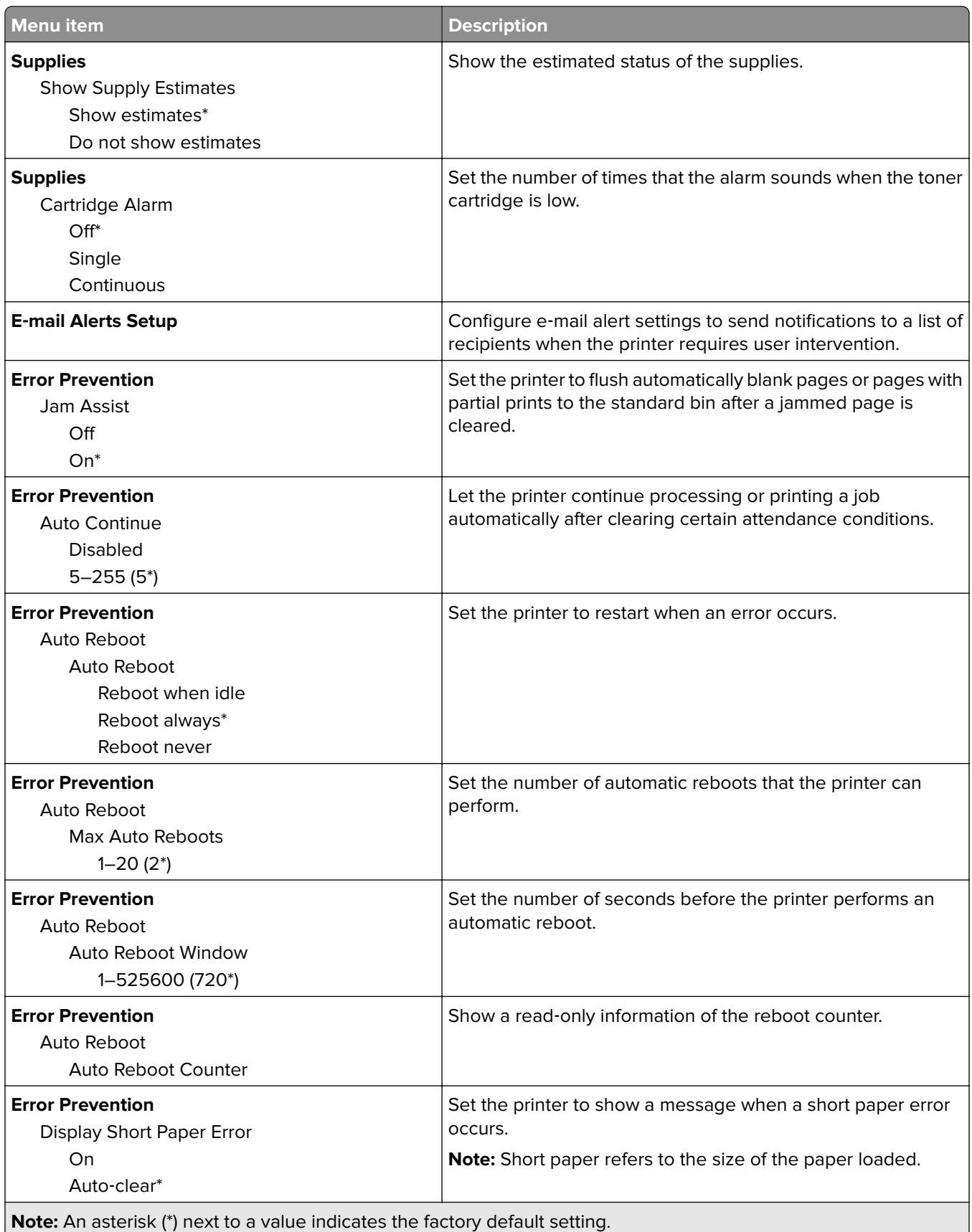

<span id="page-50-0"></span>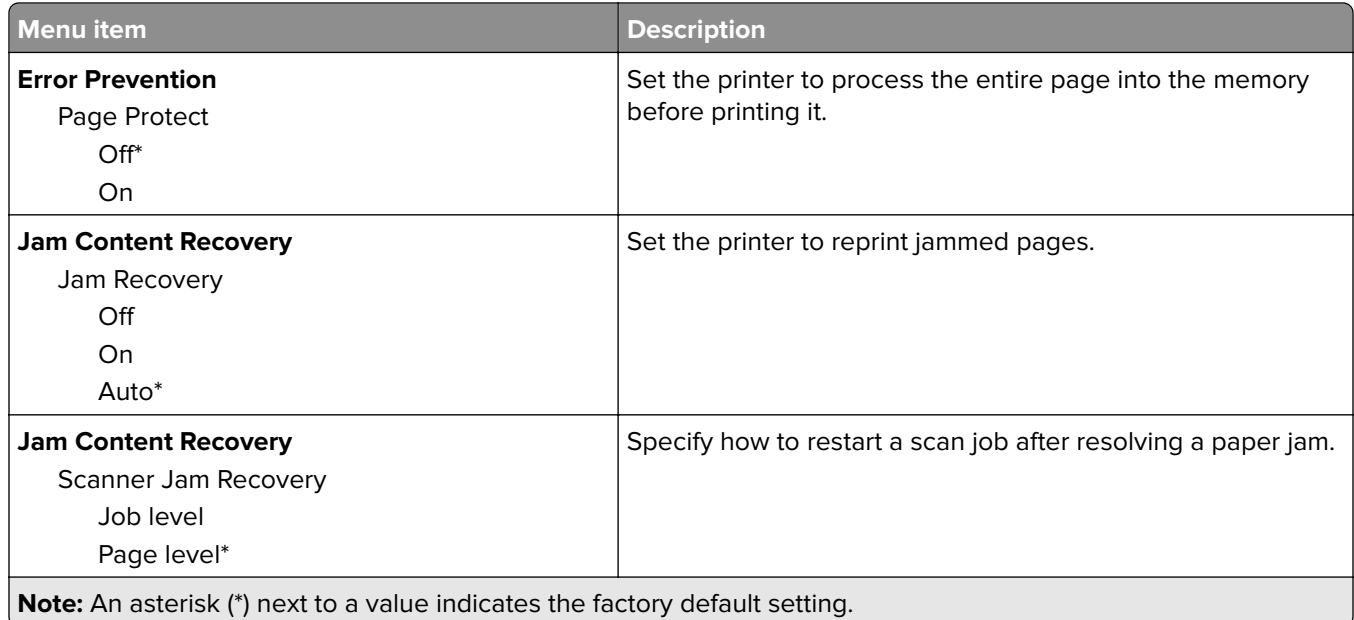

## **Power Management**

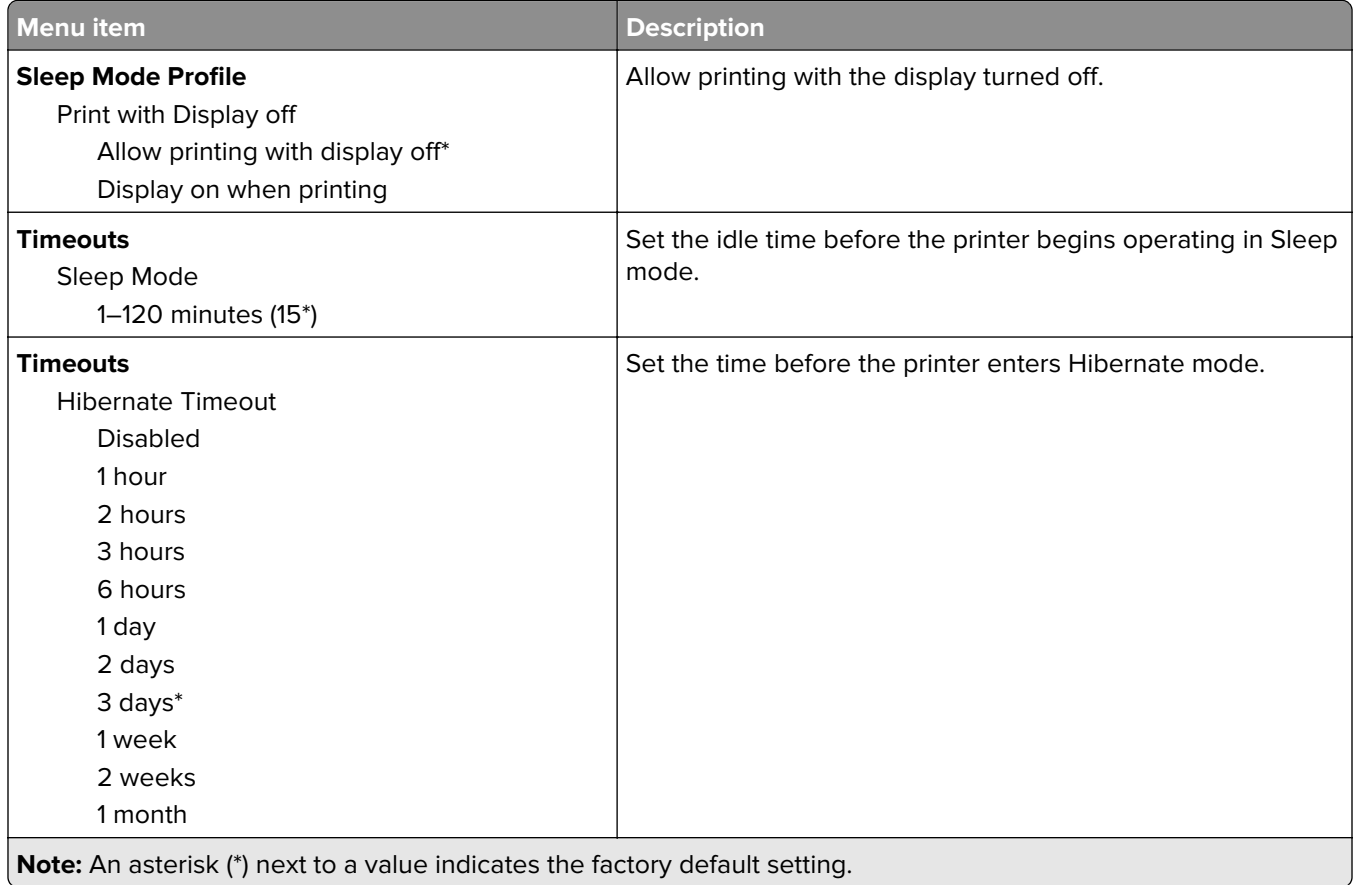

<span id="page-51-0"></span>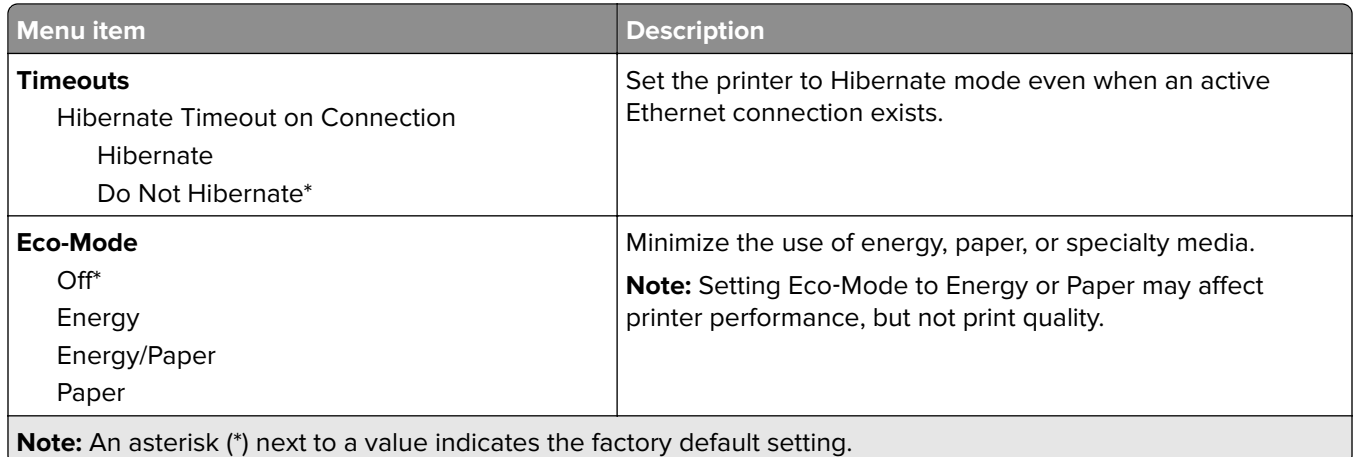

## **Restore Factory Defaults**

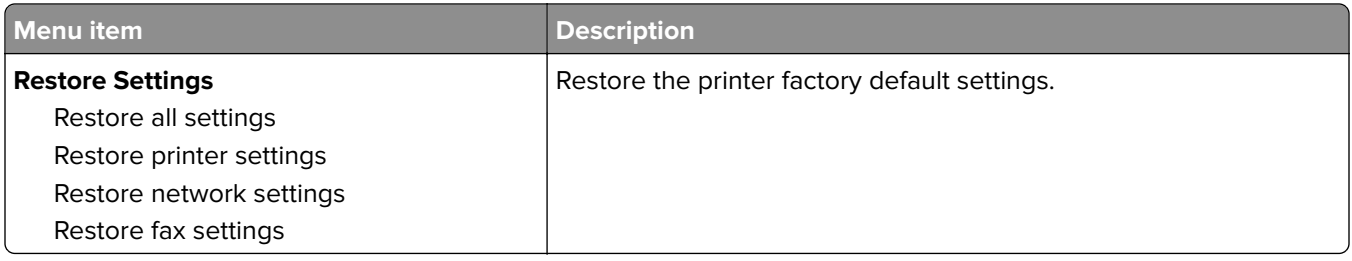

## **Maintenance**

#### **Config Menu**

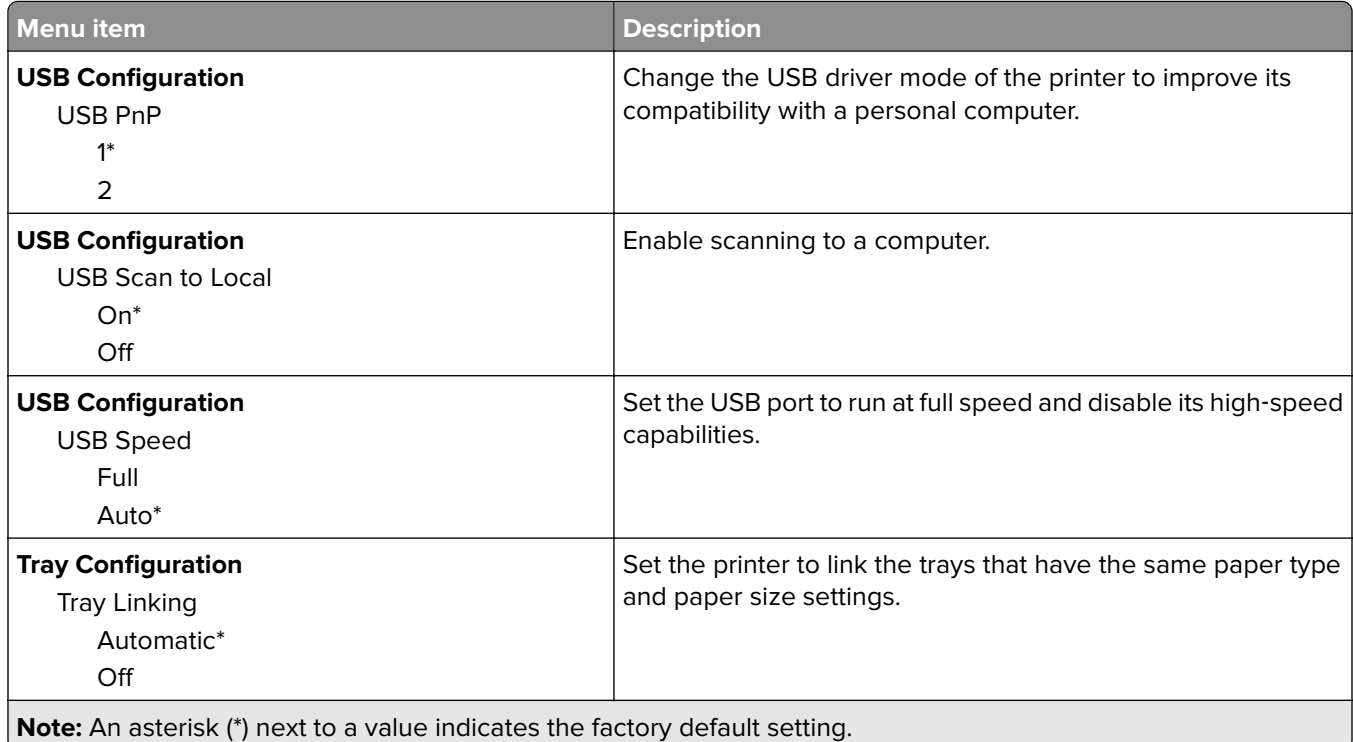

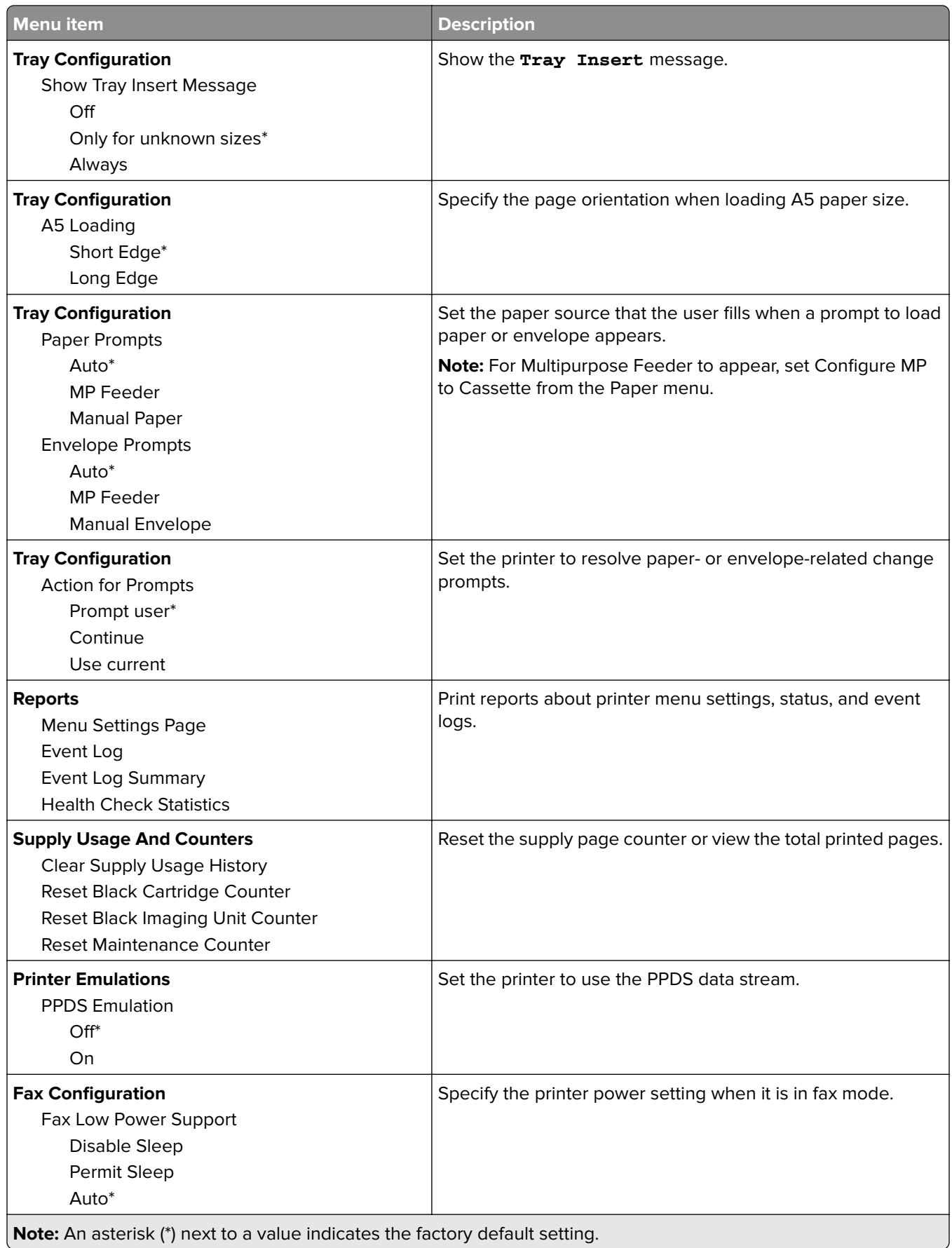

- U

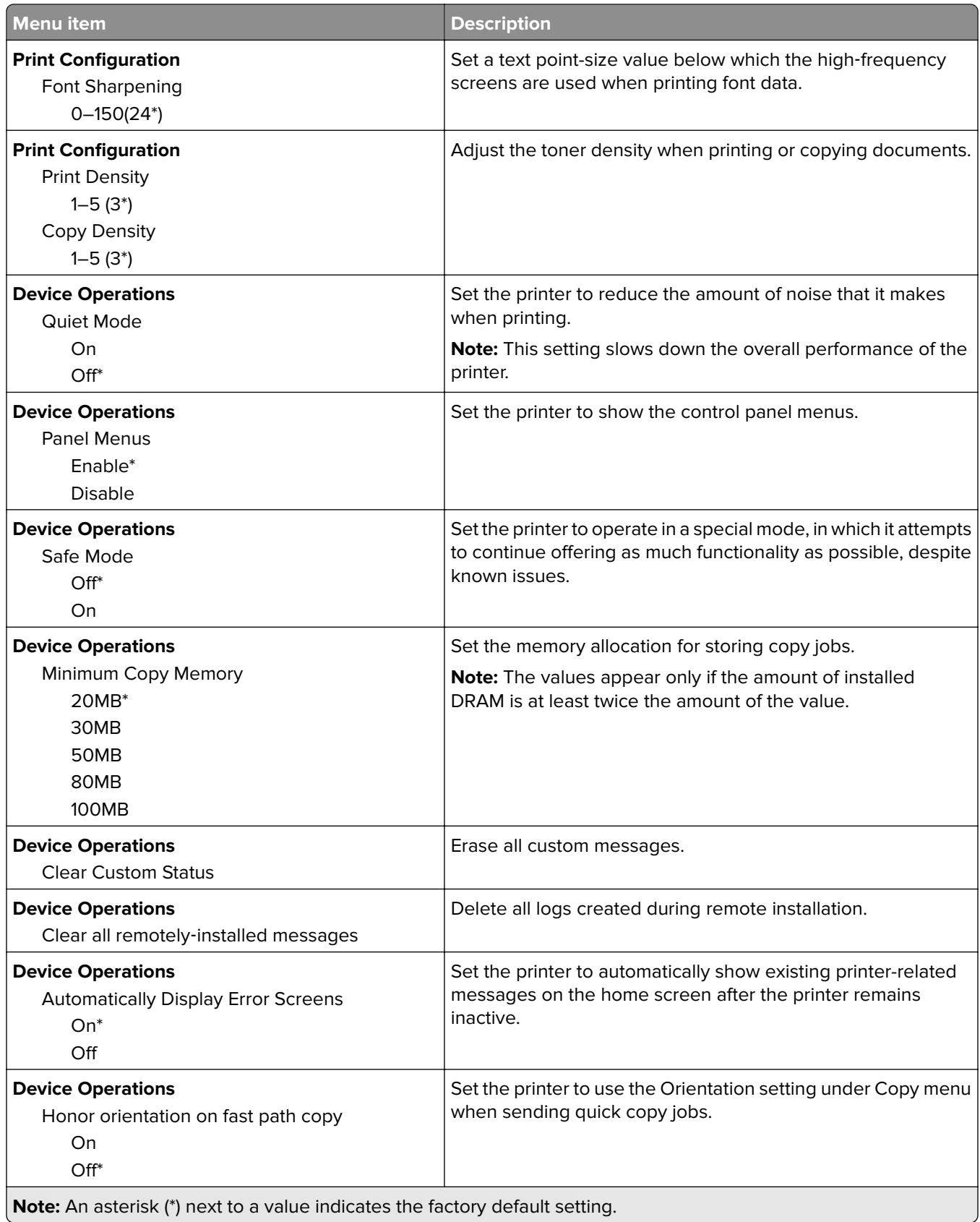

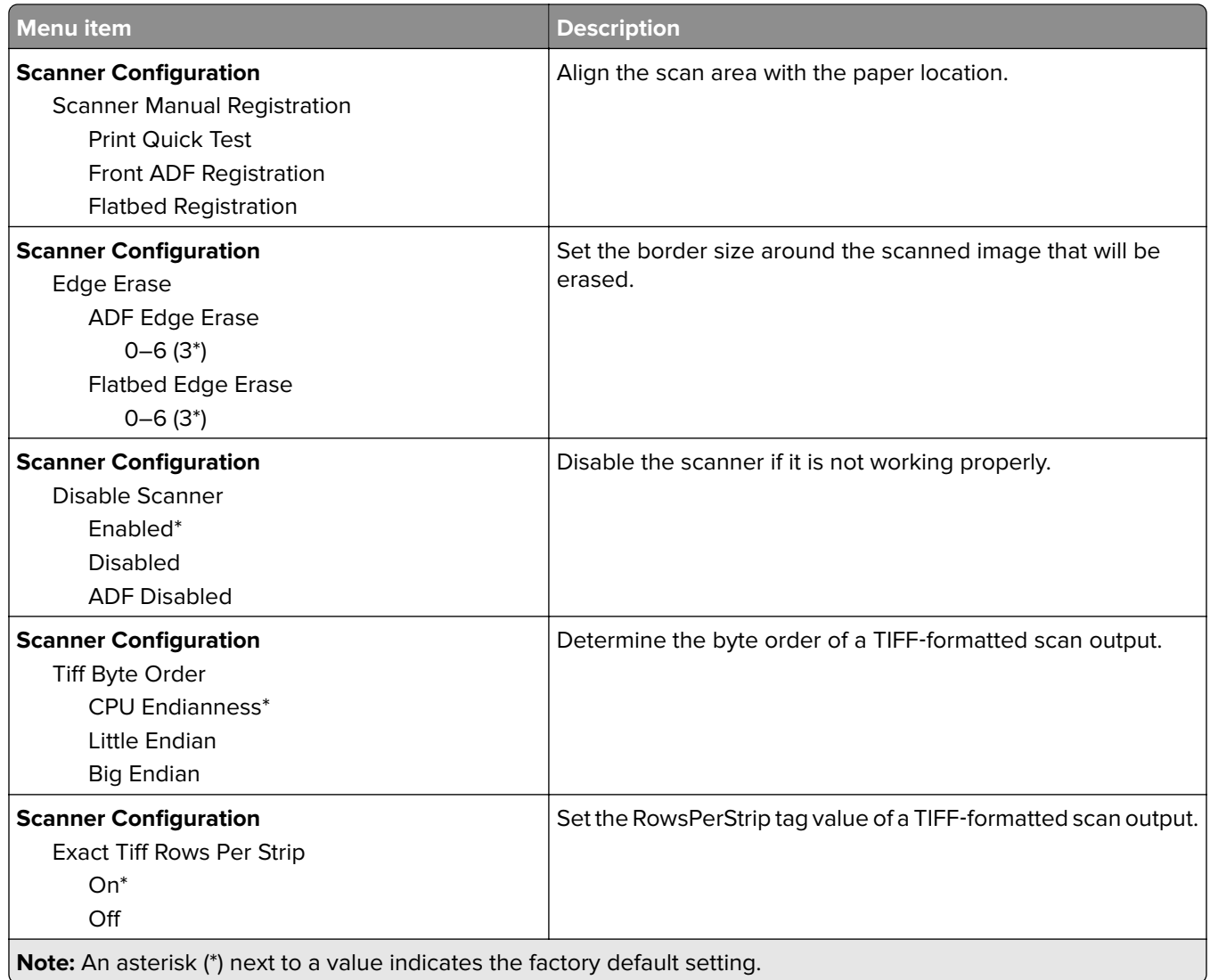

#### **Out of Service Erase**

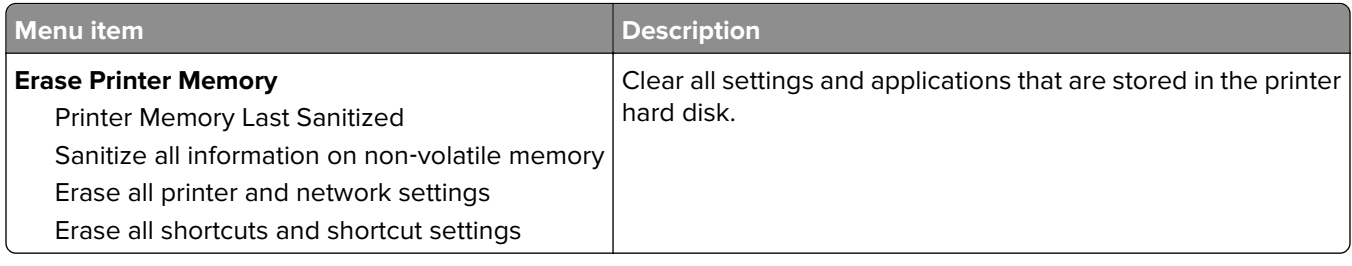

### <span id="page-55-0"></span>**Visible Home Screen Icons**

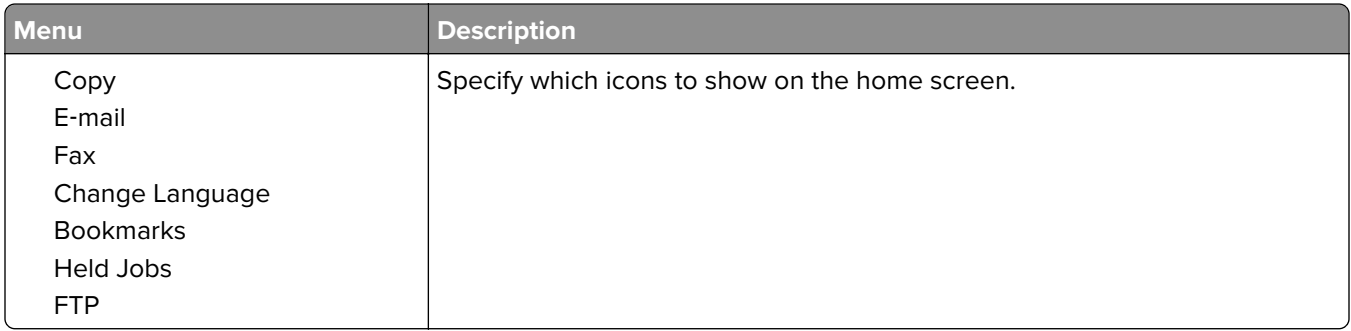

## **About this Printer**

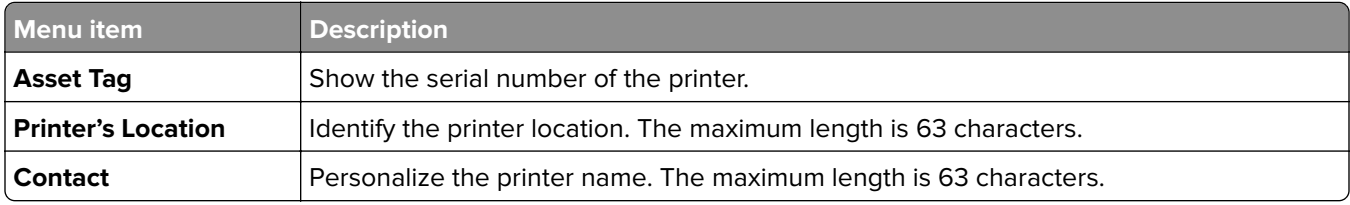

# **Print**

## **Layout**

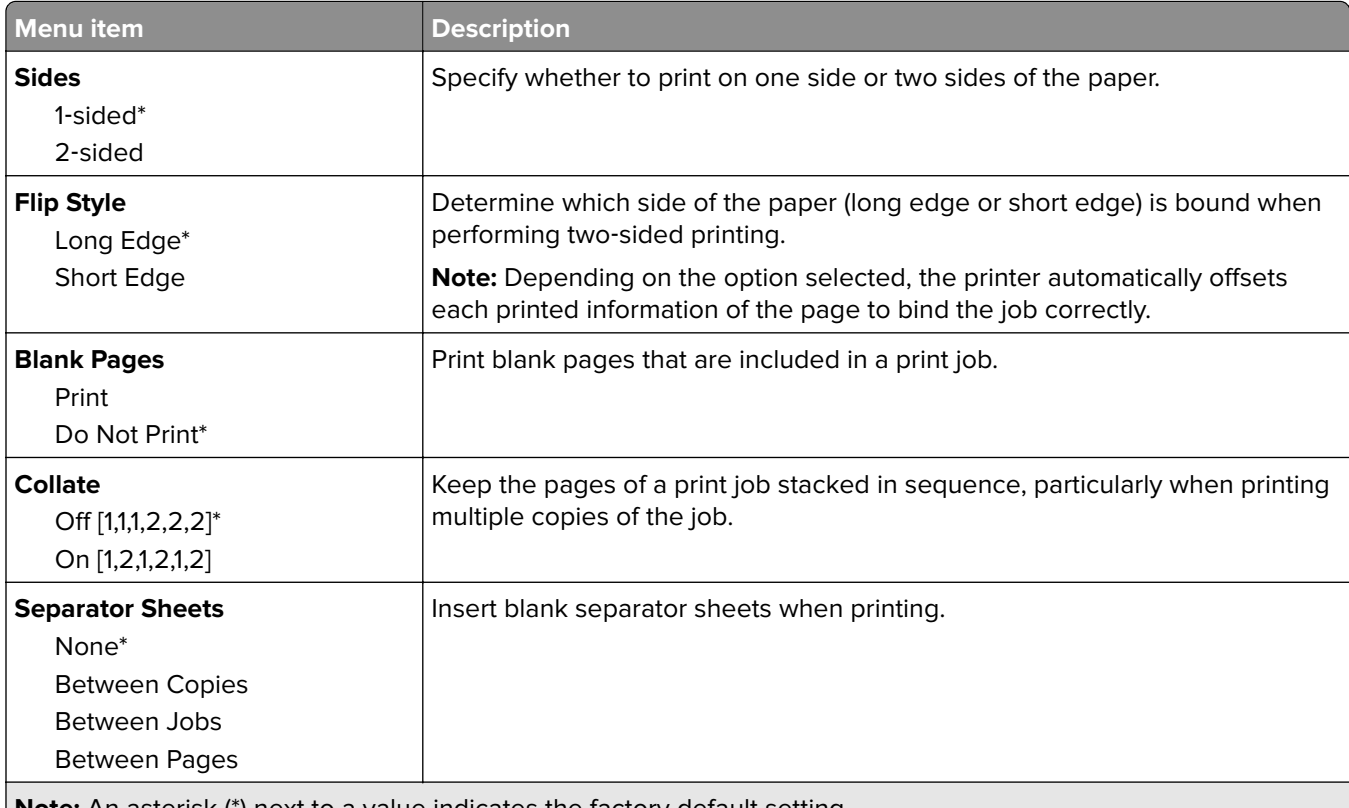

**Note:** An asterisk (\*) next to a value indicates the factory default setting.

<span id="page-56-0"></span>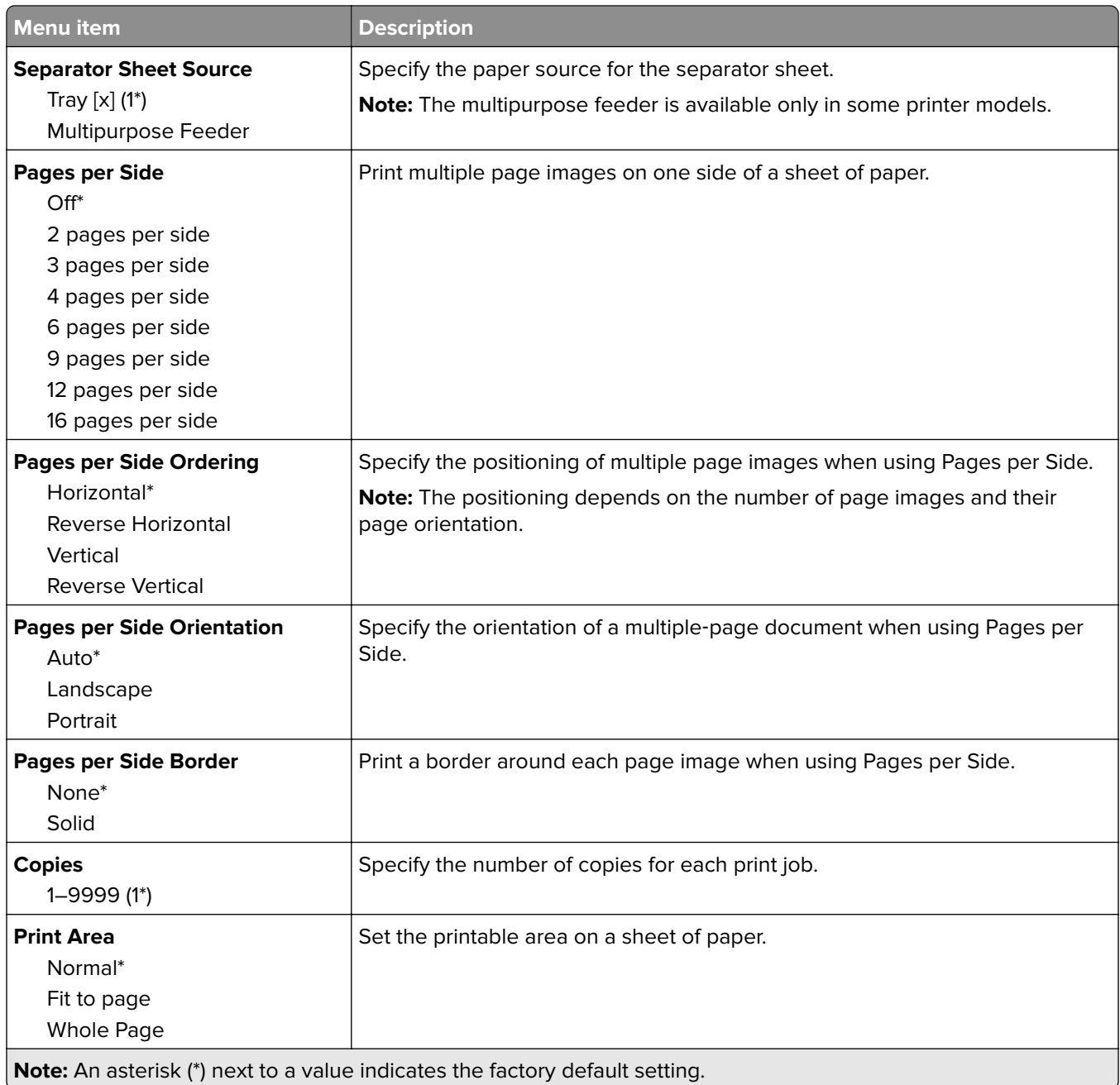

## **Setup**

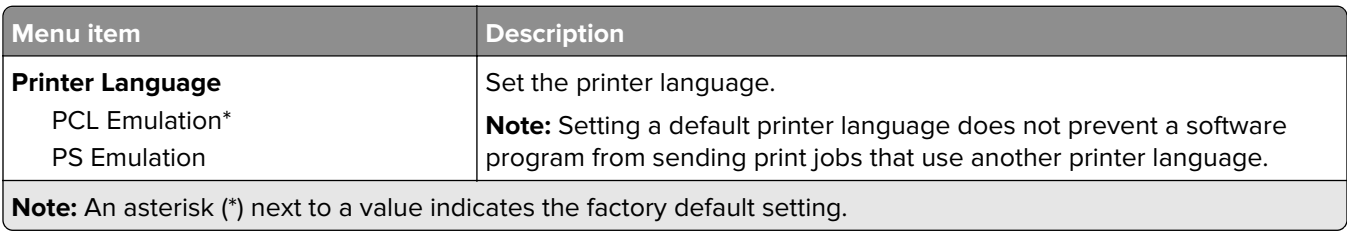

<span id="page-57-0"></span>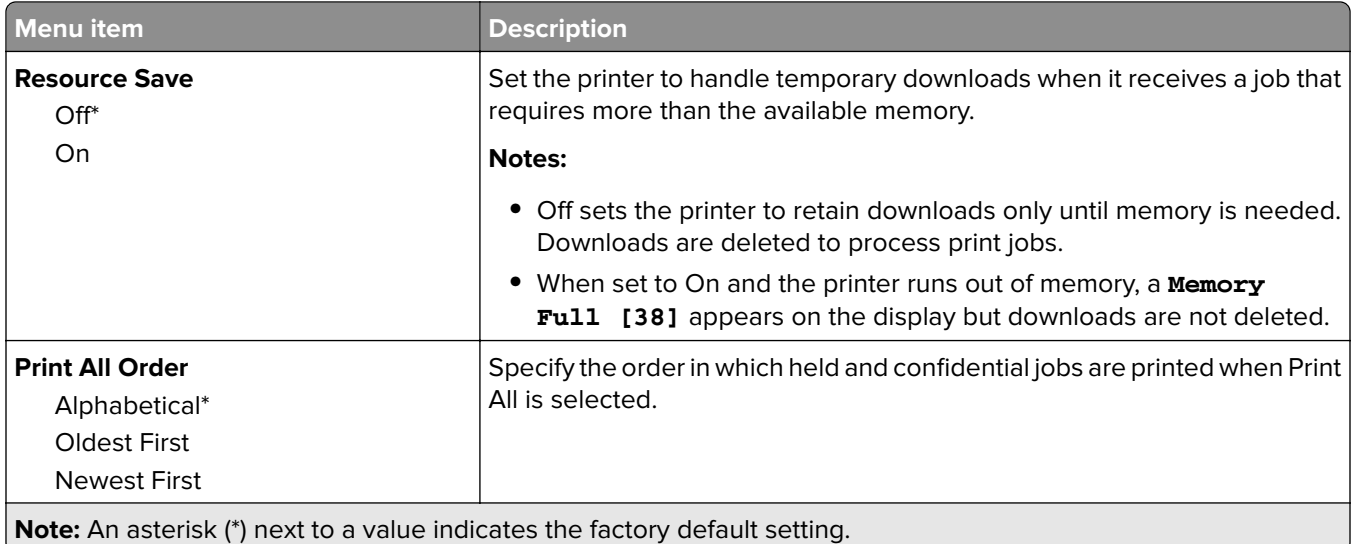

# **Quality**

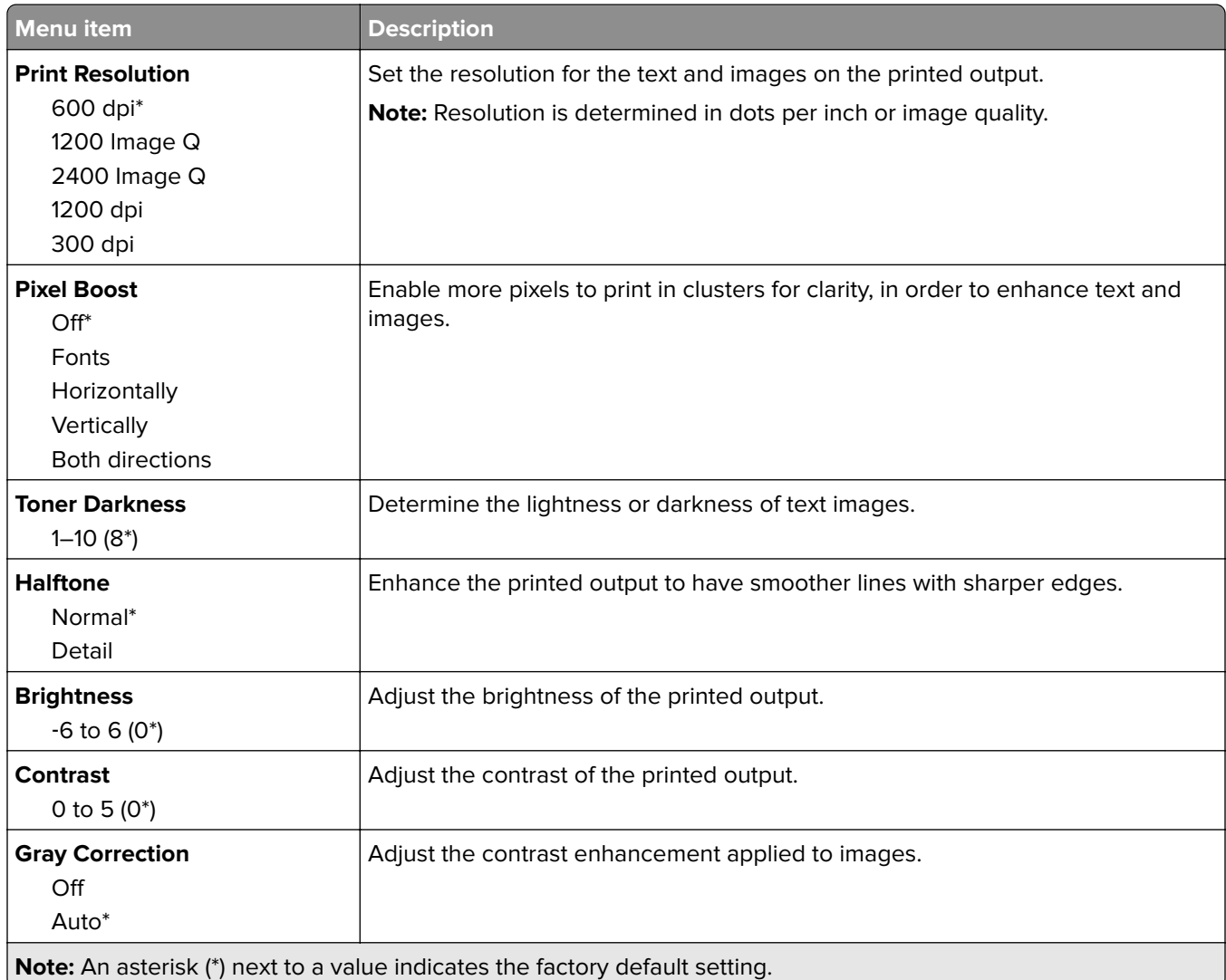

## <span id="page-58-0"></span>**Job Accounting**

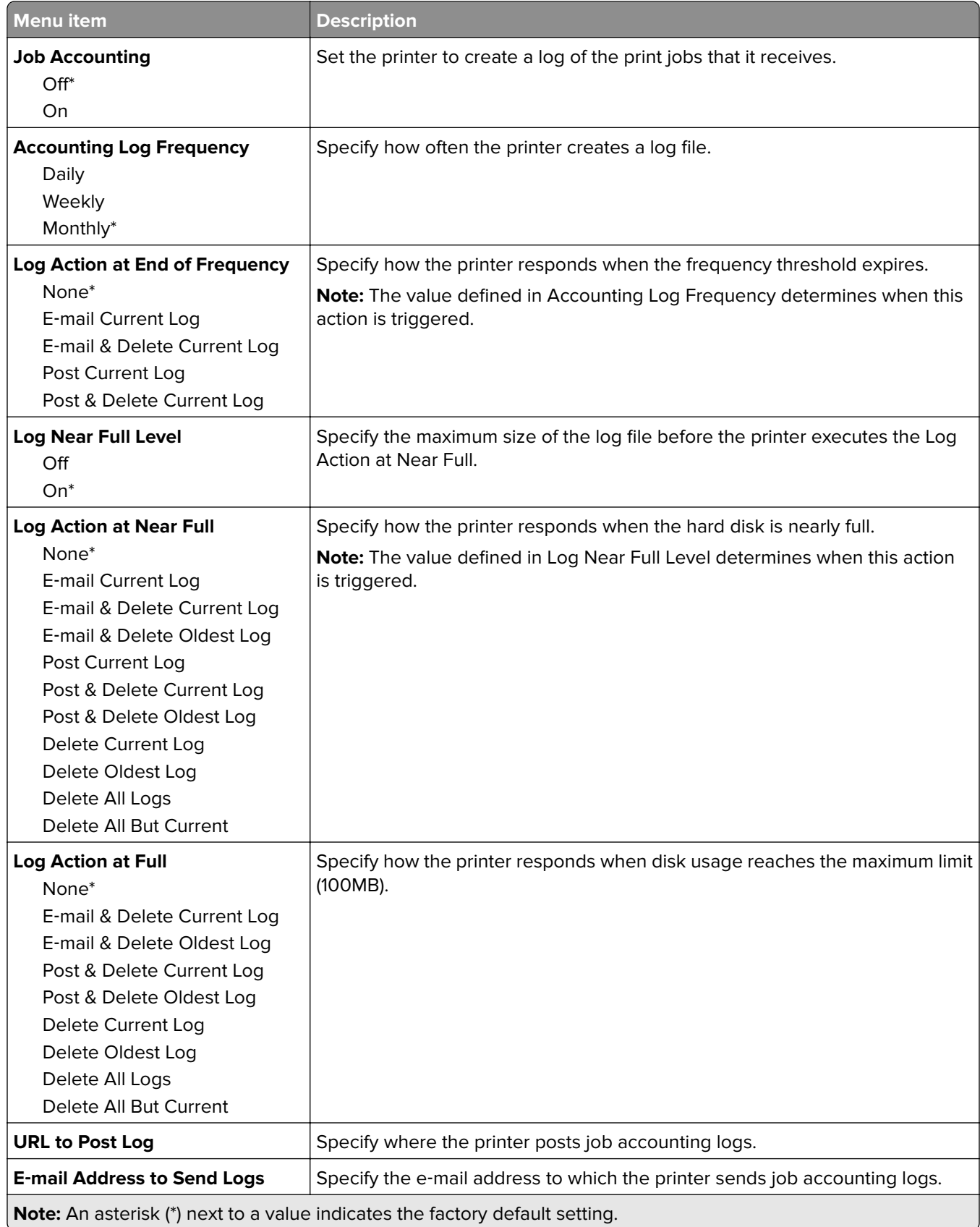

<span id="page-59-0"></span>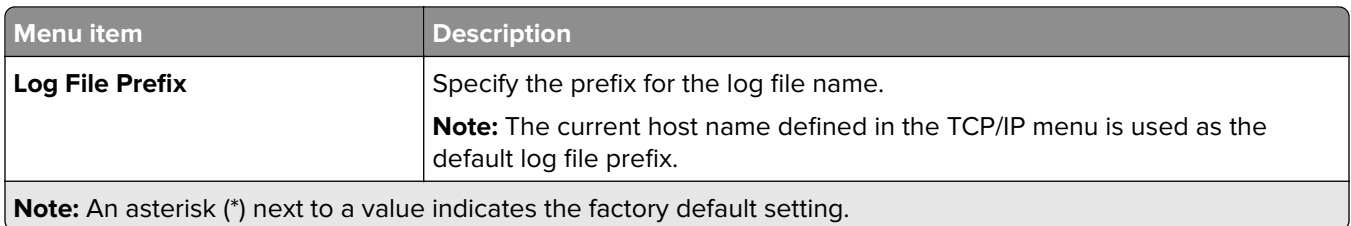

#### **XPS**

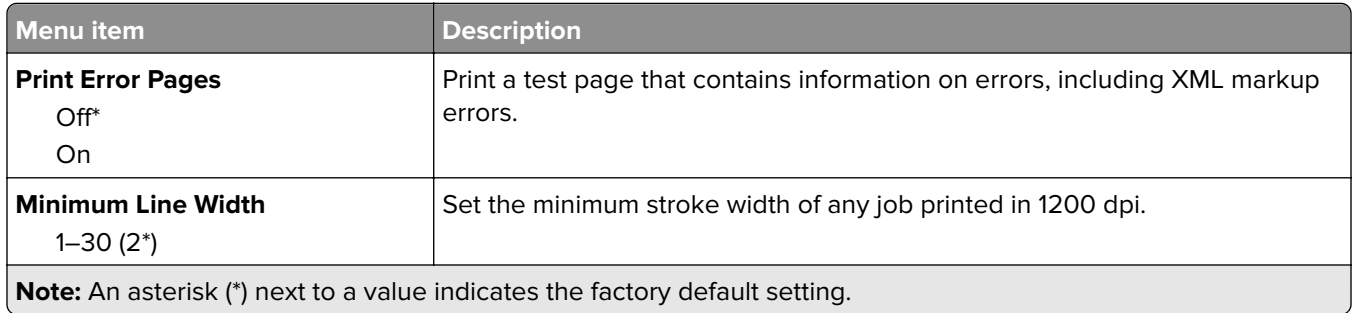

## **PDF**

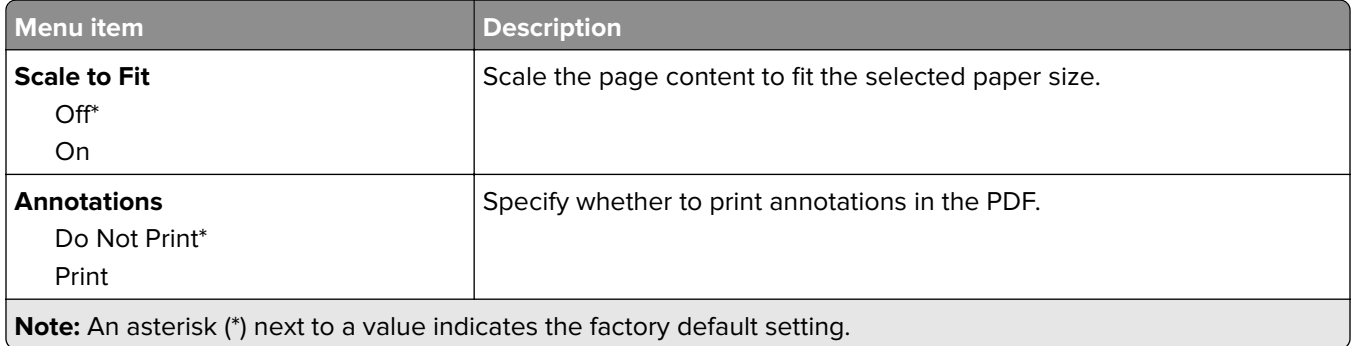

## **PostScript**

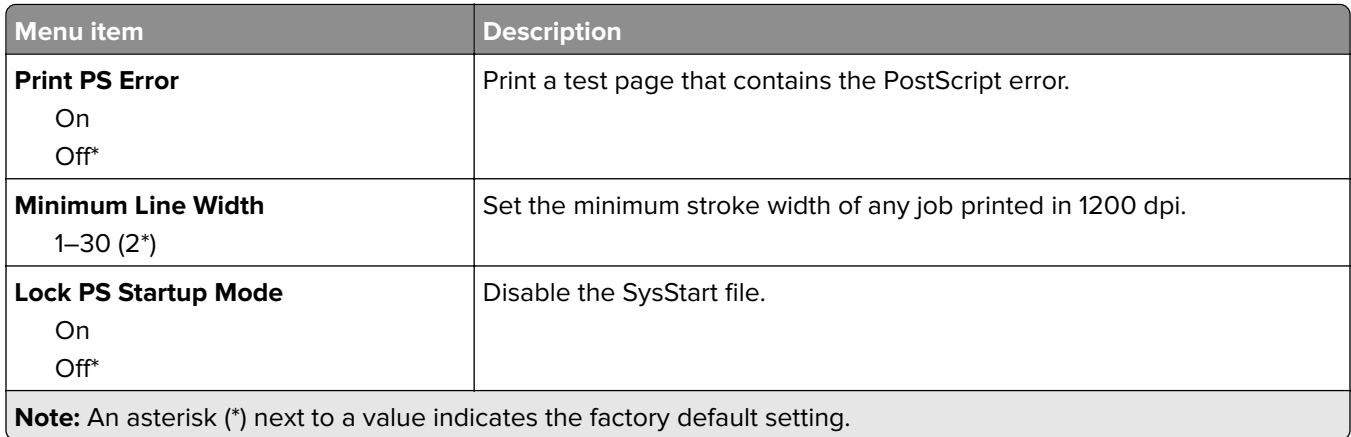

<span id="page-60-0"></span>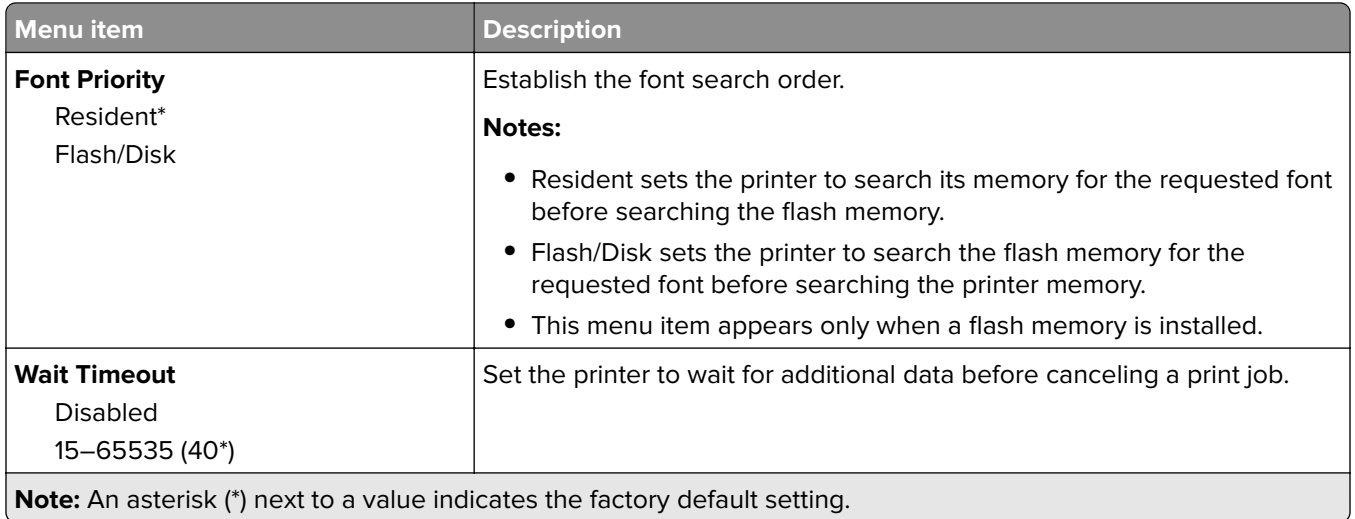

## **PCL**

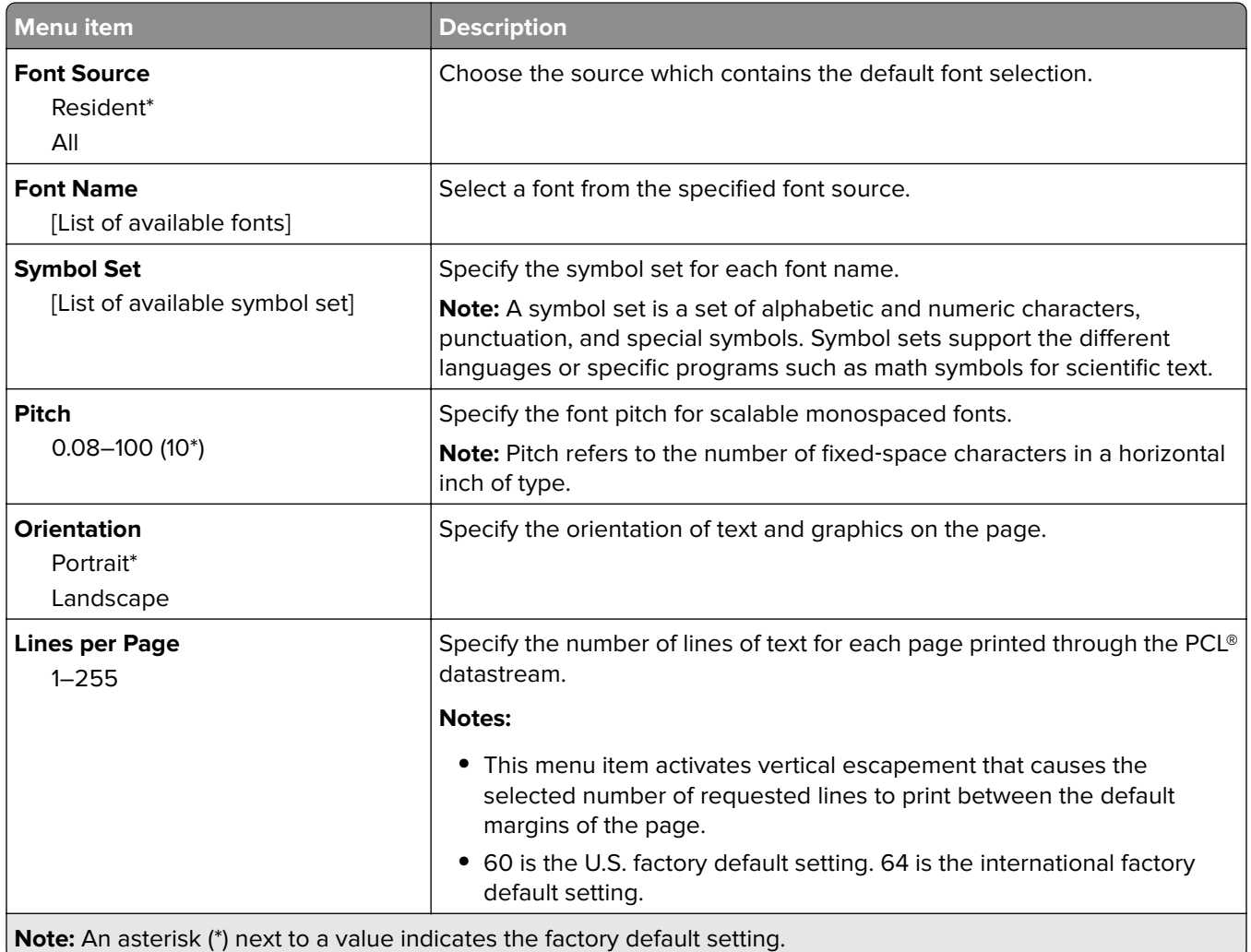

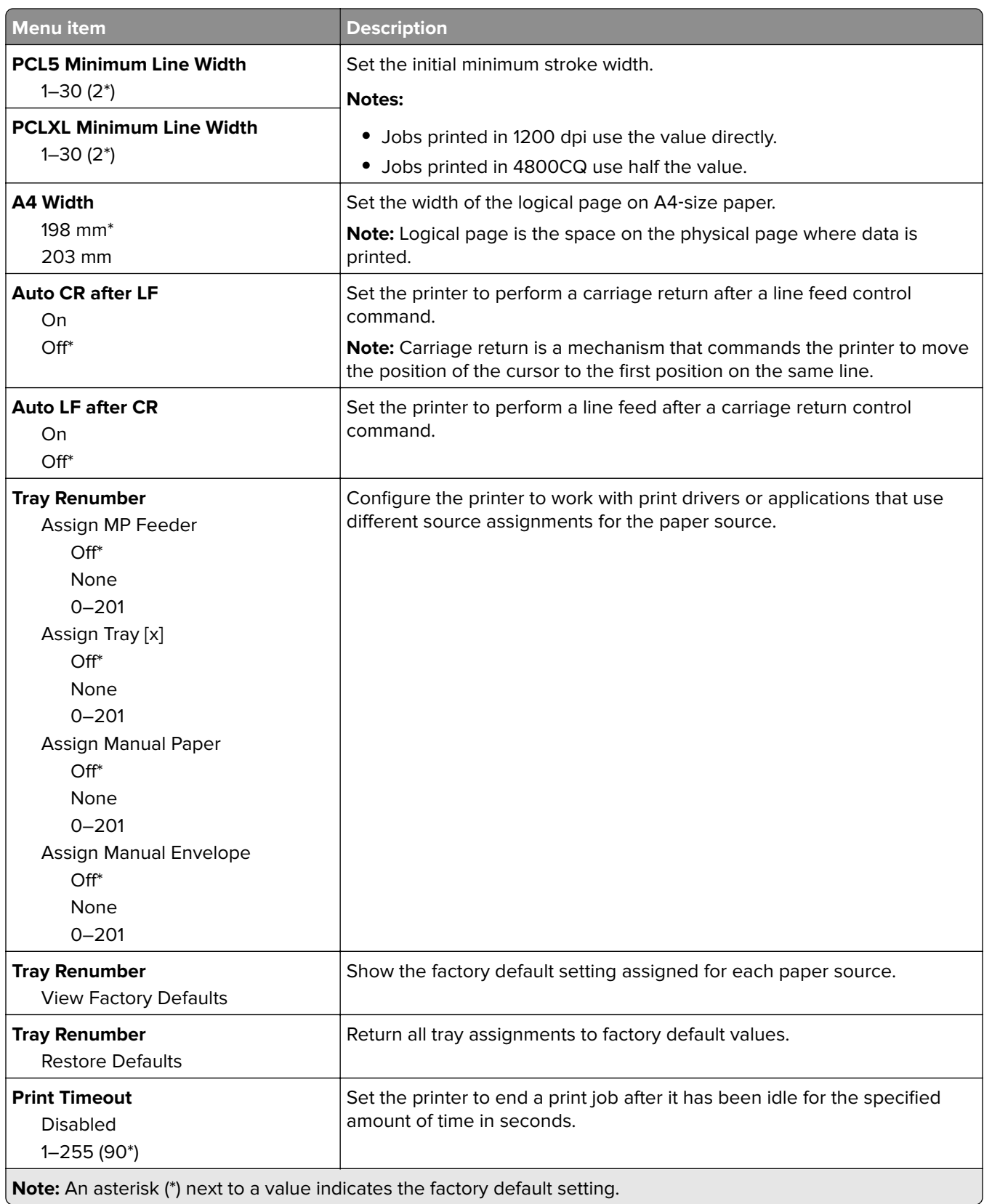

#### <span id="page-62-0"></span>**HTML**

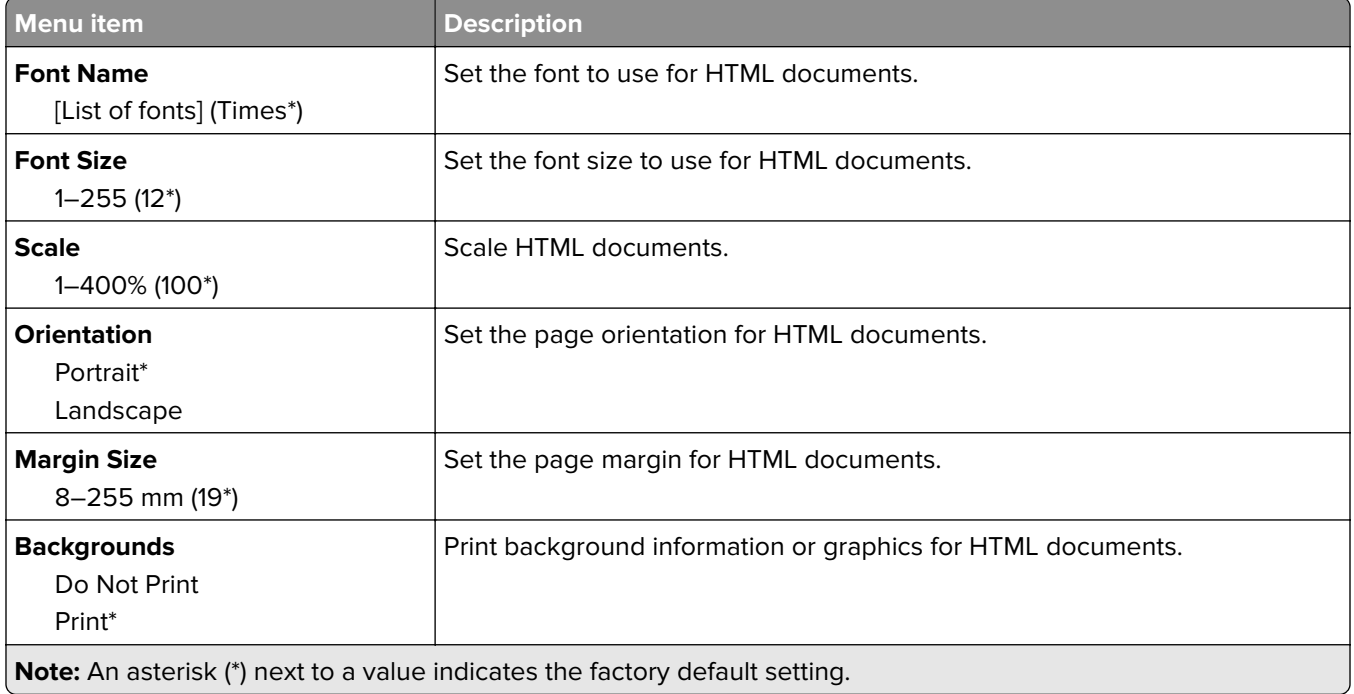

## **Image**

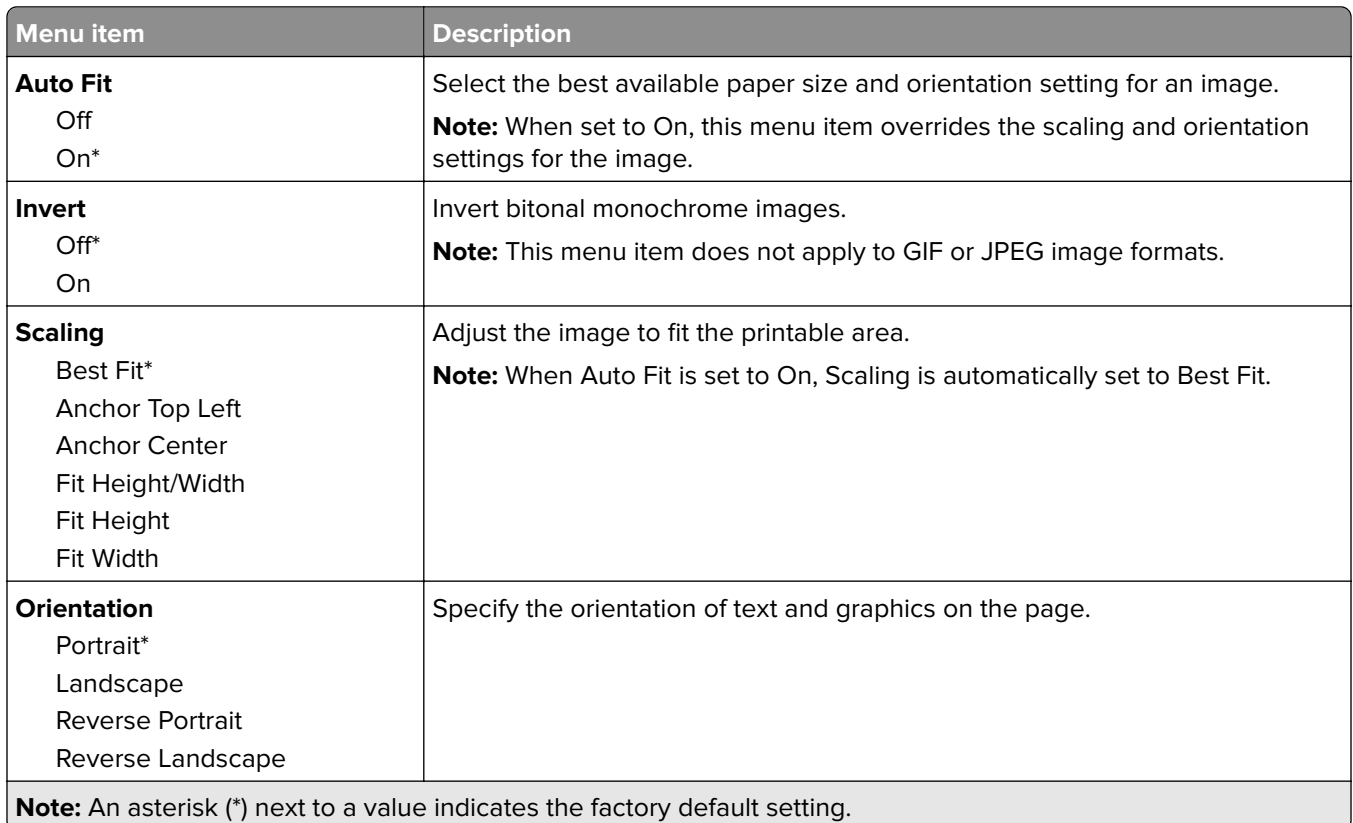

# <span id="page-63-0"></span>**Paper**

## **Tray Configuration**

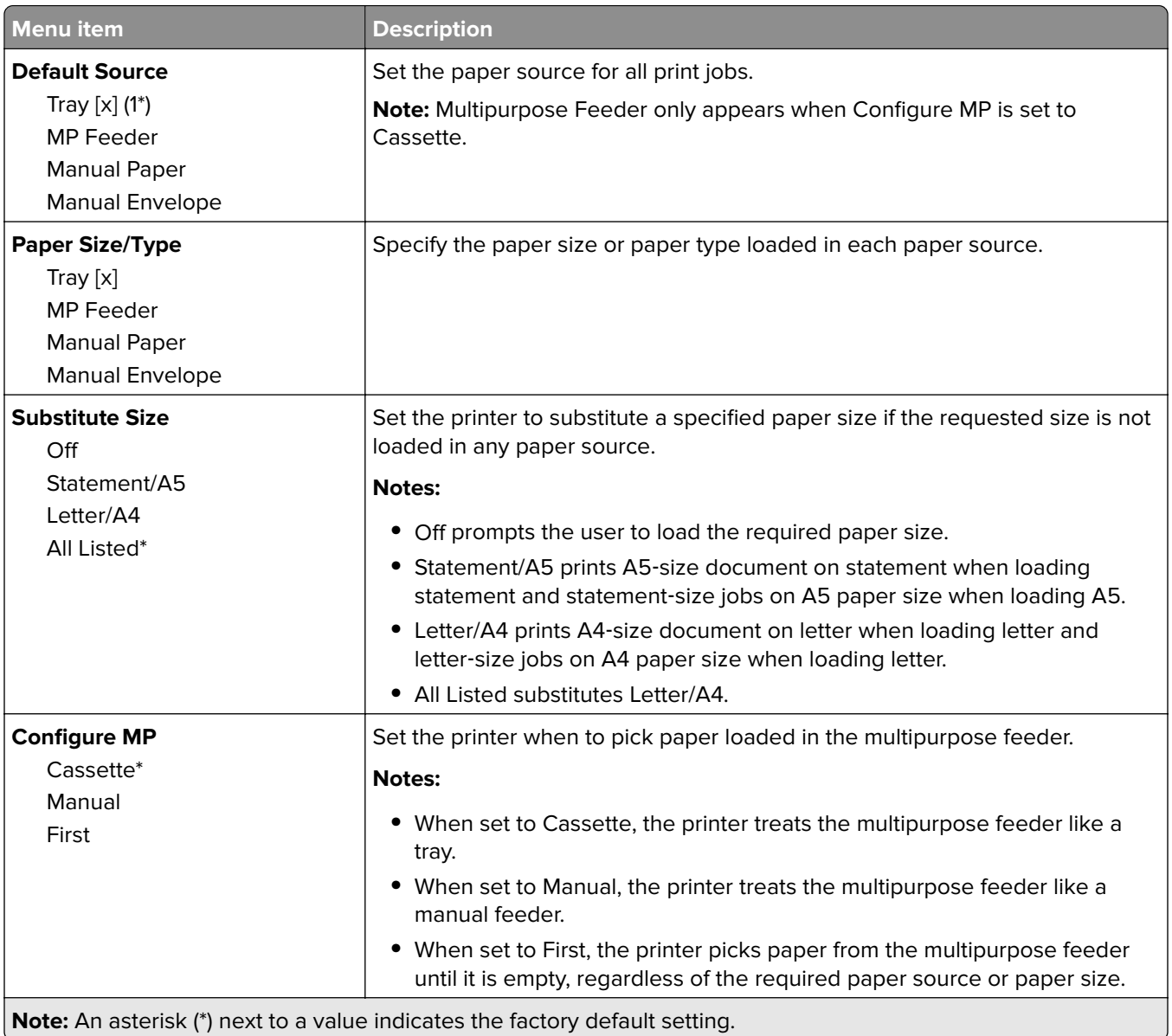

## <span id="page-64-0"></span>**Media Configuration**

#### **Universal Setup**

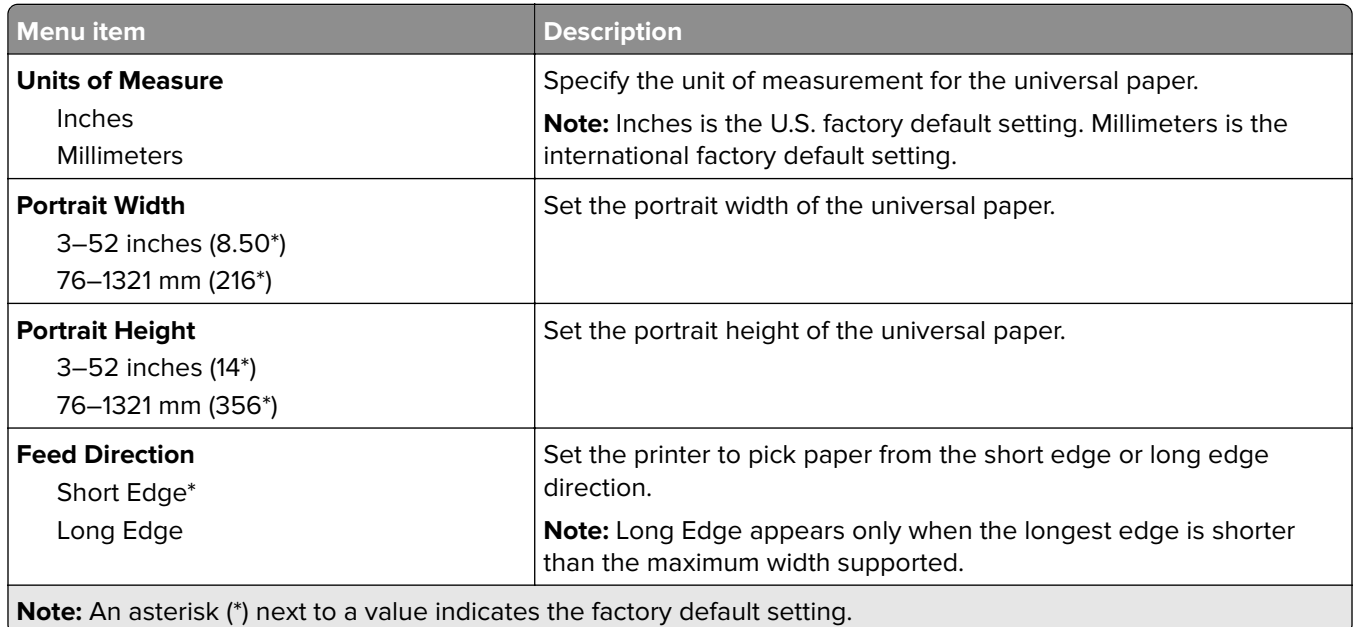

#### **Custom Scan Sizes**

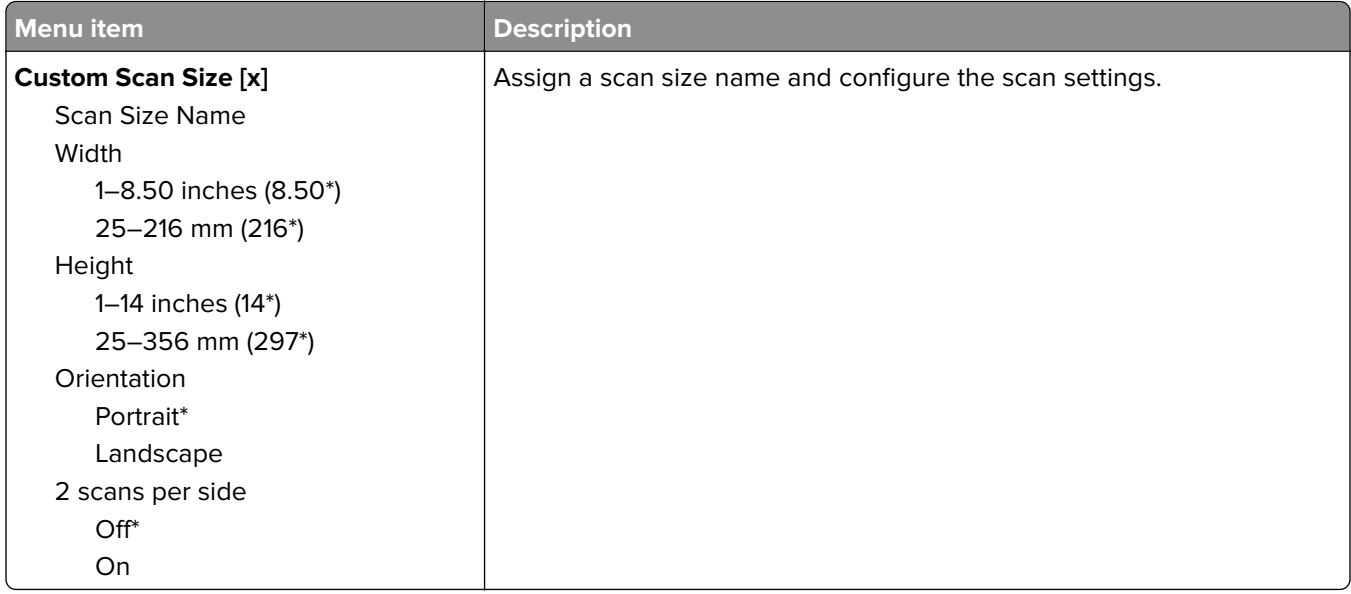

#### <span id="page-65-0"></span>**Media Types**

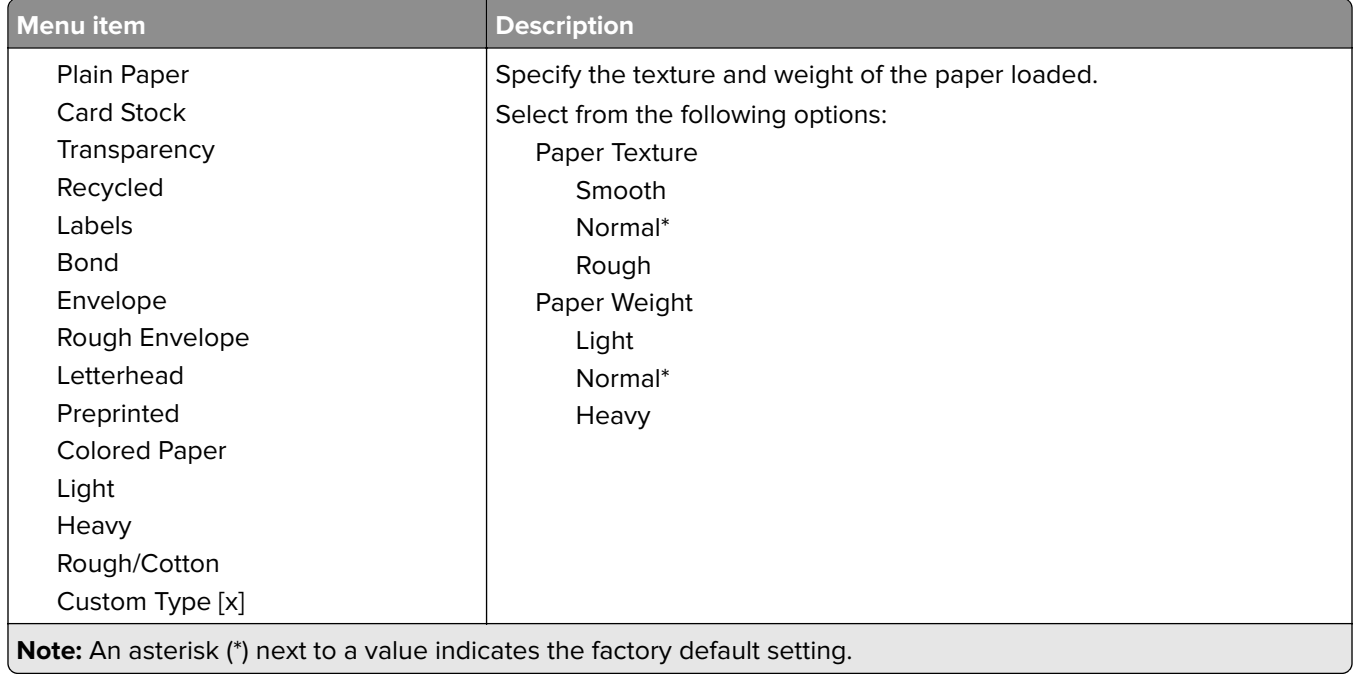

# **Copy**

## **Copy Defaults**

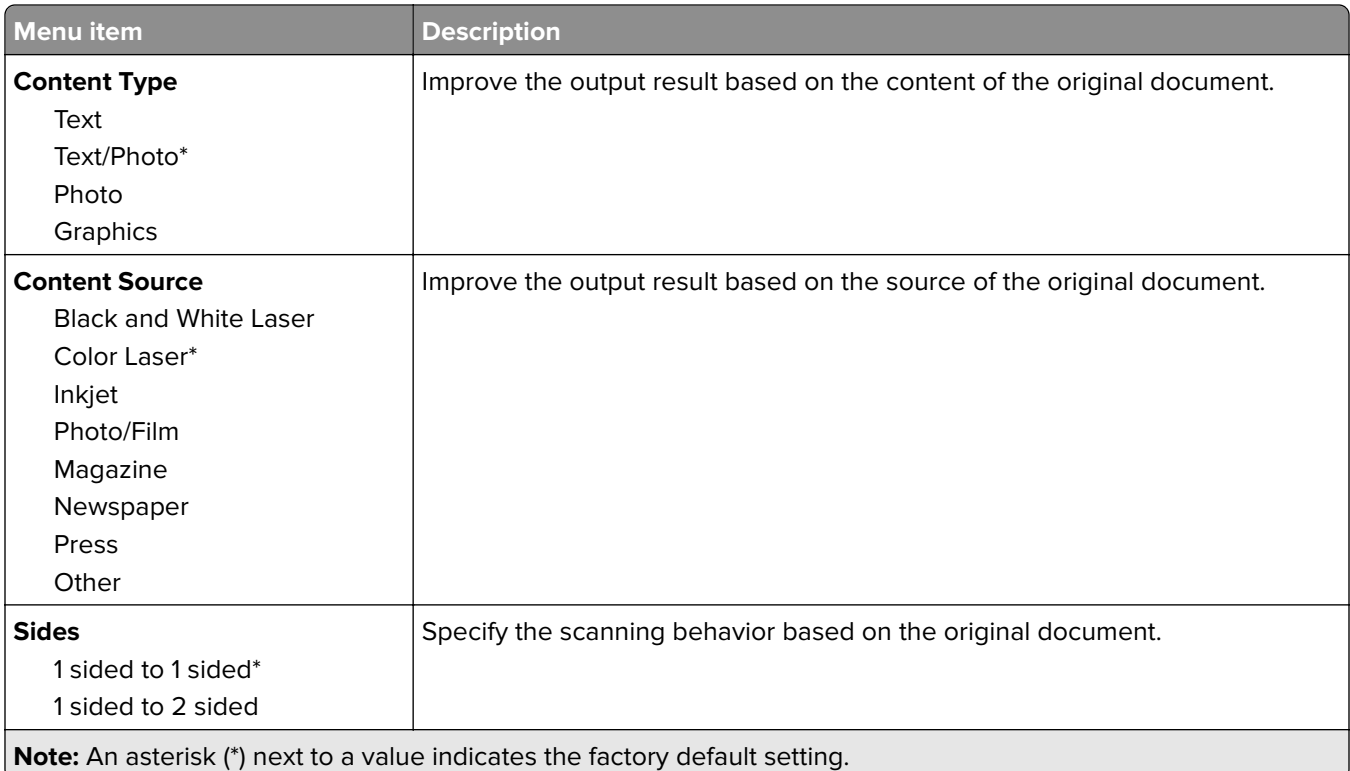

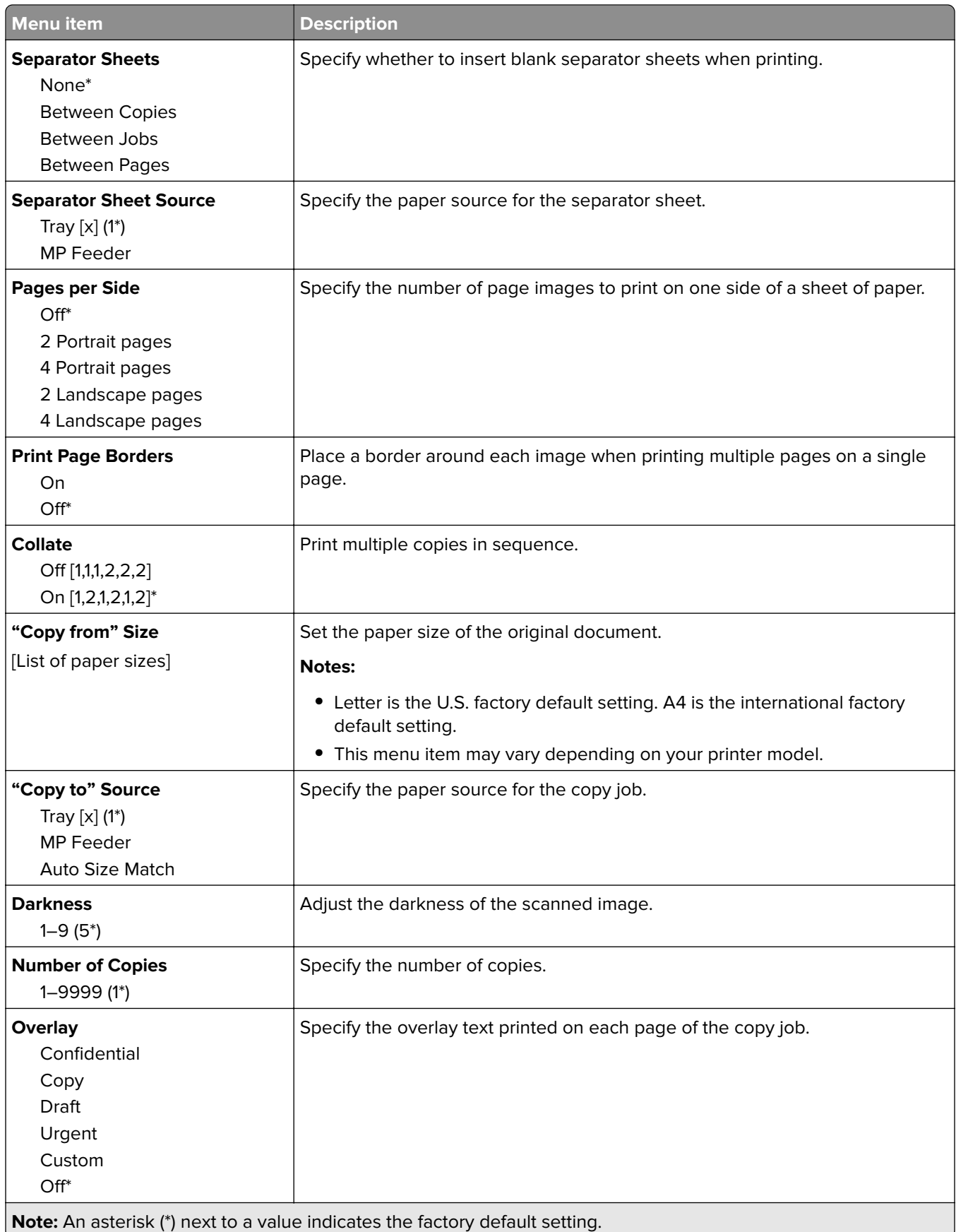

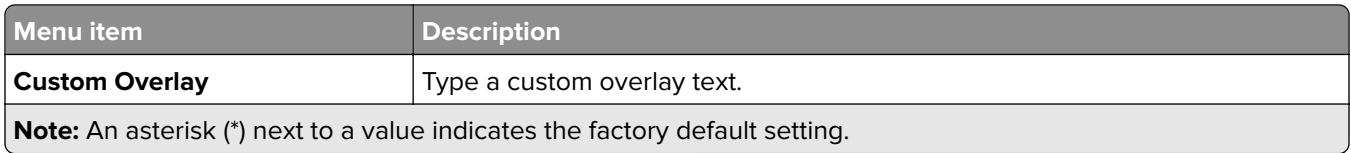

#### **Advanced Imaging**

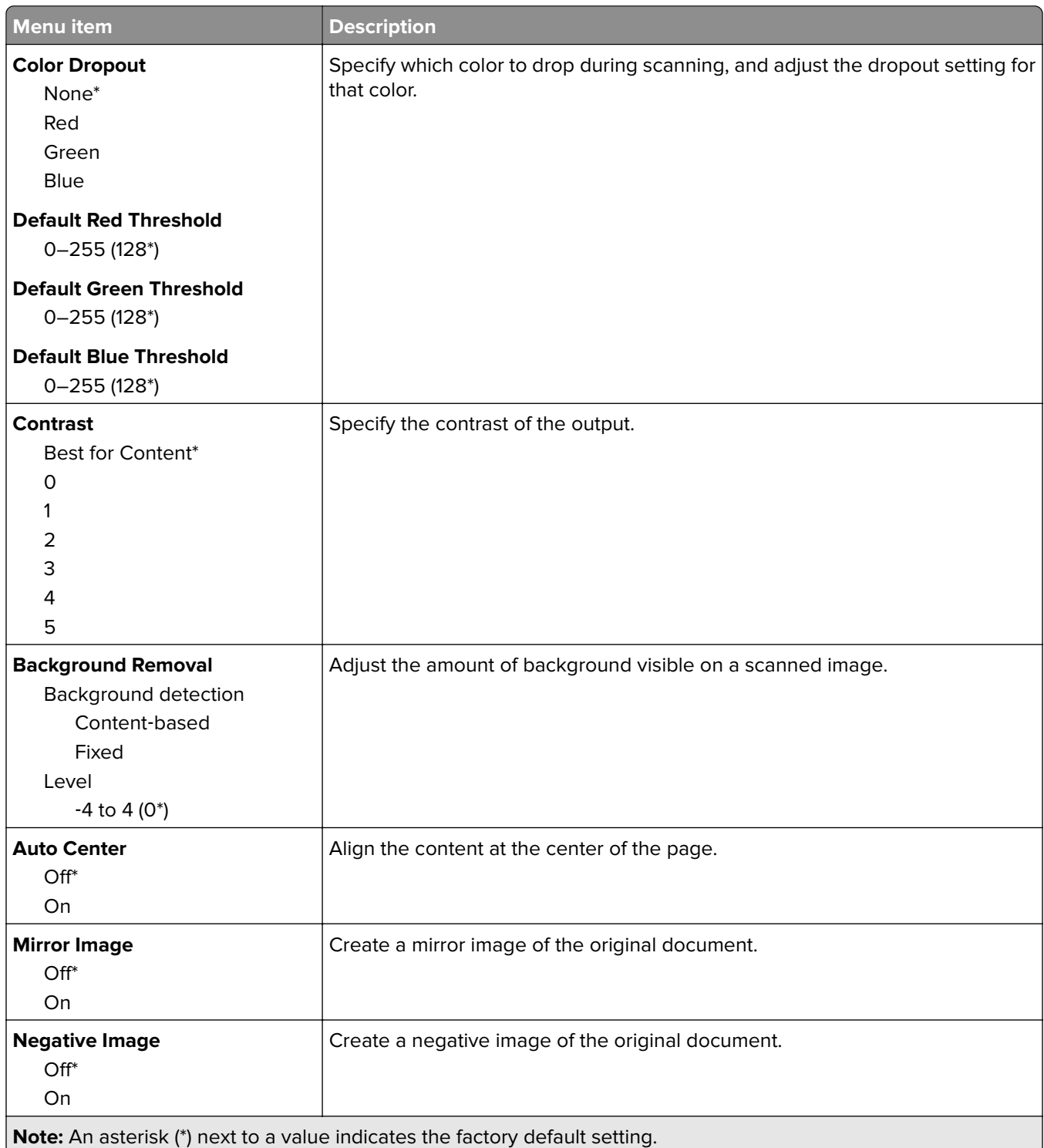

<span id="page-68-0"></span>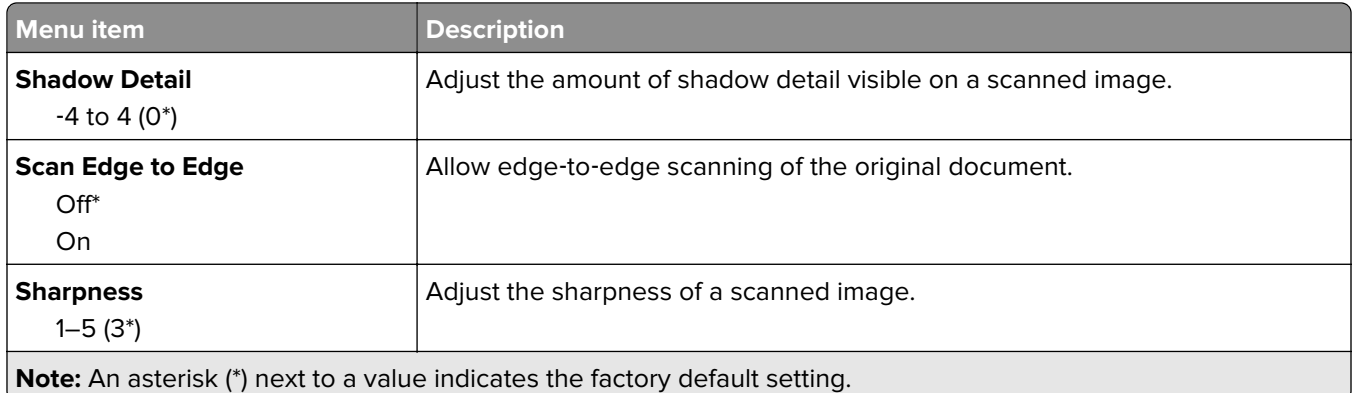

#### **Admin Controls**

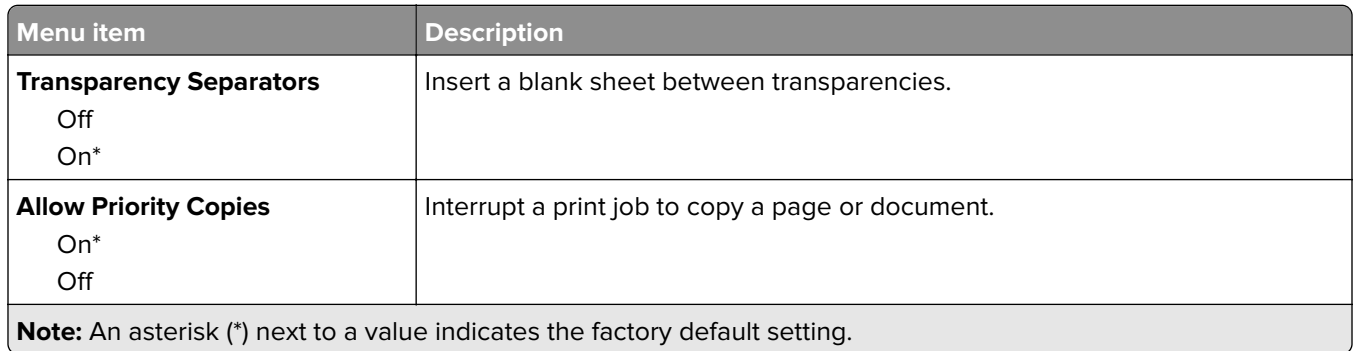

# **Fax**

This machine cannot use both fax and wireless functions simultaneously.

## **Fax Mode**

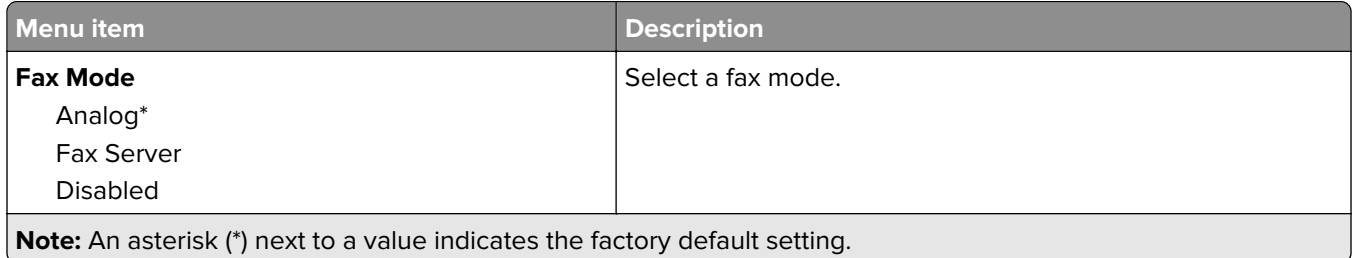

## **Analog Fax Setup**

#### **General Fax Settings**

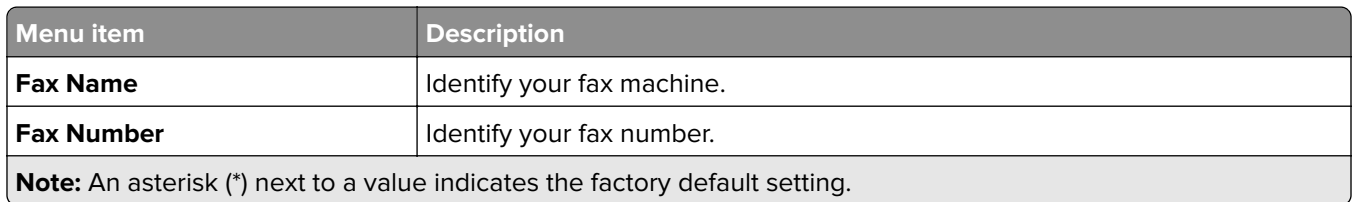

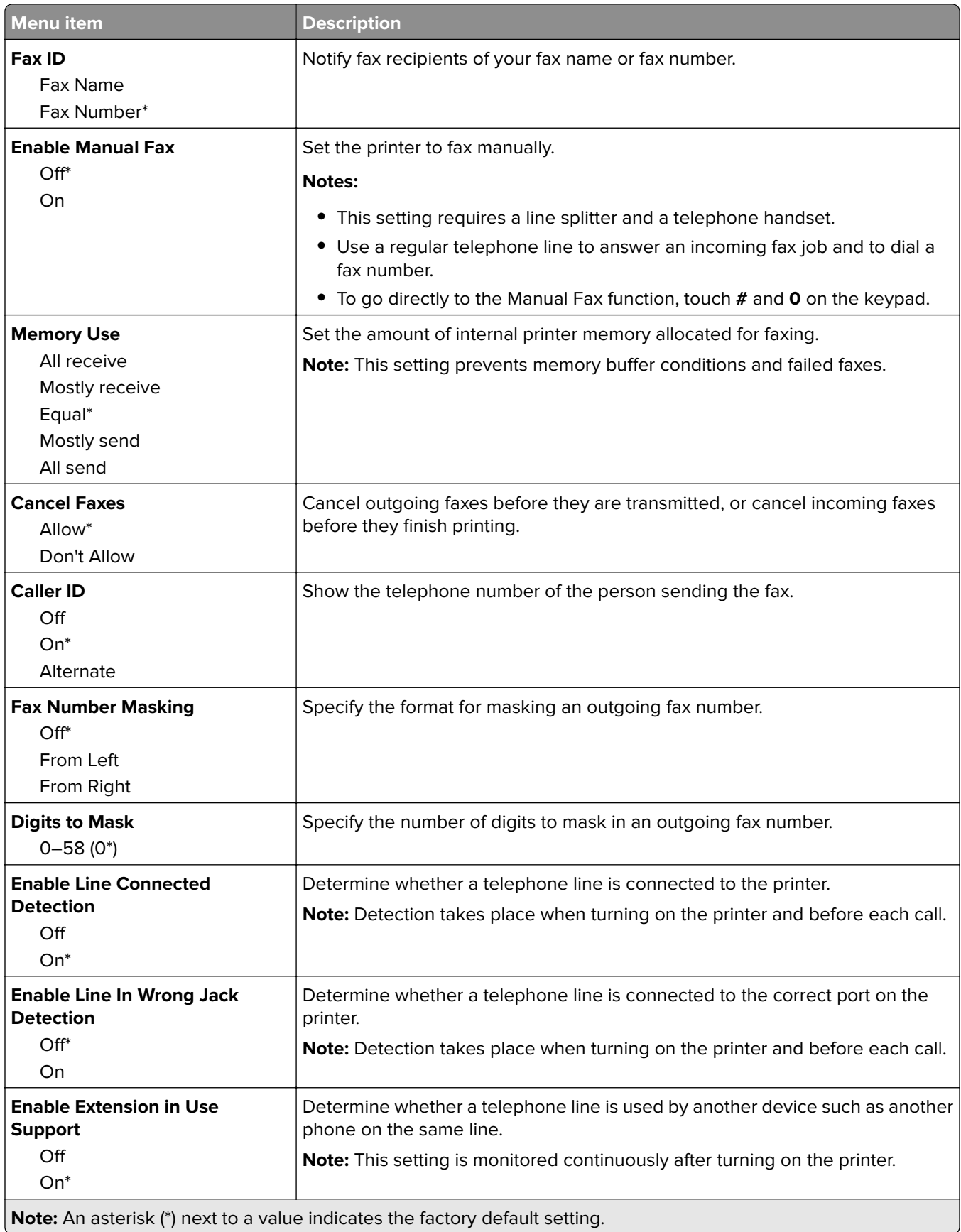

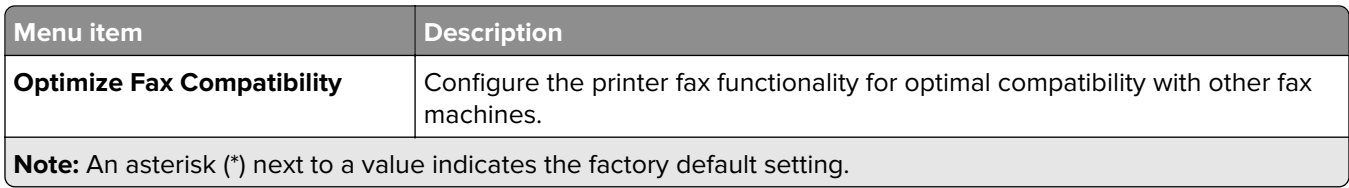

#### **Fax Send Settings**

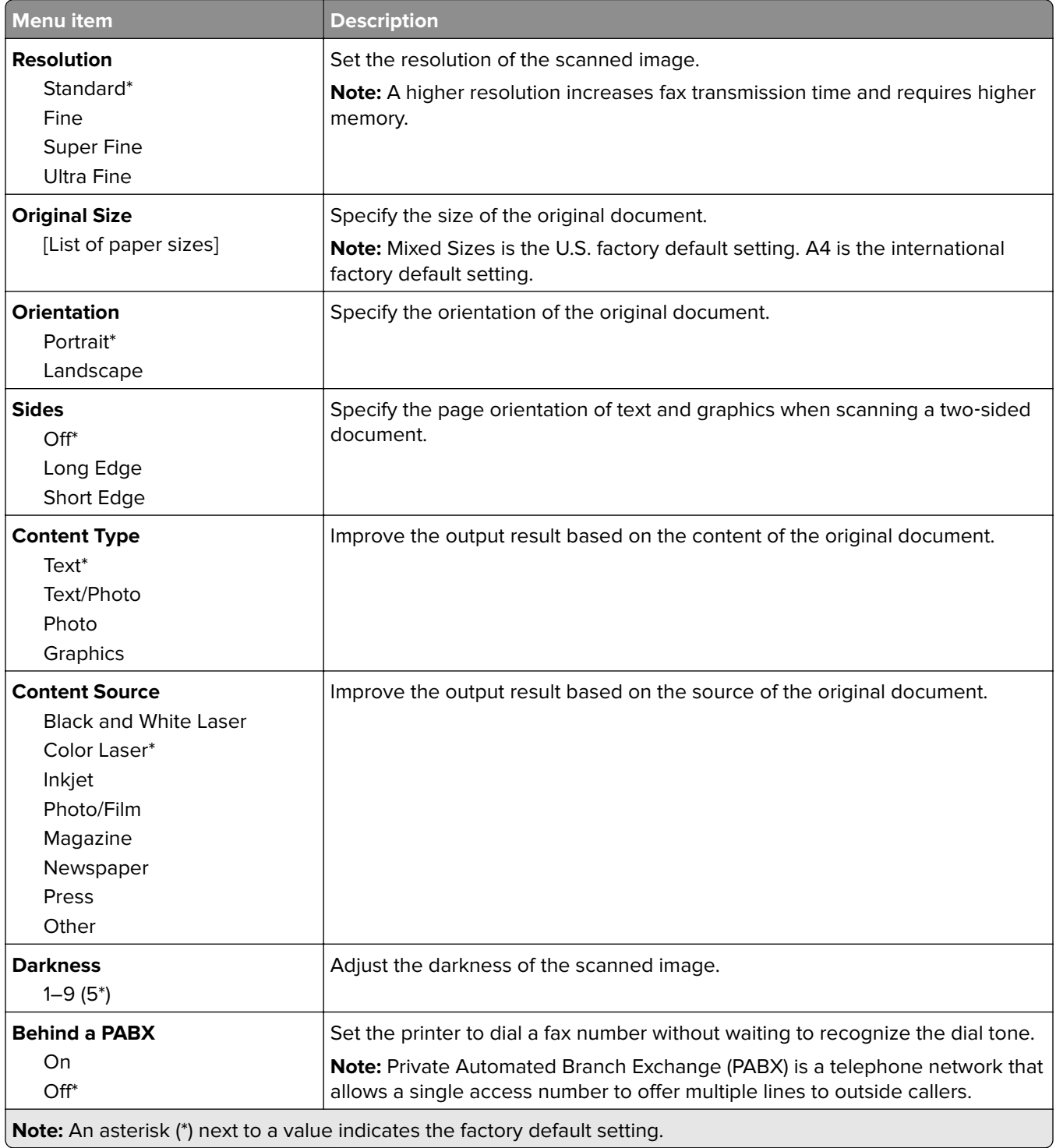

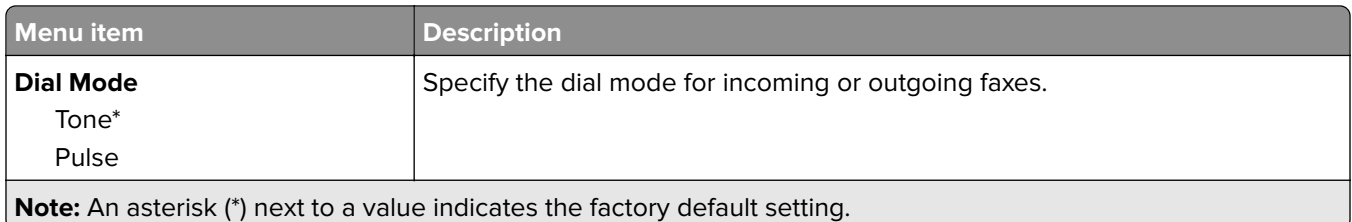

#### **Advanced Imaging**

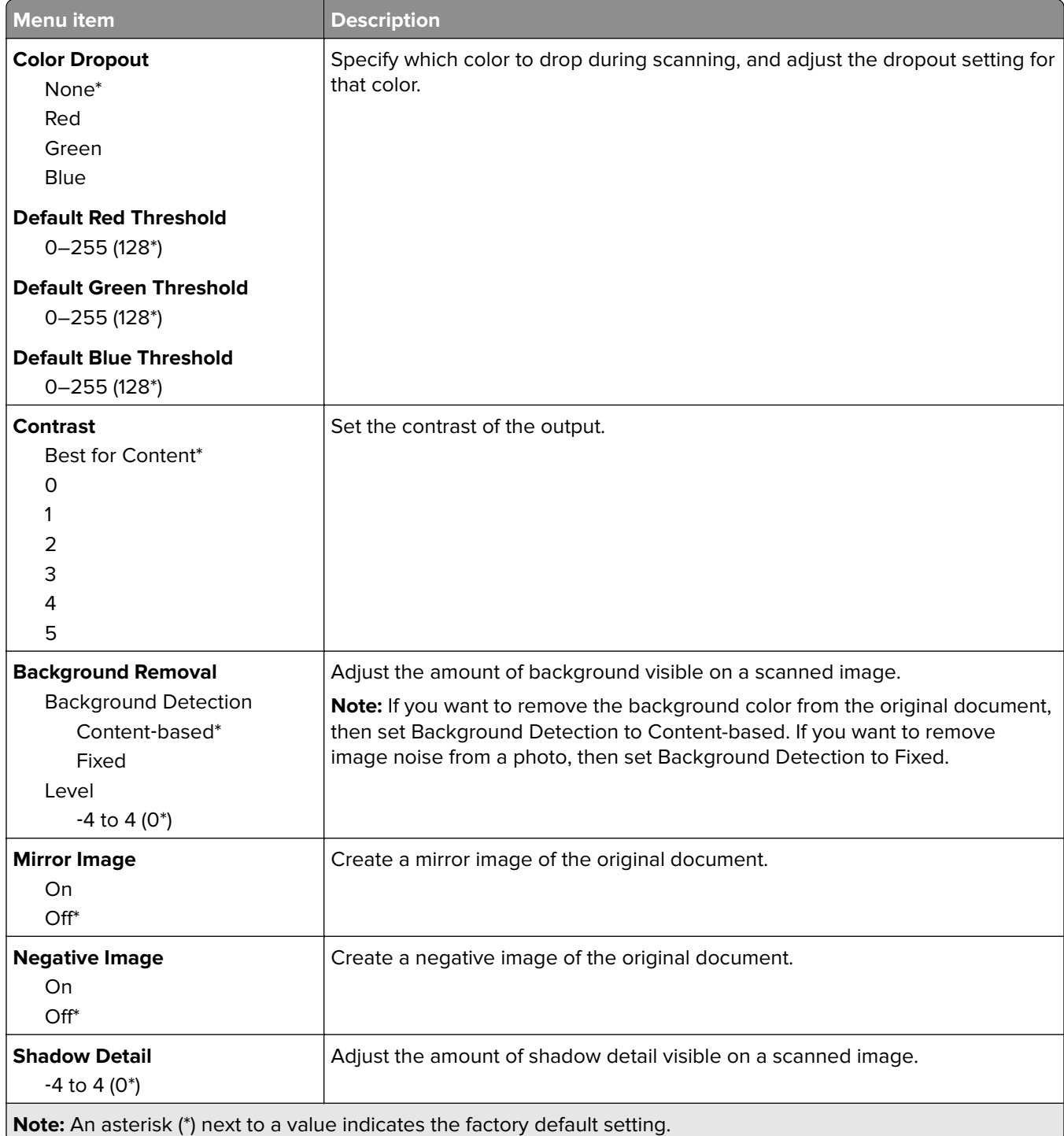
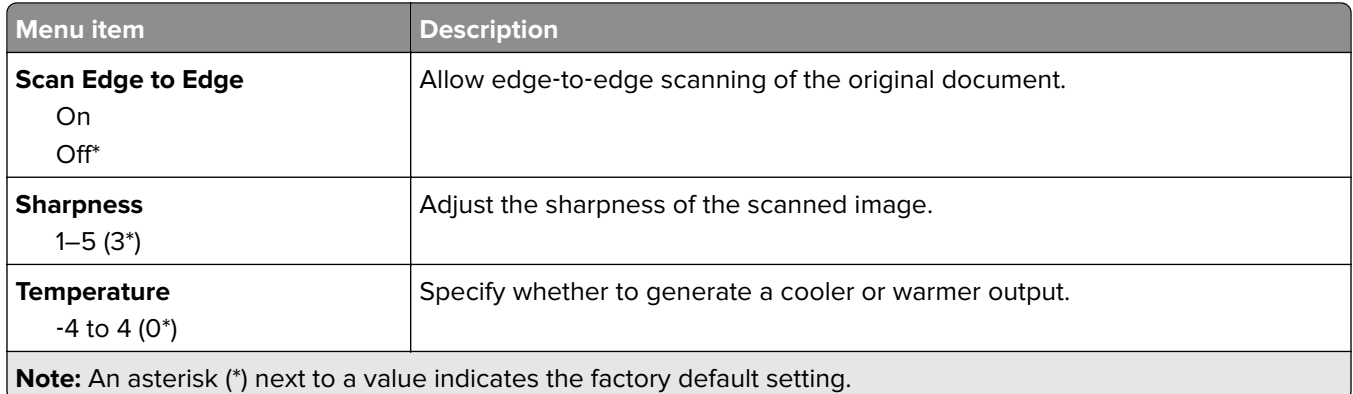

#### **Admin Controls**

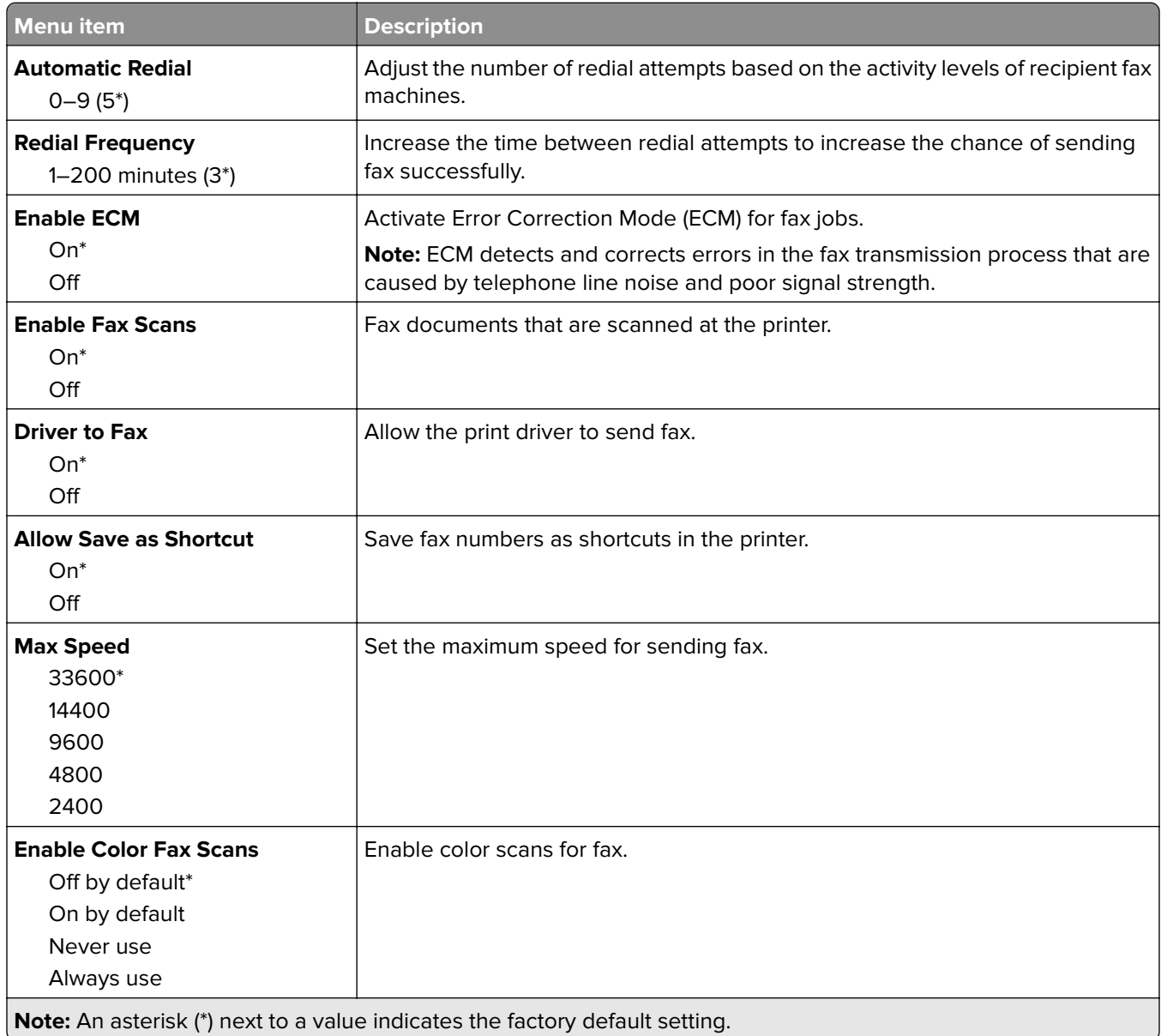

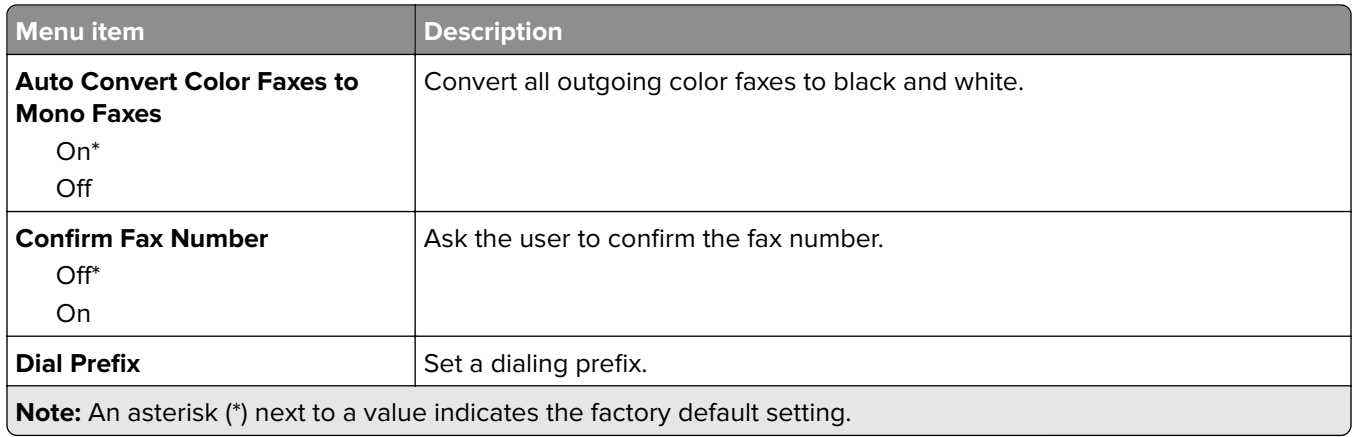

#### **Fax Receive Settings**

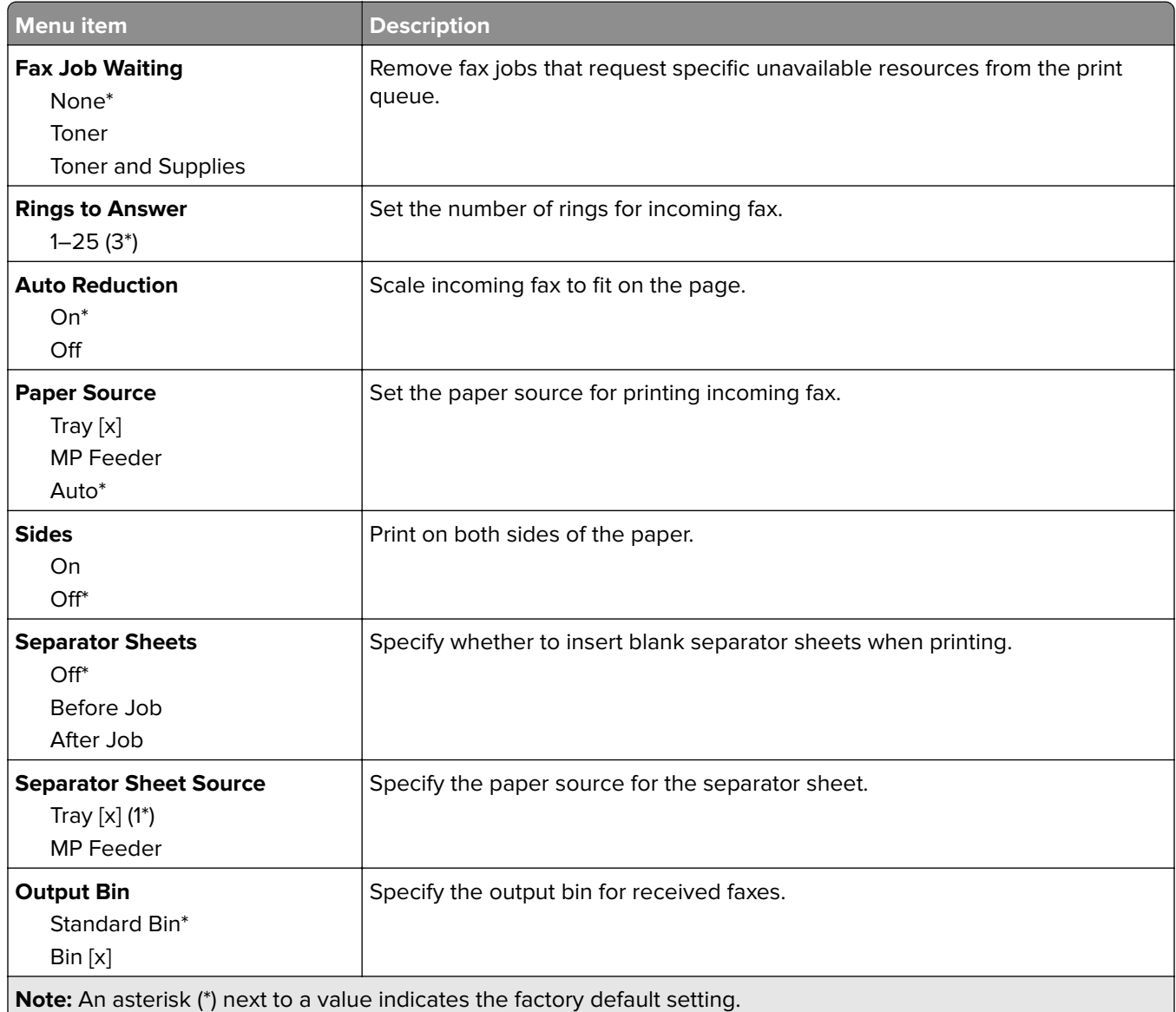

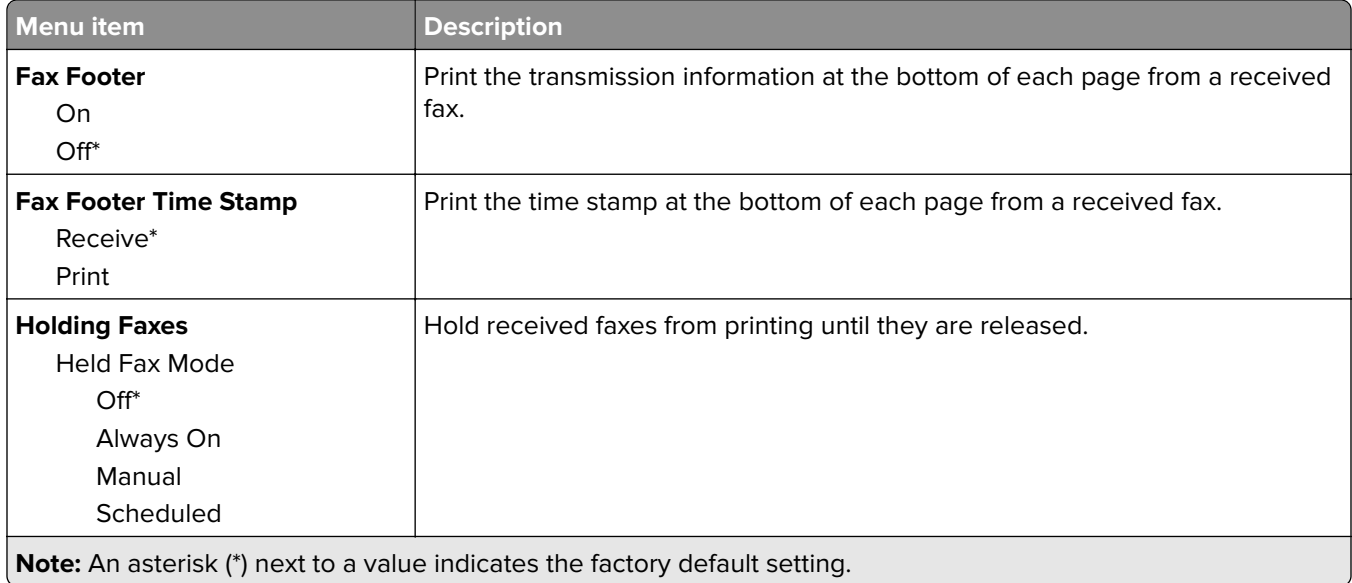

#### **Admin Controls**

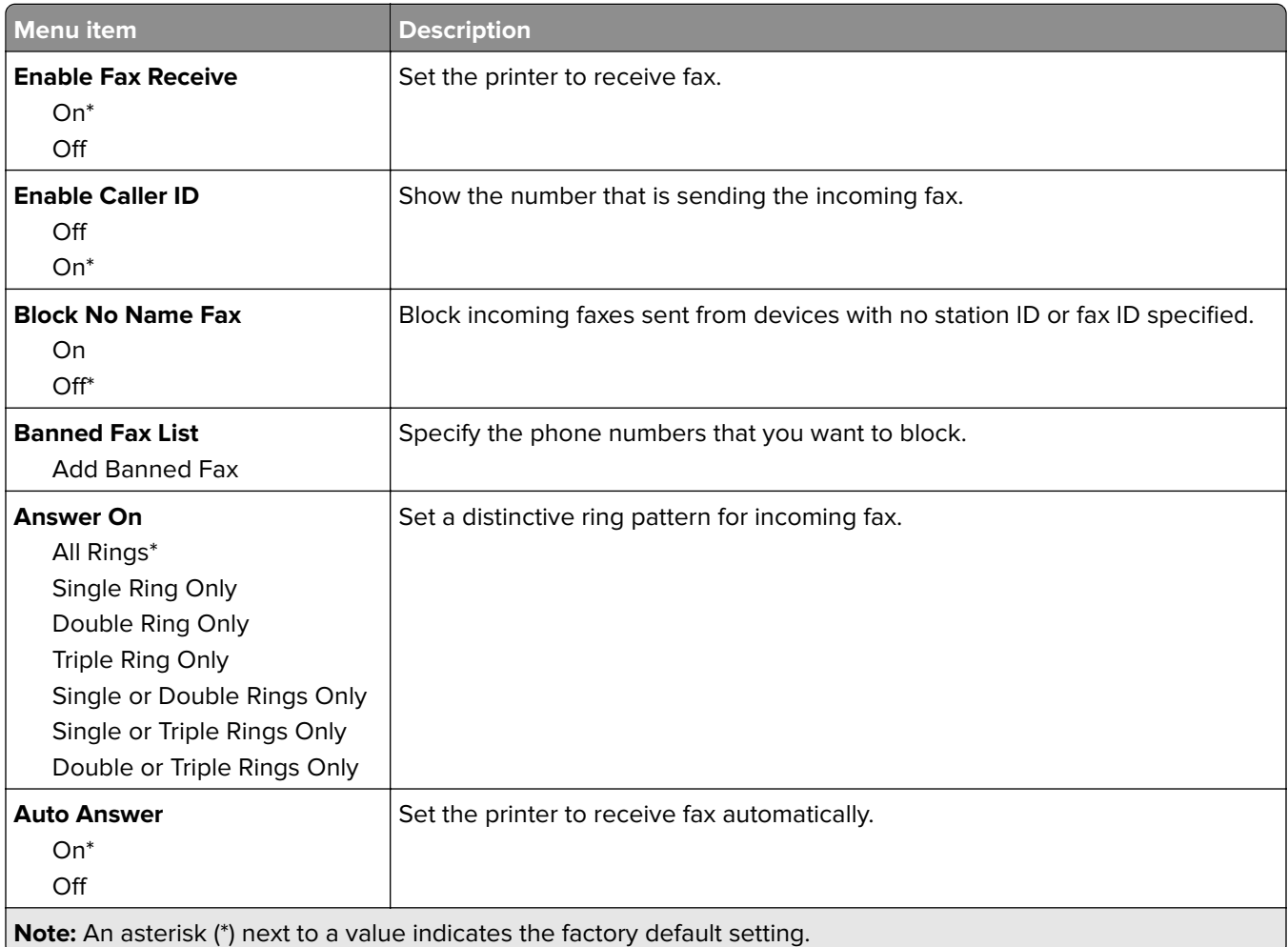

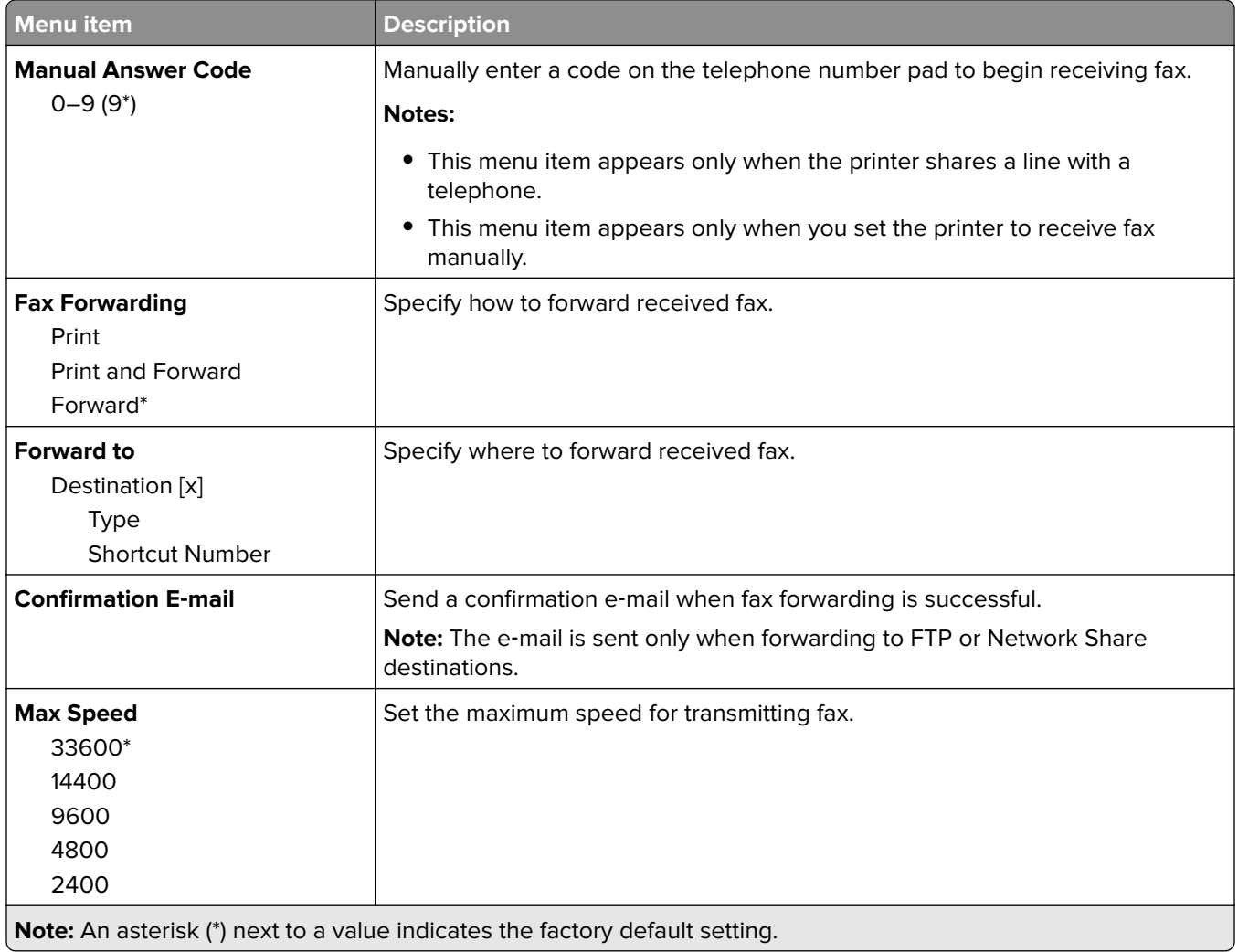

#### **Fax Cover Page**

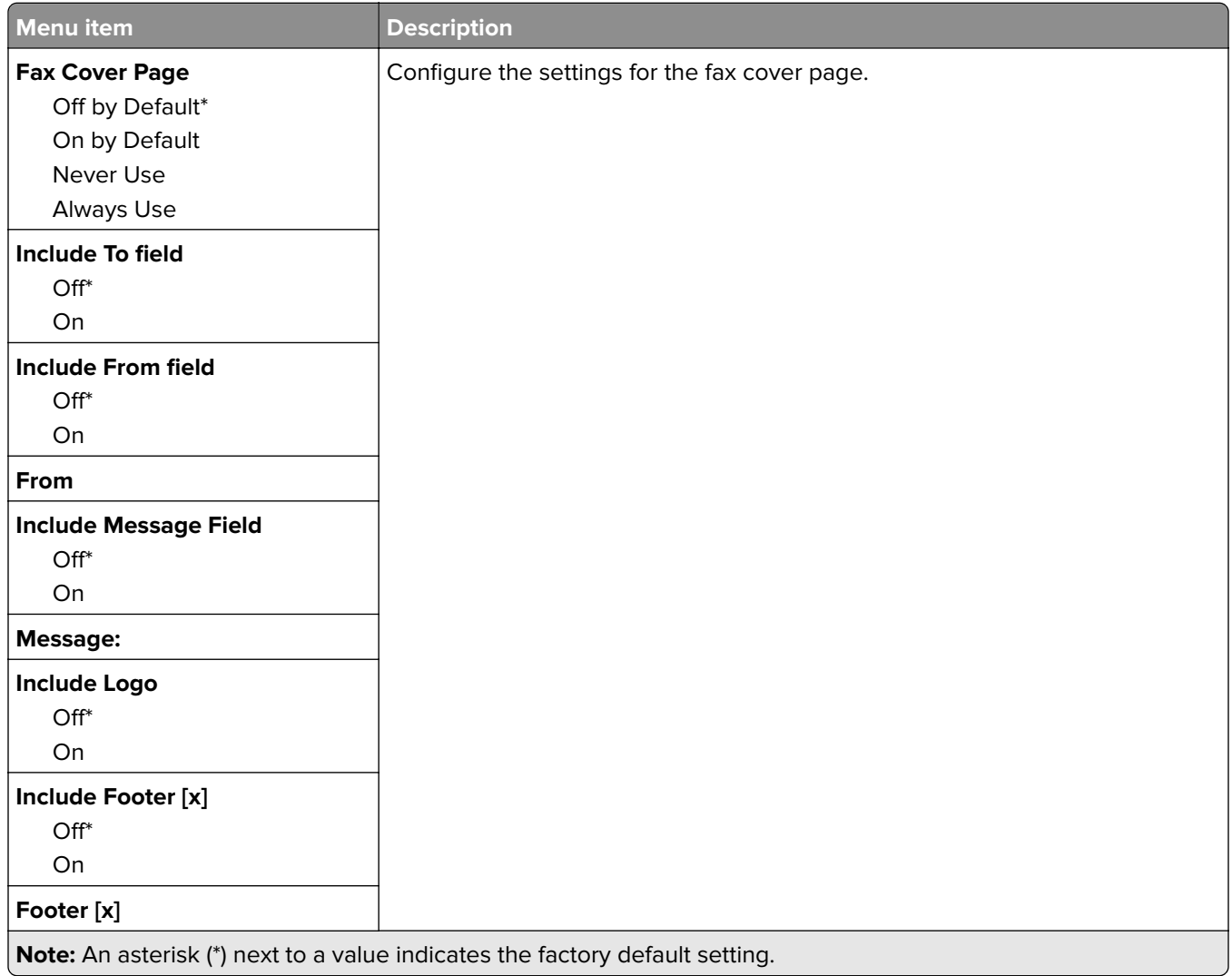

## **Fax Log Settings**

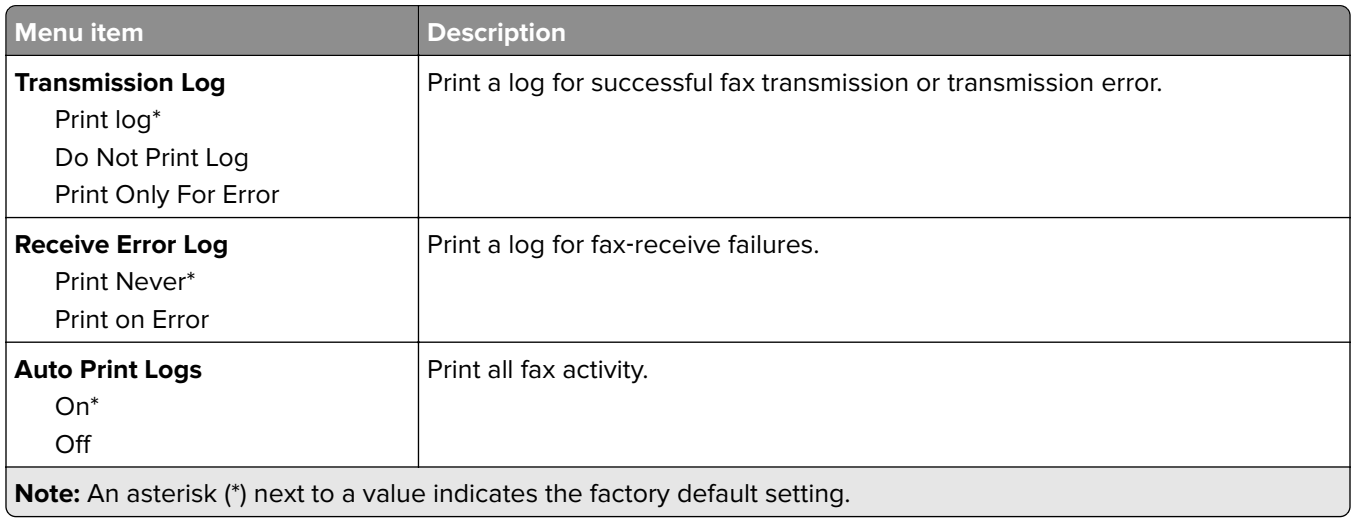

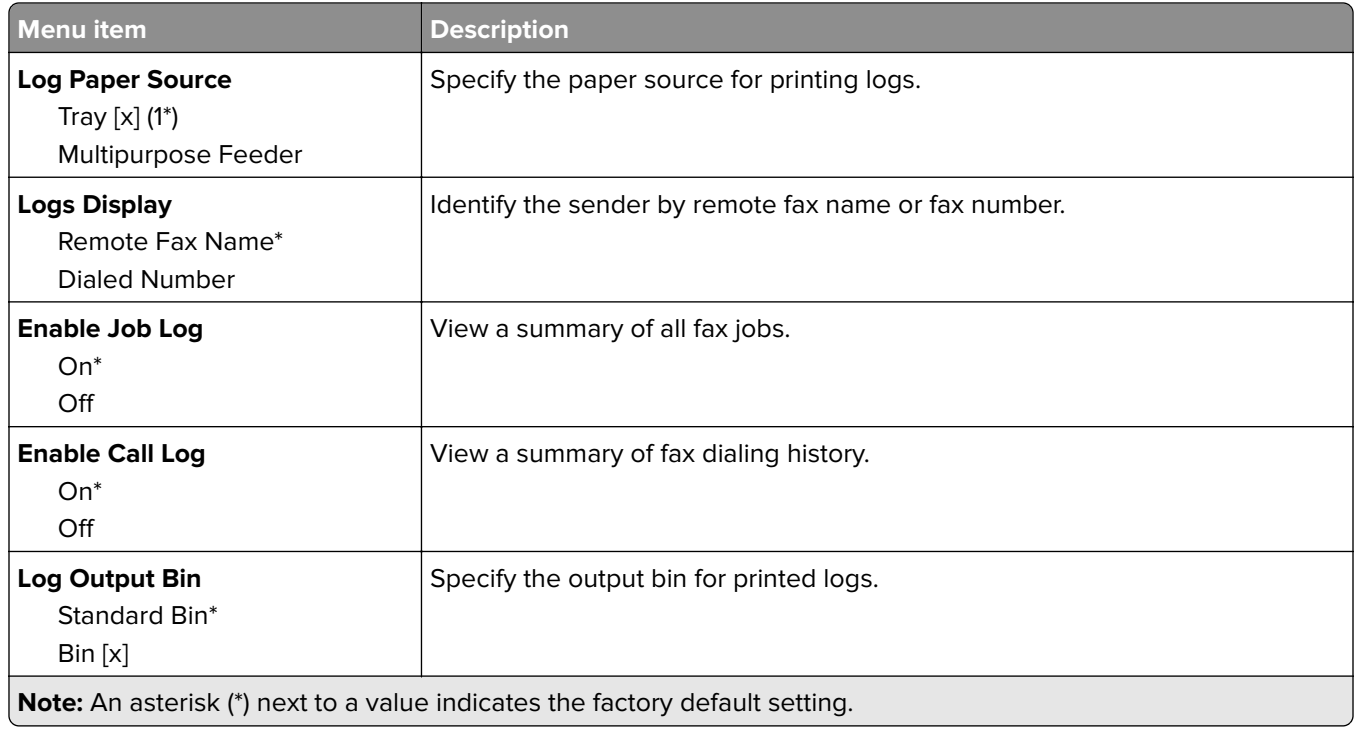

#### **Speaker Settings**

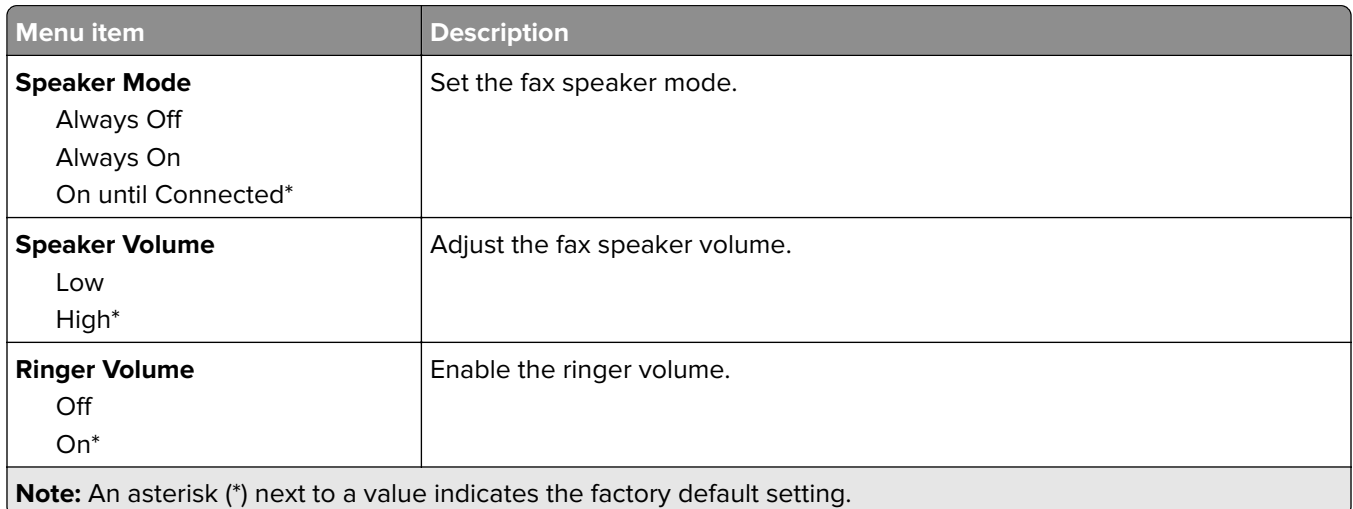

# **E-mail**

## **E**‑**mail Setup**

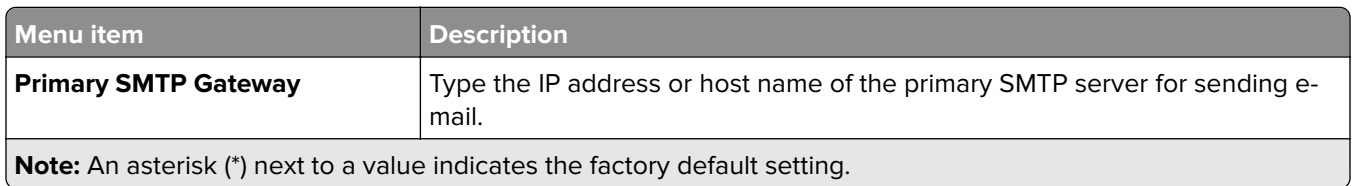

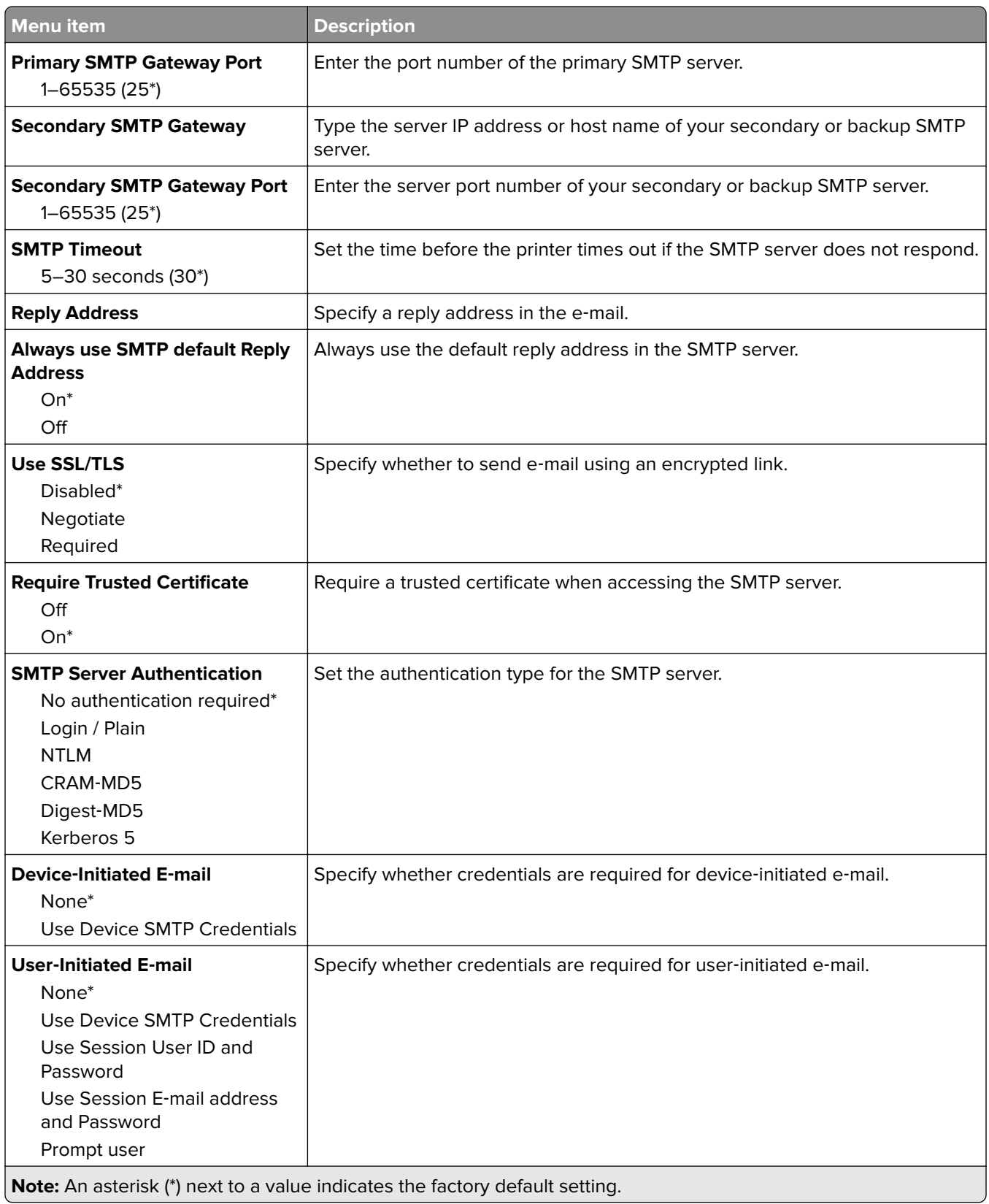

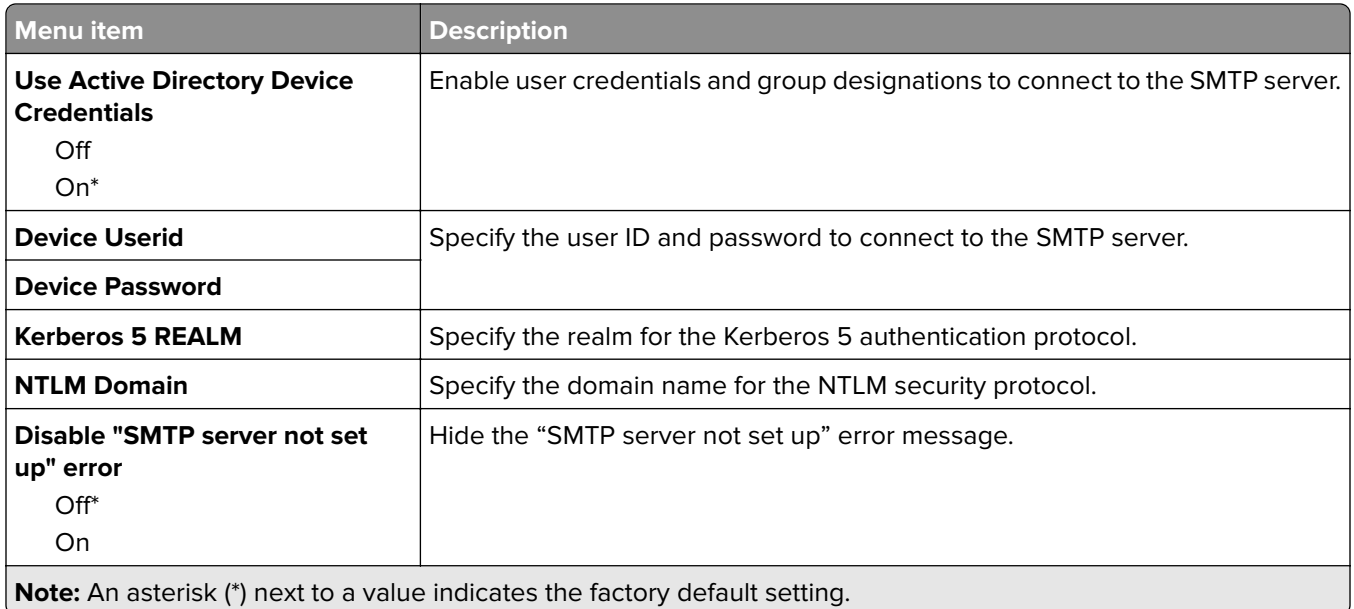

### **E**‑**mail Defaults**

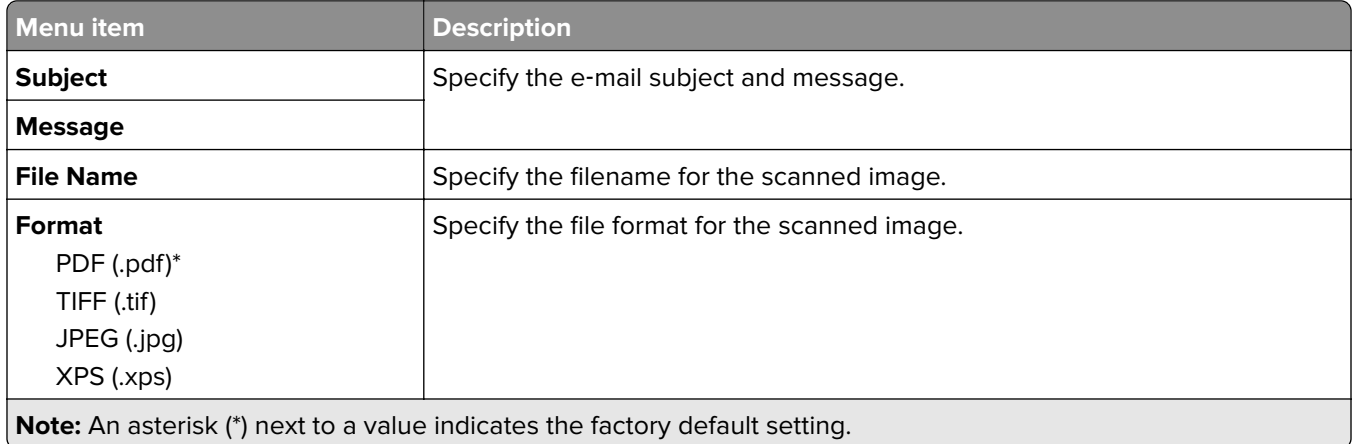

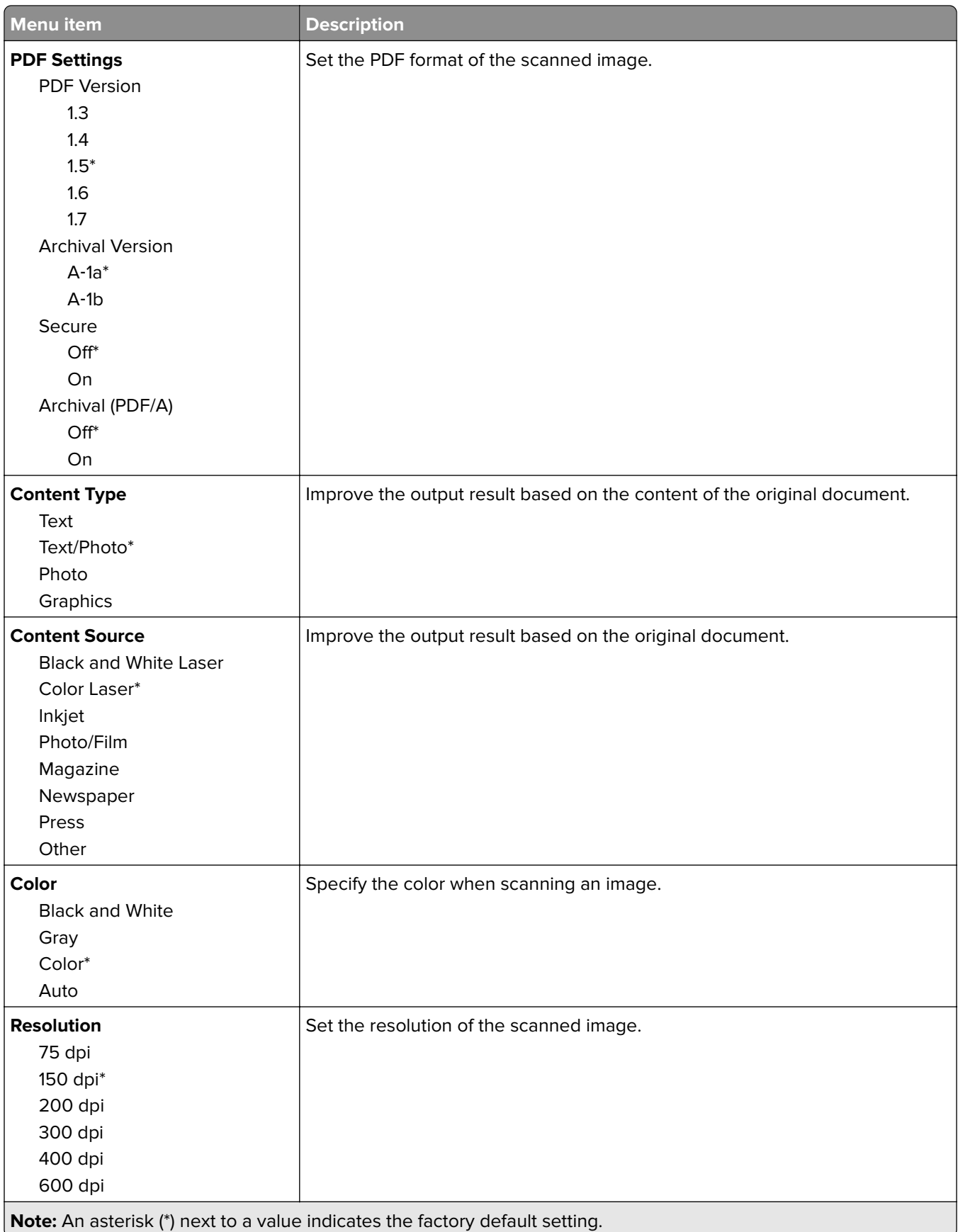

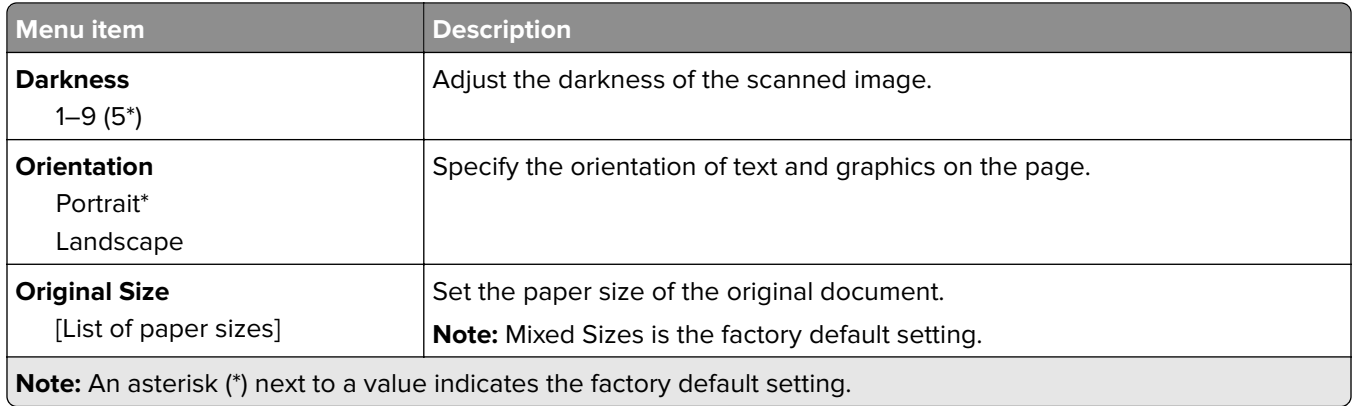

#### **Advanced Imaging**

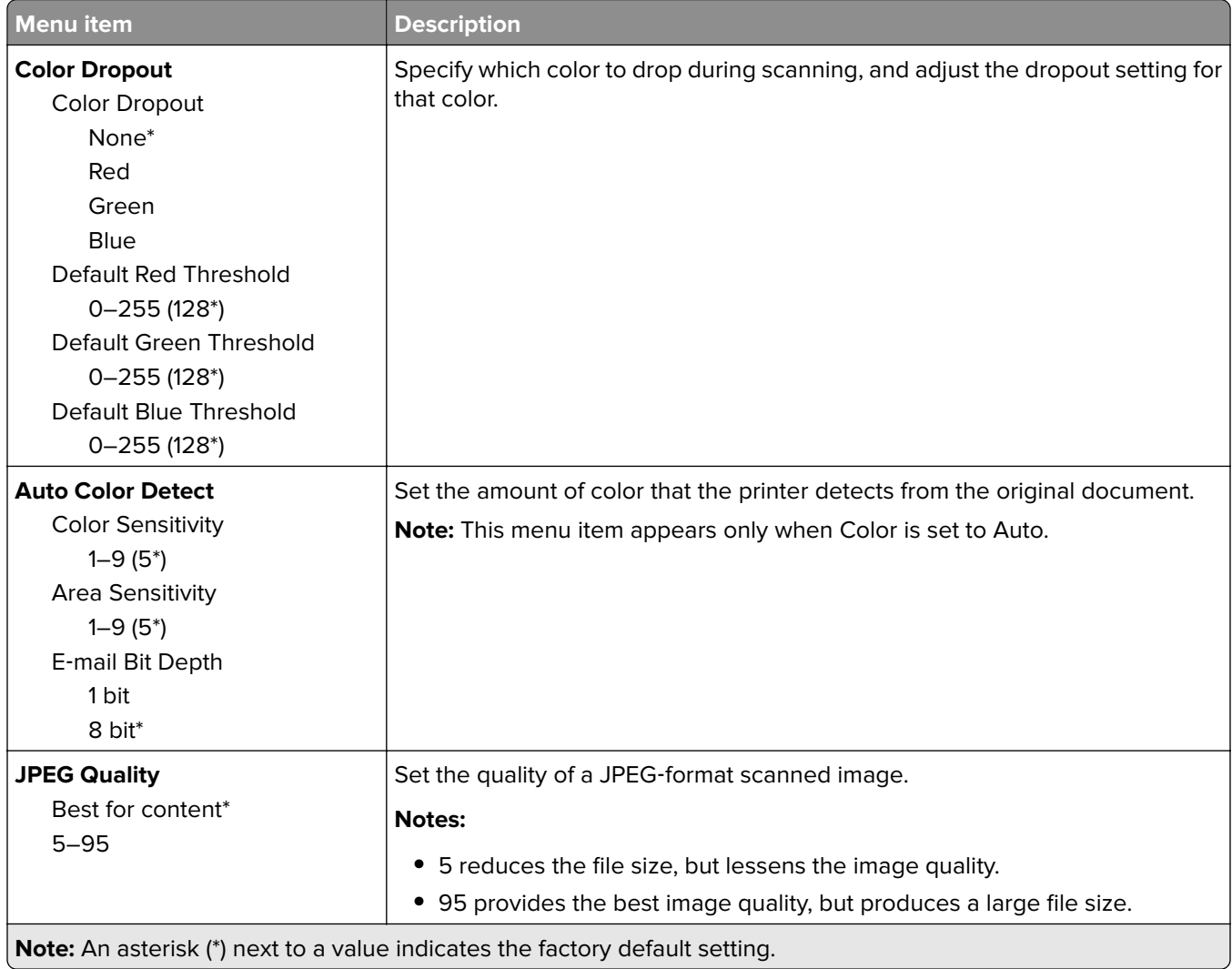

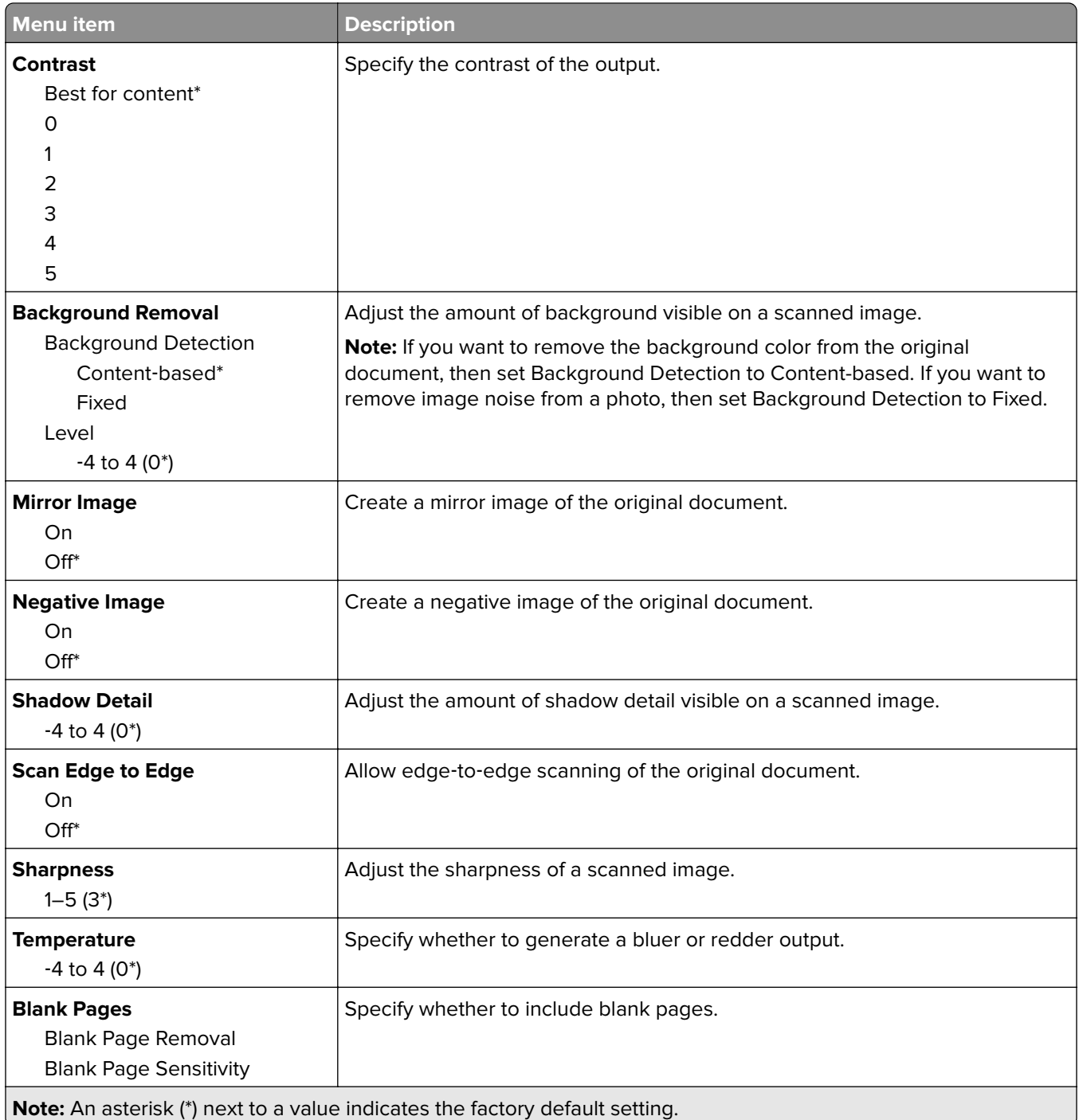

#### **Admin Controls**

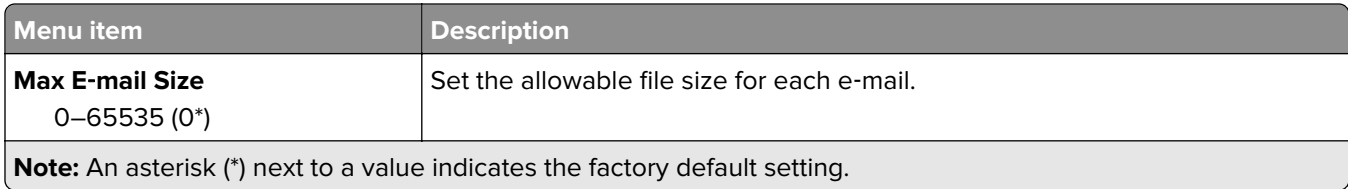

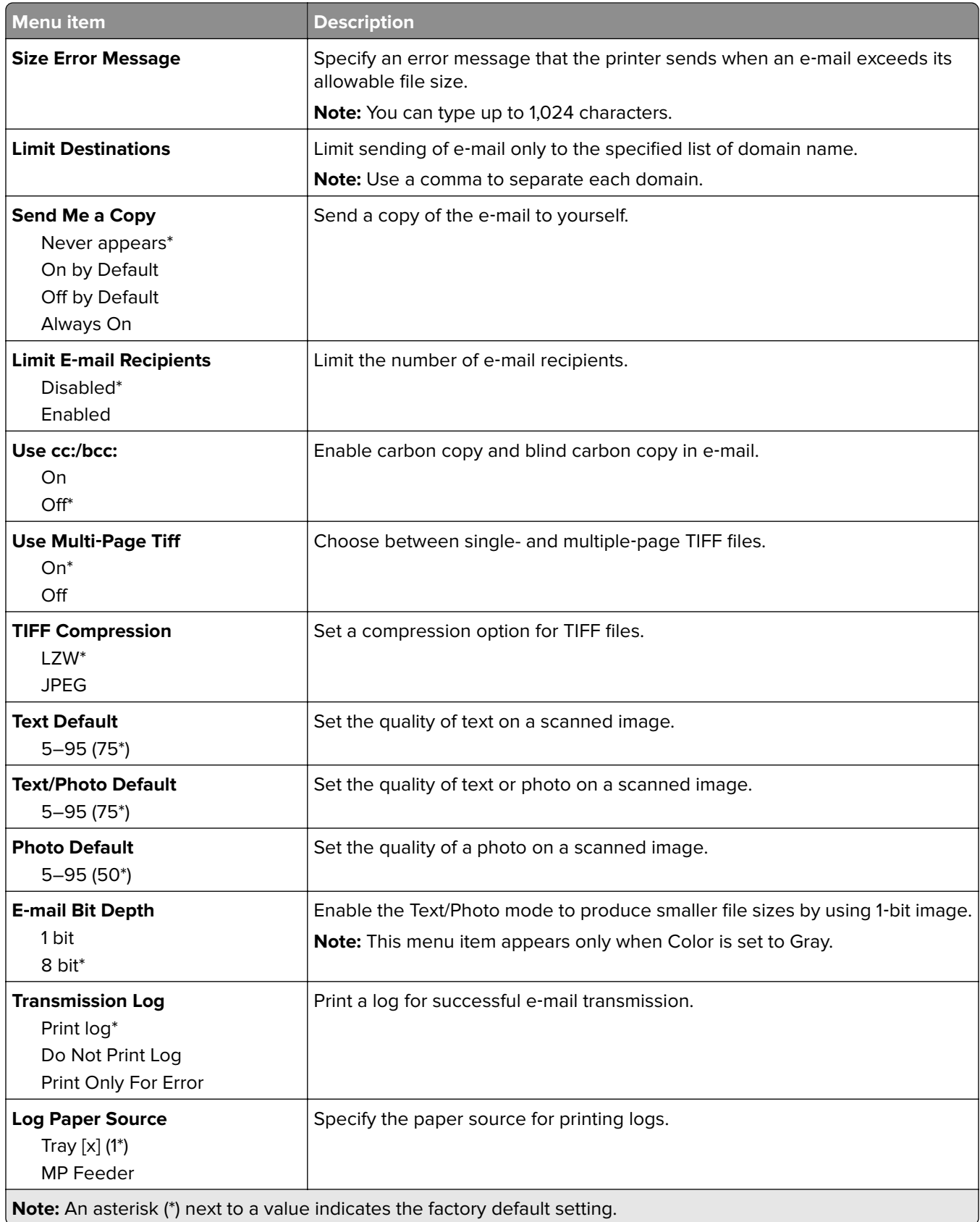

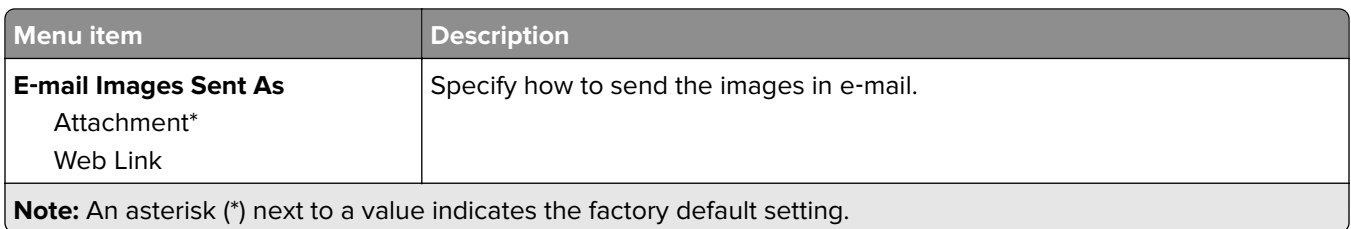

## **Web Link Setup**

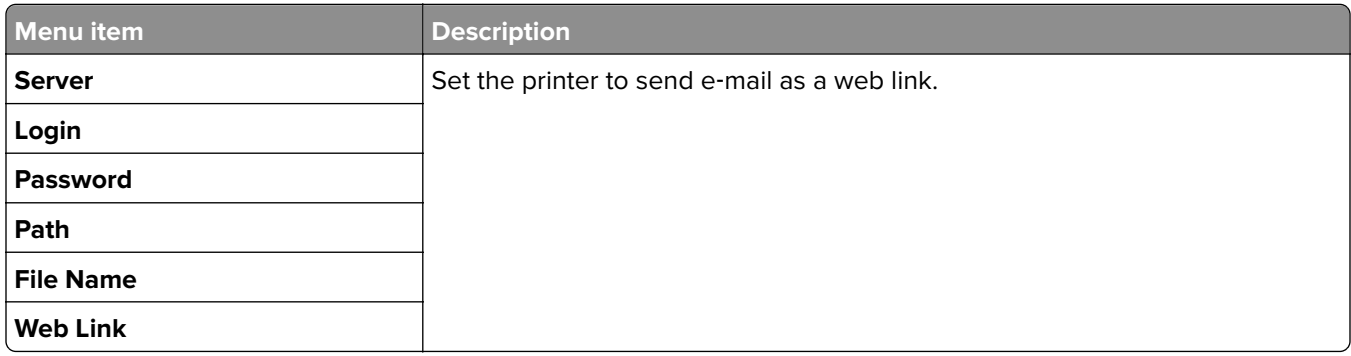

# **FTP**

## **FTP Defaults**

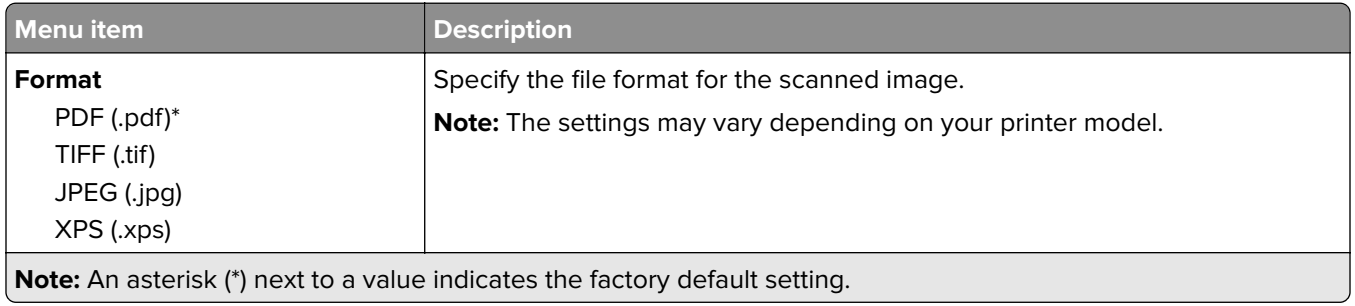

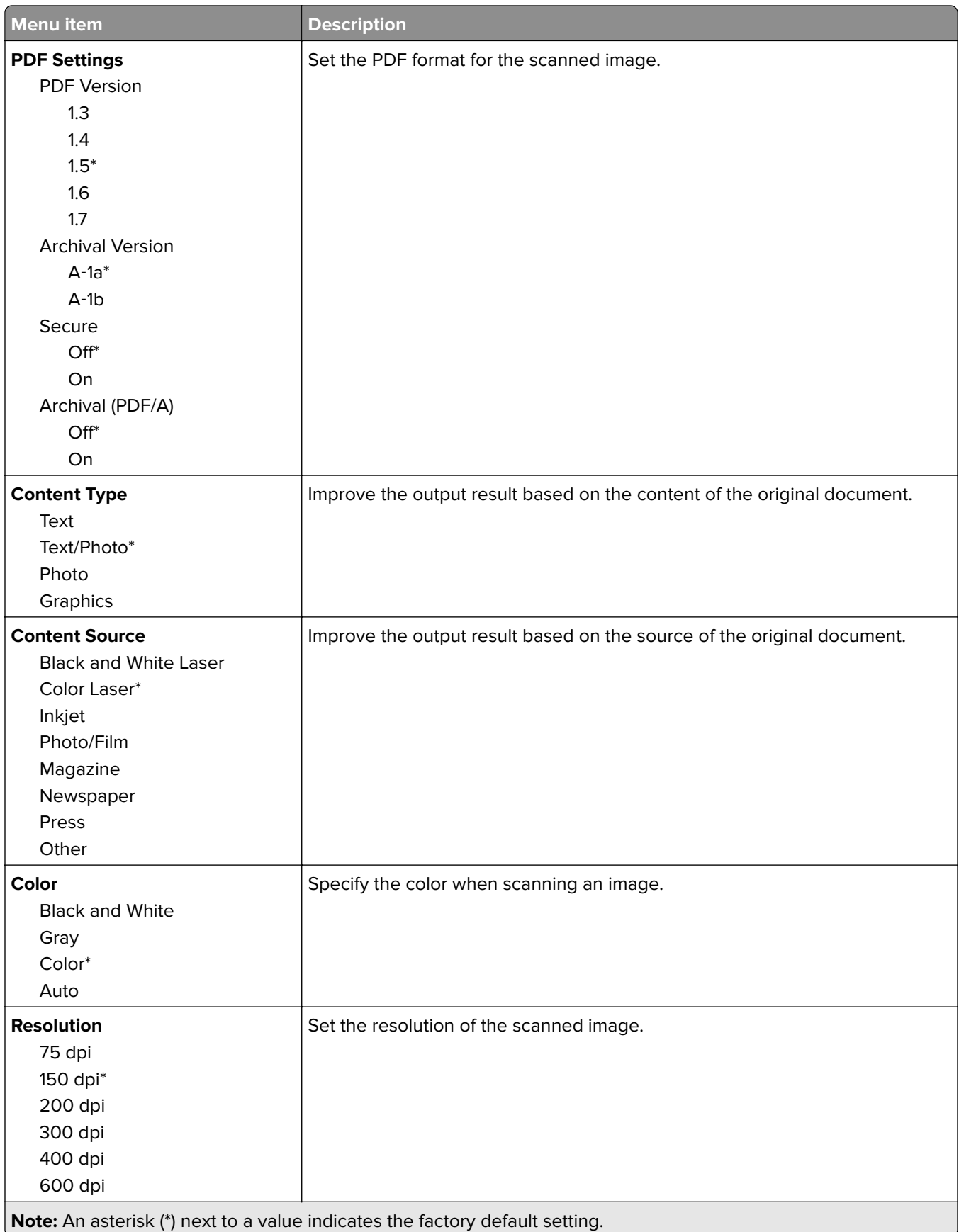

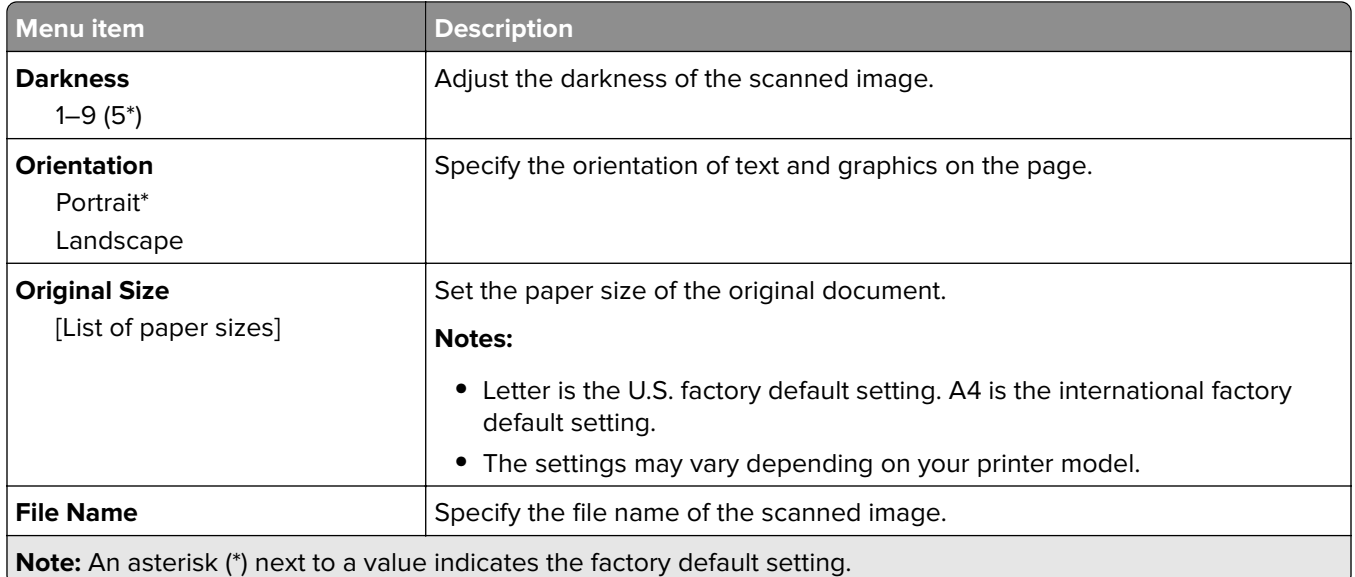

#### **Advanced Imaging**

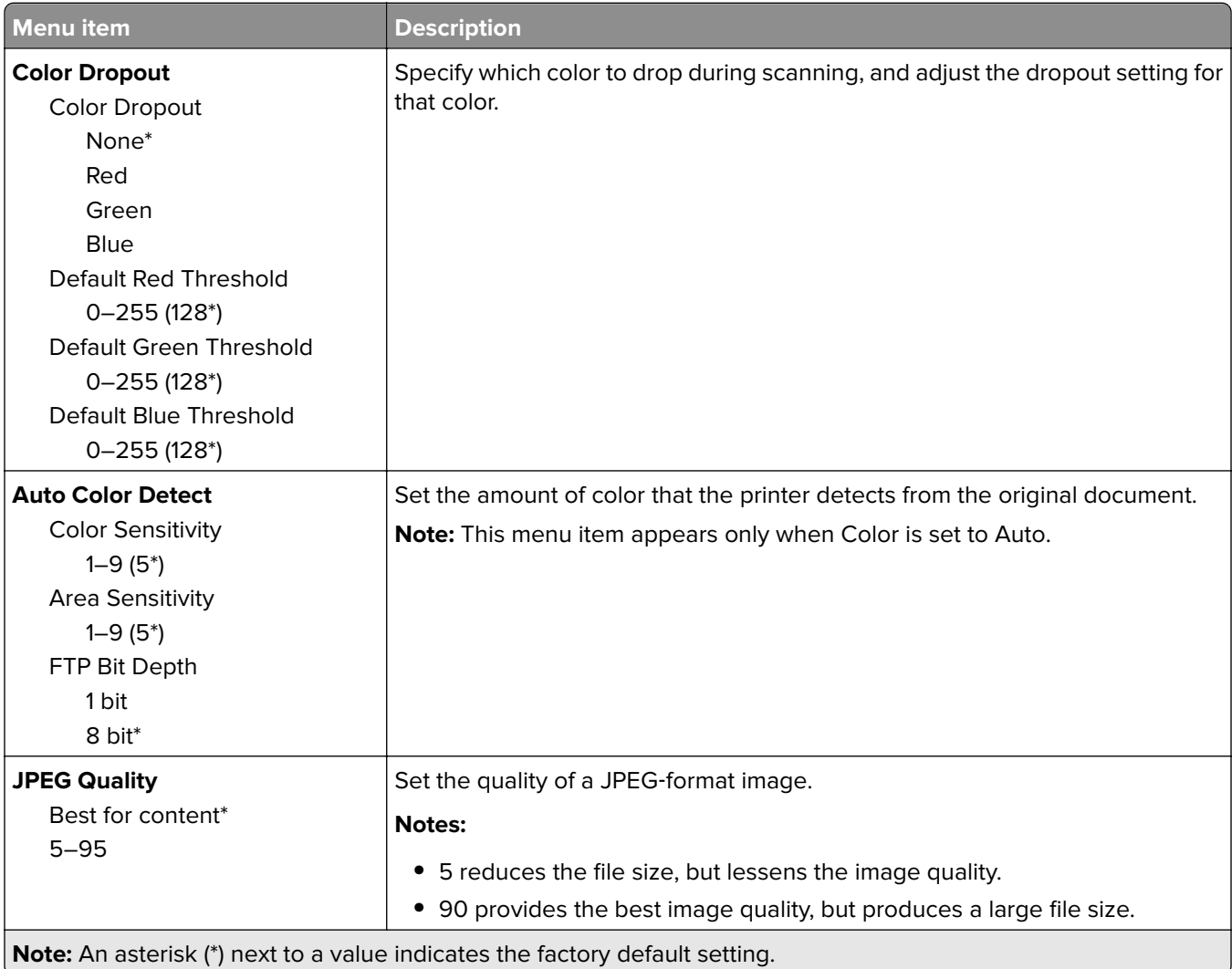

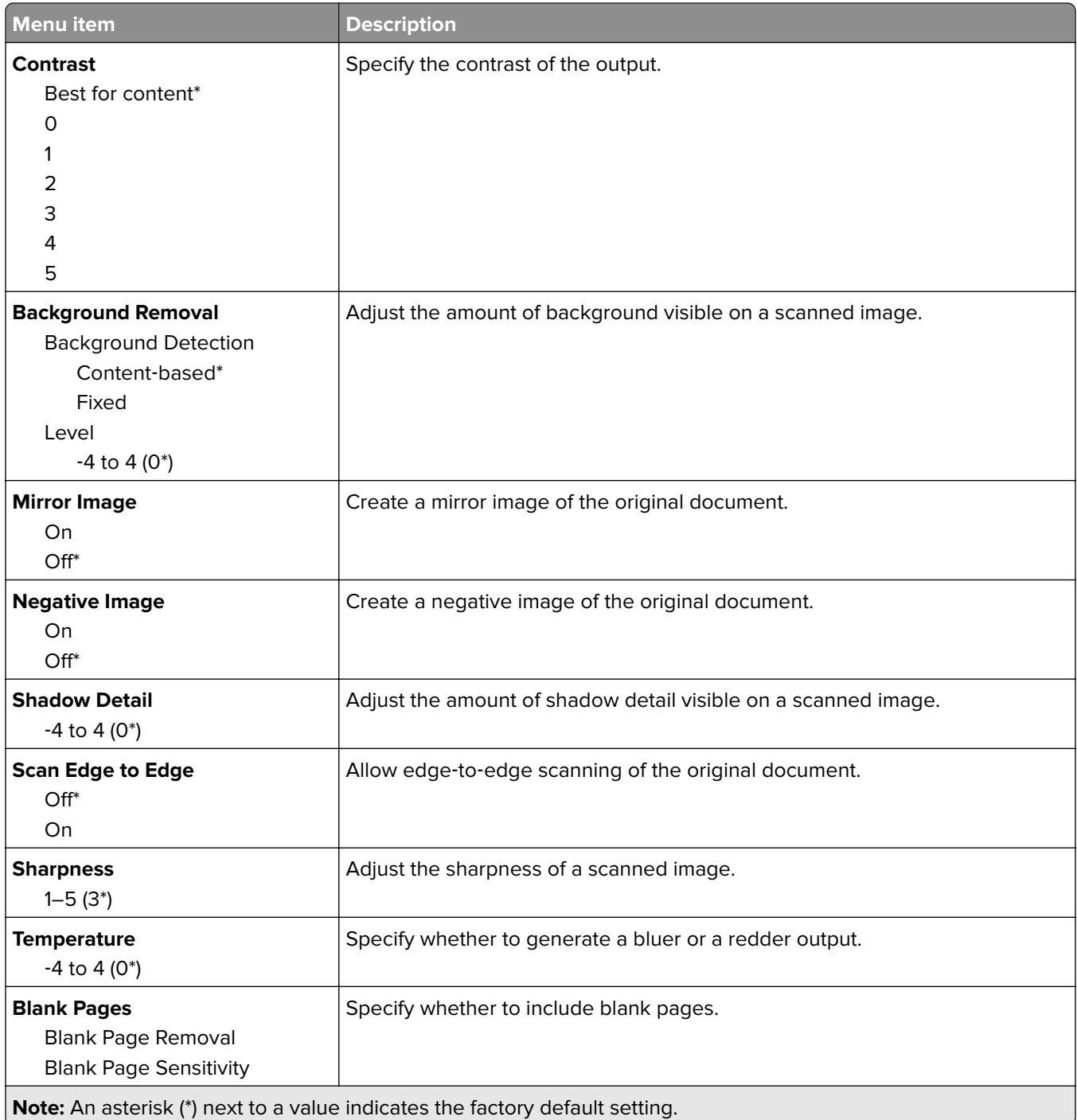

#### **Admin Controls**

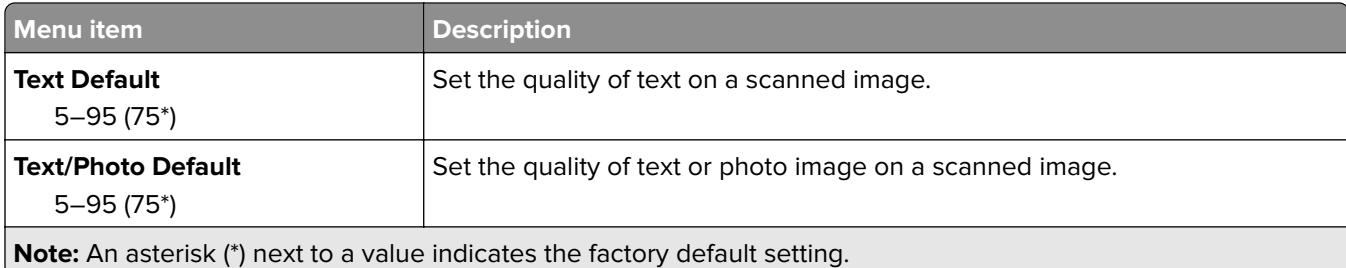

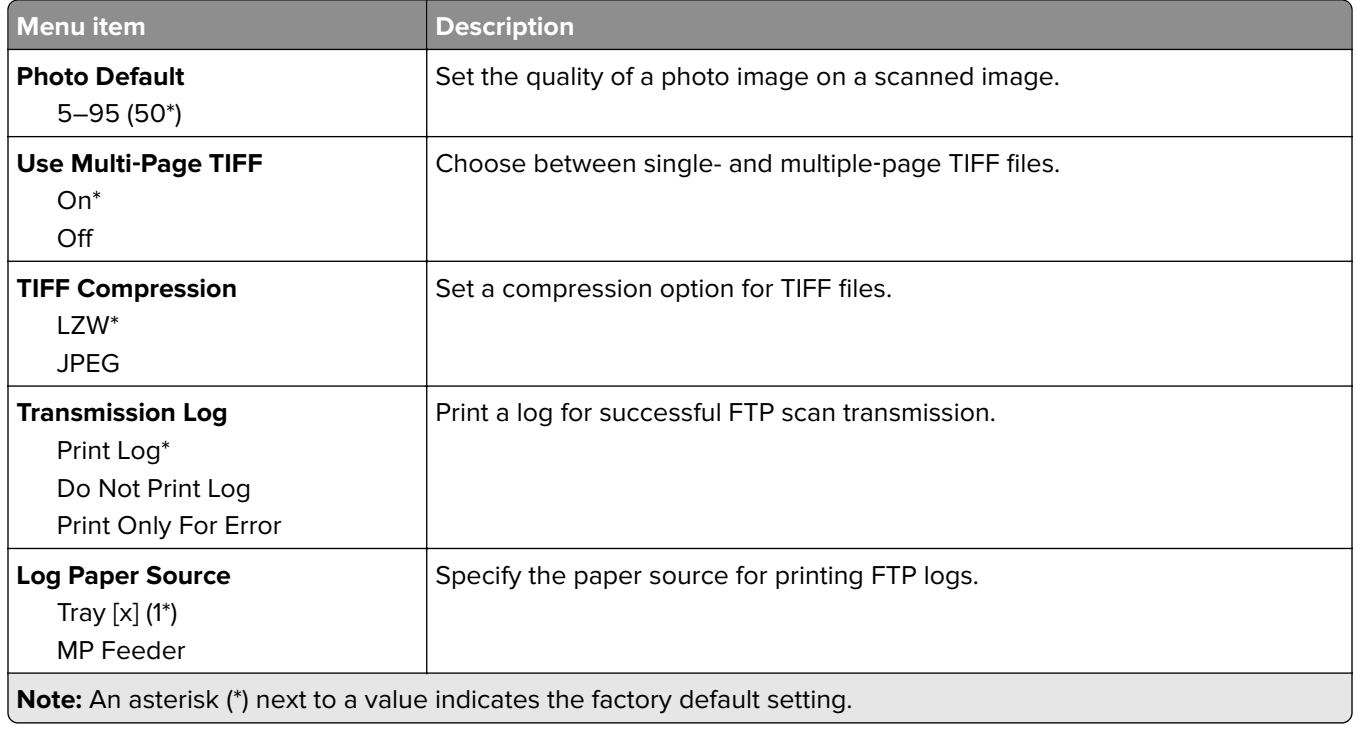

# **Network/Ports**

### **Network Overview**

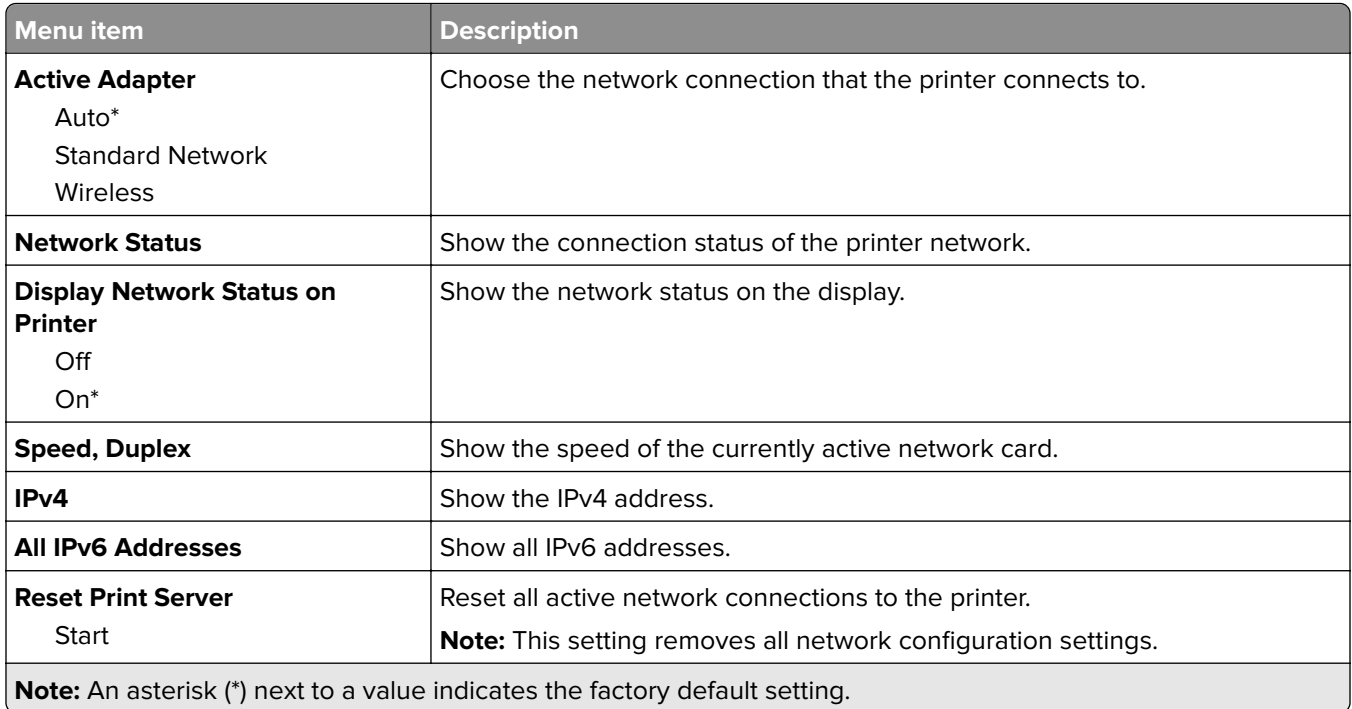

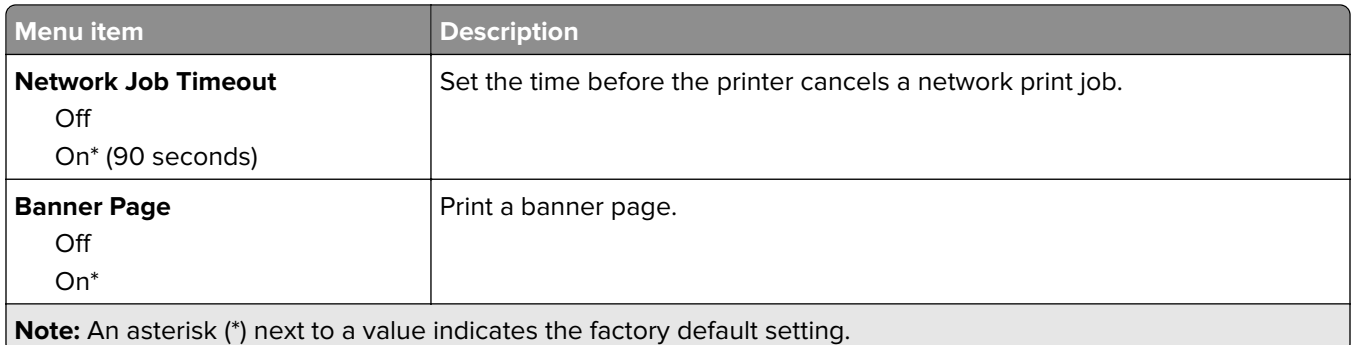

#### **Wireless**

**Note:** This menu is available only in printers connected to a wireless network.

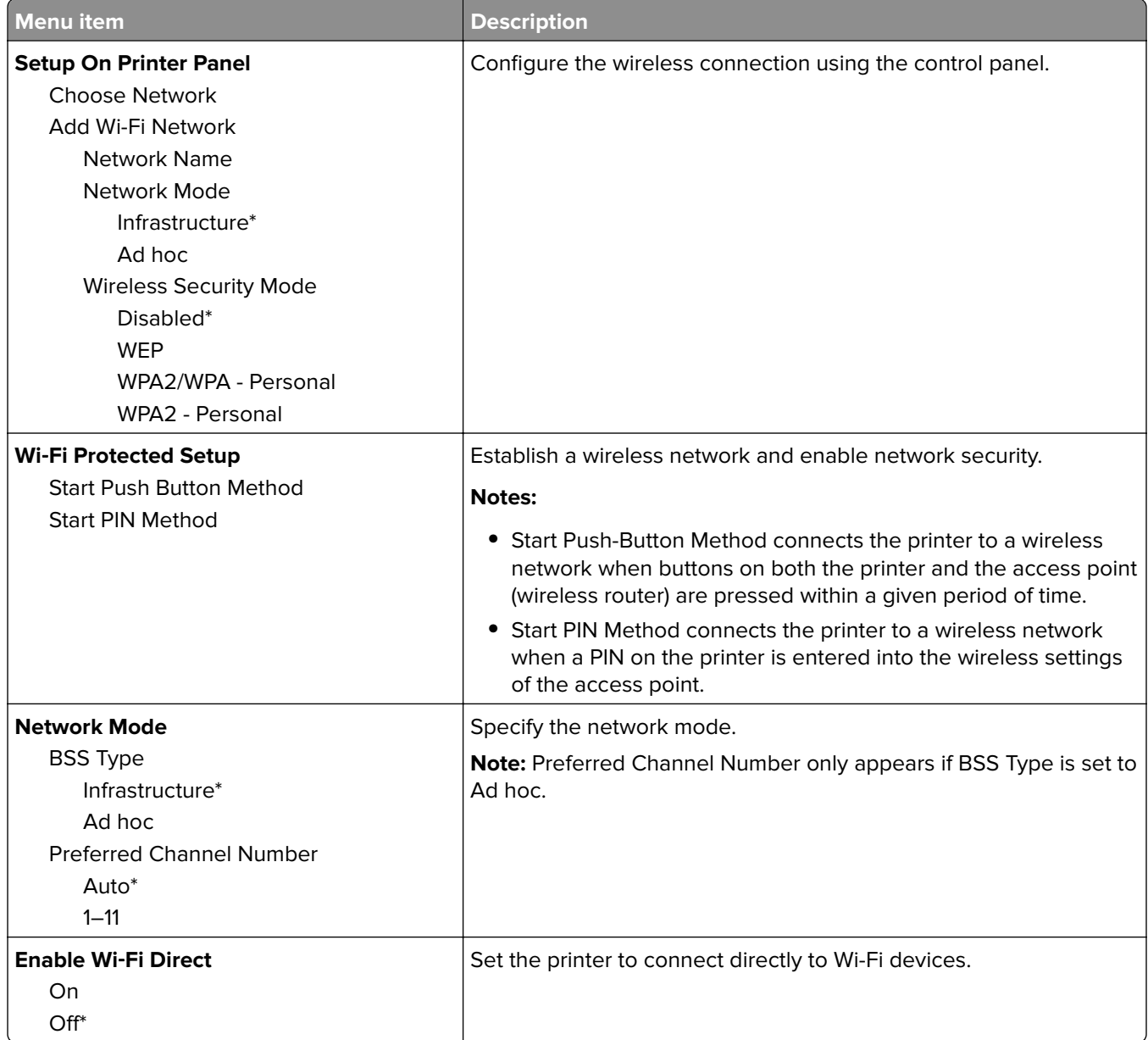

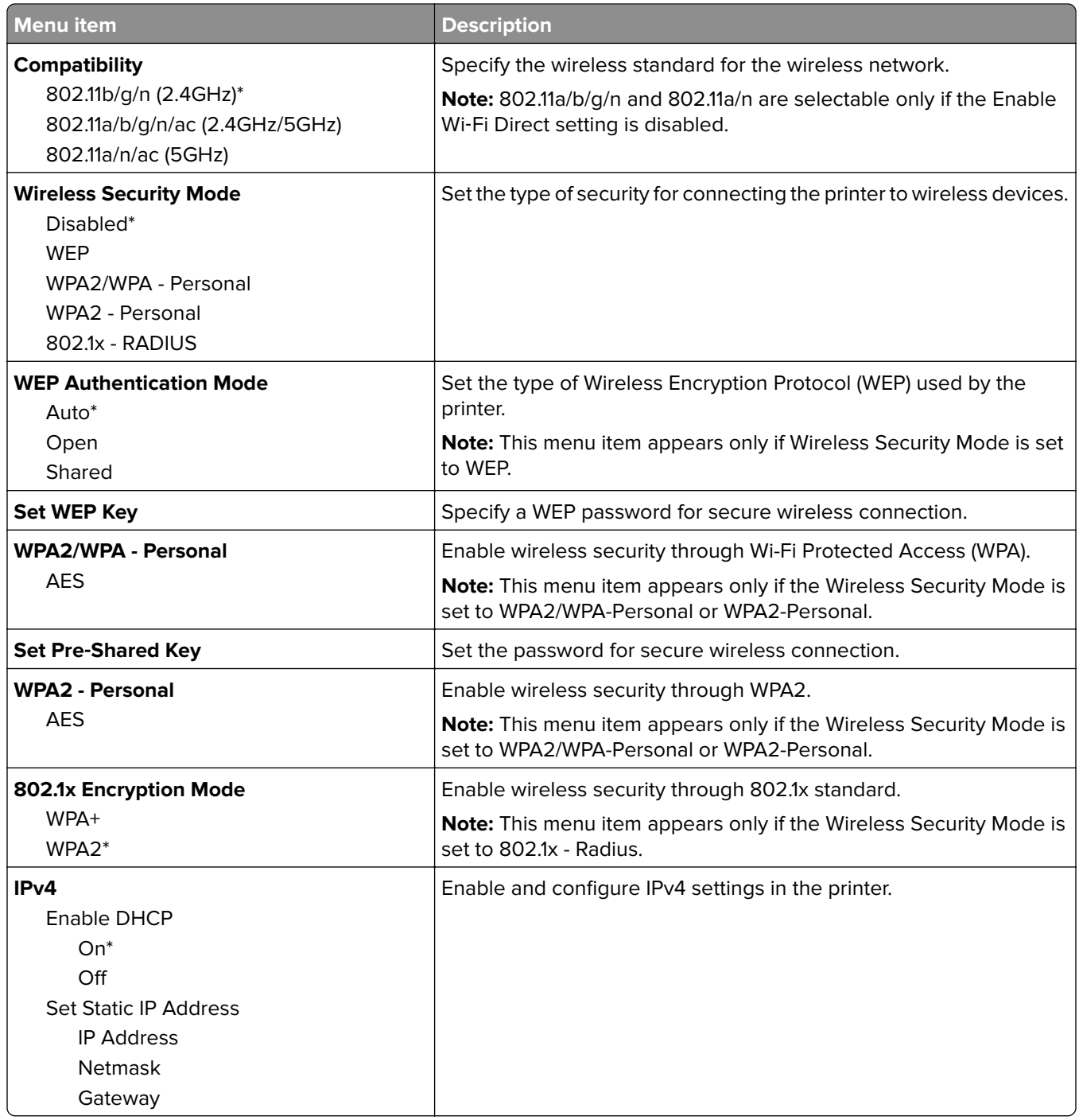

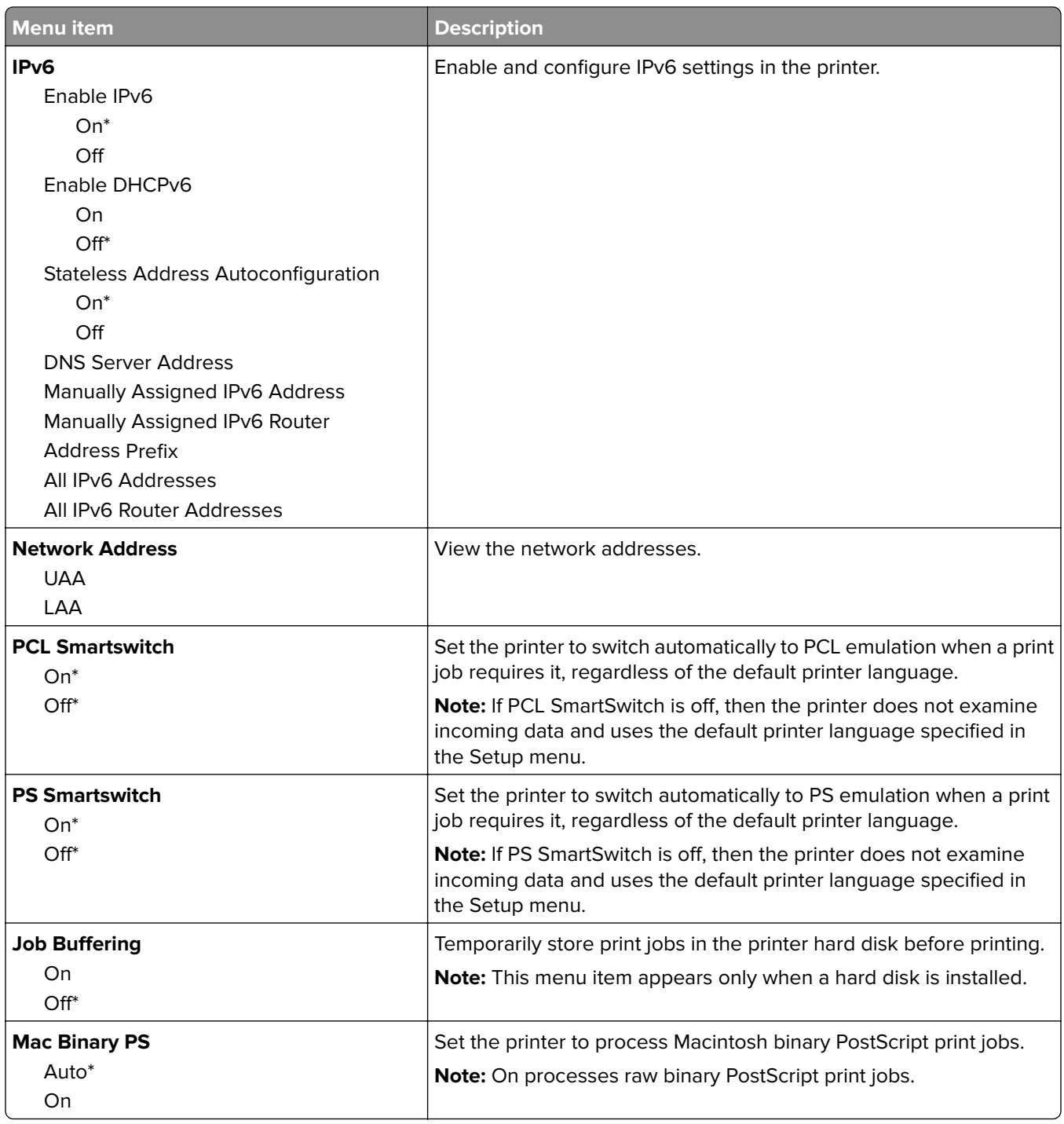

# **Ethernet**

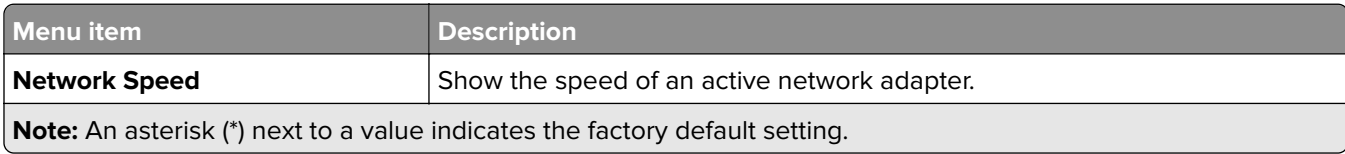

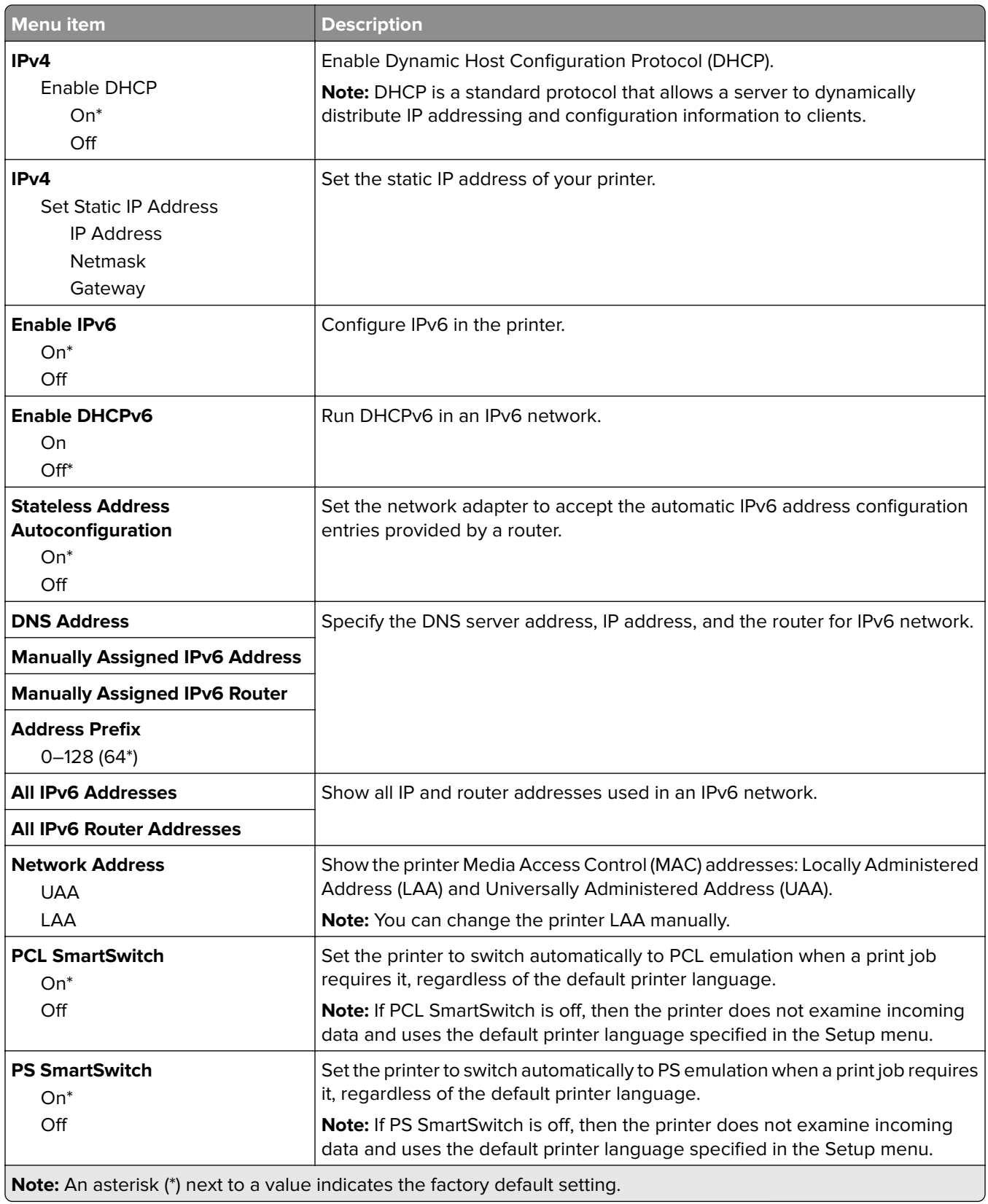

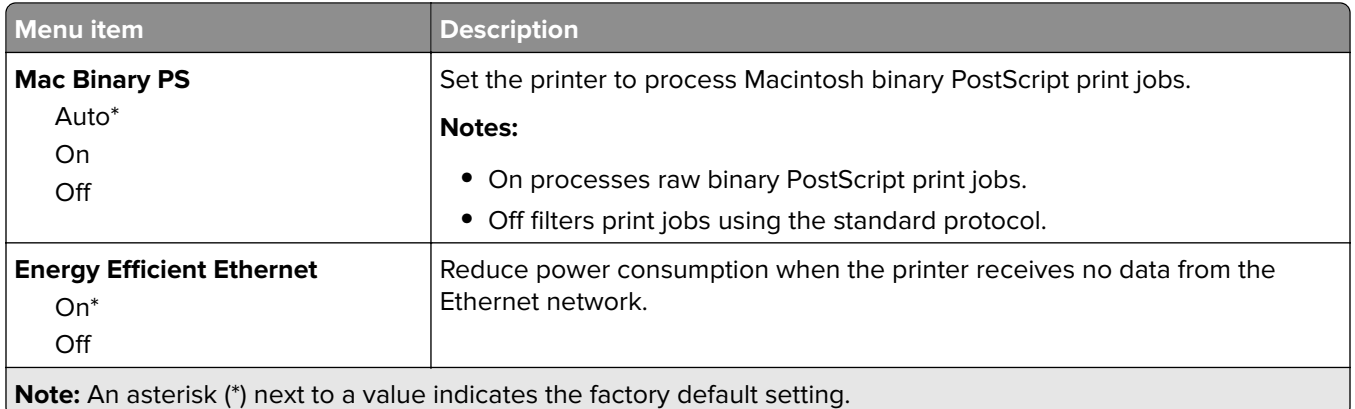

#### **TCP/IP**

**Note:** This menu appears only in network printers or printers attached to print servers.

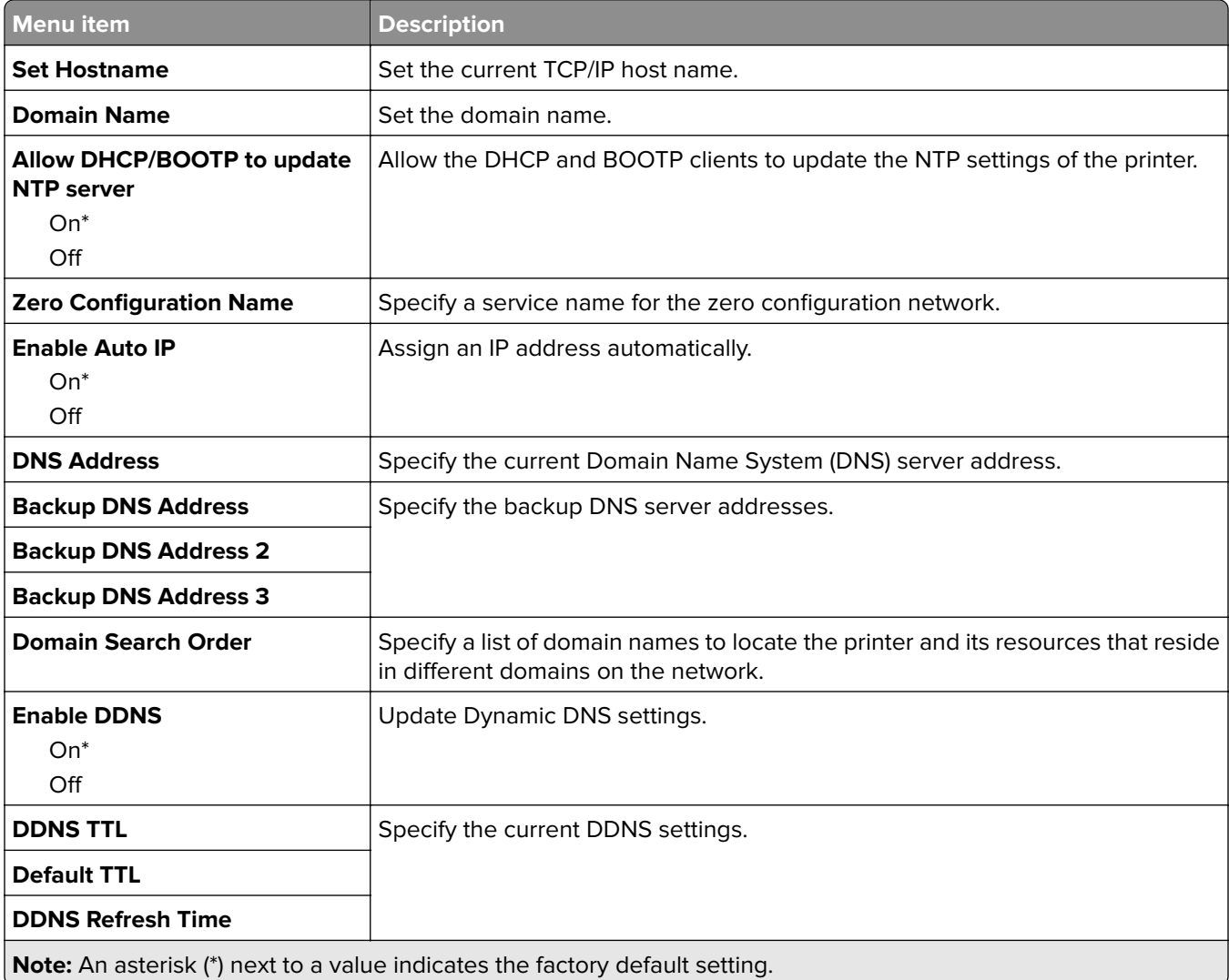

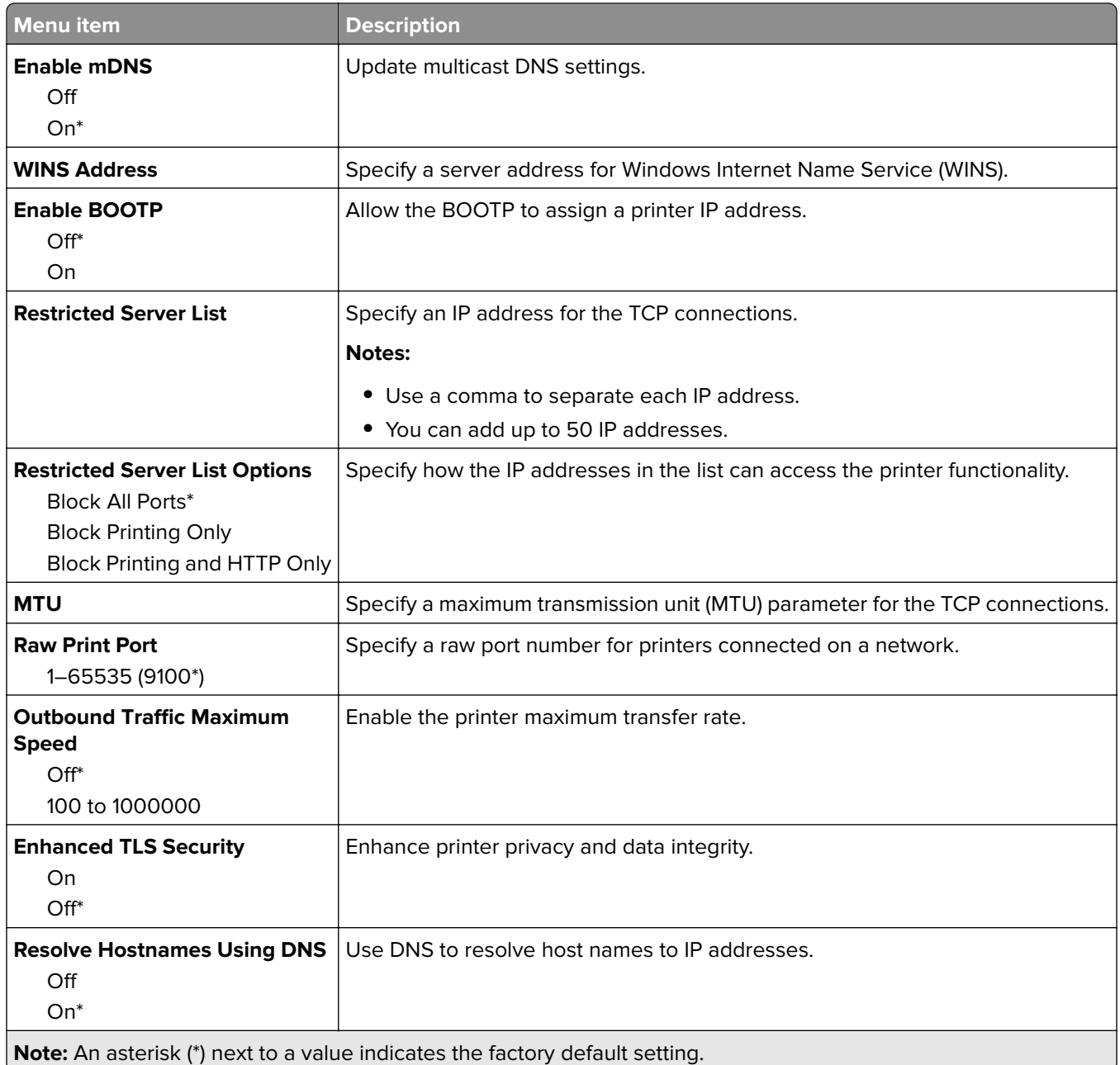

### **SNMP**

**Note:** This menu appears only in network printers or printers that are attached to print servers.

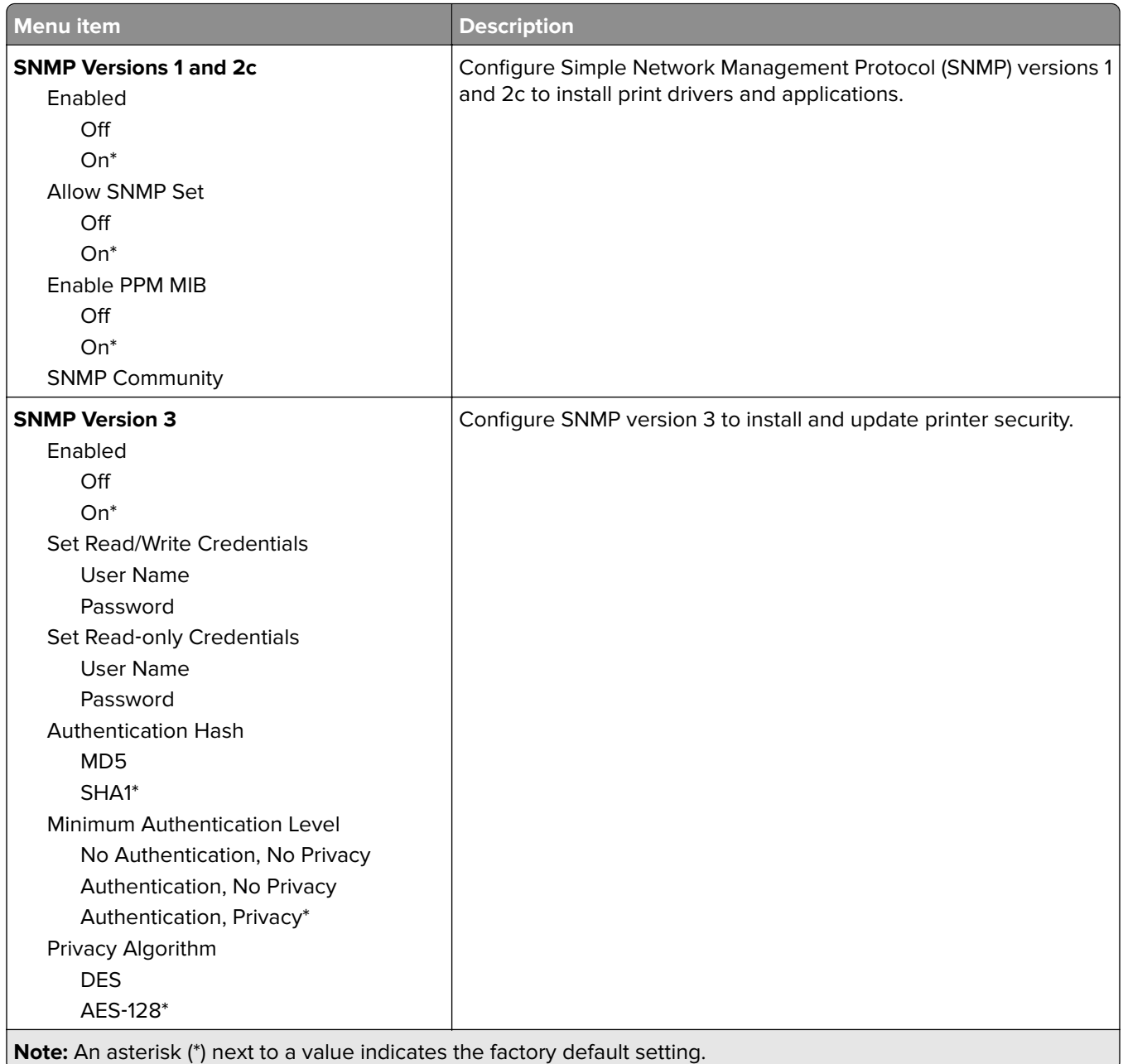

#### **IPSec**

**Note:** This menu appears only in network printers or printers that are attached to print servers.

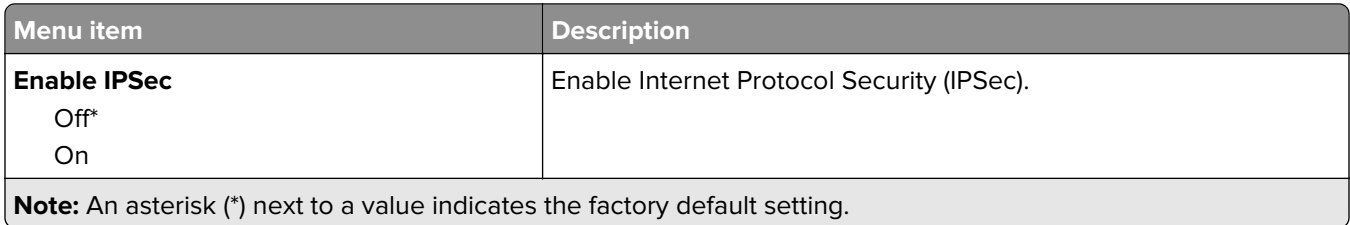

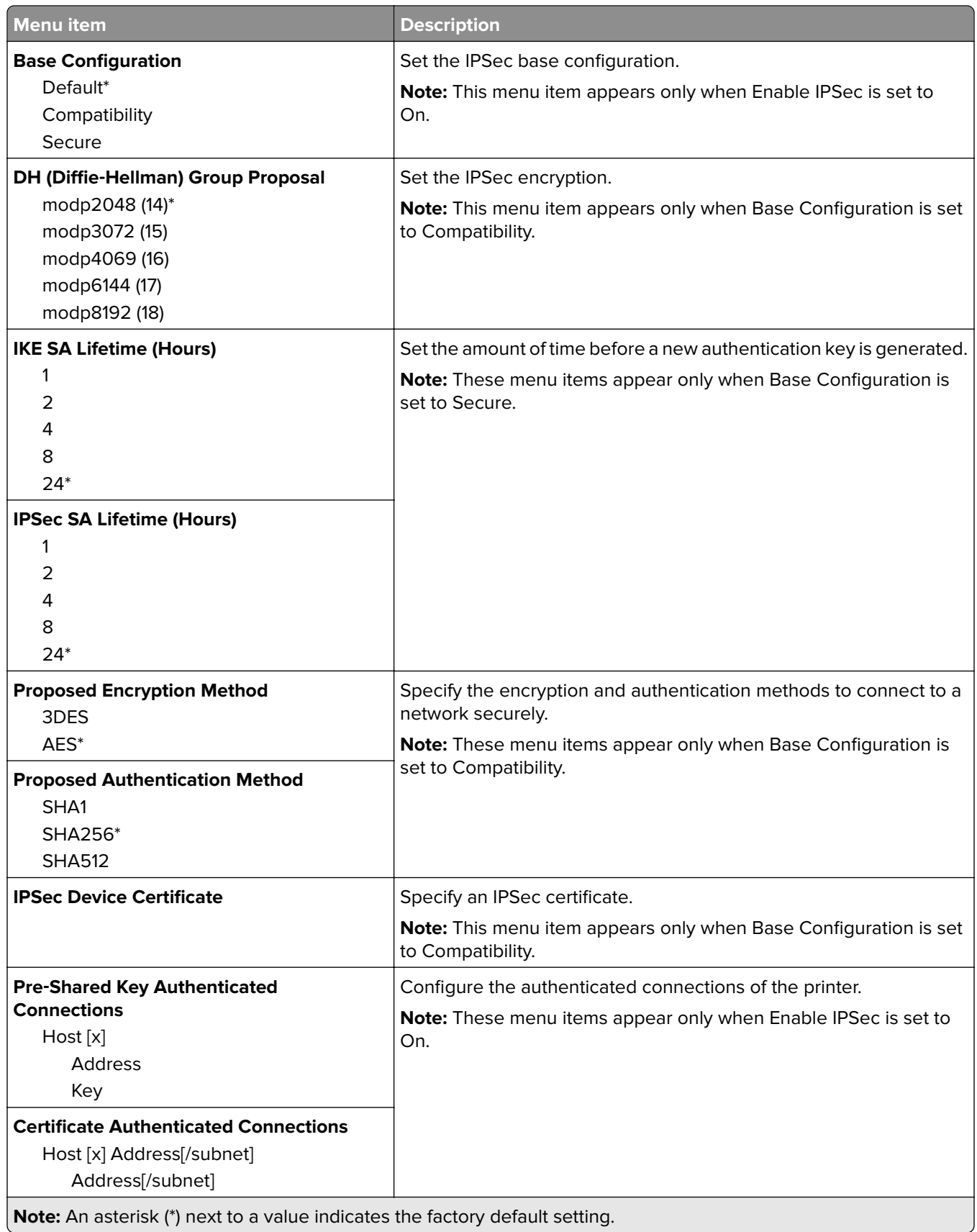

#### **802.1x**

**Note:** This menu appears only in network printers or printers that are attached to print servers.

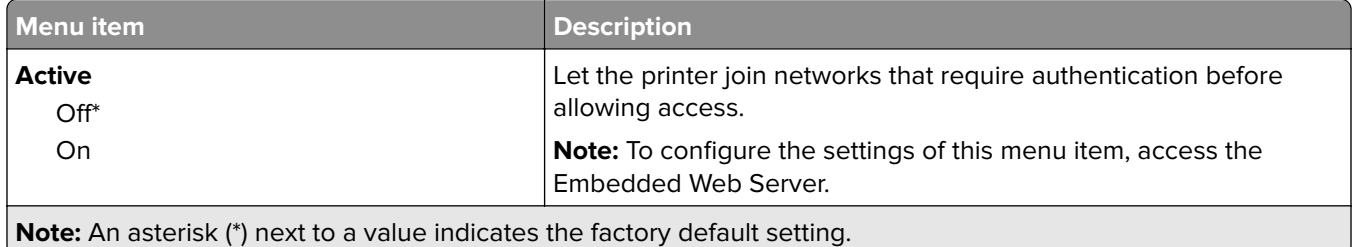

## **LPD Configuration**

**Note:** This menu appears only in network printers or printers that are attached to print servers.

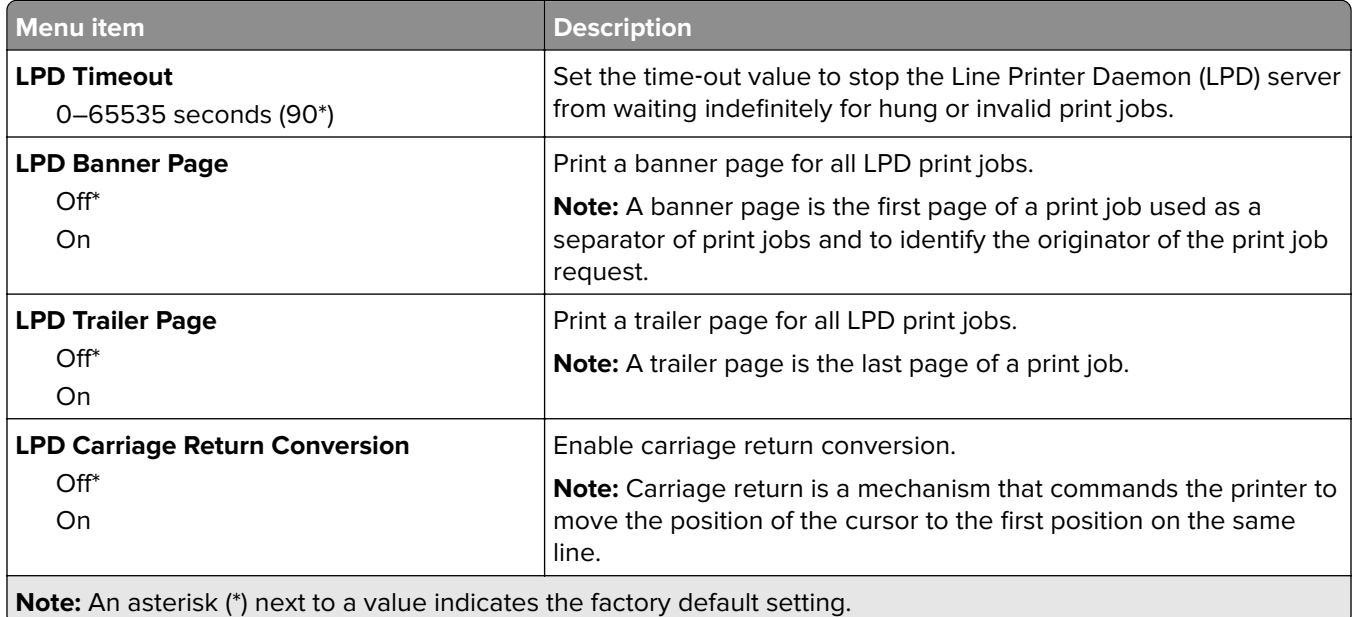

#### **HTTP/FTP Settings**

**Note:** This menu appears only in network printers or printers attached to print servers.

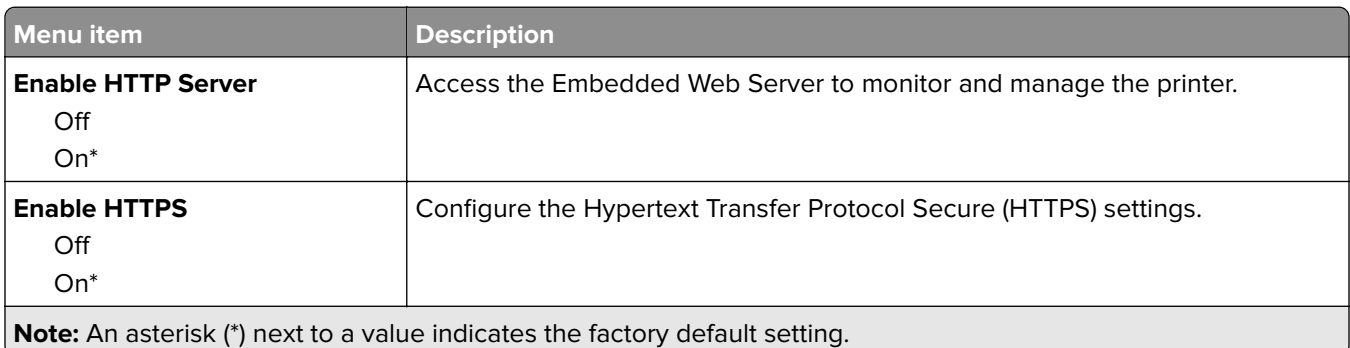

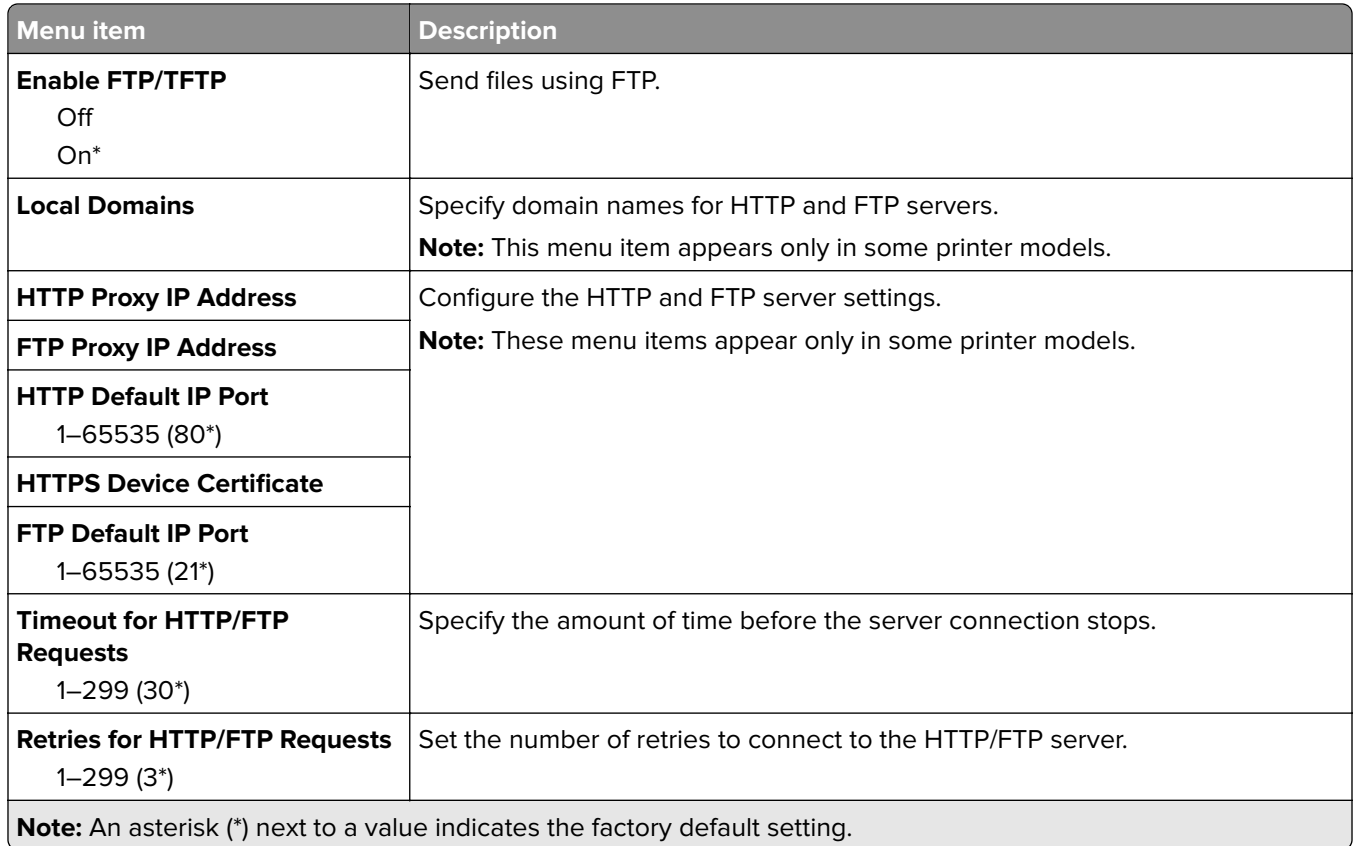

## **ThinPrint**

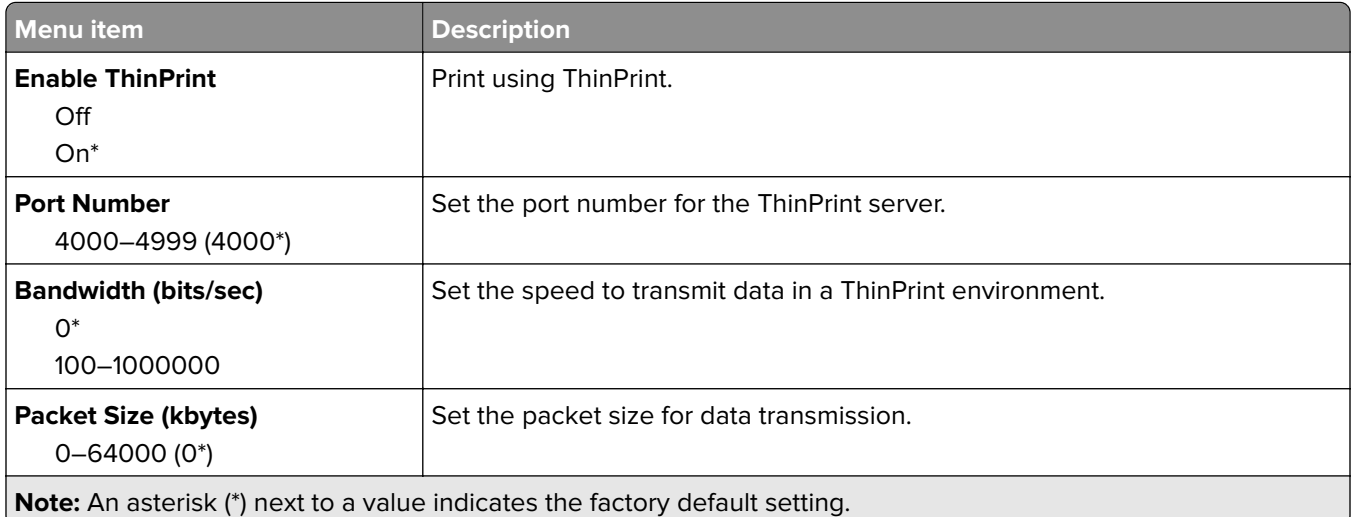

### **USB**

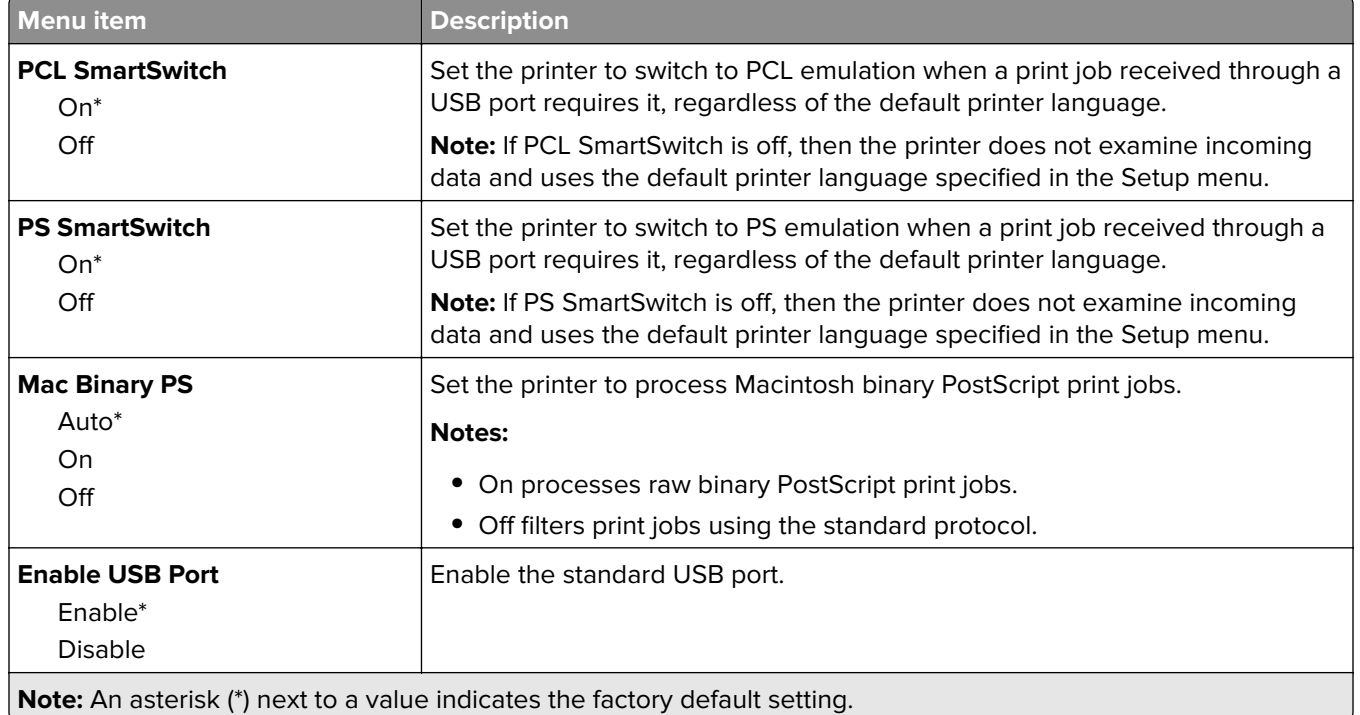

## **Google Cloud Print**

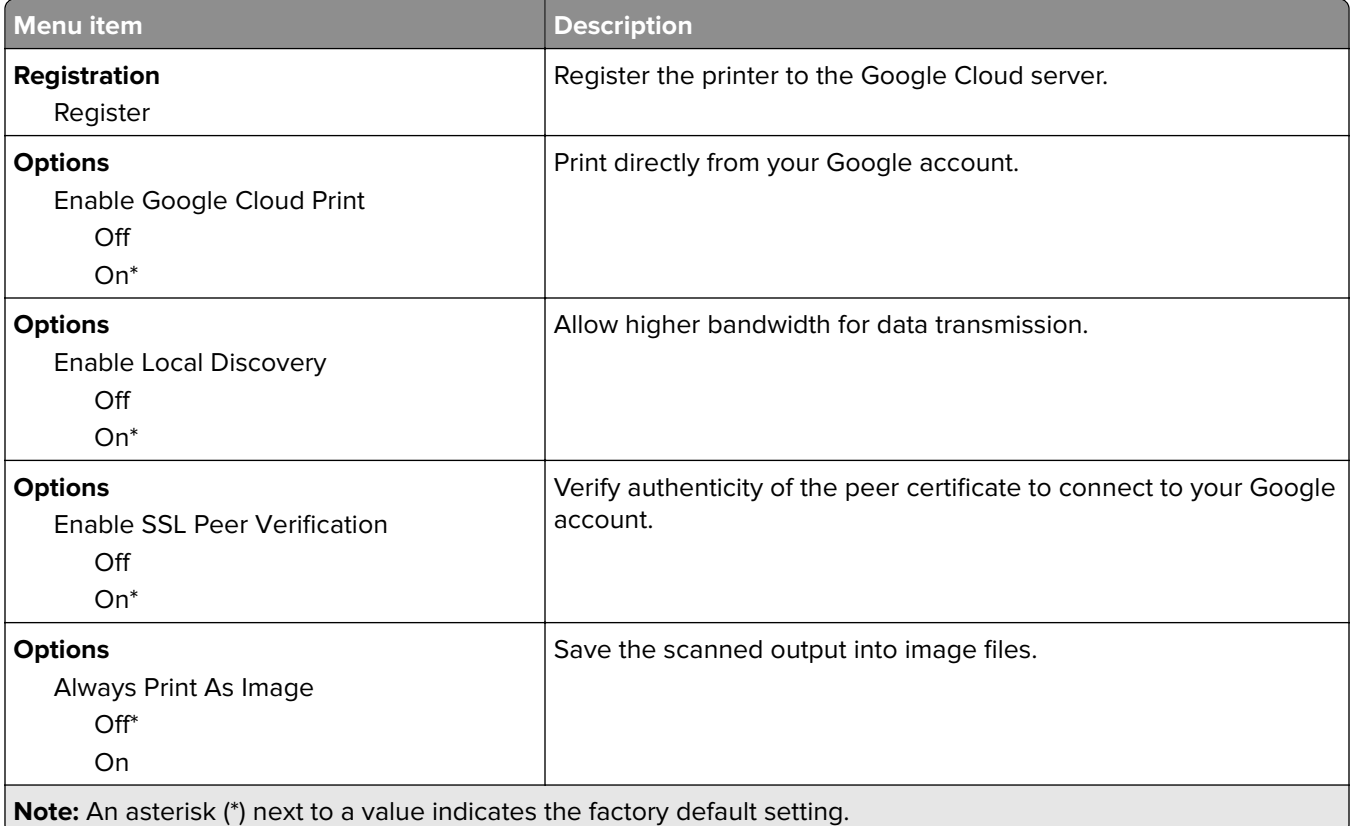

### **Wi**‑**Fi Direct**

**Note:** This menu appears only when a direct Wi‑Fi network is the active network.

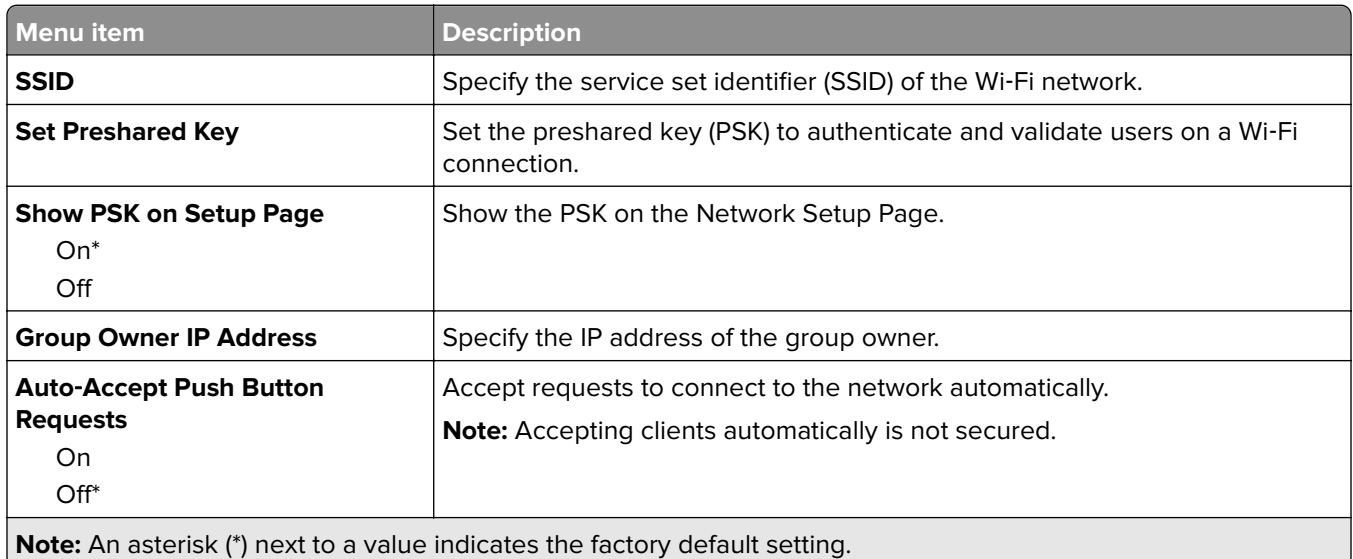

# **Security**

## **Security Audit Log**

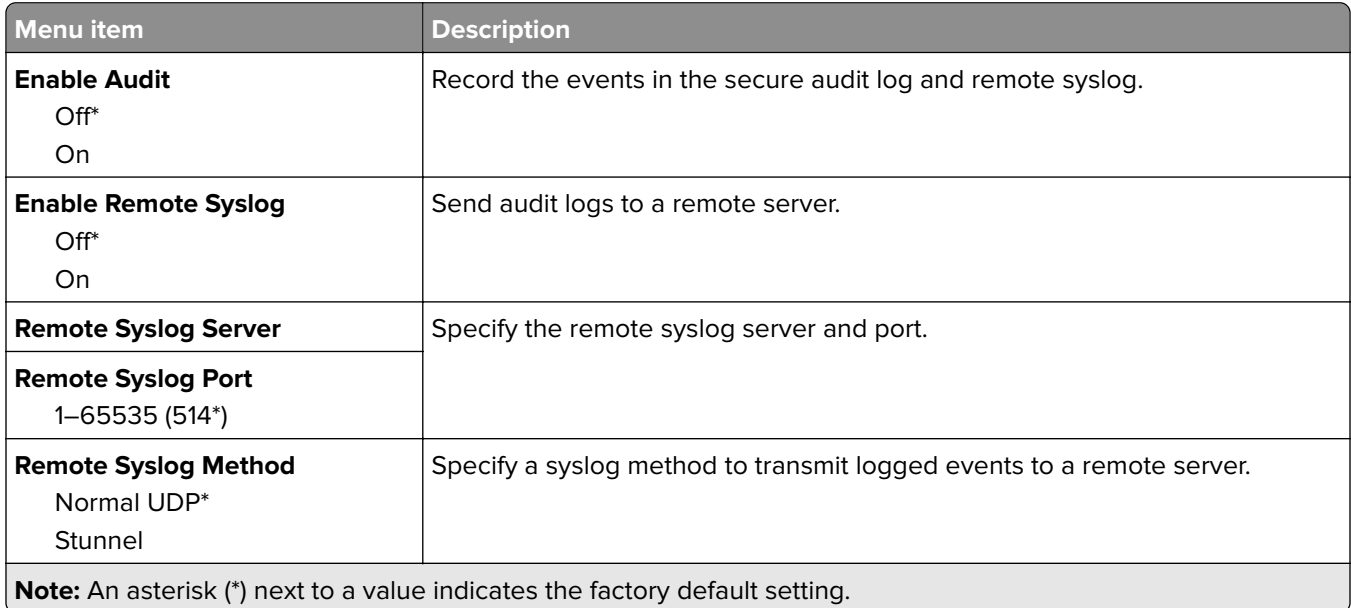

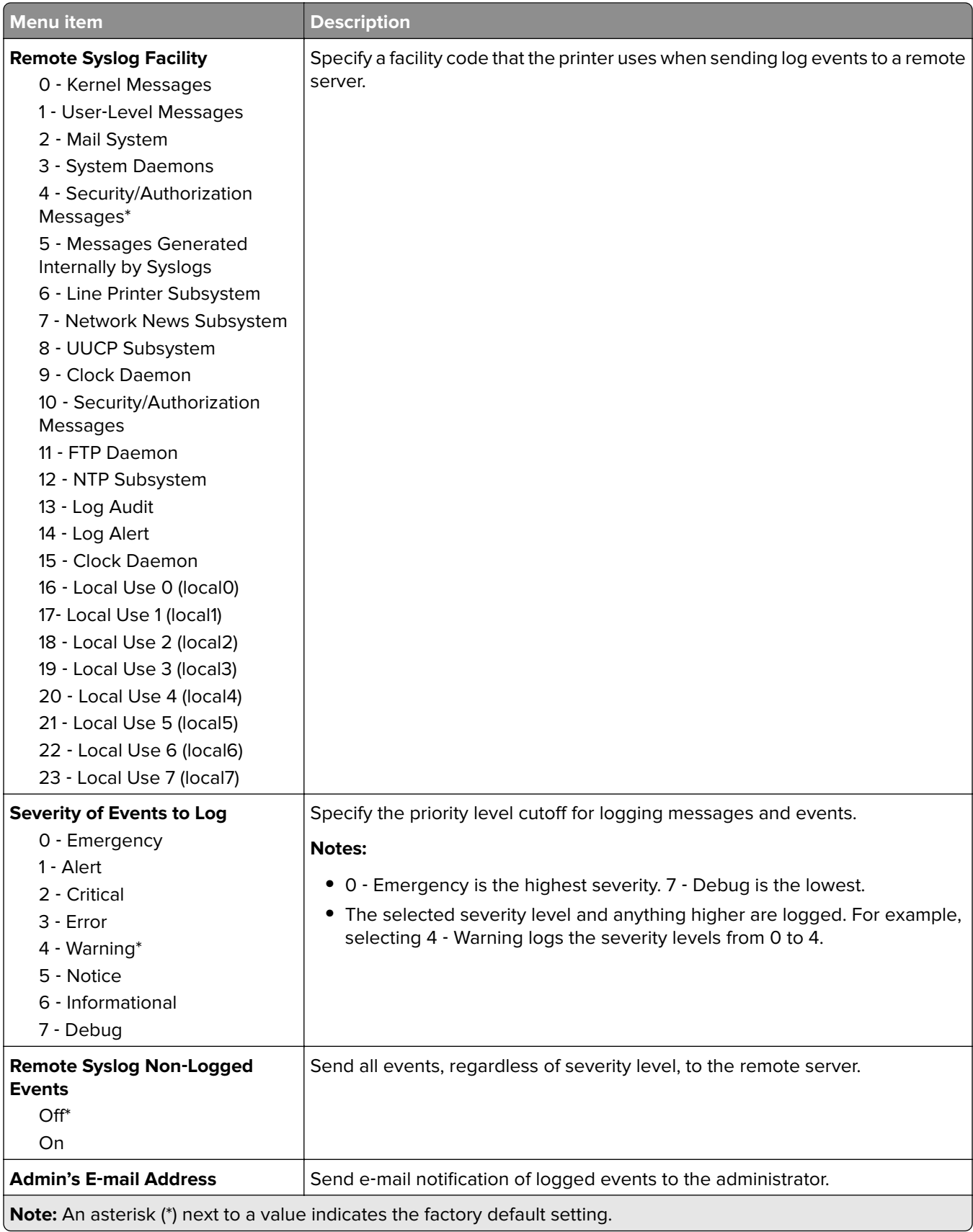

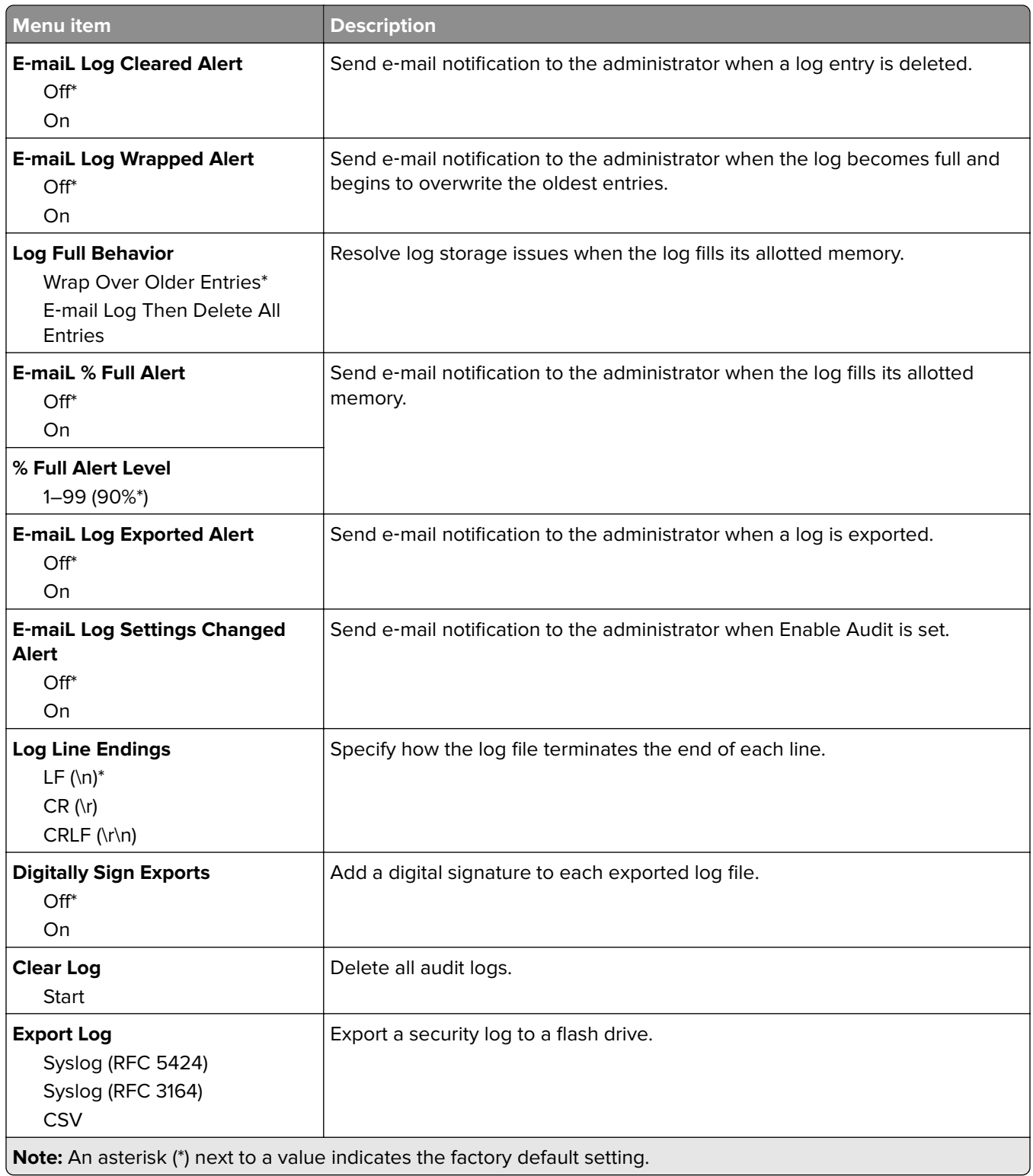

# **Login Restrictions**

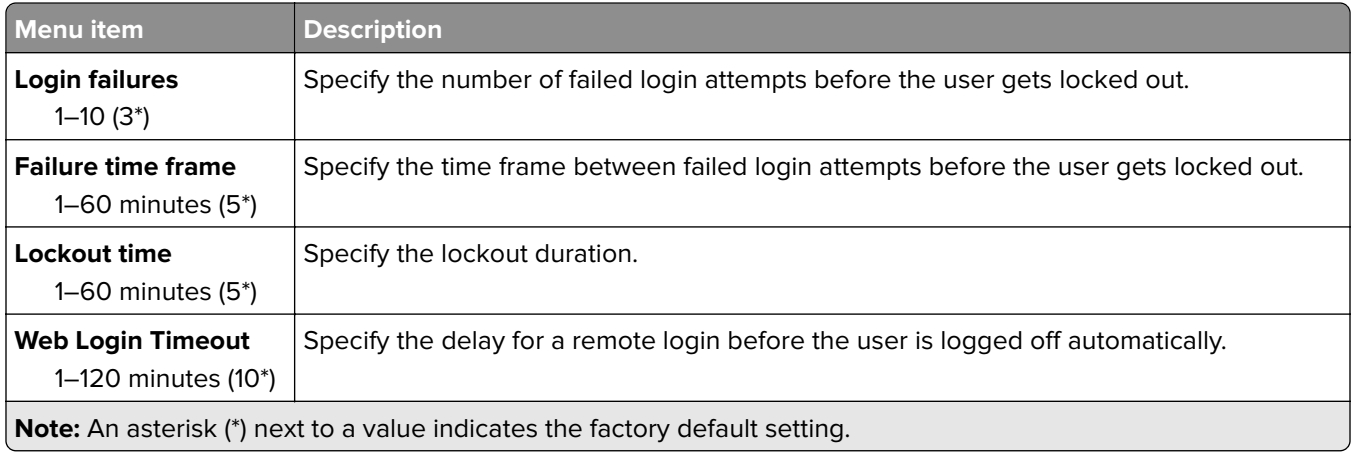

## **Confidential Print Setup**

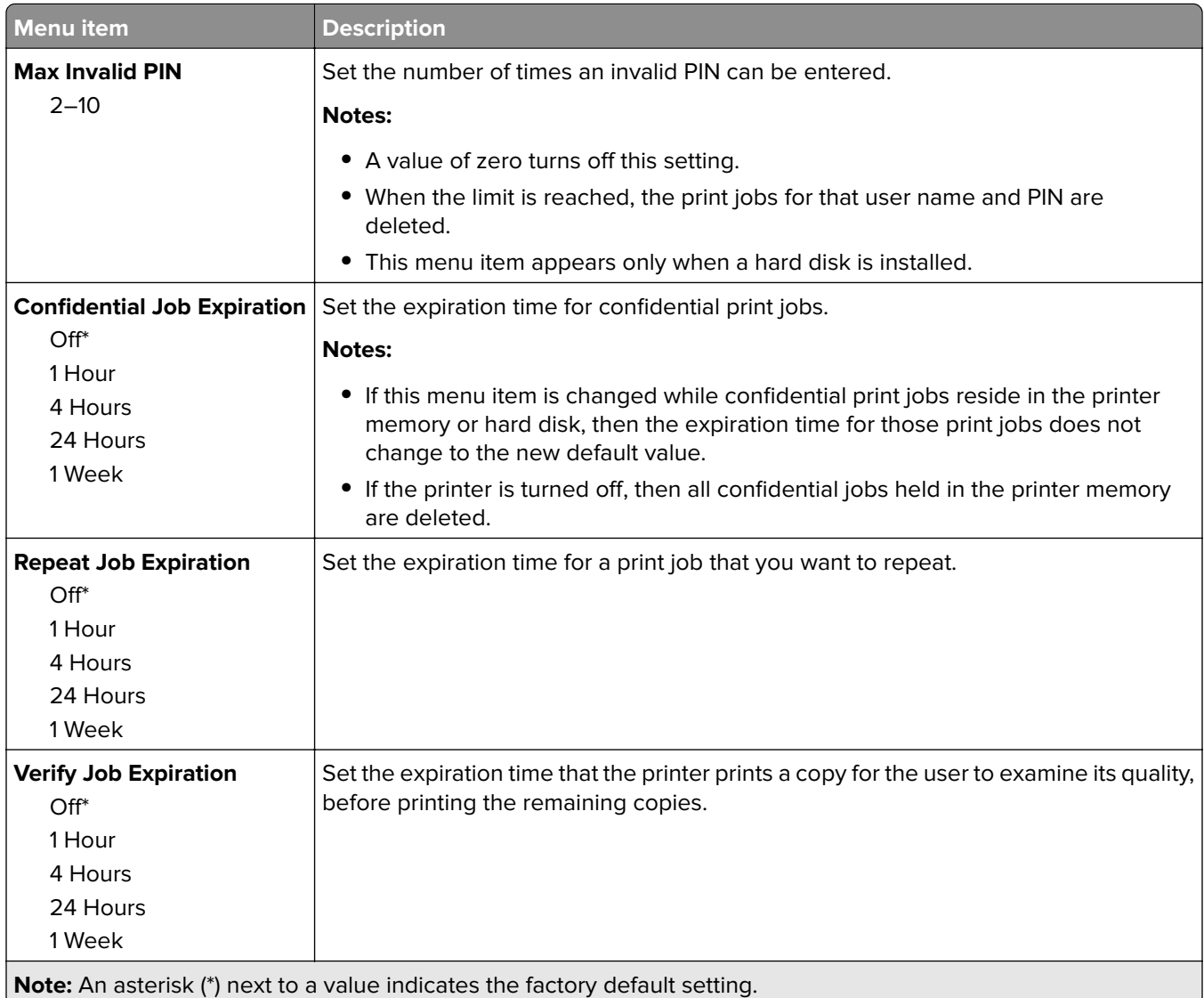

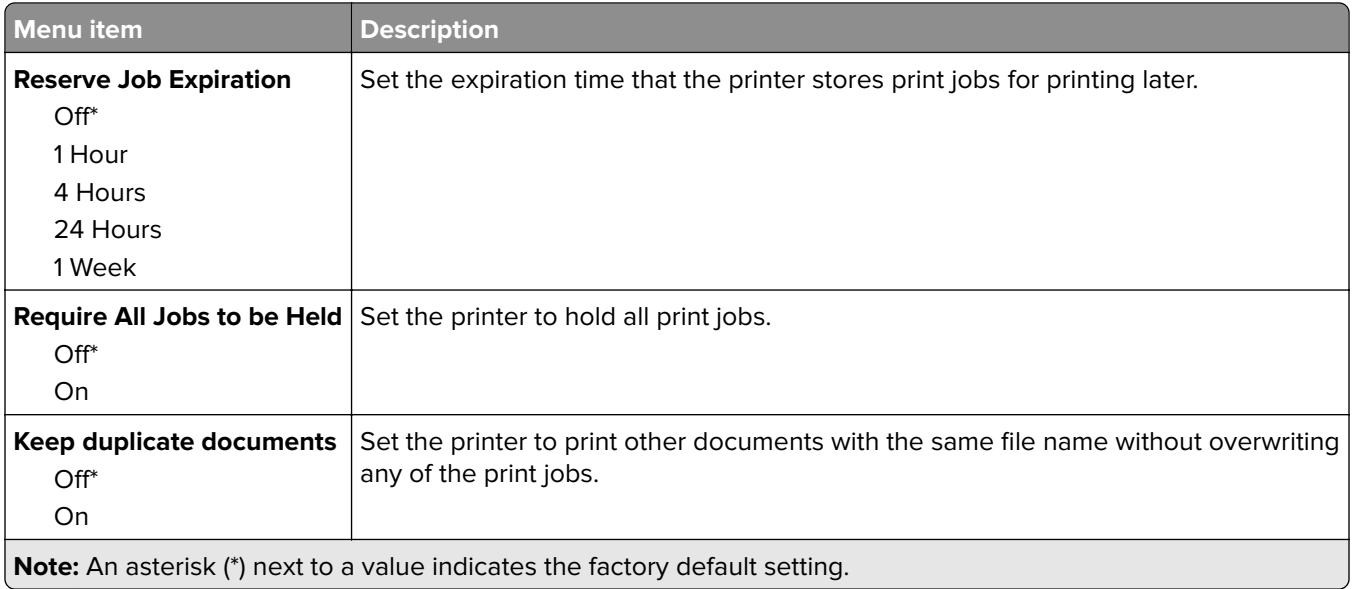

## **Solutions LDAP Settings**

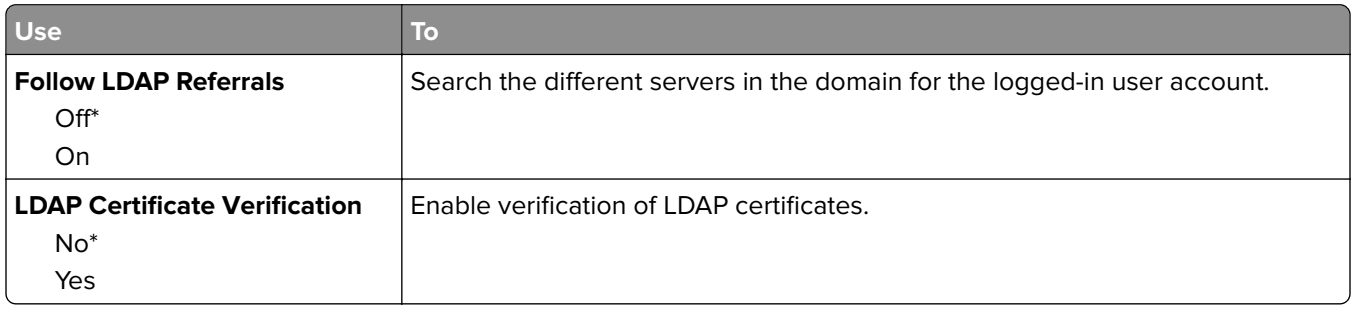

## **Mobile Services Management**

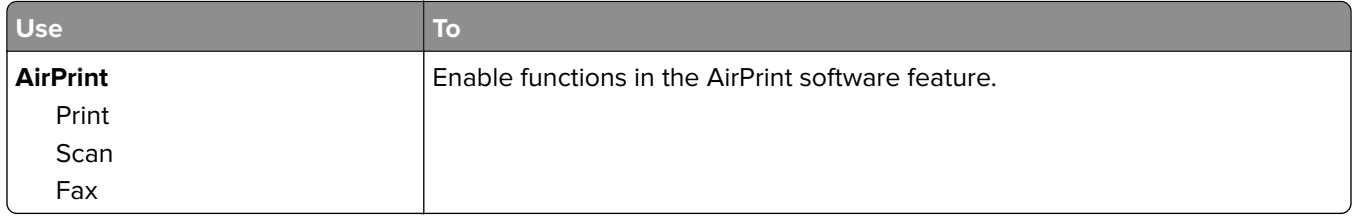

## **Miscellaneous**

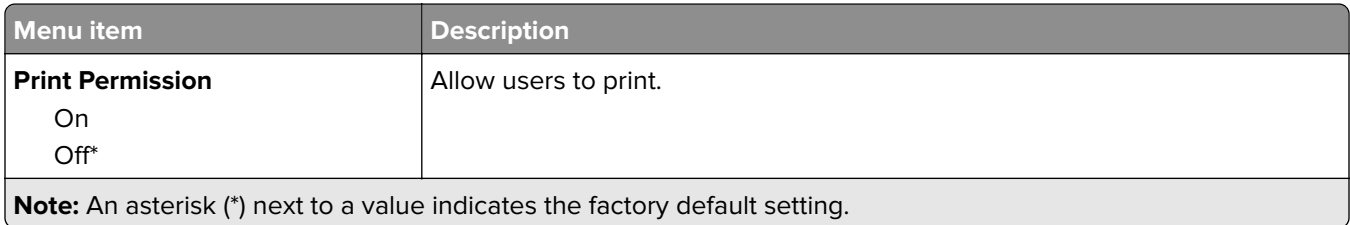

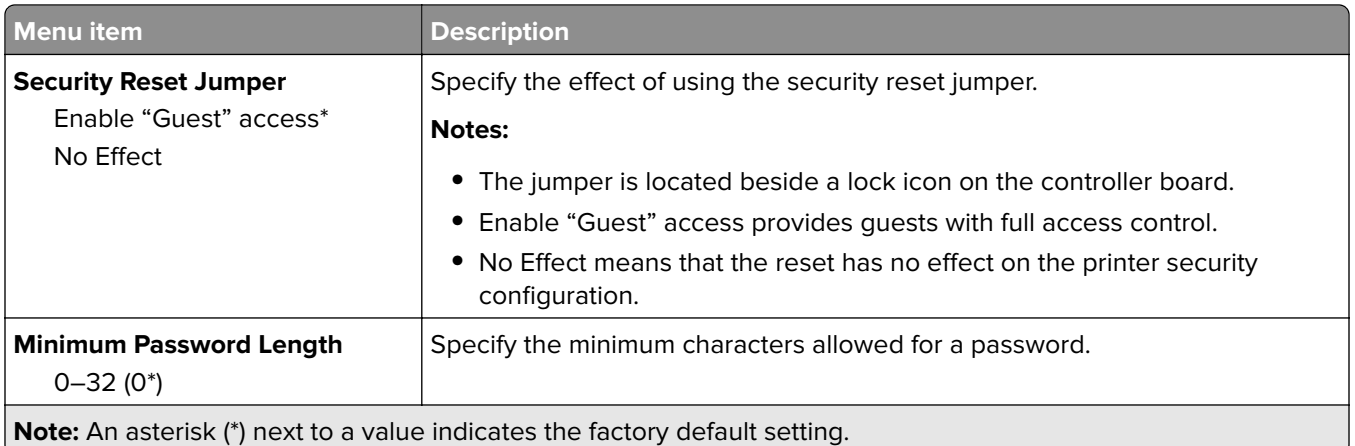

# **Reports**

## **Menu Settings Page**

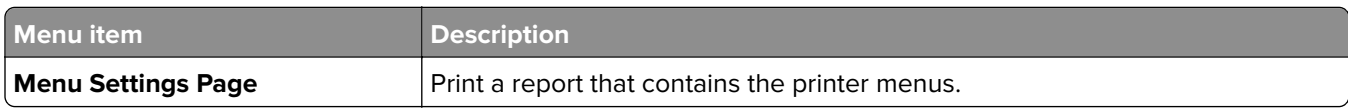

## **Device**

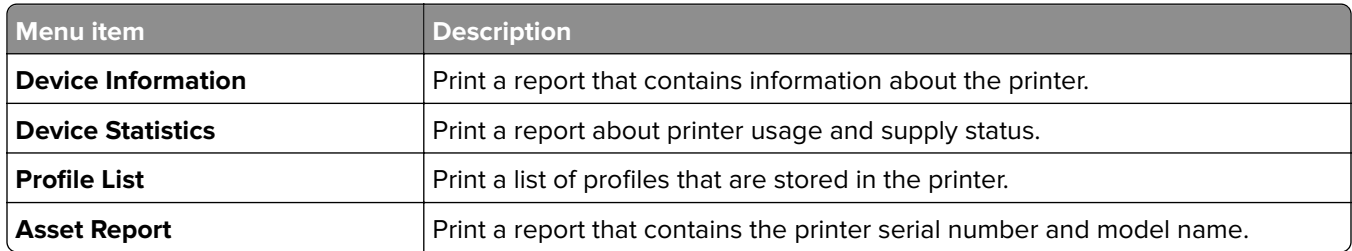

## **Print**

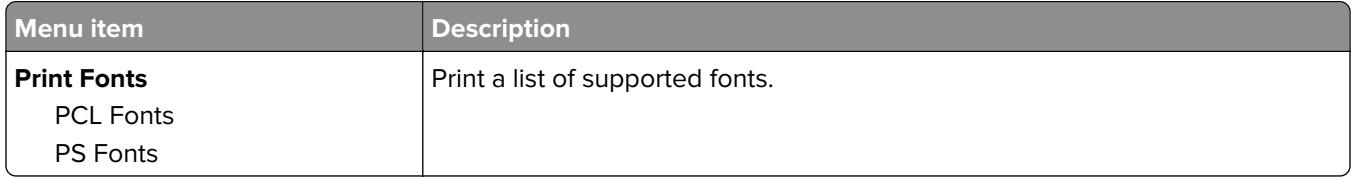

## **Shortcuts**

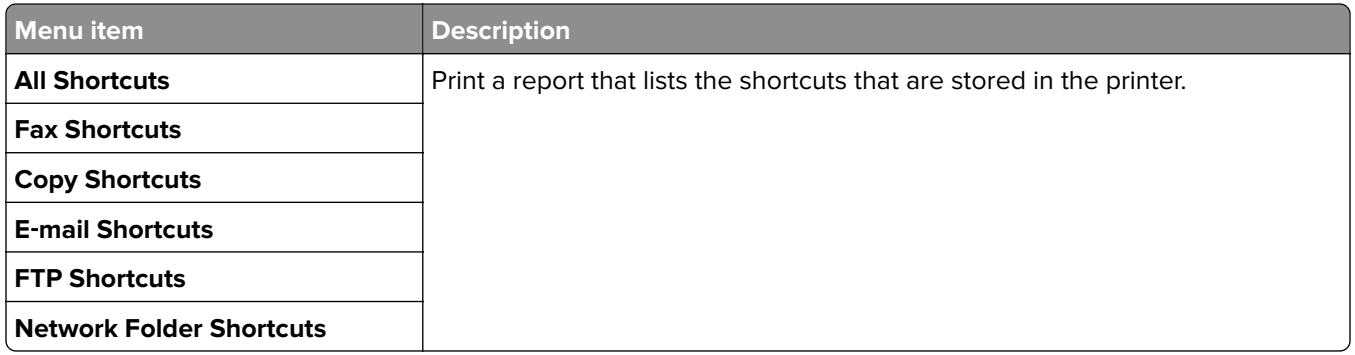

#### **Fax**

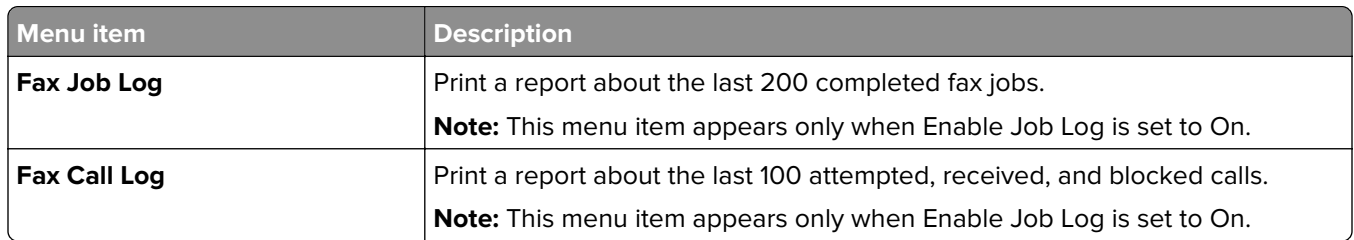

### **Network**

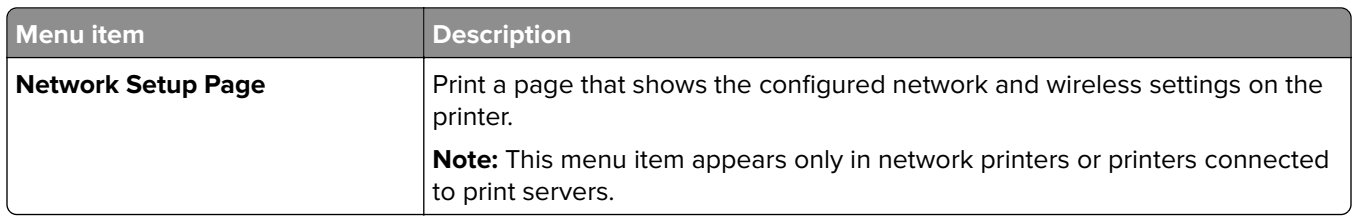

# **Help**

**Note:** This menu does not appear in printers that are sold in Japan.

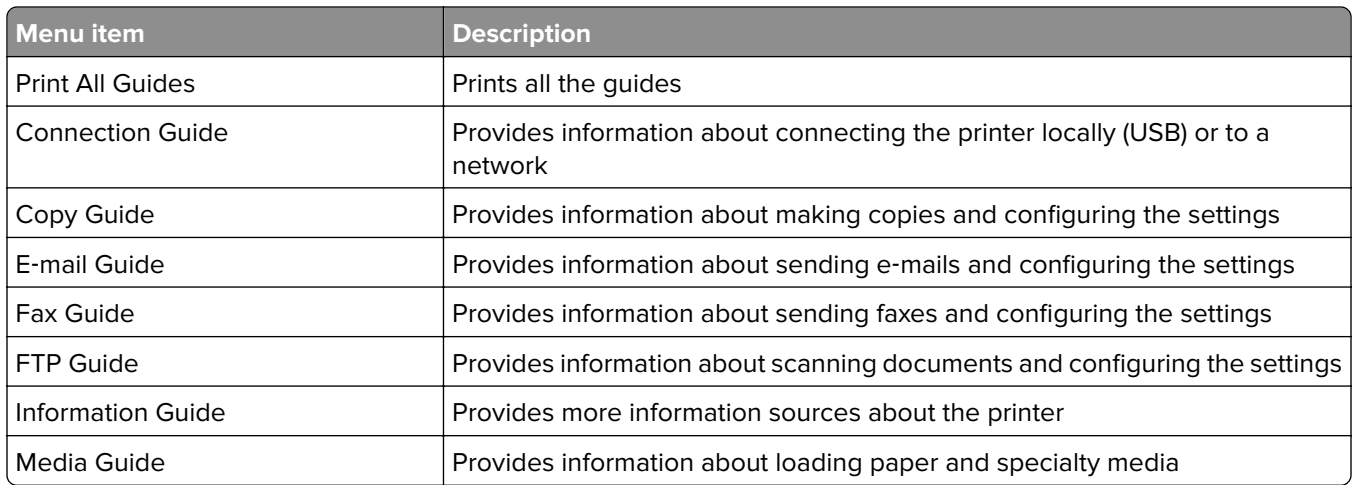

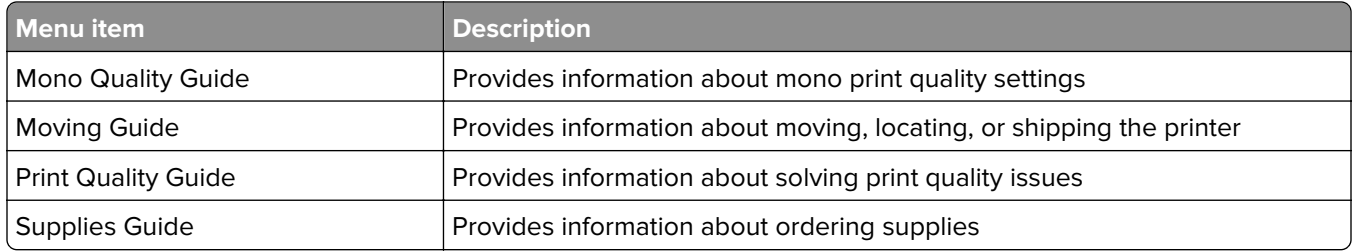

# **Troubleshooting**

## **Troubleshooting**

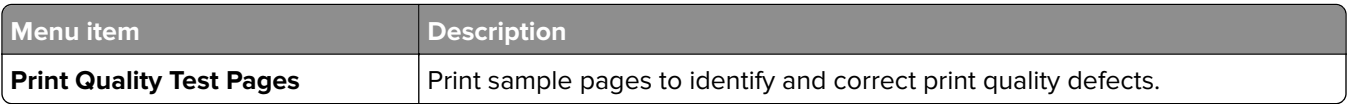
# <span id="page-108-0"></span>**Securing the printer**

# **Locating the security slot**

The printer is equipped with a security lock feature. Attach a security lock compatible with most laptop computers in the location shown to secure the printer in place.

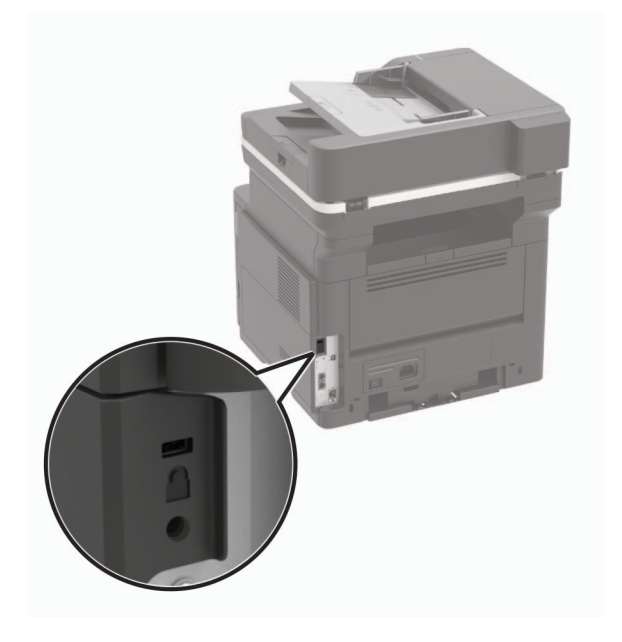

# **Erasing printer memory**

To erase volatile memory or buffered data, turn off the printer.

To erase non‑volatile memory or individual settings, device and network settings, security settings, and embedded solutions, do the following:

**1** From the control panel, navigate to:

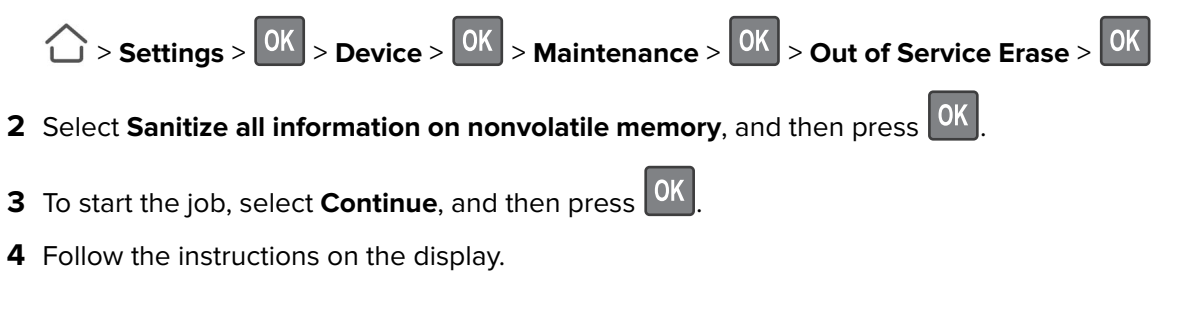

# **Restoring factory default settings**

**1** From the control panel, navigate to:

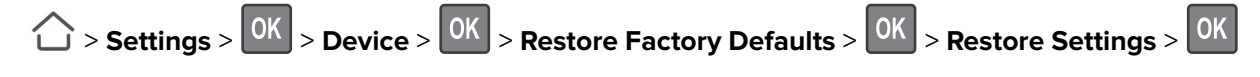

- **2** Select **Restore all settings**, and then press 0K
- **3** Select **RESTORE**, and then press 0K

For a more comprehensive method of restoring the factory default settings, see ["Erasing printer memory" on](#page-108-0) [page 109.](#page-108-0)

# **Statement of Volatility**

Your printer contains various types of memory that can store device and network settings, and user data.

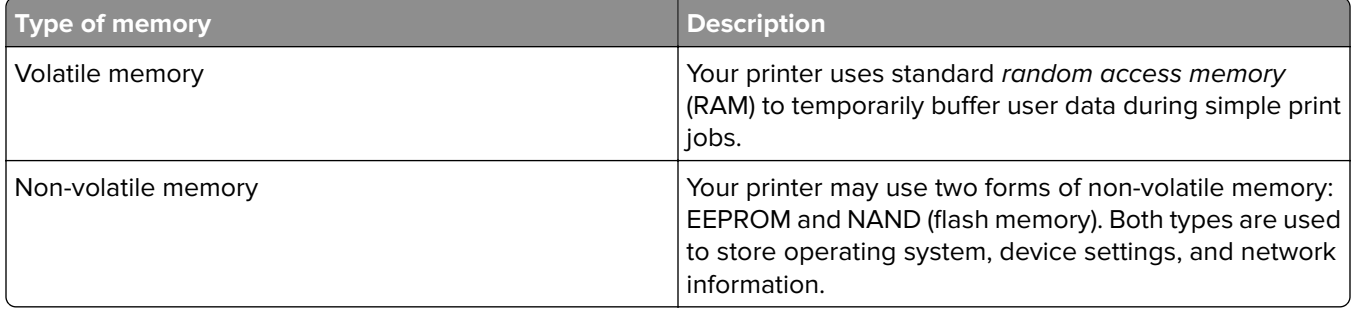

Erase the content of any installed printer memory in the following circumstances:

- **•** The printer is being decommissioned.
- **•** The printer is being moved to a different department or location.
- **•** The printer is being serviced by someone from outside your organization.
- **•** The printer is being removed from your premises for service.
- **•** The printer is being sold to another organization.

# **Maintaining the printer**

**Warning—Potential Damage:** Failure to maintain optimum printer performance, or to replace parts and supplies, may cause damage to your printer.

# **Networking**

#### **Preparing to set up the printer on an Ethernet network**

Before connecting your printer to an Ethernet network, make sure to have the following information:

- **•** A valid, unique IP address for the printer to use on the network
- **•** The network gateway
- **•** The network mask
- **•** A nickname for the printer (optional)

**Note:** A printer nickname makes it easier to identify your printer on the network.

You need an Ethernet cable to connect the printer to the network and an available port where the printer can physically connect to the network. Use a new network cable when possible to avoid potential problems caused by a damaged cable.

#### **Preparing to set up the printer on a wireless network**

#### **Notes:**

- **•** Make sure that your wireless network adapter is installed in your printer and working properly. For more information, see the instruction sheet that came with the adapter.
- **•** The wireless network adapter is standard in some printer models.
- **•** Make sure that your access point (wireless router) is turned on and working properly.

Make sure to have the following information:

- **• SSID**—The SSID is also referred to as the network name.
- **• Wireless Mode (or Network Mode)**—The mode is either infrastructure or ad hoc.
- **• Channel (for ad hoc networks)**—The channel defaults to automatic for infrastructure networks.

Some ad hoc networks also require the automatic setting. Check with your administrator if you are not sure which channel to select.

- **• Security Method**—Select one of the following:
	- **–** WEP key

If your network uses more than one WEP key, then enter up to four keys. Select the key currently in use on the network by selecting the default WEP transmit key.

**–** WPA or WPA2 preshared key or passphrase

WPA includes encryption as an extra layer of security. Set the same encryption type on the router and on the printer, for the printer to communicate with the network.

**–** 802.1X–RADIUS

If you are installing the printer on an 802.1X network, then you need the following:

- **•** Authentication type
- **•** Inner authentication type
- **•** 802.1X user name and password
- **•** Certificates
- **–** No security

If your wireless network does not use any type of security, then you do not have any security information.

**Note:** Do not use an unsecured wireless network.

#### **Notes:**

- **•** If you do not know the SSID of the network that your computer is connected to, then launch the wireless utility of the computer network adapter, and then look for the network name. If you cannot find the SSID or the security information for your network, then see the documentation that came with the access point, or contact your administrator.
- **•** To find the WPA/WPA2 preshared key or passphrase for the wireless network, see the documentation that came with the access point, see the Embedded Web Server associated with the access point, or contact your administrator.

### **Connecting the printer to a wireless network using Wi**‑**Fi Protected Setup (WPS)**

Before you begin, make sure that:

- **•** The access point (wireless router) is WPS‑certified or WPS‑compatible. For more information, see the documentation that came with your access point.
- **•** A wireless network adapter is installed in your printer. For more information, see the instructions that came with the adapter.

#### **Using the Push Button method**

**1** From the control panel, navigate to:

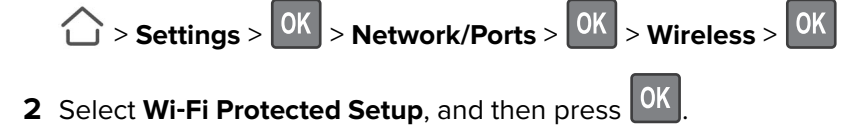

- **3** Select Start Push Button Method, and then press 0K
- **4** Follow the instructions on the display.

#### **Using the personal identification number (PIN) method**

**1** From the control panel, navigate to:

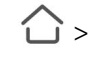

- $\hat{C}$  > **Settings** >  $\hat{C}$  > **Network/Ports** >  $\hat{C}$  > **Wireless** >  $\hat{C}$
- **2** Select Wi-Fi Protected Setup, and then press <sup>OK</sup>
- **3** Select Start PIN Method, and then press OK
- **4** Copy the eight‑digit WPS PIN.
- **5** Open a web browser, and then type the IP address of your access point in the address field.

**Notes:**

- **•** View the printer IP address on the printer home screen. The IP address appears as four sets of numbers separated by periods, such as 123.123.123.123.
- **•** If you are using a proxy server, then temporarily disable it to load the web page correctly.
- **6** Access the WPS settings. For more information, see the documentation that came with your access point.
- **7** Enter the eight-digit PIN, and then save the changes.

# **Cleaning printer parts**

#### **Cleaning the printer**

**CAUTION—SHOCK HAZARD:** To avoid the risk of electrical shock when cleaning the exterior of the printer, unplug the power cord from the electrical outlet and disconnect all cables from the printer before proceeding.

#### **Notes:**

- **•** Perform this task after every few months.
- **•** Damage to the printer caused by improper handling is not covered by the printer warranty.
- **1** Turn off the printer, and then unplug the power cord from the electrical outlet.
- **2** Remove paper from the standard bin and multipurpose feeder.
- **3** Remove any dust, lint, and pieces of paper around the printer using a soft brush or vacuum.
- **4** Wipe the outside of the printer with a damp, soft, lint-free cloth.

#### **Notes:**

- **•** Do not use household cleaners or detergents, as they may damage the finish of the printer.
- **•** Make sure that all areas of the printer are dry after cleaning.
- **5** Connect the power cord to the electrical outlet, and then turn on the printer.

**CAUTION—POTENTIAL INJURY:** To avoid the risk of fire or electrical shock, connect the power cord to an appropriately rated and properly grounded electrical outlet that is near the product and easily accessible.

### **Cleaning the scanner**

**1** Open the scanner cover.

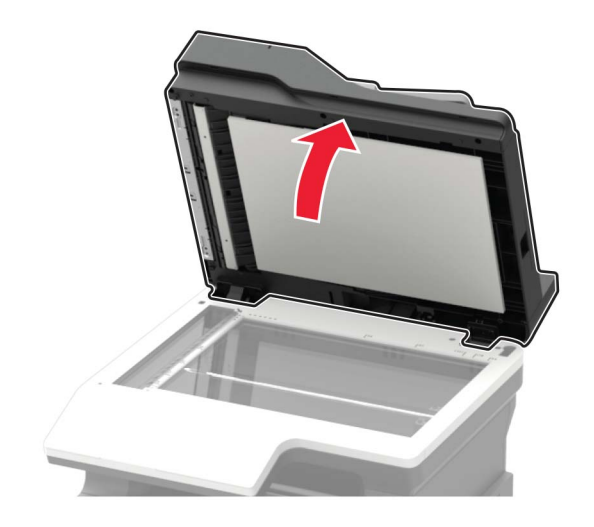

- **2** Using a damp, soft, lint-free cloth, wipe the following areas:
	- **•** ADF glass

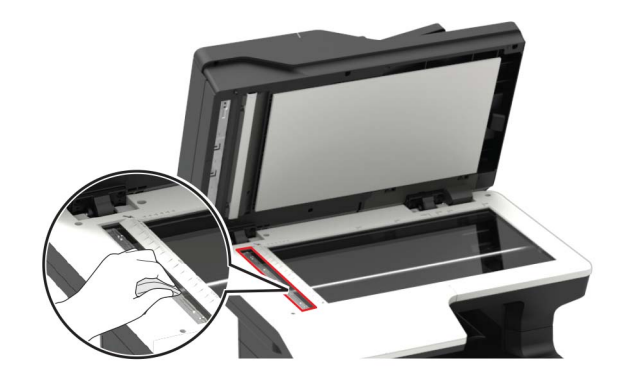

**•** ADF glass pad

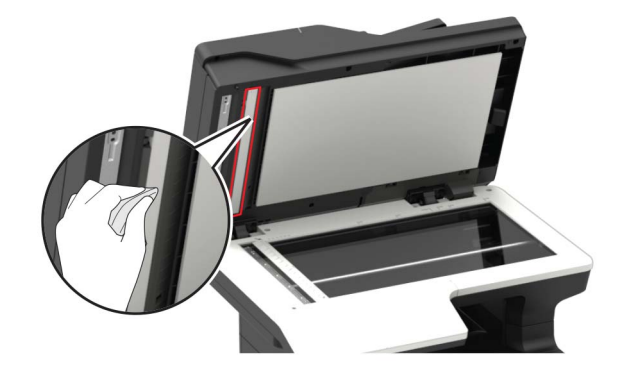

**•** Scanner glass

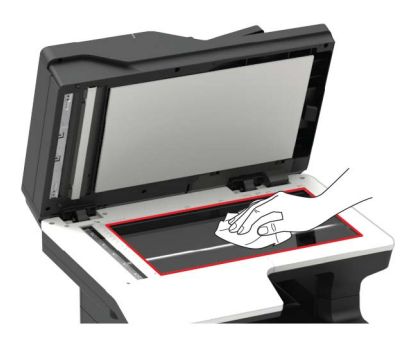

**•** Scanner glass pad

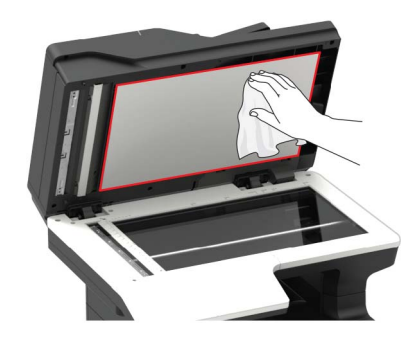

**3** Close the scanner cover.

# **Ordering parts and supplies**

### **Using genuine KONICA MINOLTA parts and supplies**

Your KONICA MINOLTA printer is designed to function best with genuine KONICA MINOLTA supplies and parts. Use of third-party supplies or parts may affect the performance, reliability, or life of the printer and its imaging components. Use of third-party supplies or parts can affect warranty coverage. Damage caused by the use of third-party supplies and parts is not covered by the warranty. All life indicators are designed to function with KONICA MINOLTA supplies and parts, and may deliver unpredictable results if third-party supplies and parts are used. Imaging component usage beyond the intended life may damage your KONICA MINOLTA printer or its associated components.

### **Ordering a toner cartridge**

#### **Notes:**

- **•** The estimated cartridge yield is based on the ISO/IEC 19752 standard.
- **•** Extremely low print coverage for extended periods of time may negatively affect actual yield.

To order a toner cartridge, contact the place where you purchased the printer.

### **Ordering an imaging unit**

To order an imaging unit, contact the place where you purchased the printer.

#### **Checking the status of parts and supplies**

From the control panel, navigate to:

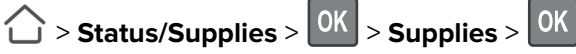

#### **Configuring supply notifications**

**1** Open a web browser, and then type the printer IP address in the address field.

**Notes:**

- **•** View the printer IP address on the printer home screen. The IP address appears as four sets of numbers separated by periods, such as 123.123.123.123.
- **•** If you are using a proxy server, then temporarily disable it to load the web page correctly.
- **2** Click **Settings** > **Device** > **Notifications**.
- **3** From the Supplies menu, click **Custom Supply Notifications**.
- **4** Select a notification for each supply item.
- **5** Apply the changes.

# **Replacing parts and supplies**

### **Replacing the toner cartridge**

**1** Open the front door.

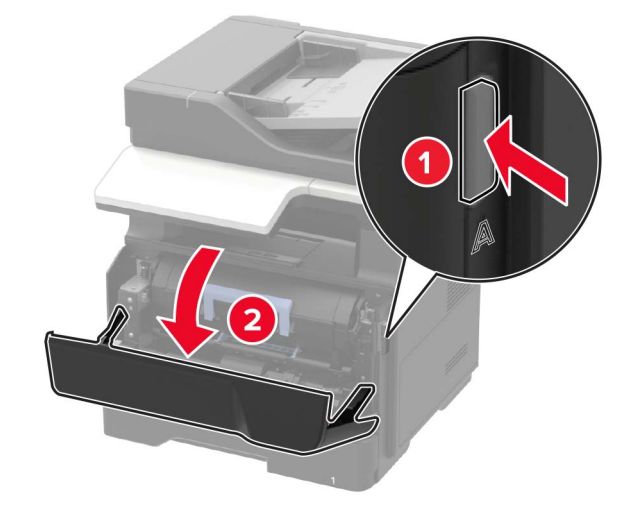

**2** Remove the used toner cartridge.

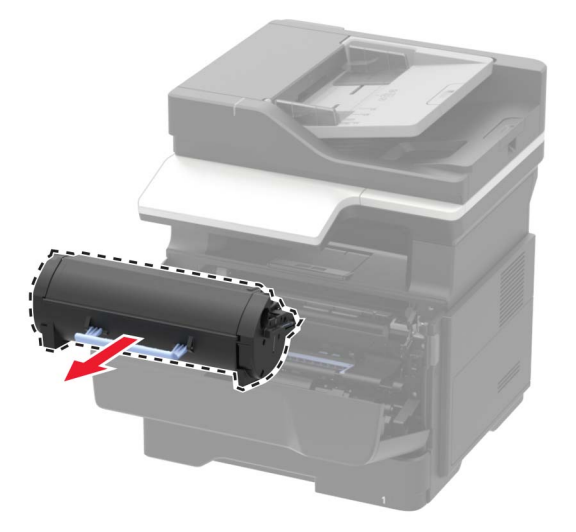

**3** Unpack the new toner cartridge, and then shake it three times to redistribute the toner.

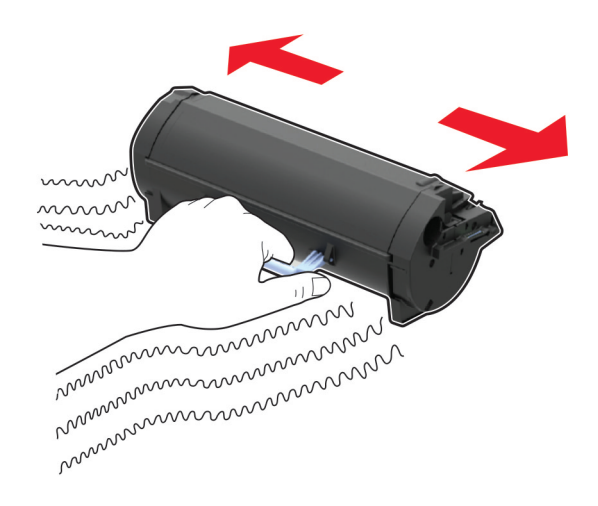

**4** Insert the new toner cartridge.

**Note:** Use the arrows inside the printer as guides.

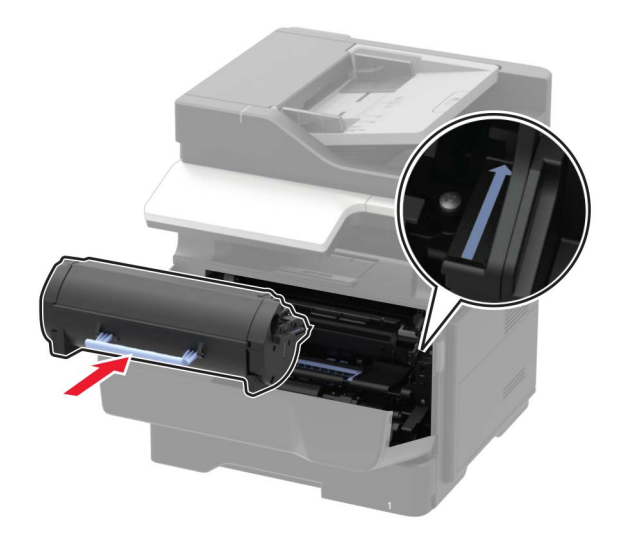

**5** Close the front door.

**Note:** Dispose of the empty toner cartridge according to your local regulations. Do not burn the cartridge.

**CAUTION—POTENTIAL INJURY:** If you get toner in your eyes, wash it out immediately with cool water and consult a doctor.

### **Replacing the imaging unit**

**1** Open the front door.

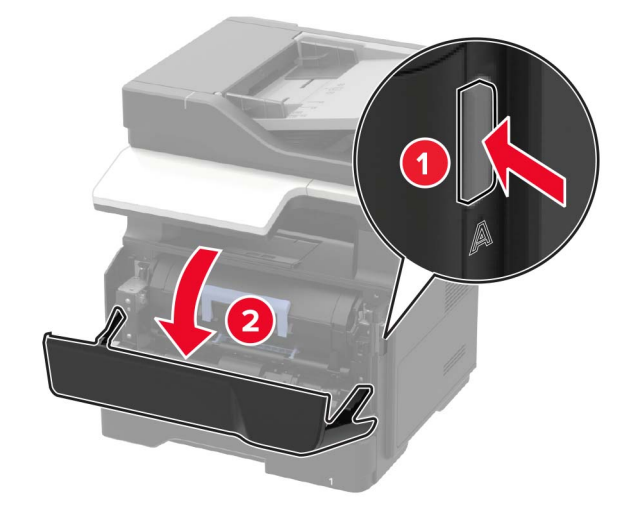

**2** Remove the toner cartridge.

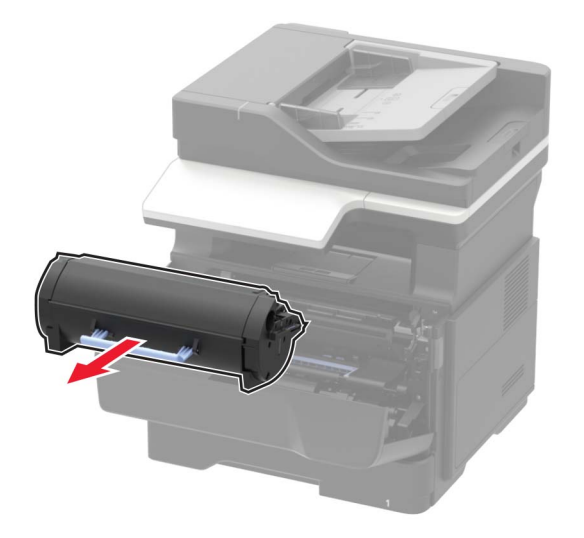

**3** Remove the used imaging unit.

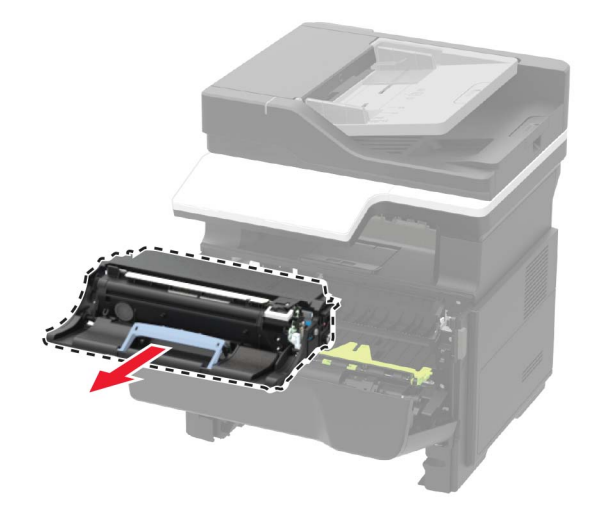

**4** Unpack the new imaging unit, and then shake it three times to redistribute the toner.

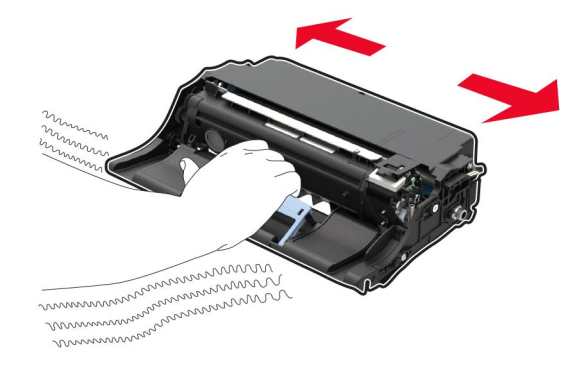

**Warning—Potential Damage:** Do not expose the imaging unit to direct light for more than 10 minutes. Extended exposure to light may cause print quality problems.

**Warning—Potential Damage:** Do not touch the photoconductor drum. Doing so may affect the quality of future print jobs.

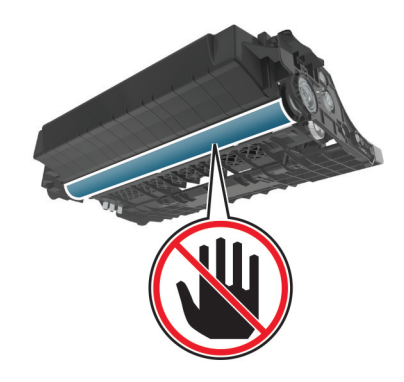

**5** Insert the new imaging unit.

**Note:** Use the arrows inside the printer as guides.

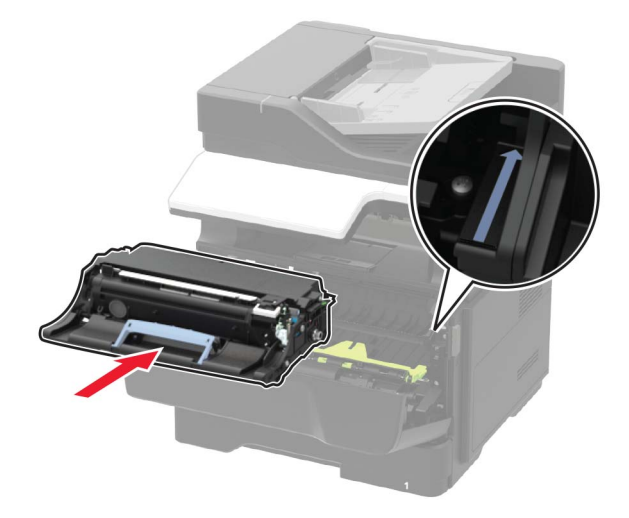

**6** Insert the toner cartridge.

**Note:** Use the arrows inside the printer as guides.

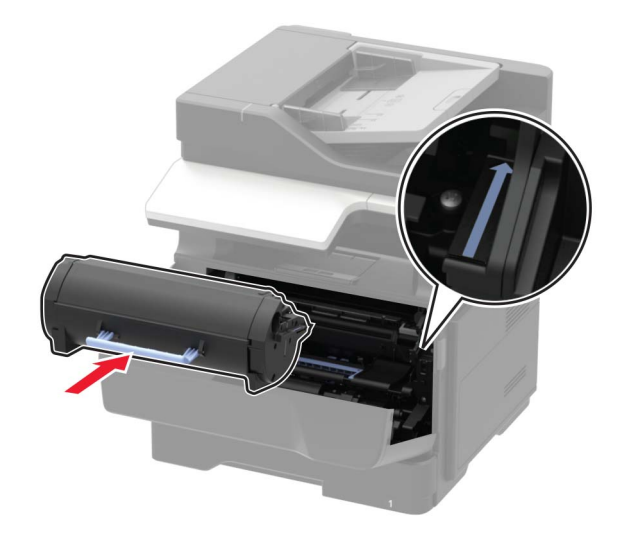

**7** Close the front door.

**Note:** Dispose of the used imaging unit according to your local regulations. Do not burn the imaging unit.

### **Replacing the pick tires**

- **1** Turn off the printer.
- **2** Unplug the power cord from the electrical outlet, and then from the printer.
- **3** Remove the tray.

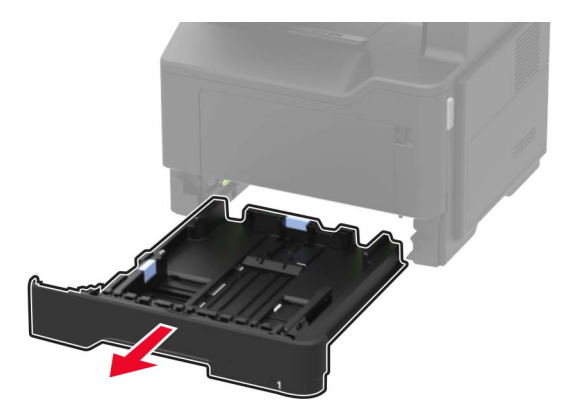

Remove the used pick tires one after the other.

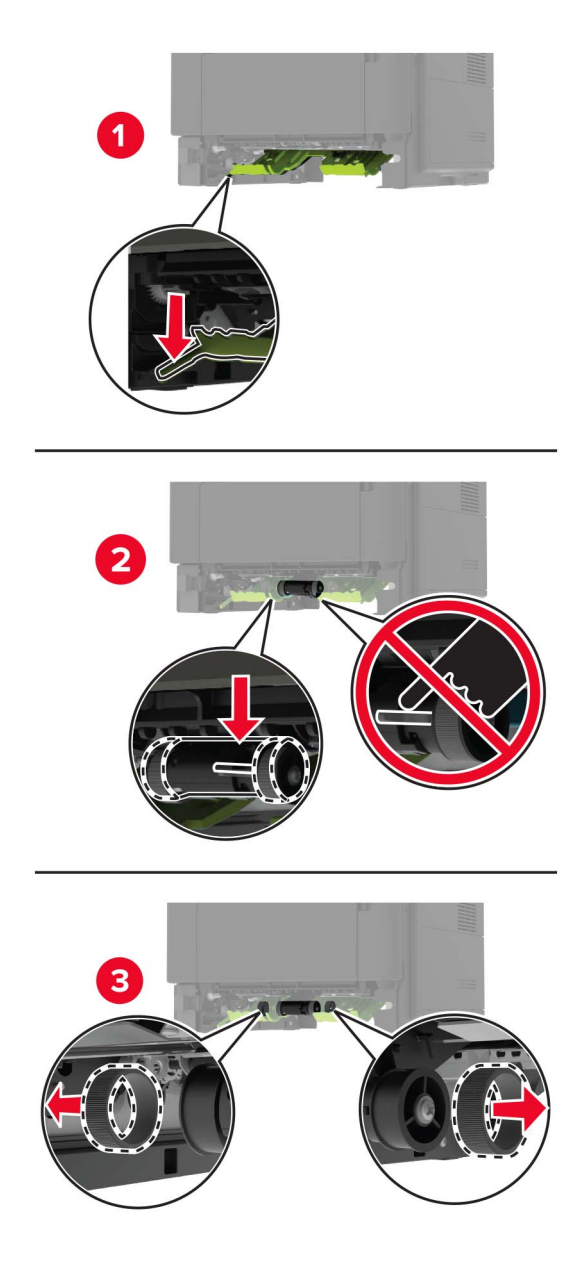

Unpack the new pick tires.

**6** Insert the new pick tires.

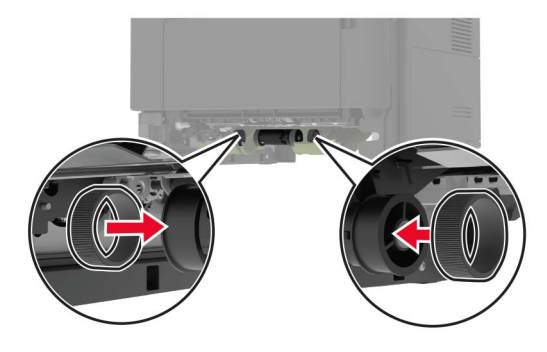

- **7** Insert the tray.
- **8** Connect the power cord to the printer, and then to the electrical outlet.

**CAUTION—POTENTIAL INJURY:** To avoid the risk of fire or electrical shock, connect the power cord to an appropriately rated and properly grounded electrical outlet that is near the product and easily accessible.

**9** Turn on the printer.

#### **Replacing the pick roller assembly**

- **1** Turn off the printer.
- **2** Unplug the power cord from the electrical outlet, and then from the printer.
- **3** Remove the optional tray.

**CAUTION—POTENTIAL INJURY:** If the printer weight is greater than 18 kg (40 lb), then it requires two or more trained personnel to lift it safely.

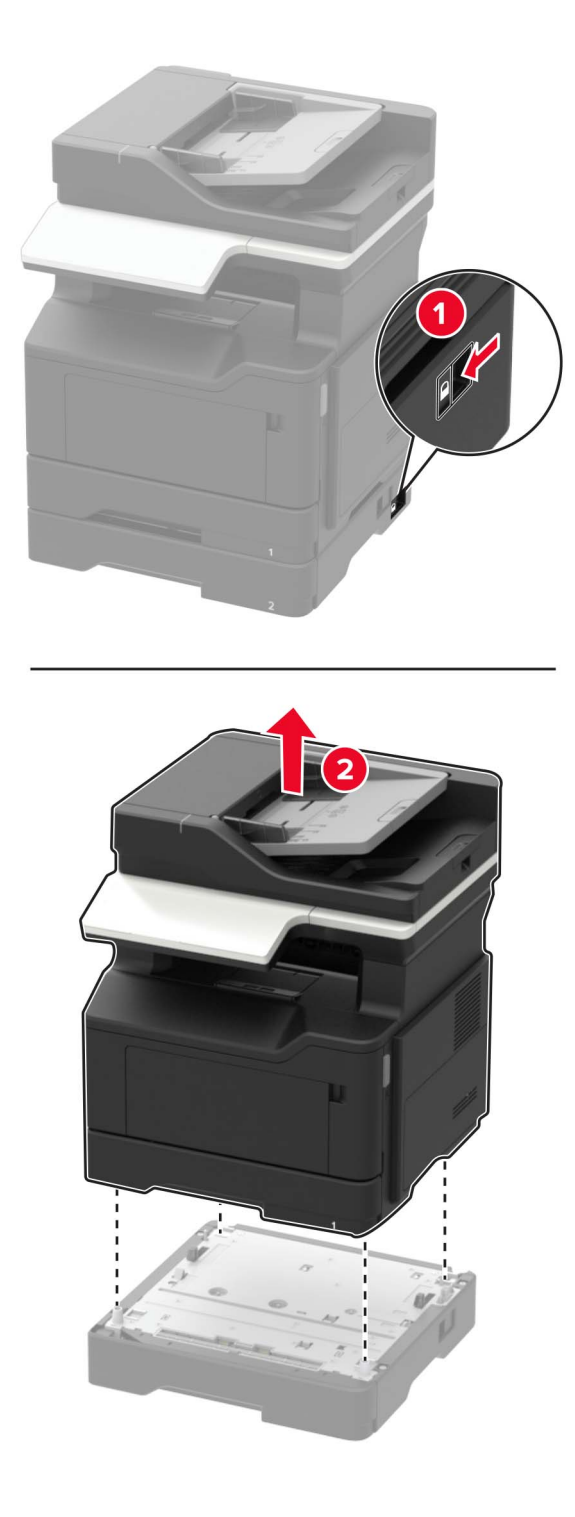

Remove the tray insert, and then flip the tray base.

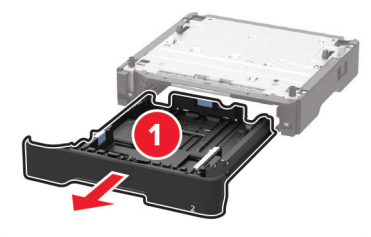

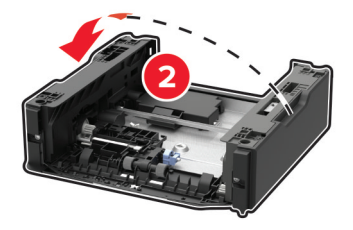

Remove the used pick roller assembly.

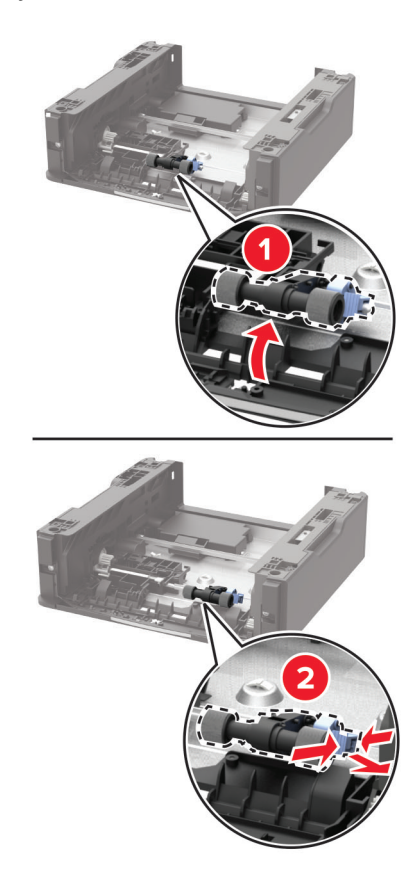

Unpack the new pick roller assembly.

Insert the new pick roller assembly.

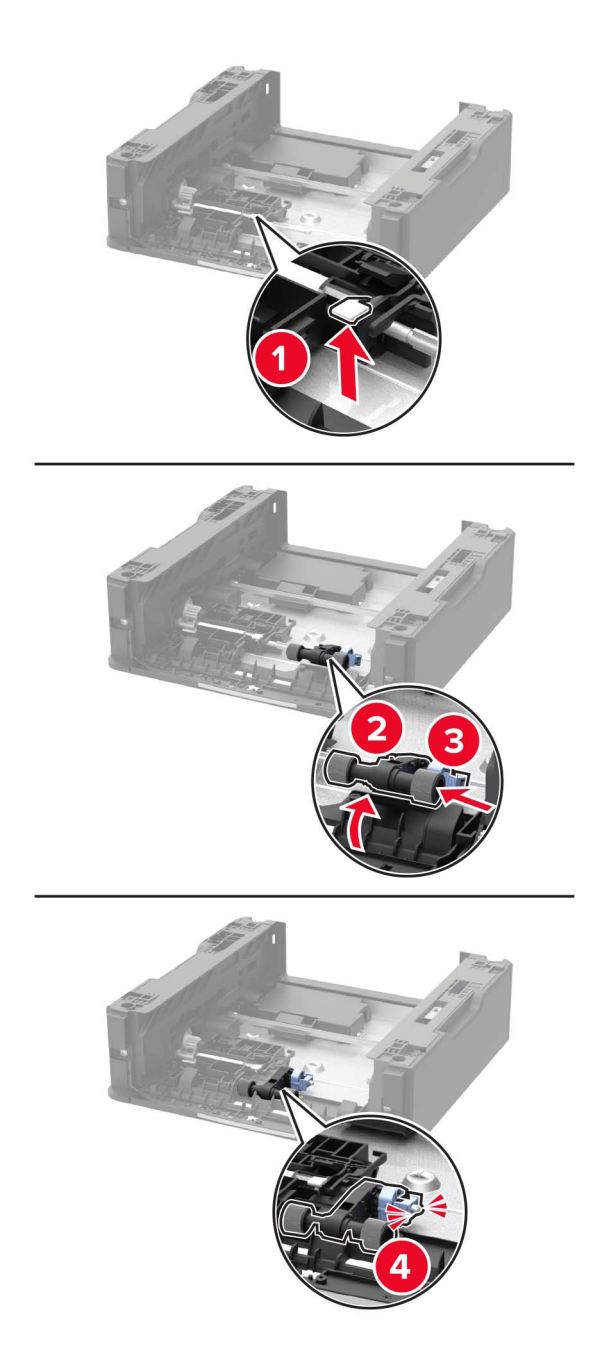

Flip the tray base, and then insert the tray insert.

**9** Align the printer with the optional tray, and then lower the printer until it clicks into place.

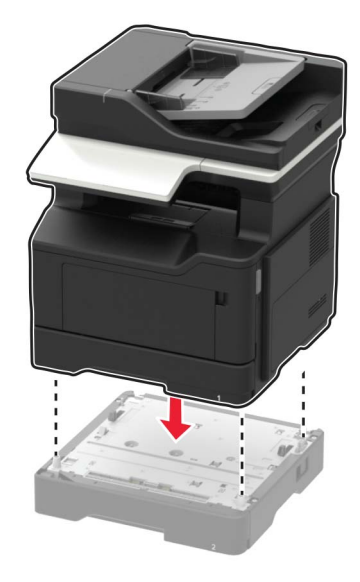

**10** Connect the power cord to the printer, and then to the electrical outlet.

**CAUTION—POTENTIAL INJURY:** To avoid the risk of fire or electrical shock, connect the power cord to an appropriately rated and properly grounded electrical outlet that is near the product and easily accessible.

**11** Turn on the printer.

# **Moving the printer**

#### **Moving the printer to another location**

**CAUTION—POTENTIAL INJURY:** If the printer weight is greater than 18 kg (40 lb), then it requires two or more trained personnel to lift it safely.

**CAUTION—POTENTIAL INJURY:** To avoid the risk of fire or electrical shock, use only the power cord provided with this product or the manufacturer's authorized replacement.

**CAUTION—POTENTIAL INJURY:** When moving the printer, follow these guidelines to avoid personal injury or printer damage:

- **•** Make sure that all doors and trays are closed.
- **•** Turn off the printer, and then unplug the power cord from the electrical outlet.
- **•** Disconnect all cords and cables from the printer.
- **•** If the printer has separate floor-standing optional trays or output options attached to it, then disconnect them before moving the printer.
- **•** If the printer has a caster base, then carefully roll it to the new location. Use caution when passing over thresholds and breaks in flooring.
- **•** If the printer does not have a caster base but is configured with optional trays or output options, then remove the output options and lift the printer off the trays. Do not try to lift the printer and any options at the same time.
- **•** Always use the handholds on the printer to lift it.
- **•** Any cart used to move the printer must have a surface able to support the full footprint of the printer.
- **•** Any cart used to move the hardware options must have a surface able to support the dimensions of the options.
- **•** Keep the printer in an upright position.
- **•** Avoid severe jarring movements.
- **•** Make sure that your fingers are not under the printer when you set it down.
- **•** Make sure that there is adequate clearance around the printer.

**Note:** Damage to the printer caused by improper moving is not covered by the printer warranty.

### **Shipping the printer**

When shipping the printer, use the original packaging or contact the place where you purchased the printer.

# **Saving energy and paper**

#### **Configuring power save mode settings**

#### **Eco**‑**Mode**

**1** From the control panel, navigate to:

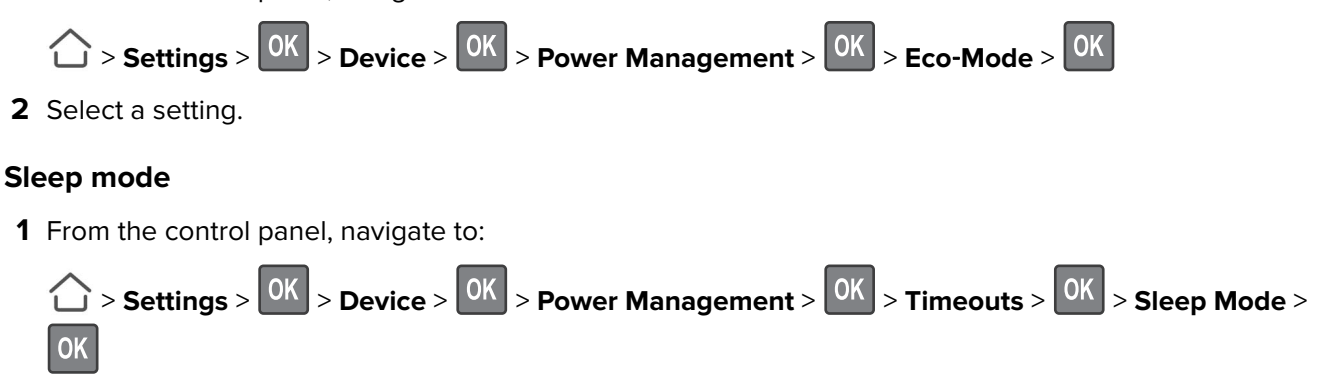

**2** Enter the amount of time that the printer stays idle before it enters Sleep mode.

#### **Hibernate mode**

**1** From the control panel, navigate to:

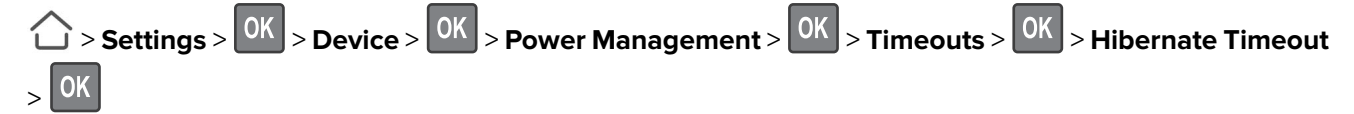

**2** Select the amount of time before the printer enters Hibernate mode.

#### **Notes:**

- **•** Make sure to wake the printer from Hibernate mode before sending a print job.
- **•** The Embedded Web Server is disabled when the printer is in Hibernate mode.

### **Conserving supplies**

- **•** Print on both sides of the paper.
	- **Note:** Two-sided printing is the default setting in the print driver.
- **•** Print multiple pages on a single sheet of paper.
- **•** Use the preview feature to see how the document looks like before printing it.
- **•** Print one copy of the document to check its content and format for accuracy.

# **Clearing jams**

# **Avoiding jams**

#### **Load paper properly**

**•** Make sure that the paper lies flat in the tray.

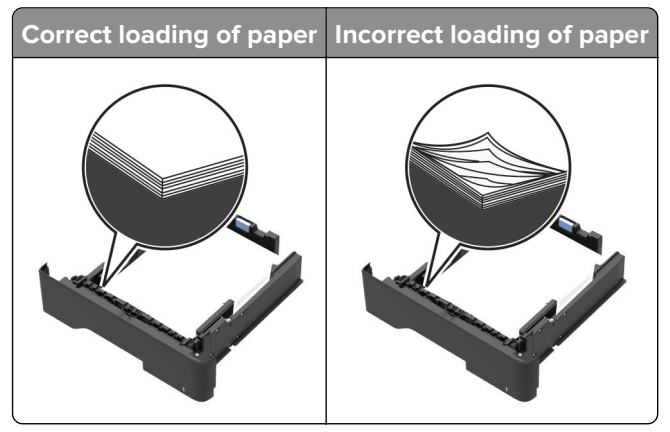

- **•** Do not load or remove a tray while the printer is printing.
- **•** Do not load too much paper. Make sure that the stack height is below the maximum paper fill indicator.
- **•** Do not slide paper into the tray. Load paper as shown in the illustration.

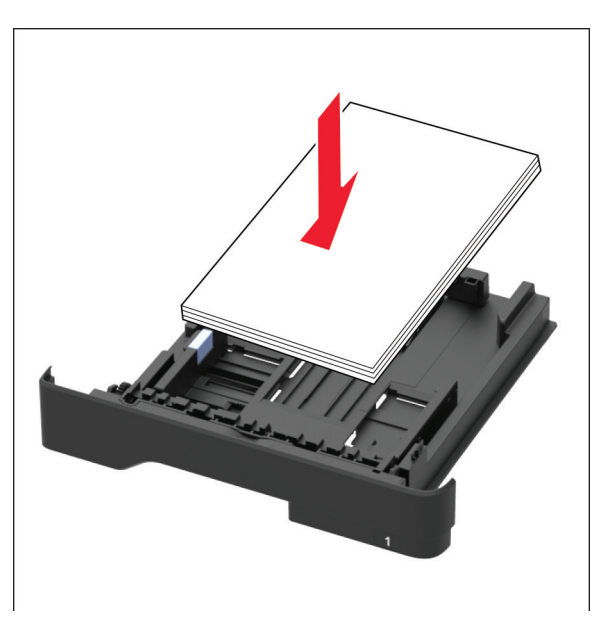

- **•** Make sure that the paper guides are positioned correctly and are not pressing tightly against the paper or envelopes.
- **•** Push the tray firmly into the printer after loading paper.

#### **Use recommended paper**

- **•** Use only recommended paper or specialty media.
- **•** Do not load paper that is wrinkled, creased, damp, bent, or curled.

**•** Flex, fan, and align the paper edges before loading.

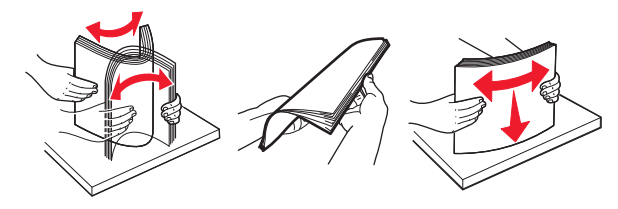

- **•** Do not use paper that has been cut or trimmed by hand.
- **•** Do not mix paper sizes, weights, or types in the same tray.
- **•** Make sure that the paper size and type are set correctly on the computer or printer control panel.
- **•** Store paper according to manufacturer recommendations.

# **Identifying jam locations**

#### **Notes:**

- **•** When Jam Assist is set to On, the printer automatically flushes blank pages or partially printed pages with after a jammed page is cleared. Check your printed output for blank pages.
- **•** When Jam Recovery is set to On or Auto, the printer reprints jammed pages.

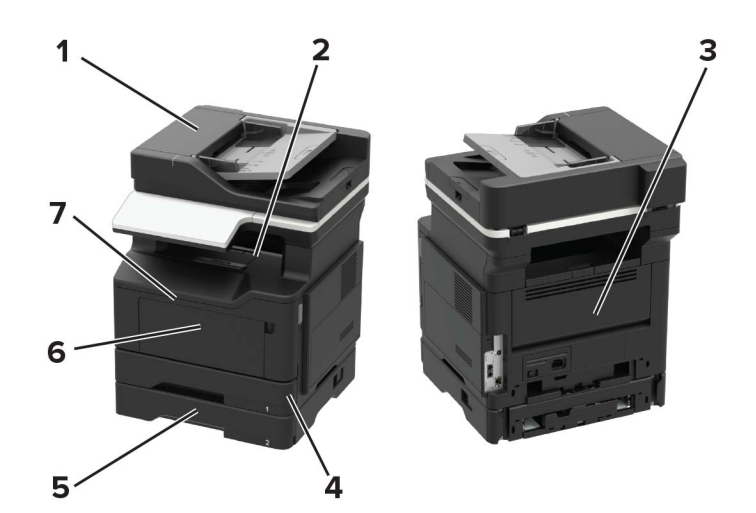

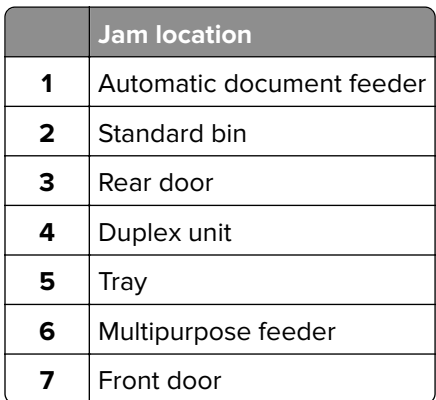

# **Paper jam in the front door**

**1** Remove the tray.

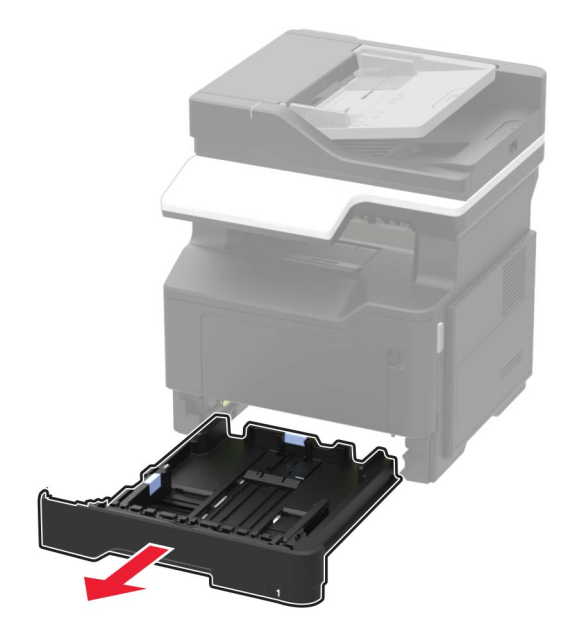

**2** Open the front door.

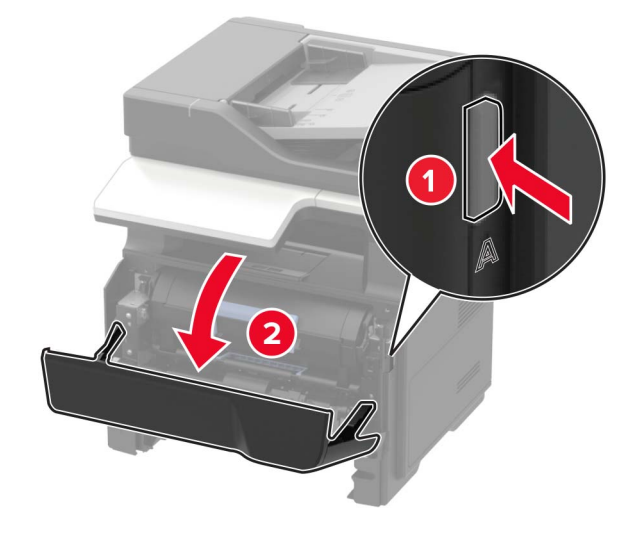

**3** Remove the toner cartridge.

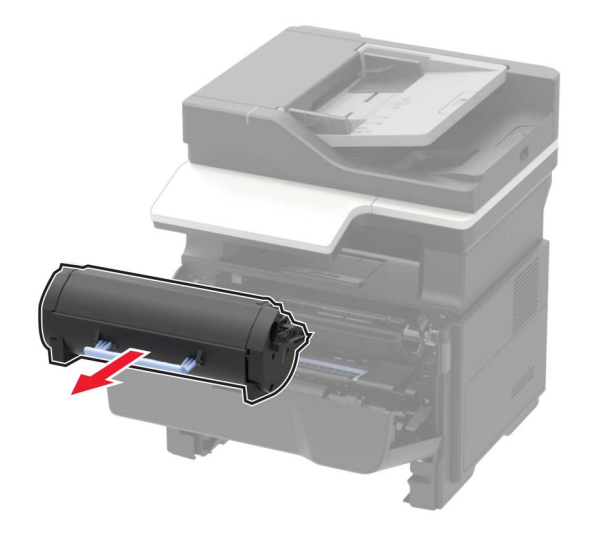

**4** Remove the imaging unit.

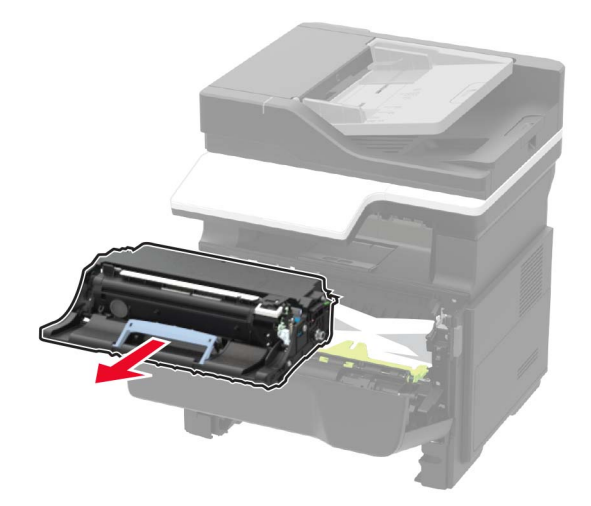

**Warning—Potential Damage:** Do not expose the imaging unit to direct light for more than 10 minutes. Extended exposure to light may cause print quality problems.

**Warning—Potential Damage:** Do not touch the photoconductor drum. Doing so may affect the quality of future print jobs.

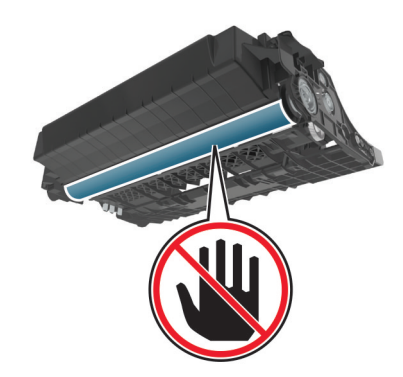

**5** Remove the jammed paper.

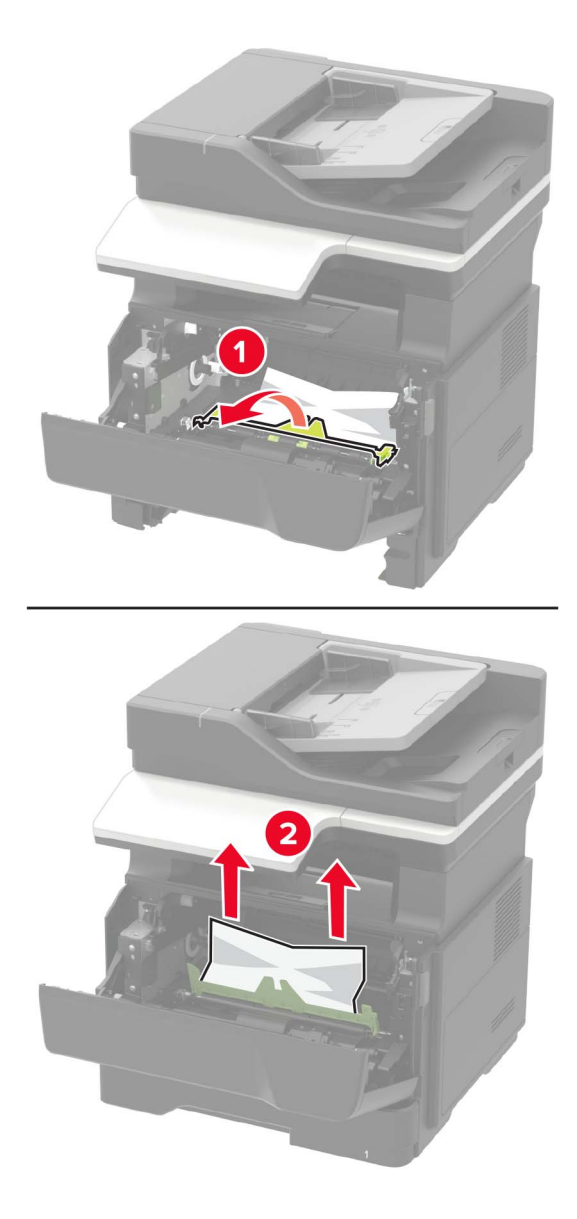

**Note:** Use the arrows inside the printer as guides.

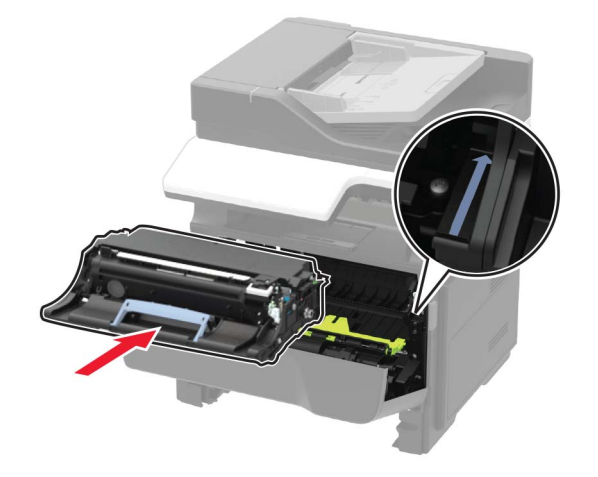

**7** Insert the toner cartridge.

**Note:** Use the arrows inside the printer as guides.

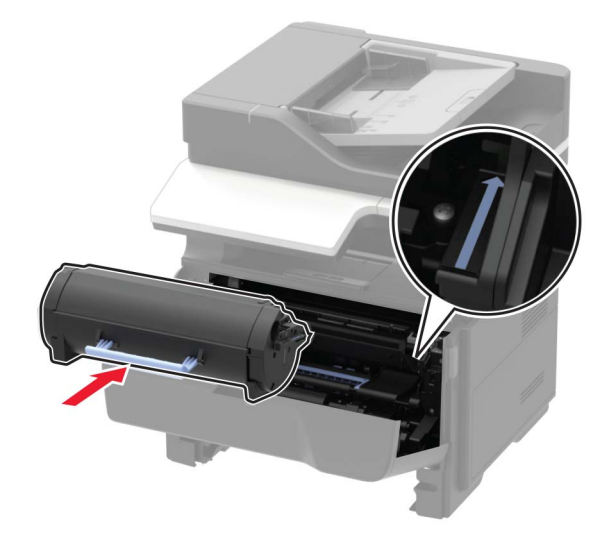

**8** Close the front door.

**9** Insert the tray.

# **Paper jam in the rear door**

**1** Open the rear door.

**CAUTION—HOT SURFACE:** The inside of the printer might be hot. To reduce the risk of injury from a hot component, allow the surface to cool before touching it.

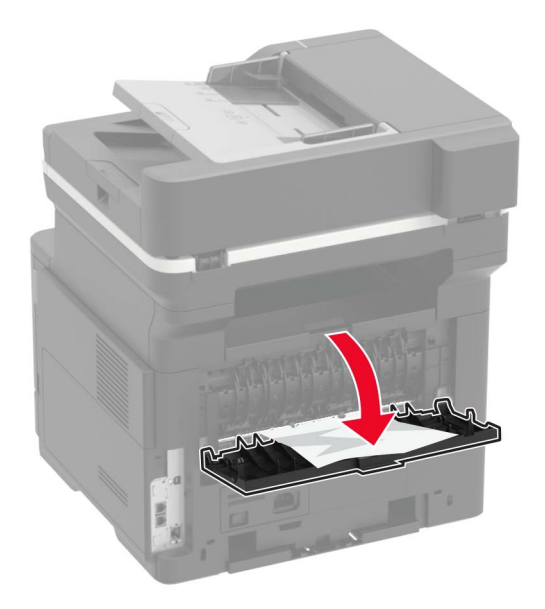

**2** Remove the jammed paper.

**Note:** Make sure that all paper fragments are removed.

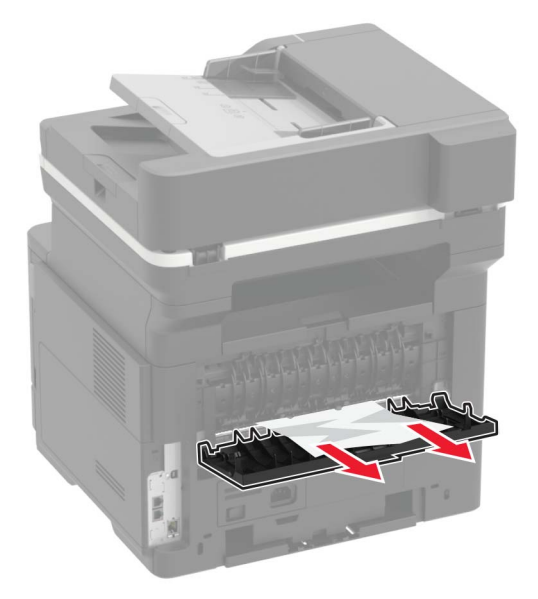

**3** Close the rear door.

# **Paper jam in the standard bin**

Remove the jammed paper.

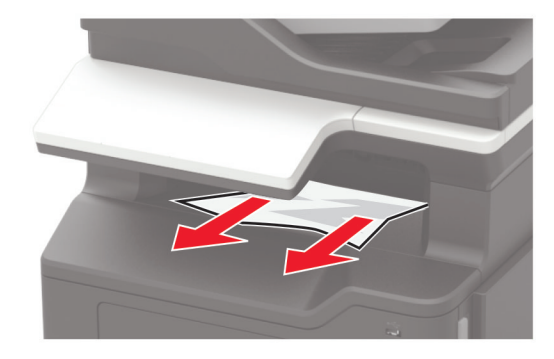

# **Paper jam in the duplex unit**

**1** Remove the tray.

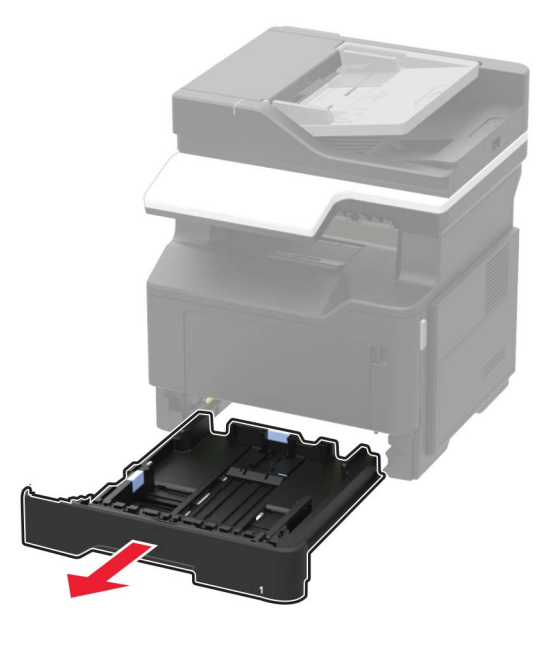

**2** Remove the jammed paper.

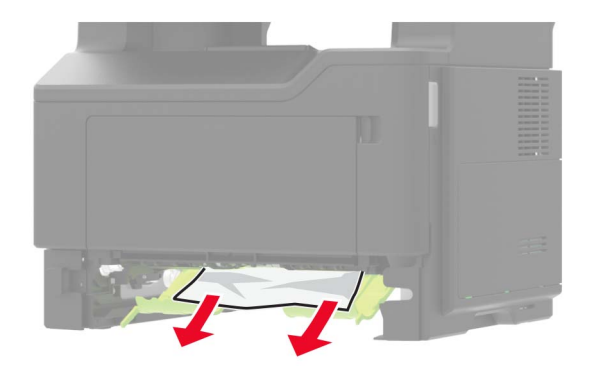

**3** Insert the tray.

# **Paper jam in trays**

**1** Remove the tray.

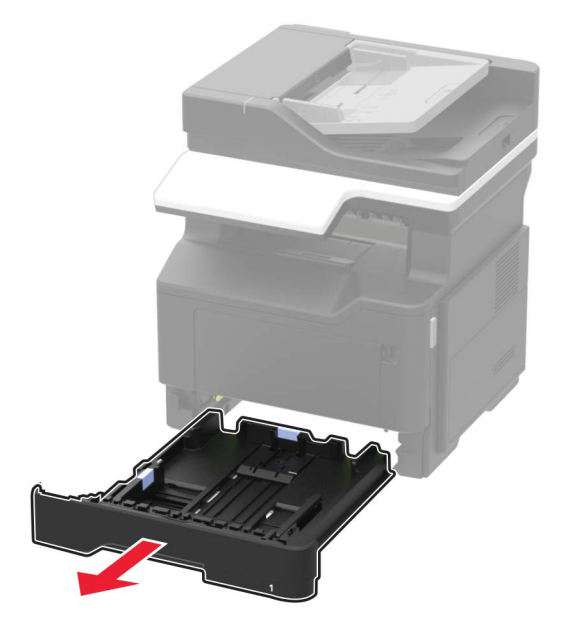

**2** Remove the jammed paper.

**Note:** Make sure that all paper fragments are removed.

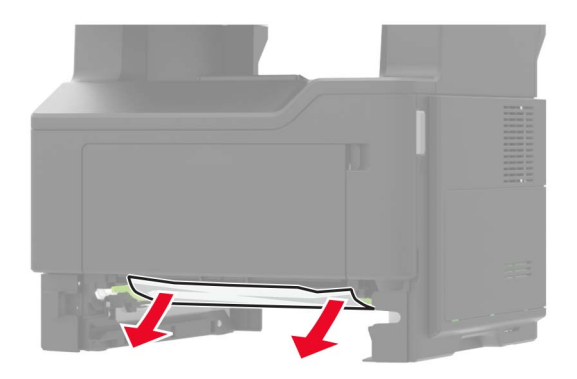

**3** Insert the tray.

# **Paper jam in the multipurpose feeder**

- **1** Remove paper from the multipurpose feeder.
- **2** Remove the jammed paper.

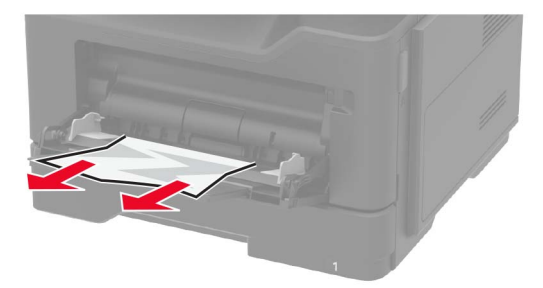

Flex, fan, and align the paper edges before loading.

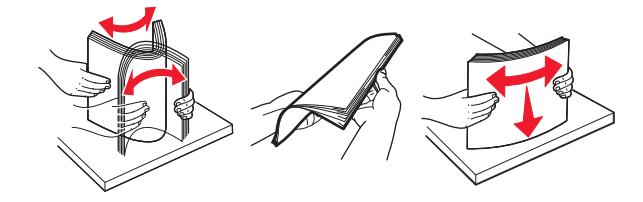

Reload paper, and then adjust the paper guide.

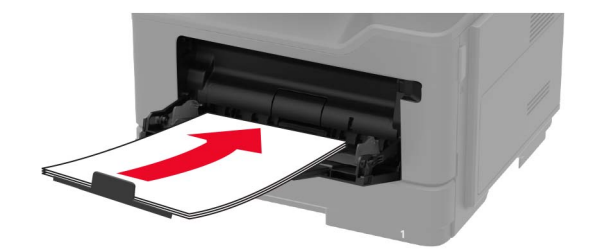

# **Paper jam in the automatic document feeder**

- Remove all original documents from the ADF tray.
- Open the ADF cover.

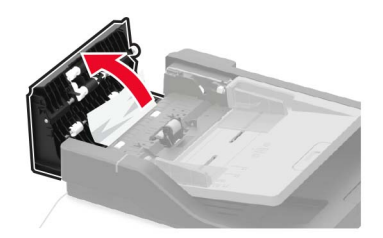

Remove the jammed paper.

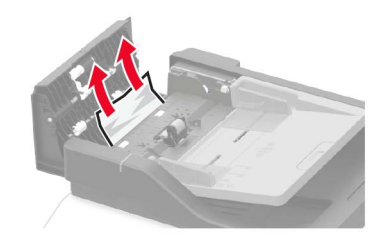

**4** Close the ADF cover.

# **Troubleshooting**

# **Network connection problems**

### **Cannot open Embedded Web Server**

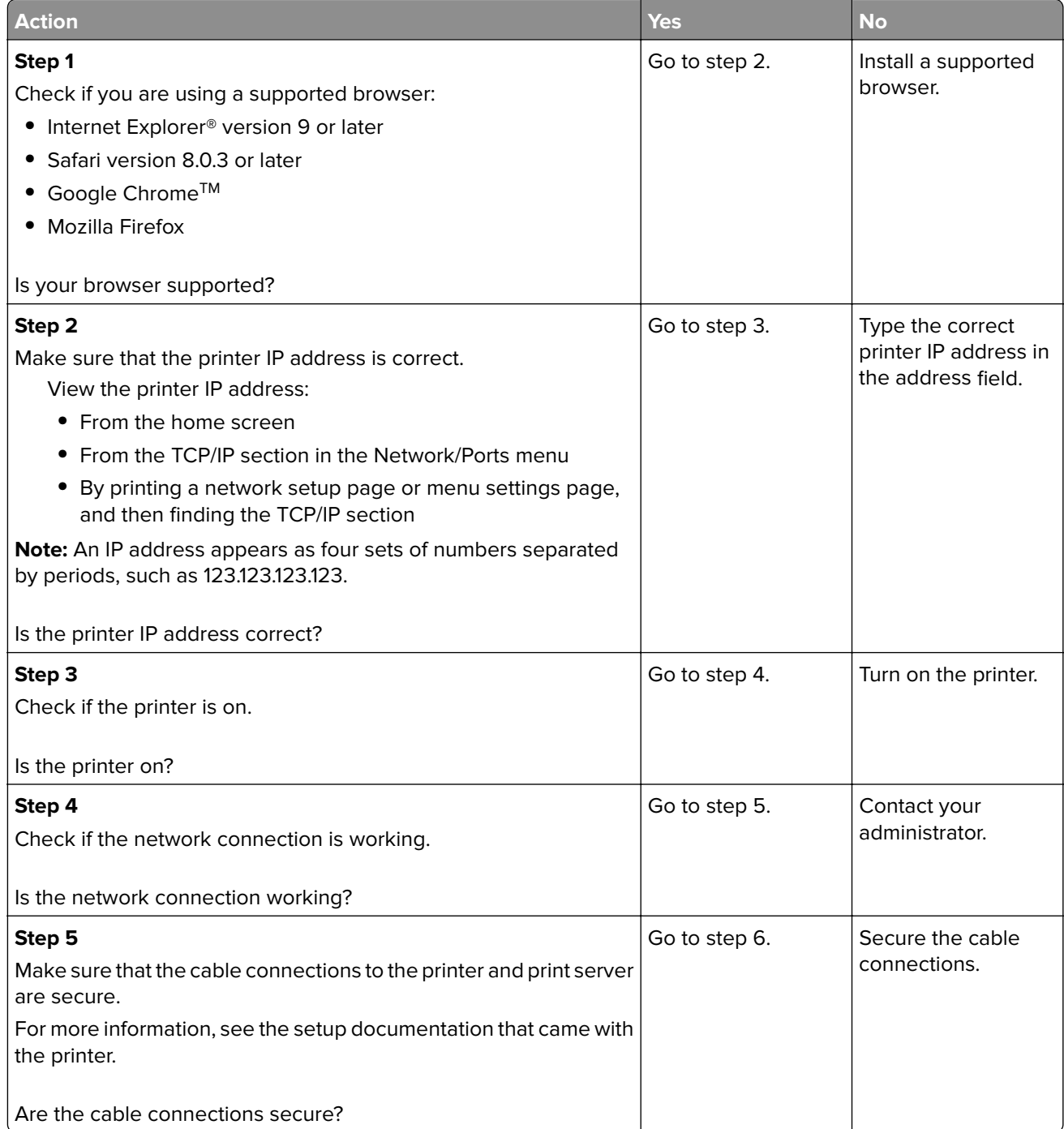

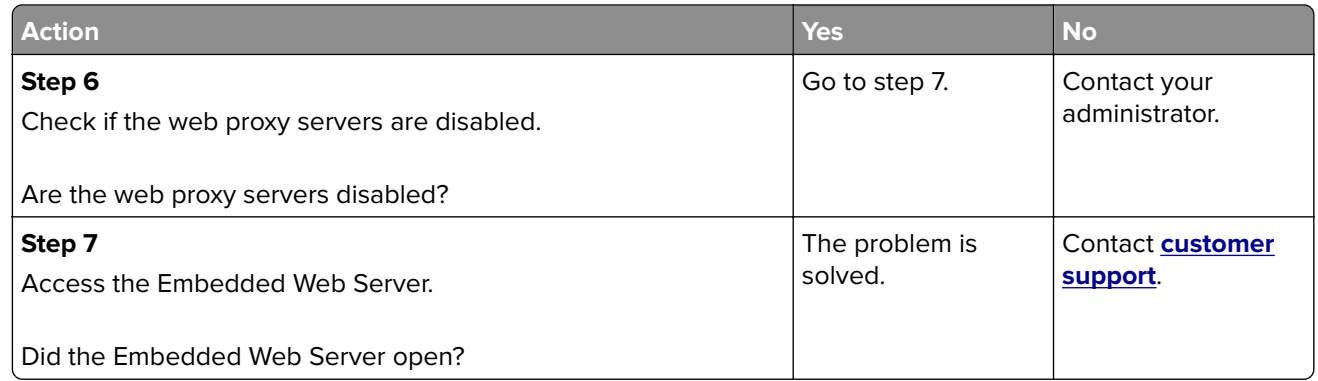

### **Checking the printer connectivity**

**1** From the control panel, navigate to:

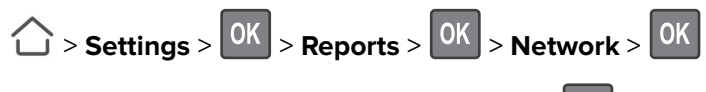

- **2** Select **Network Setup Page**, and then press 0K
- **3** Check the first section of the network setup page, and confirm that the status is connected.

If the status is not connected, then the LAN drop may be inactive, or the network cable may be unplugged or malfunctioning. Contact your administrator for assistance.

# **Internal option problems**

### **Cannot detect internal option**

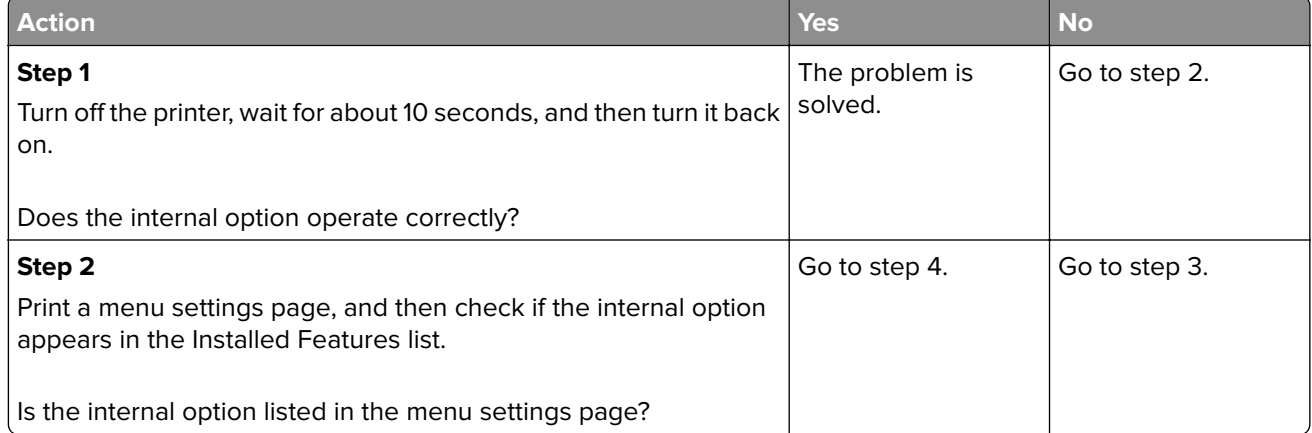

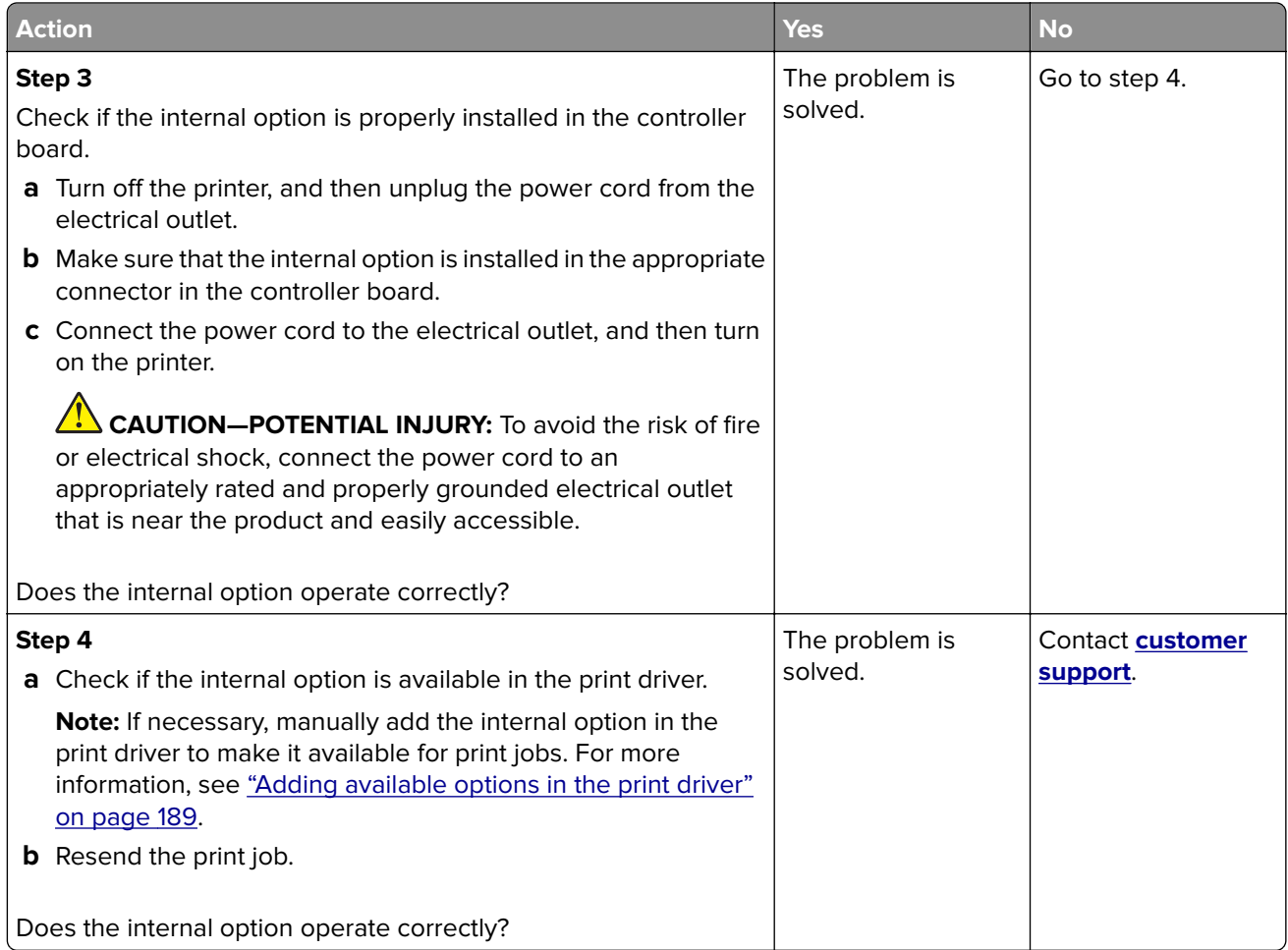

# **Paper feed problems**

## **Envelope seals when printing**

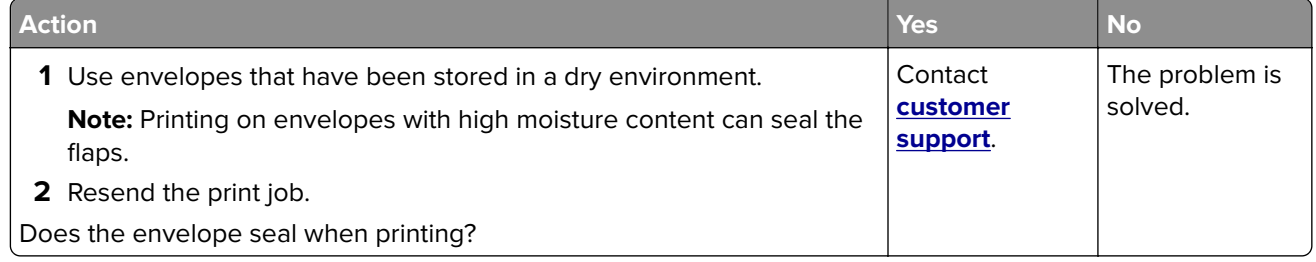

### **Collated printing does not work**

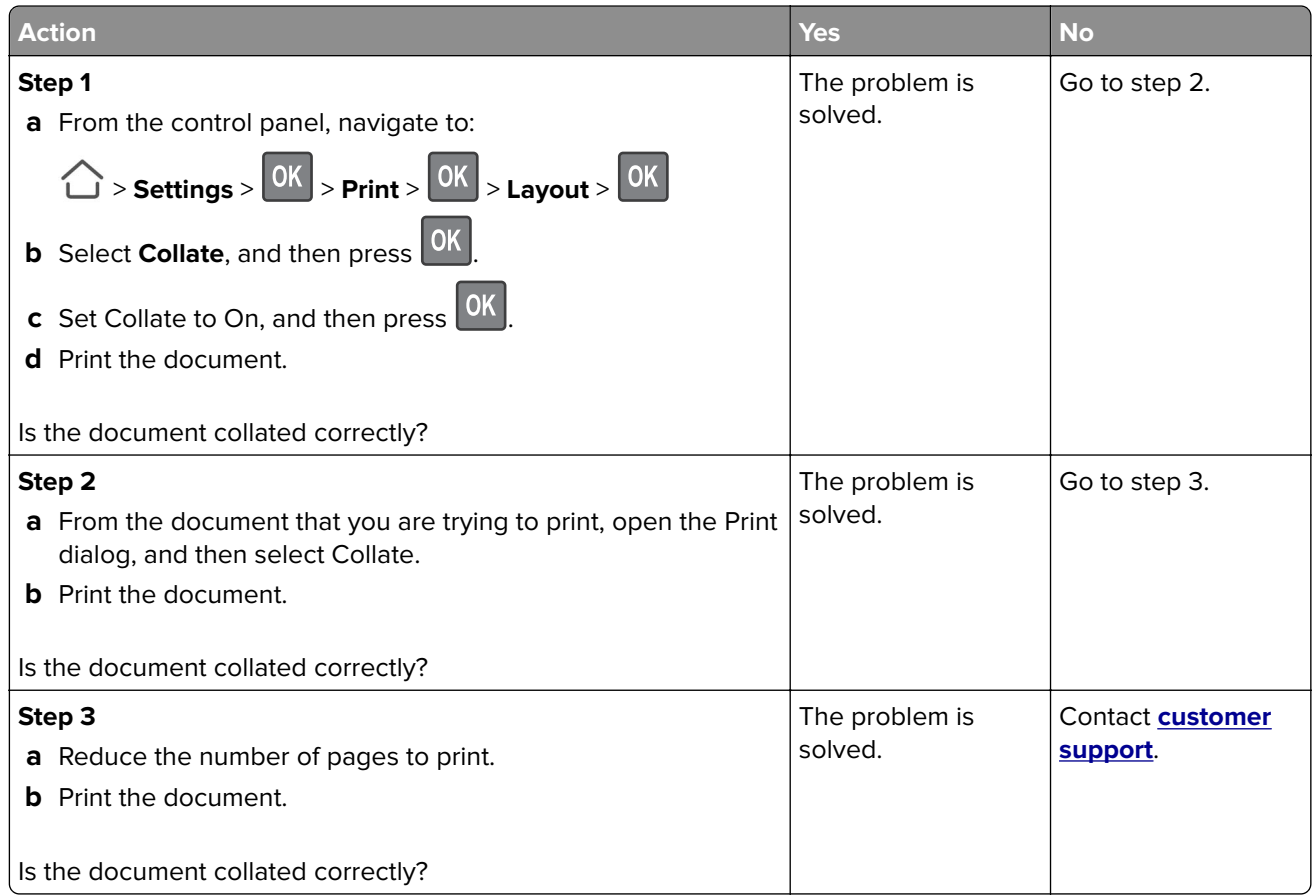

### **Tray linking does not work**

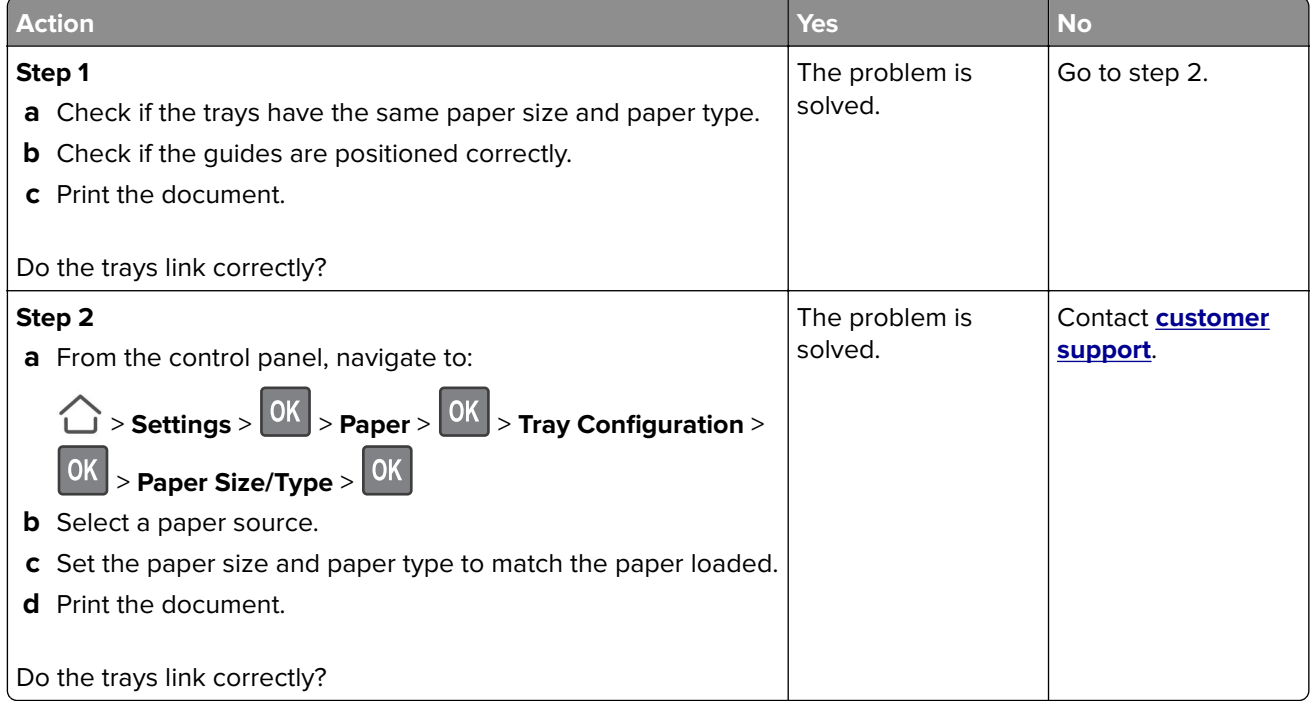
## **Paper frequently jams**

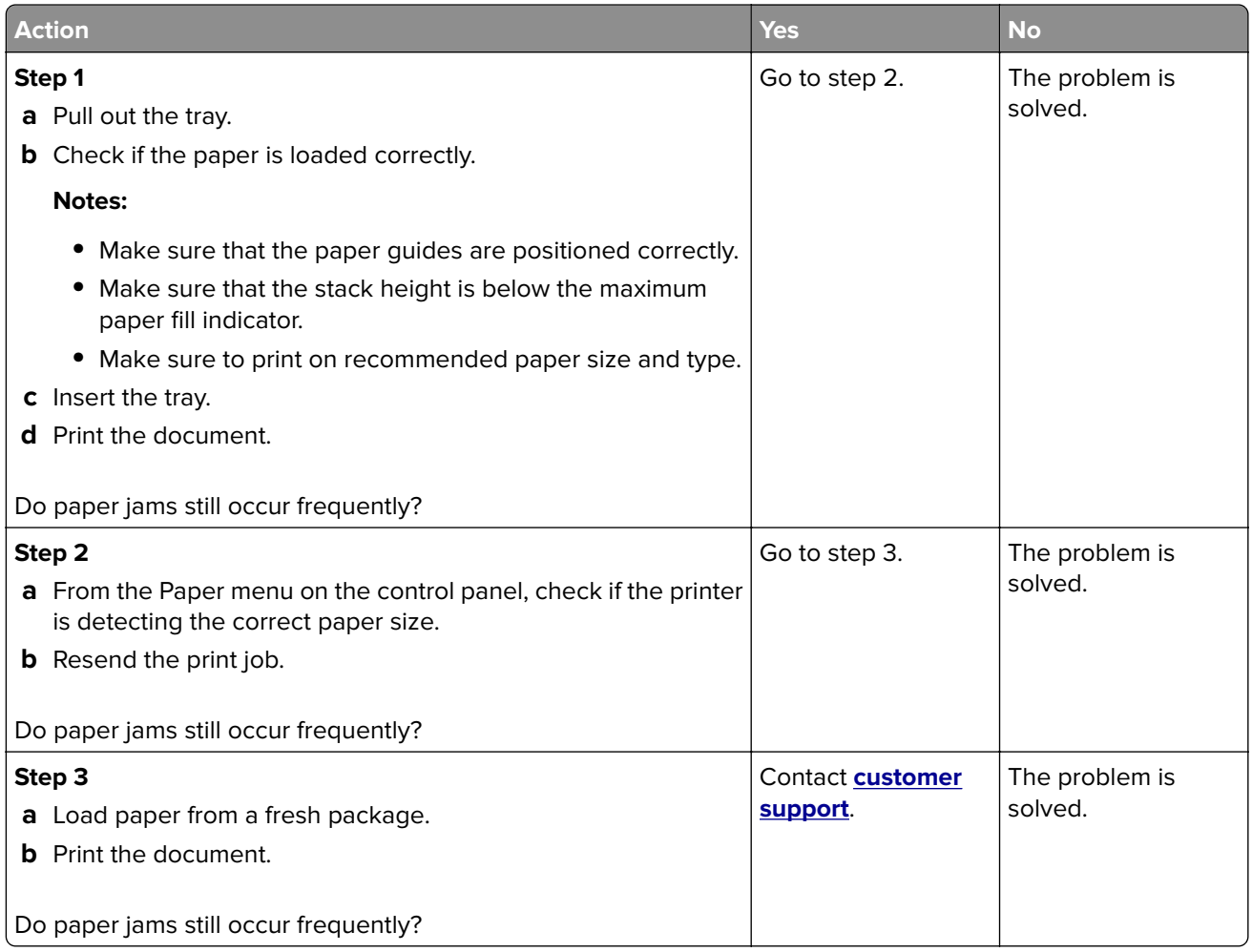

# **Jammed pages are not reprinted**

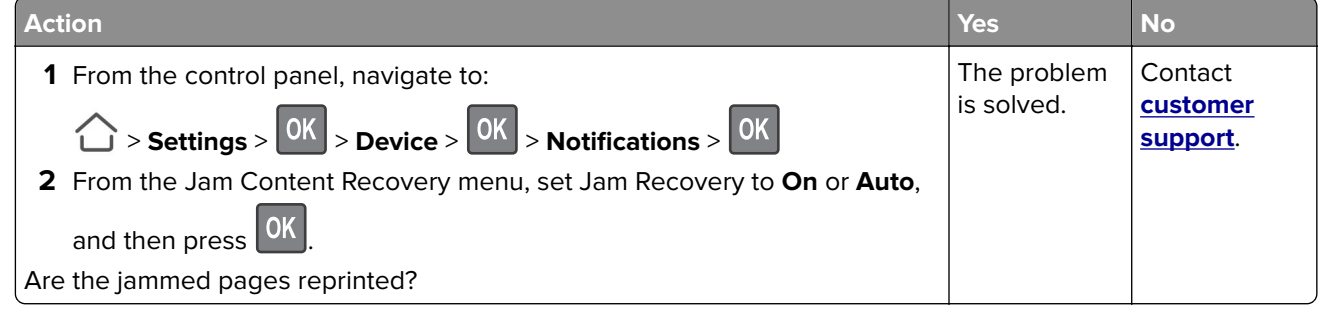

# **Printing problems**

### **Confidential and other held documents do not print**

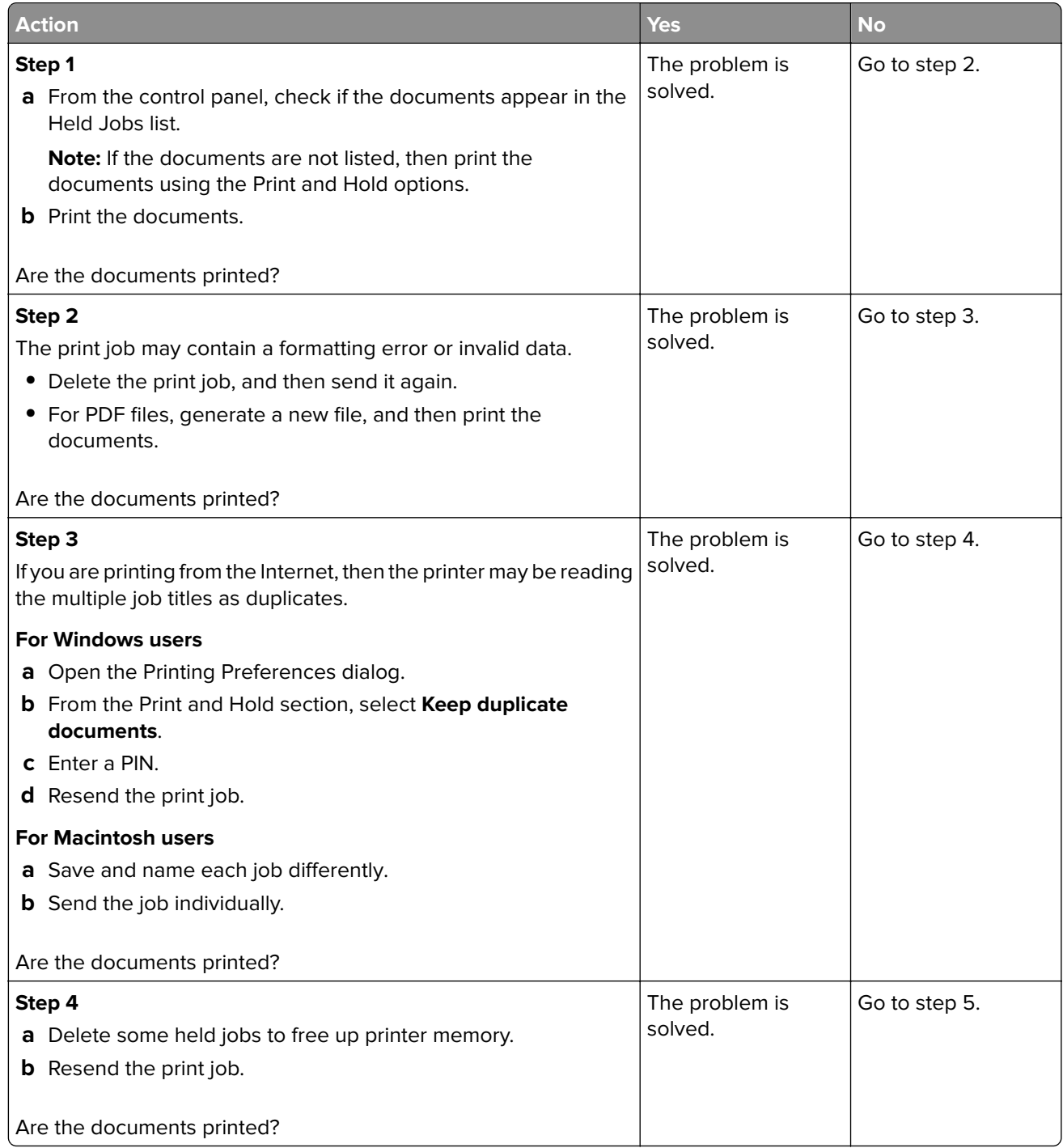

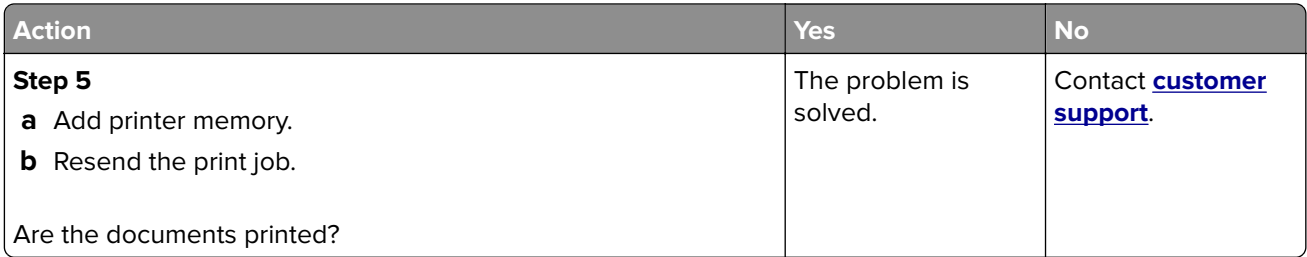

# **Slow printing**

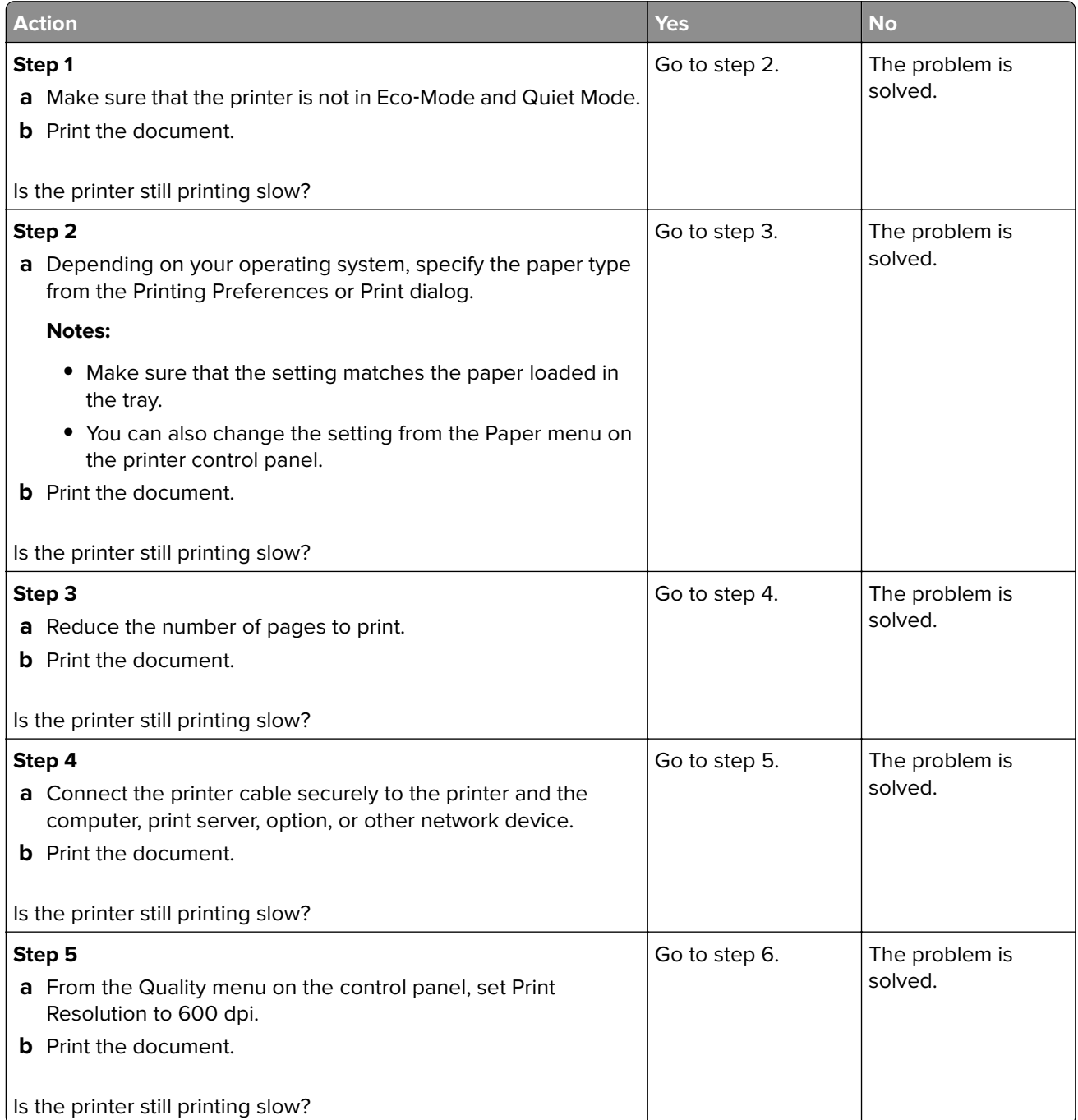

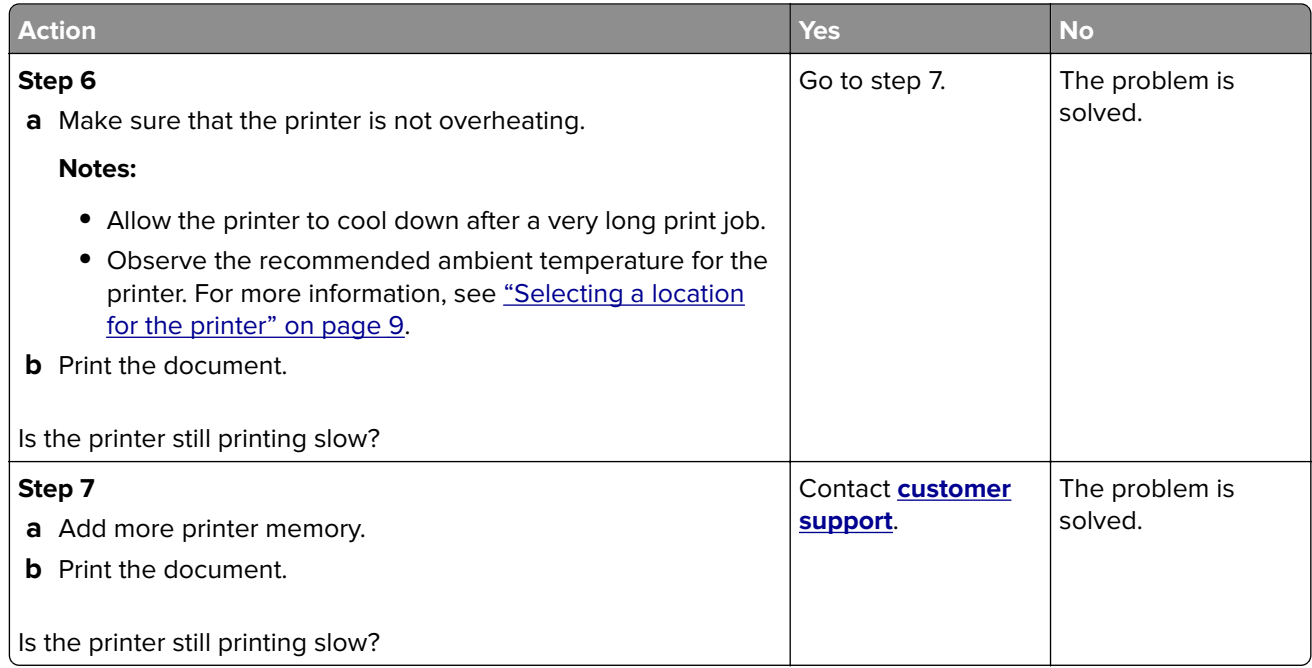

## **Print jobs do not print**

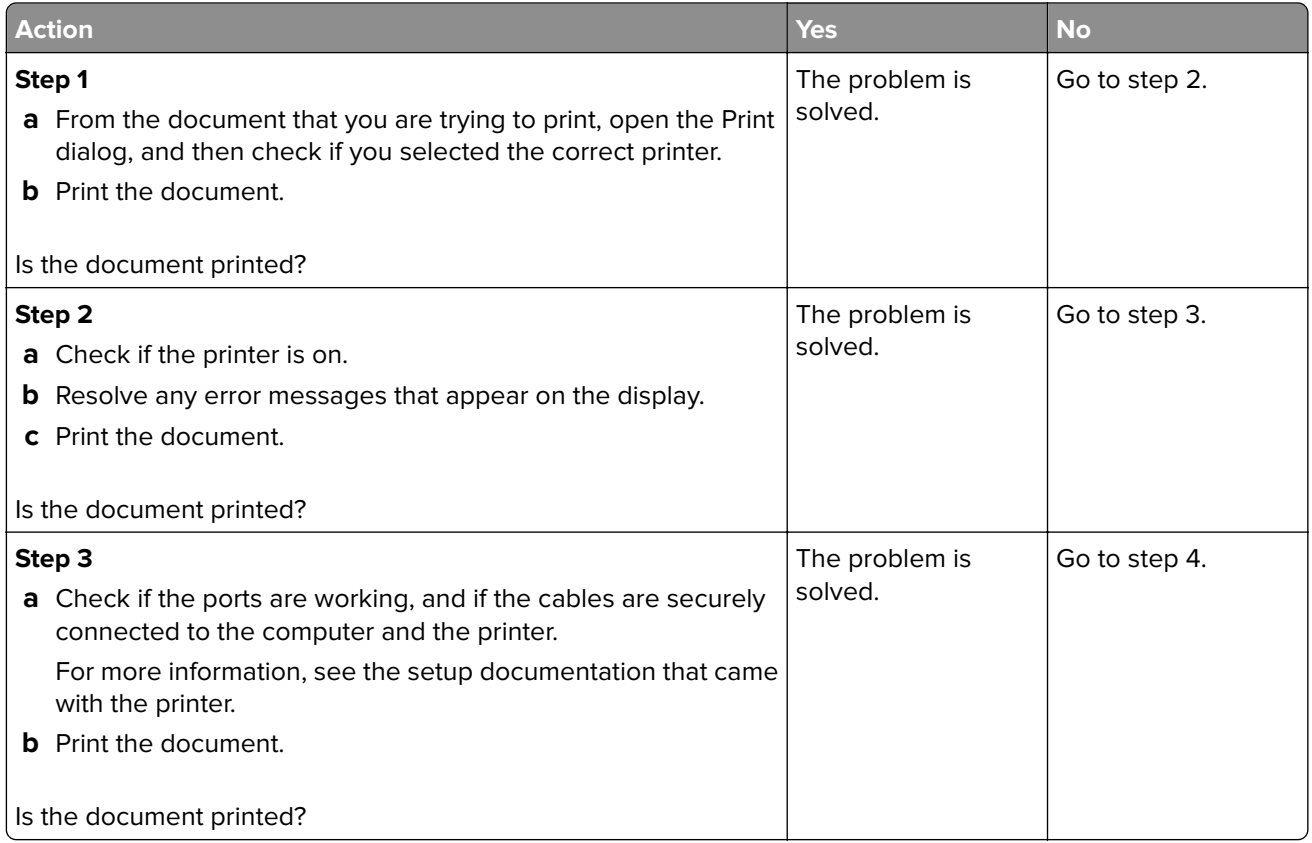

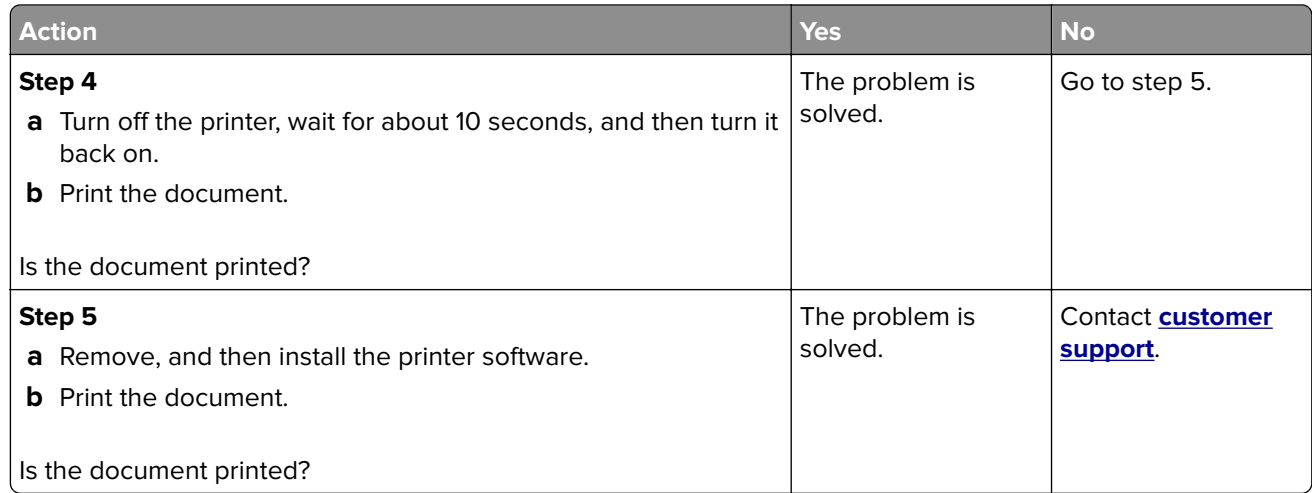

### **Print quality is poor**

#### **Blank or white pages**

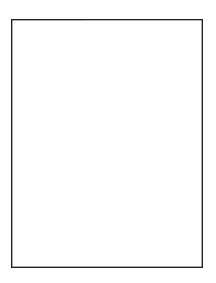

**Note:** Before solving the problem, print the Print Quality Test Pages. From the control panel, navigate to

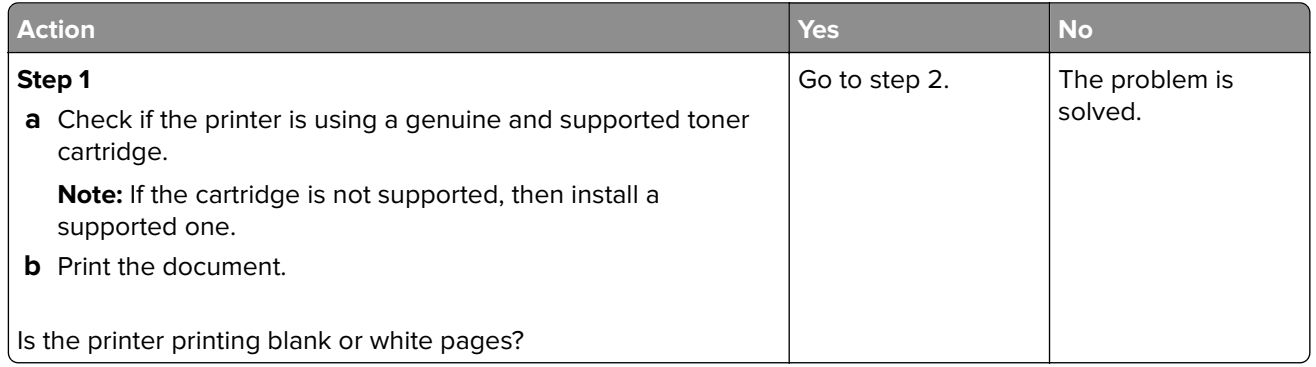

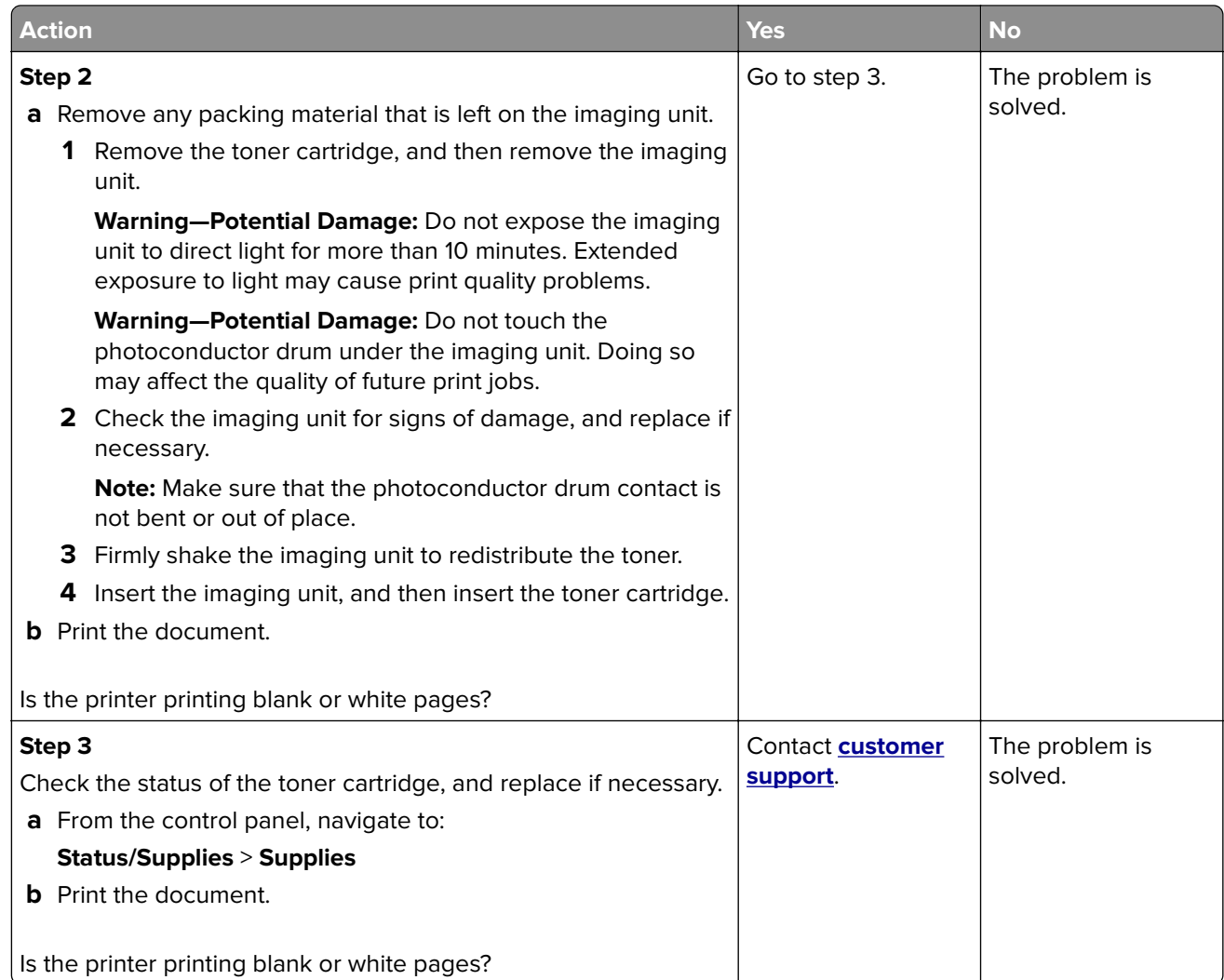

#### **Dark print**

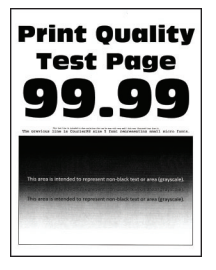

**Note:** Before solving the problem, print the Print Quality Test Pages. From the control panel, navigate to

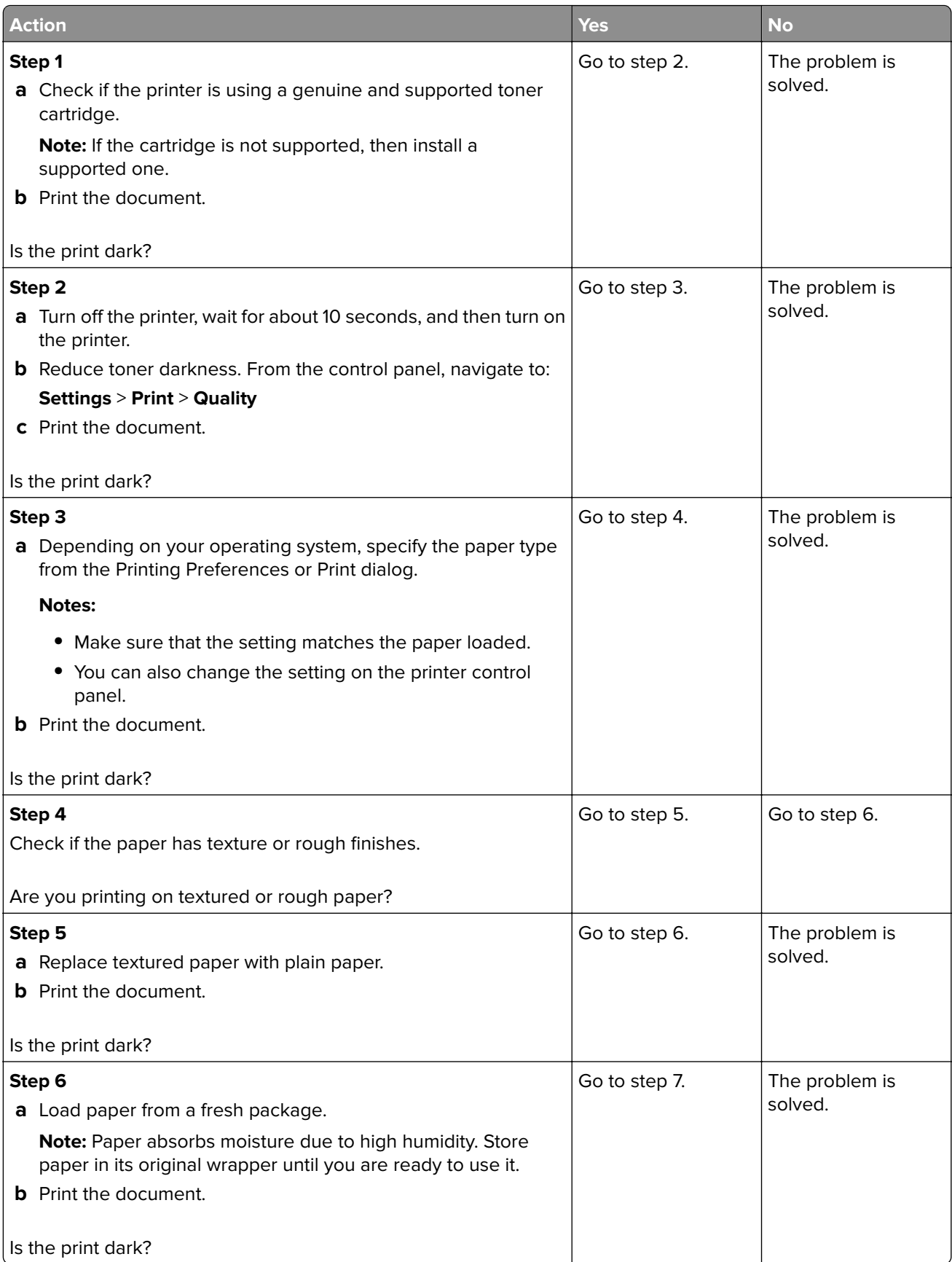

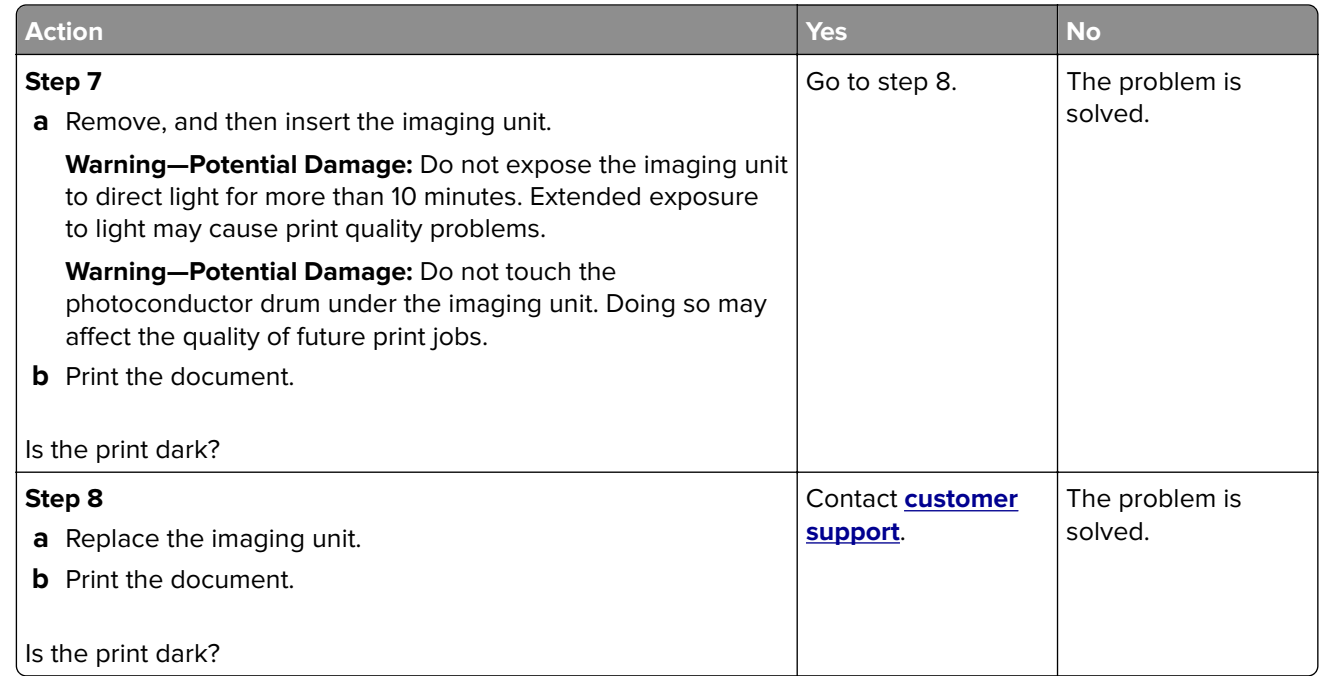

#### **Fine lines are not printed correctly**

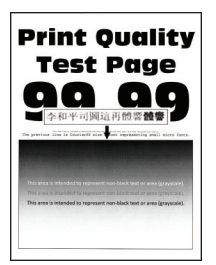

**Note:** Before solving the problem, print the Print Quality Test Pages. From the control panel, navigate to

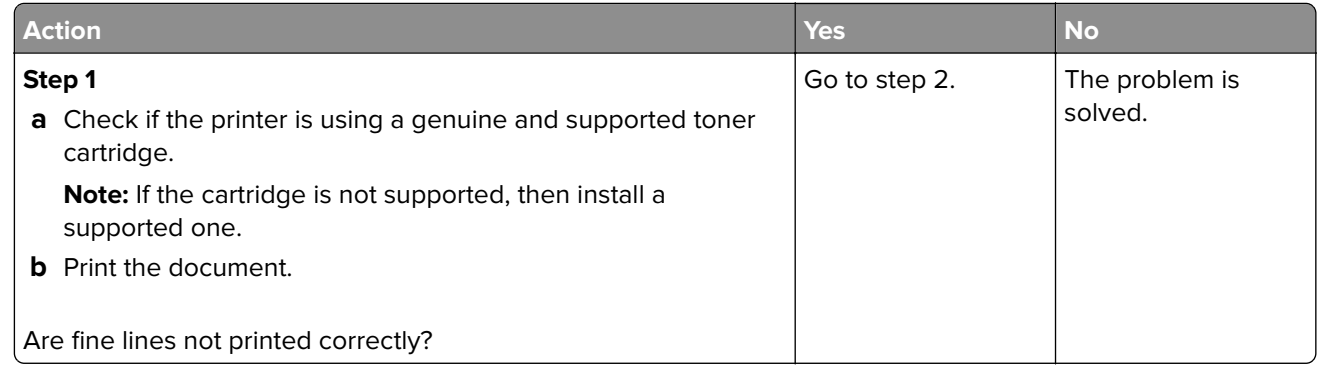

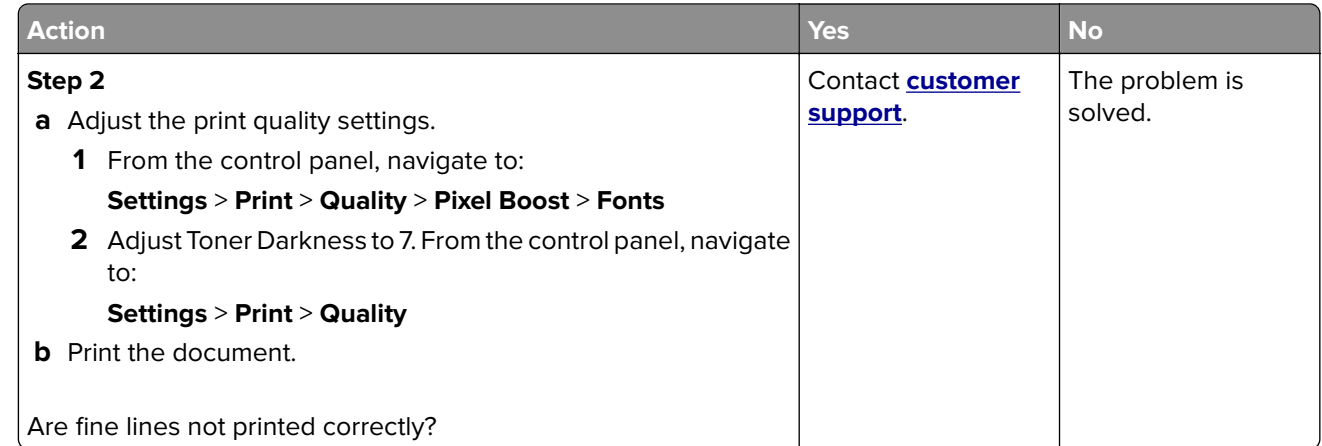

#### **Folded or wrinkled paper**

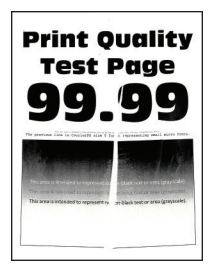

**Note:** Before solving the problem, print the Print Quality Test Pages. From the control panel, navigate to

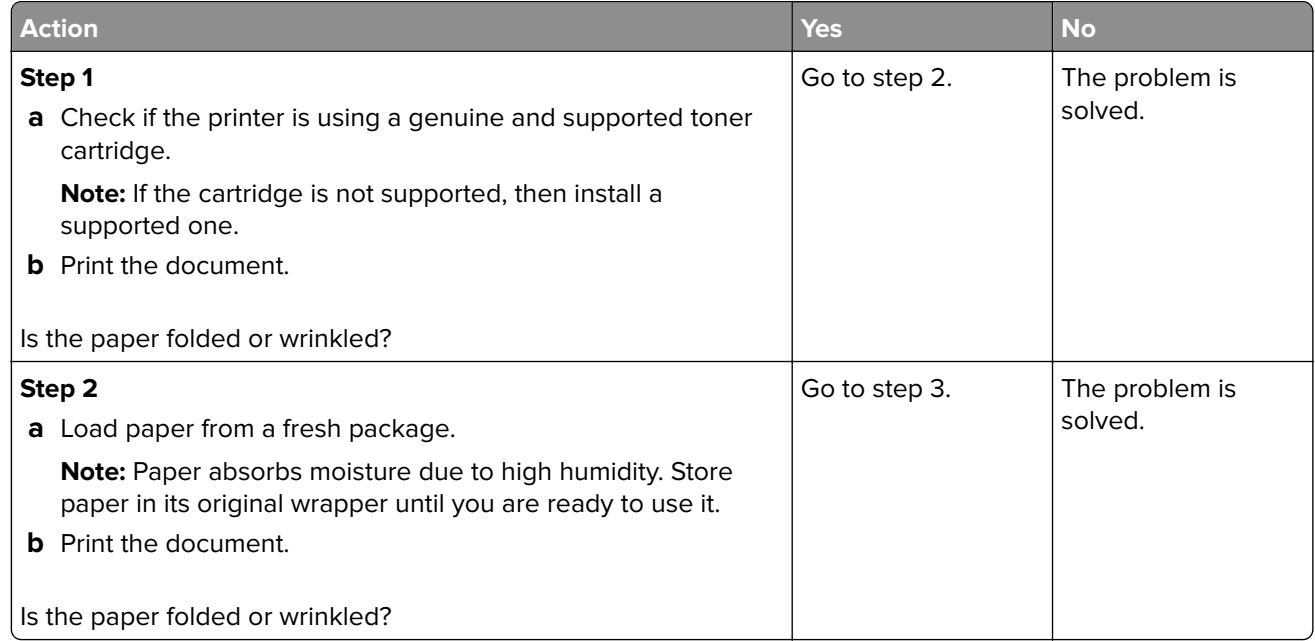

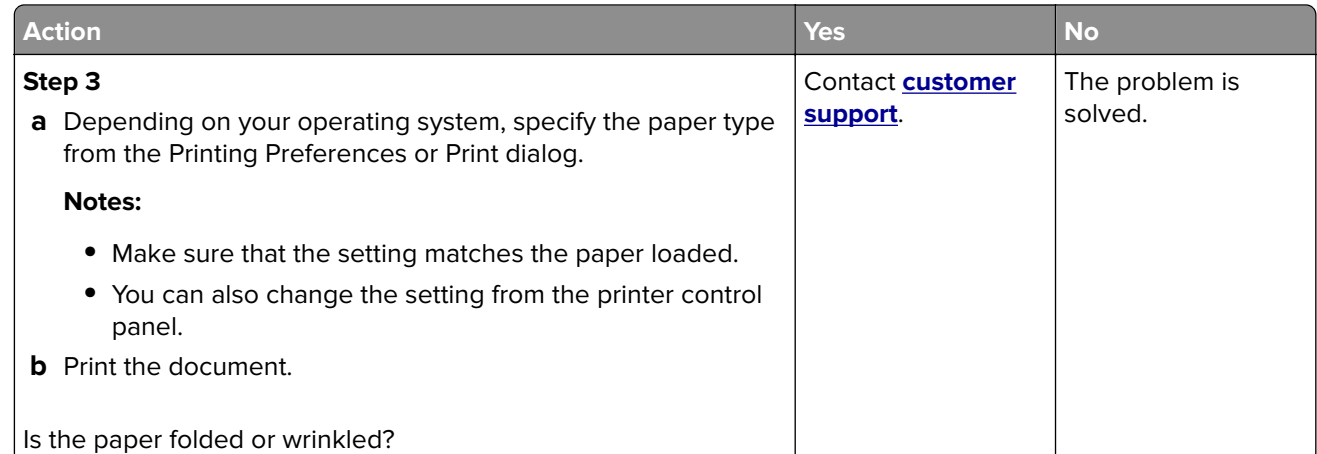

#### **Gray background**

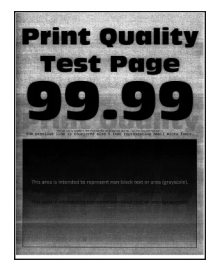

**Note:** Before solving the problem, print the Print Quality Test Pages. From the control panel, navigate to

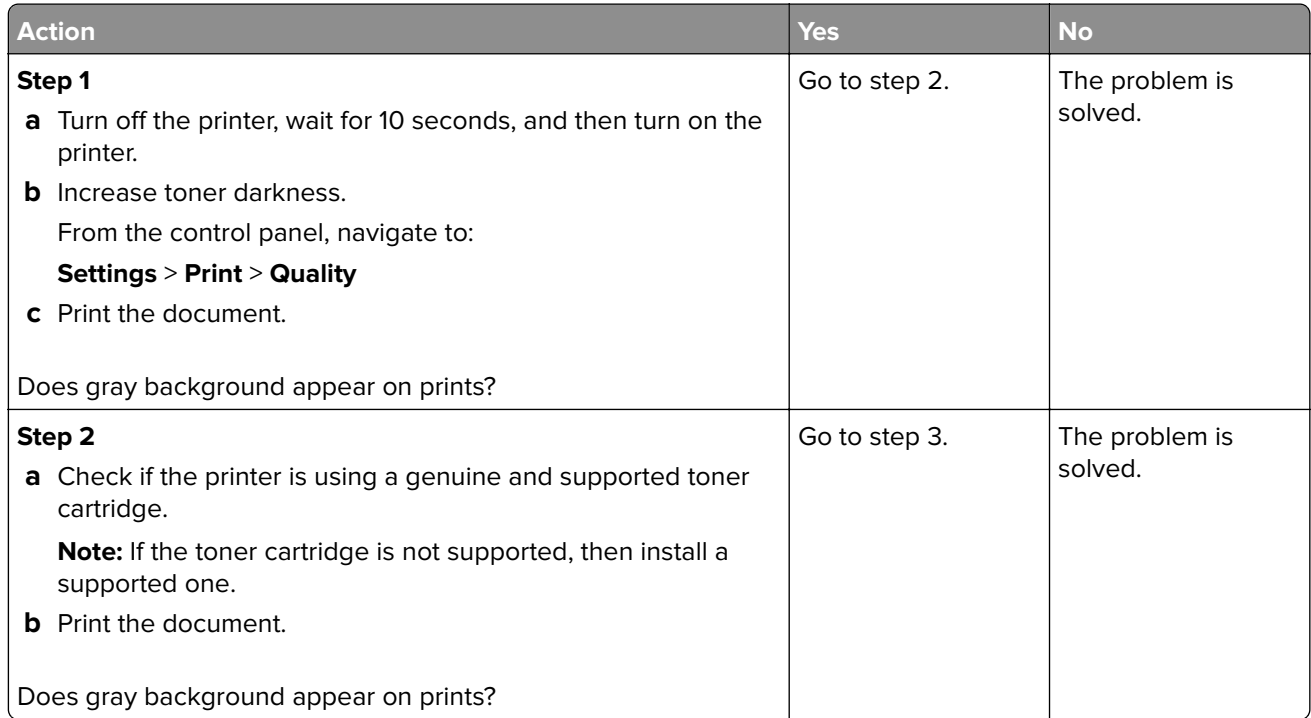

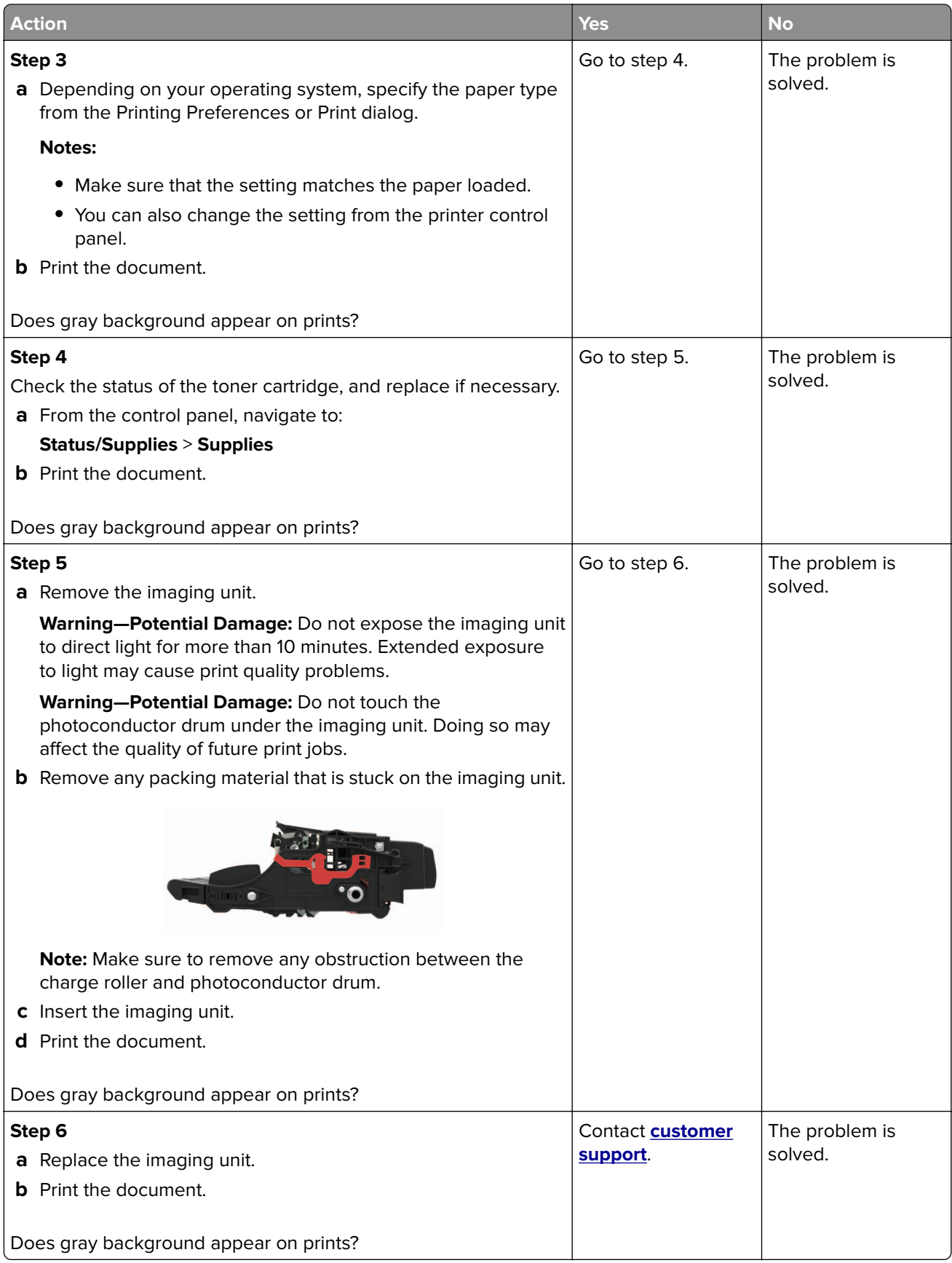

#### **Horizontal light bands**

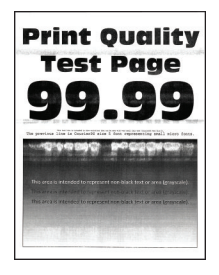

**Note:** Before solving the problem, print the Print Quality Test Pages. From the control panel, navigate to

**Settings > Troubleshooting > Print Quality Test Pages.** For non-touch-screen printer models, press 0K to navigate through the settings.

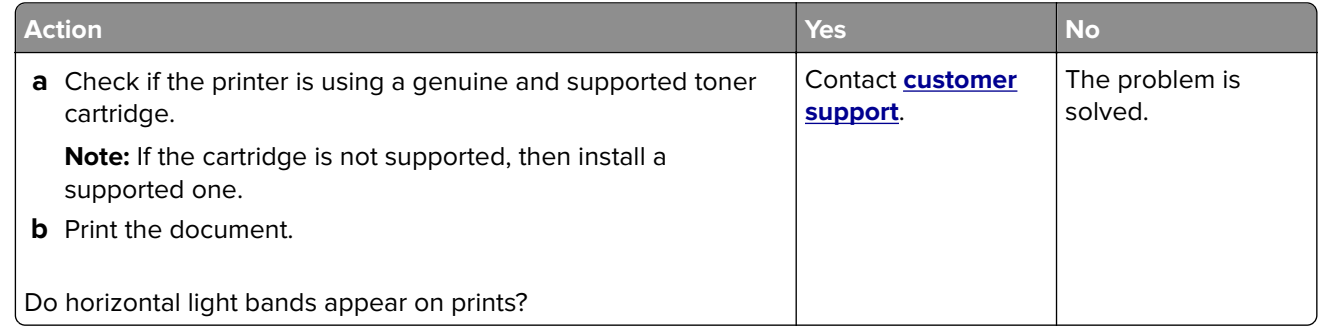

#### **Incorrect margins**

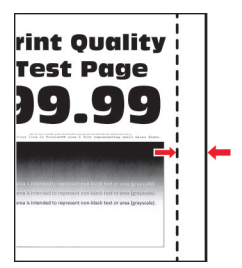

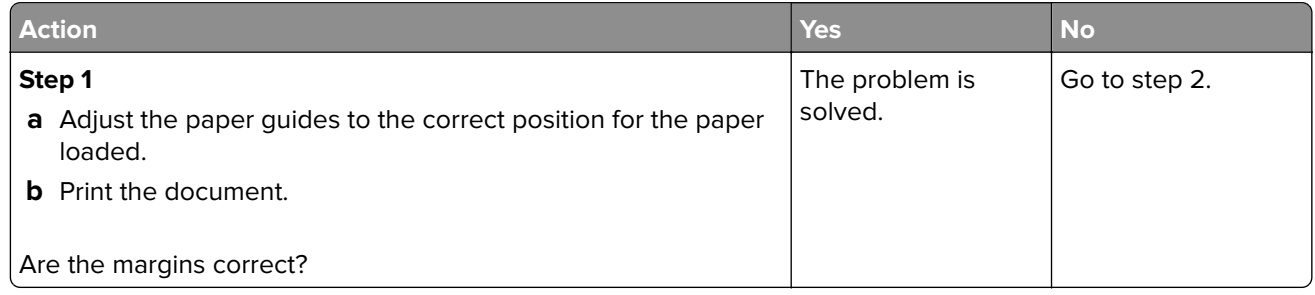

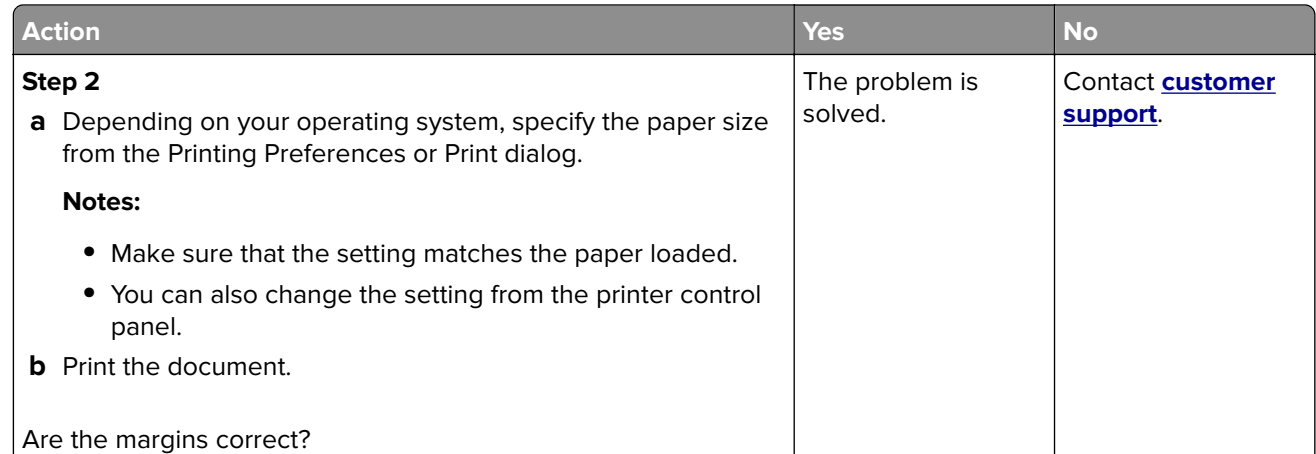

#### **Light print**

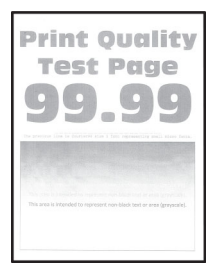

**Note:** Before solving the problem, print the Print Quality Test Pages. From the control panel, navigate to

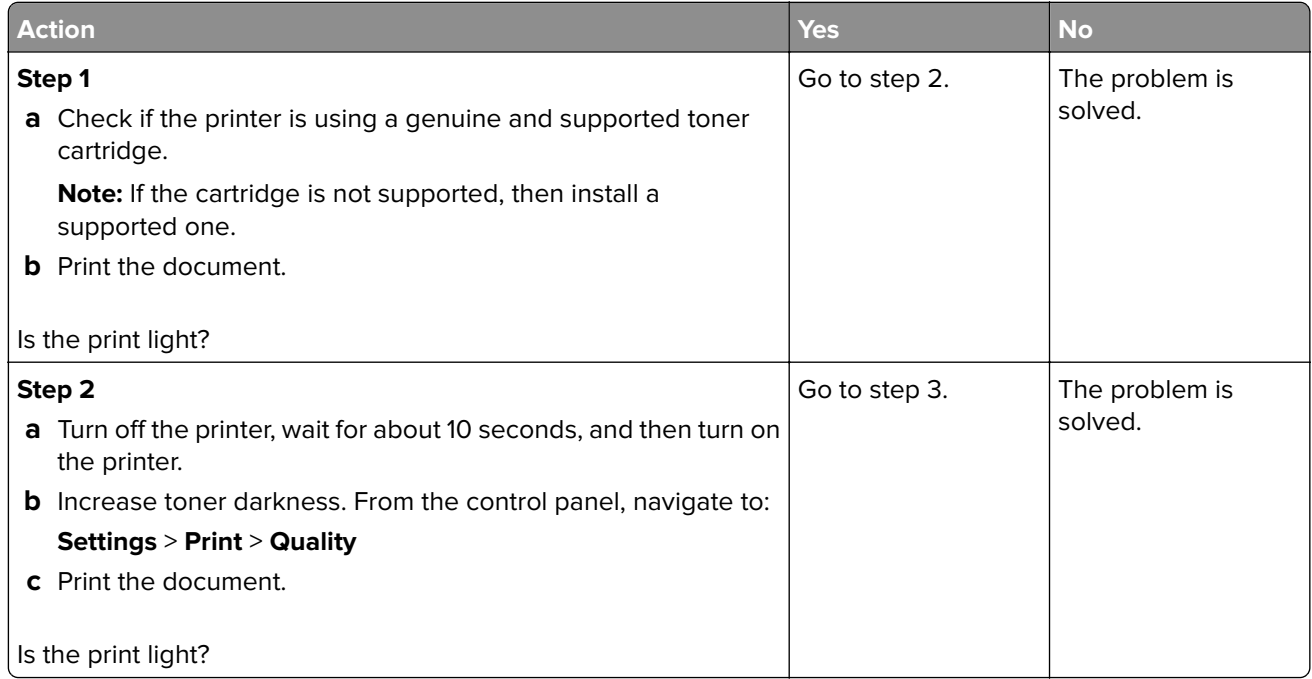

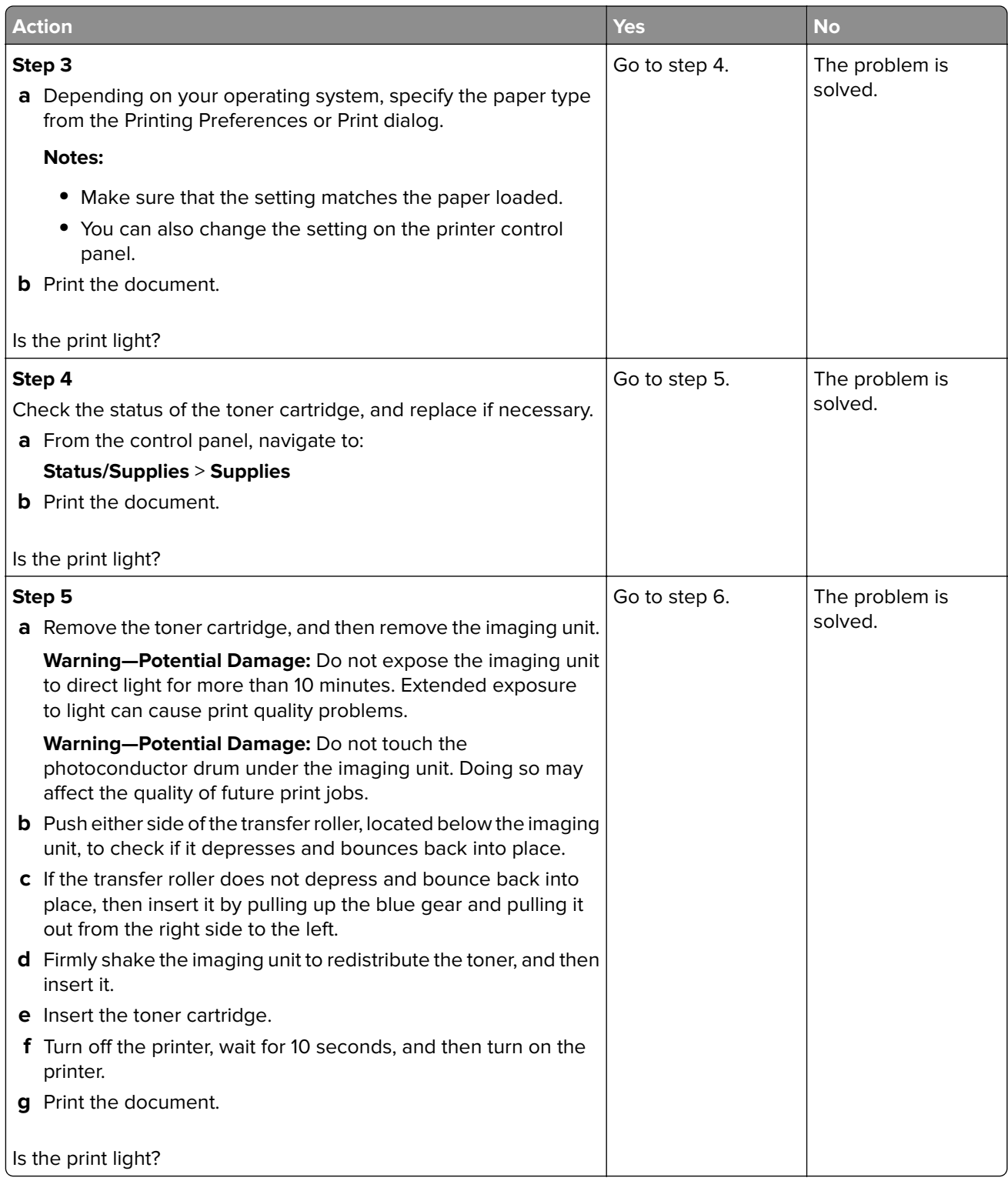

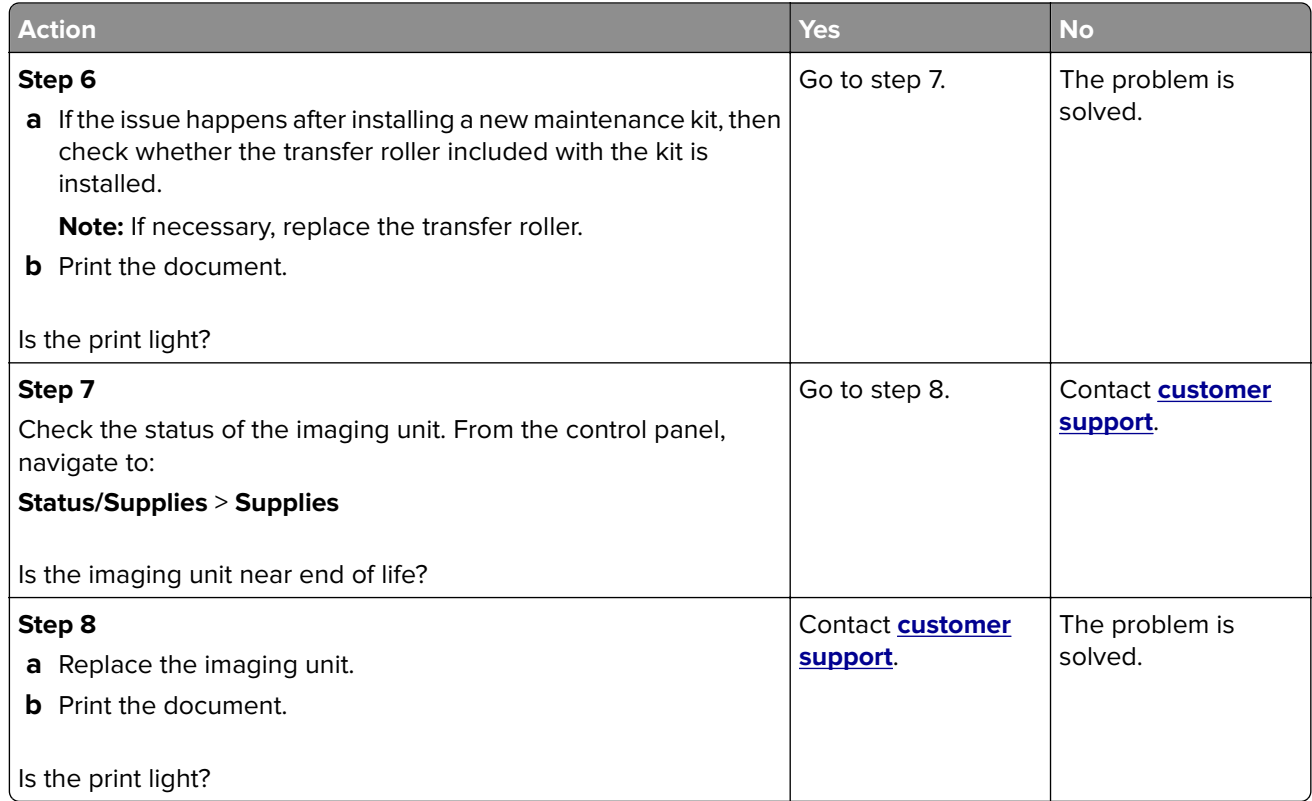

#### **Mottled print and dots**

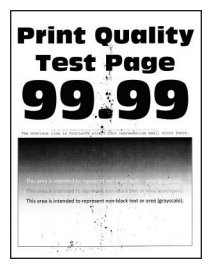

**Note:** Before solving the problem, print the Print Quality Test Pages. From the control panel, navigate to

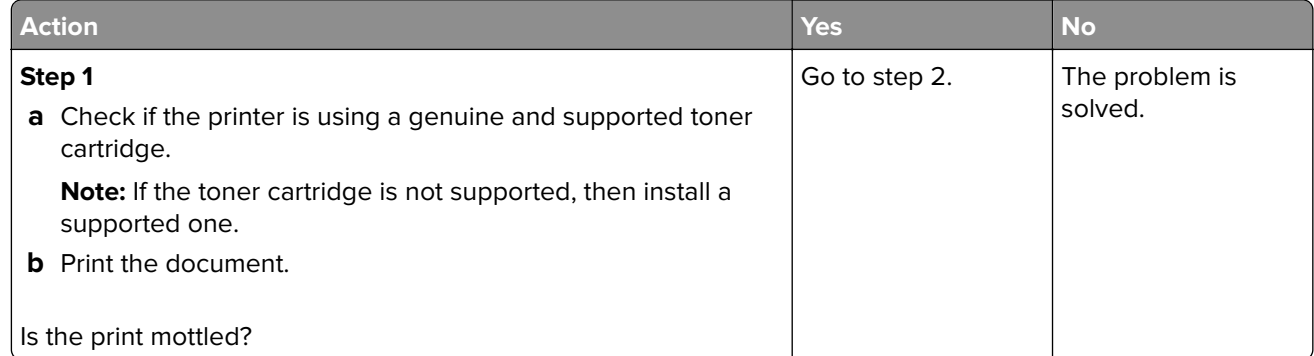

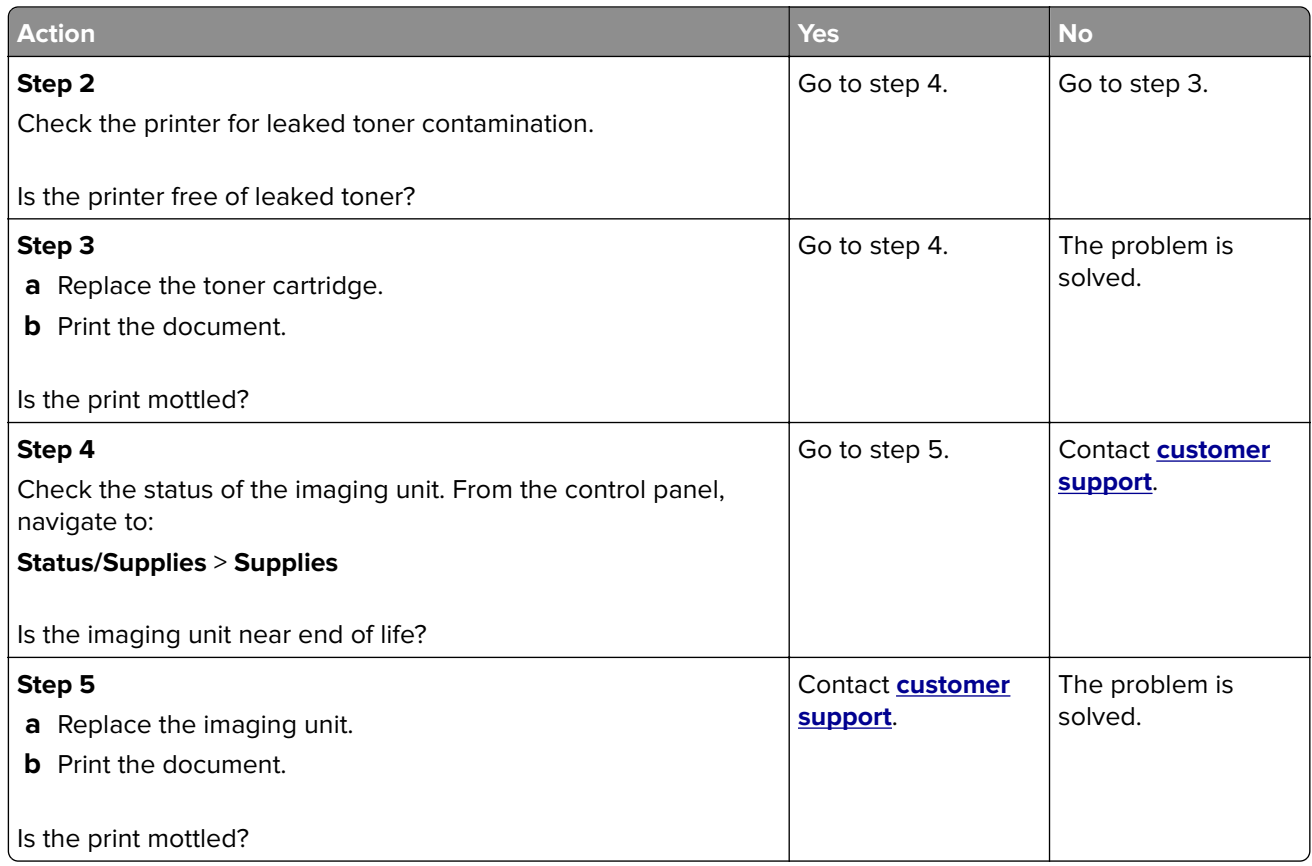

#### **Paper curl**

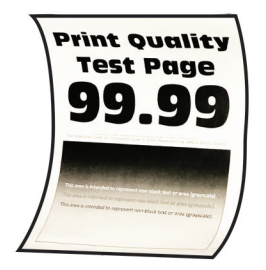

**Note:** Before solving the problem, print the Print Quality Test Pages. From the control panel, navigate to

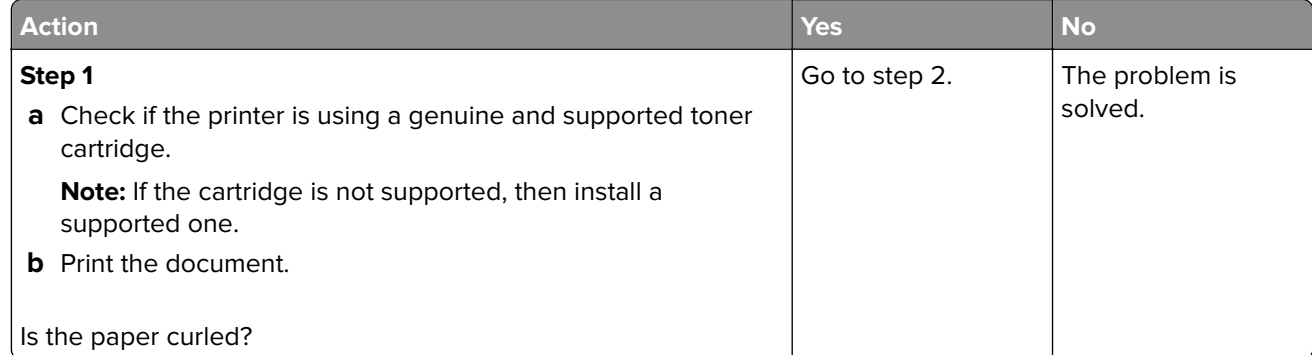

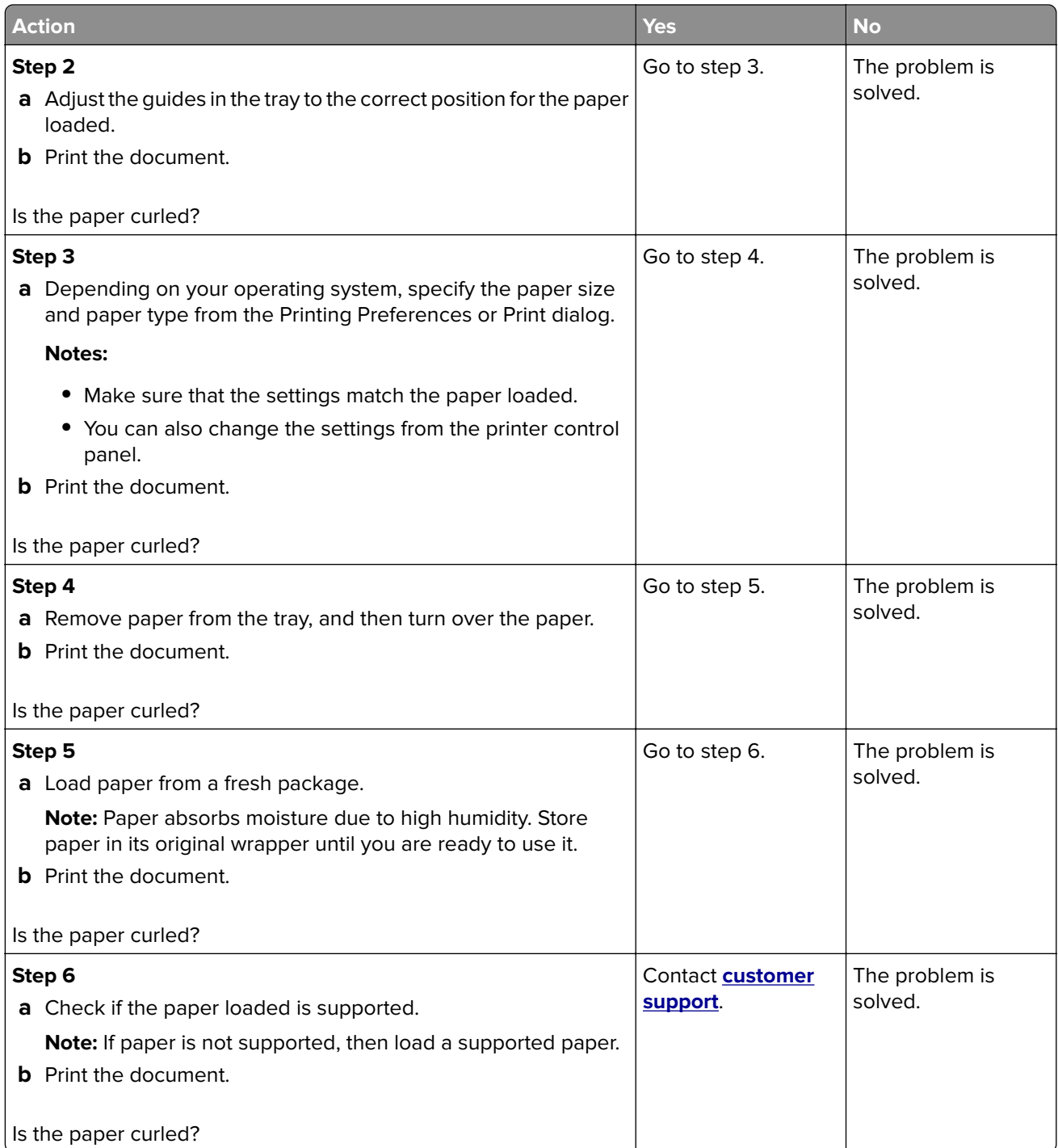

#### **Print crooked or skewed**

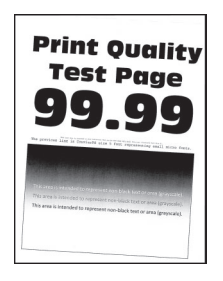

**Note:** Before solving the problem, print the Print Quality Test Pages. From the control panel, navigate to

**Settings > Troubleshooting > Print Quality Test Pages.** For non-touch-screen printer models, press 0K to navigate through the settings.

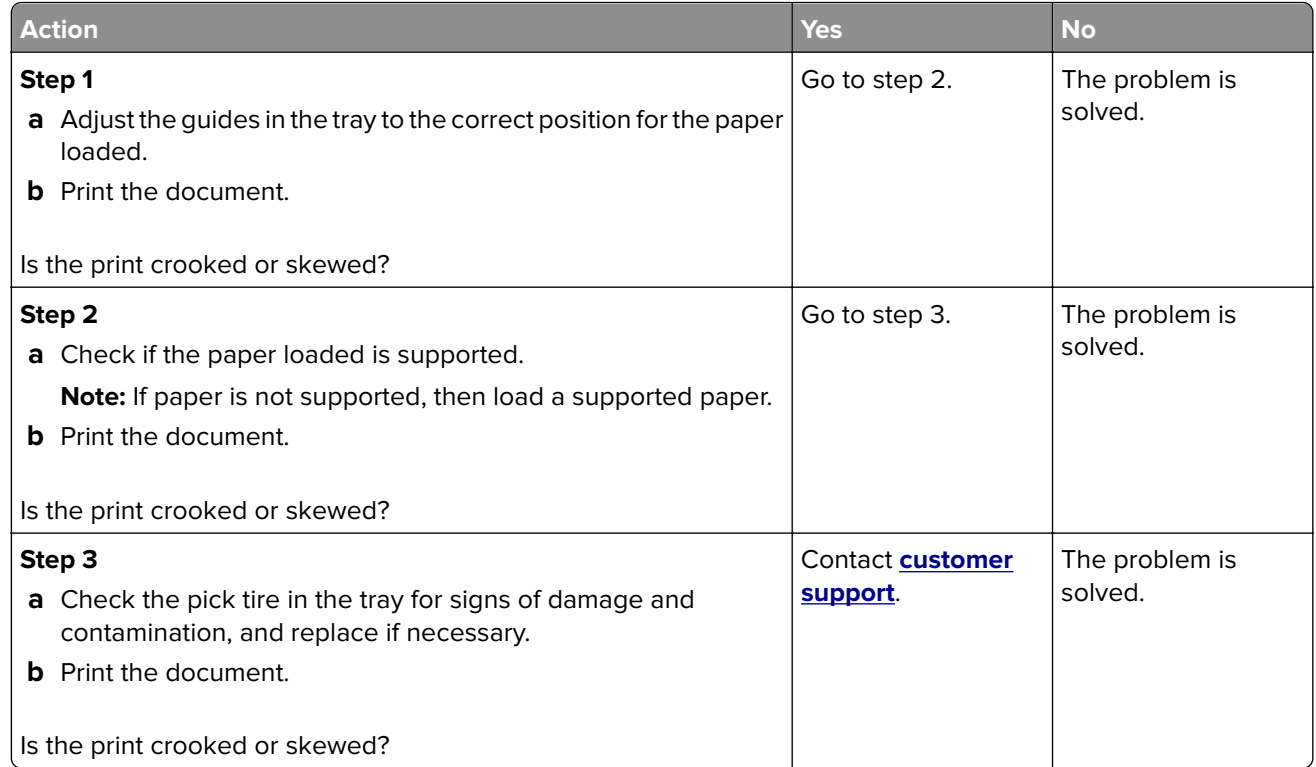

#### **Repeating defects**

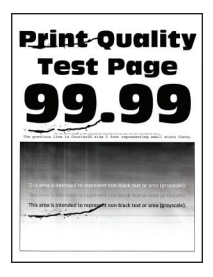

**Note:** Before solving the problem, print the Print Quality Test Pages. From the control panel, navigate to

**Settings > Troubleshooting > Print Quality Test Pages.** For non-touch-screen printer models, press <sup>OK</sup> to navigate through the settings.

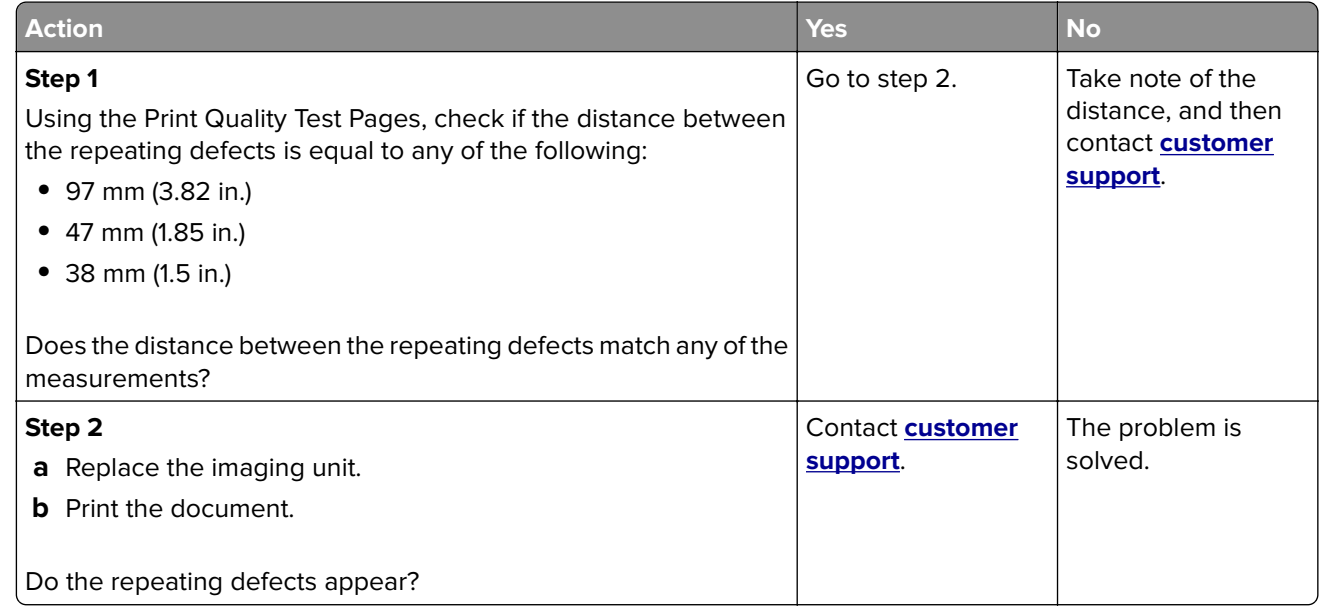

#### **Solid black pages**

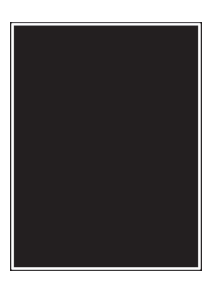

**Note:** Before solving the problem, print the Print Quality Test Pages. From the control panel, navigate to

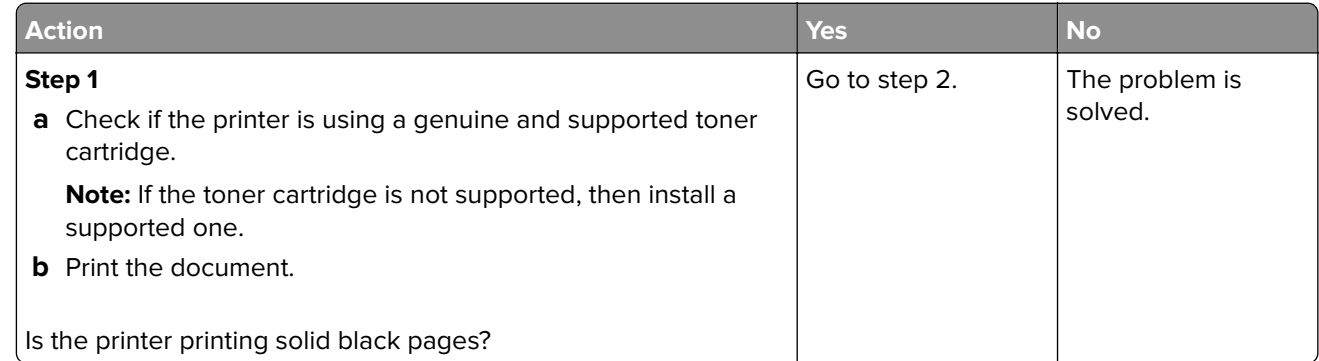

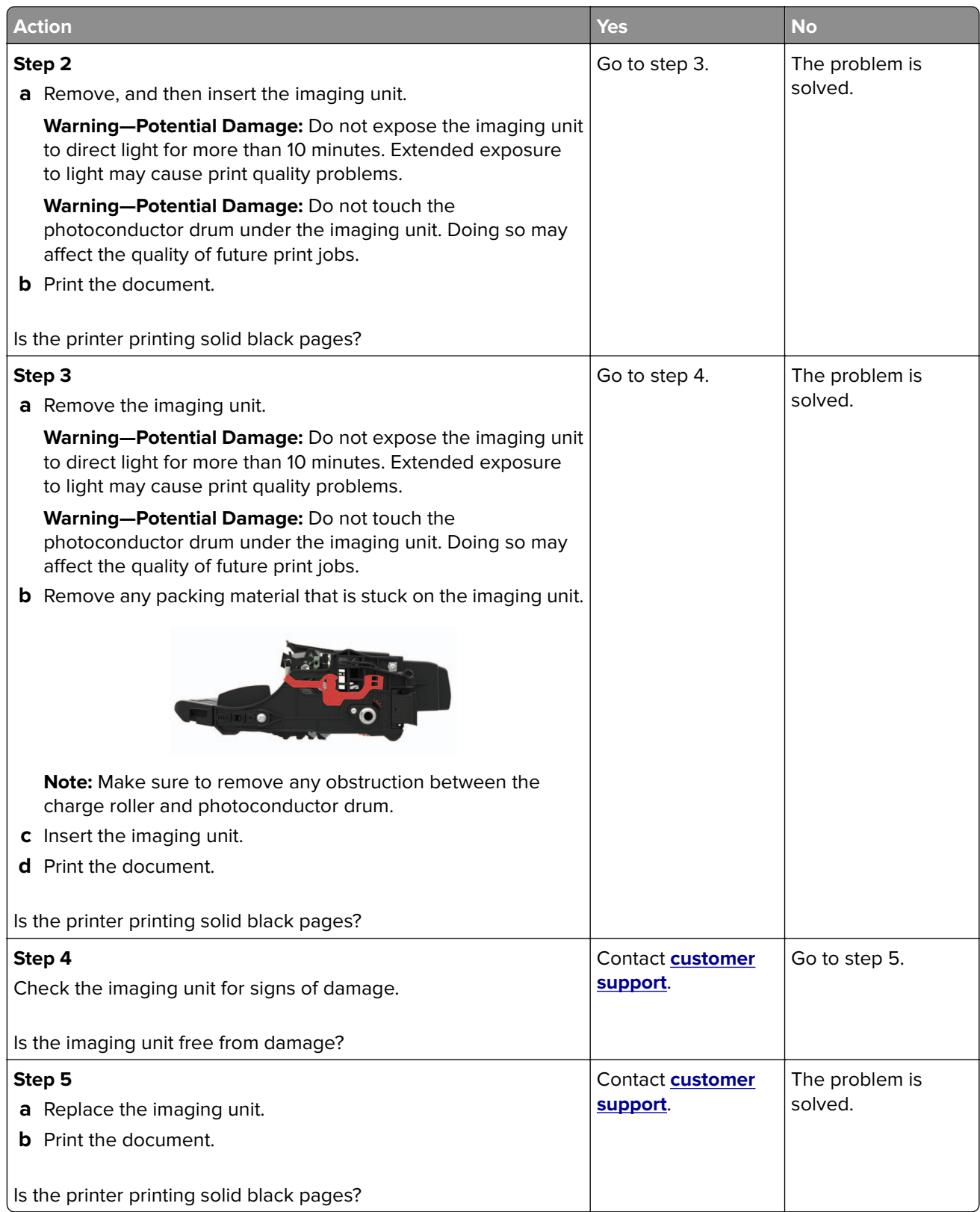

#### **Text or images cut off**

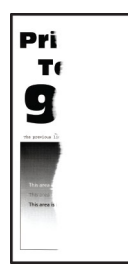

**Note:** Before solving the problem, print the Print Quality Test Pages. From the control panel, navigate to

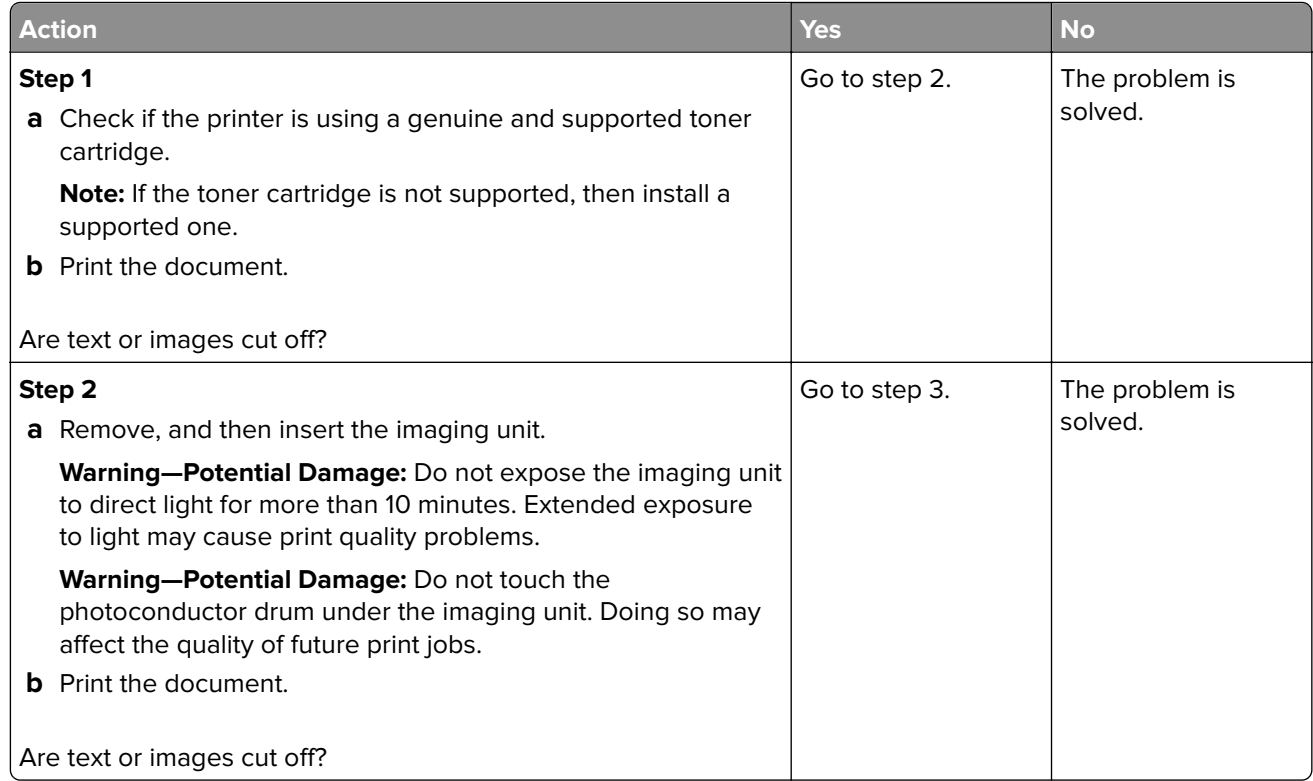

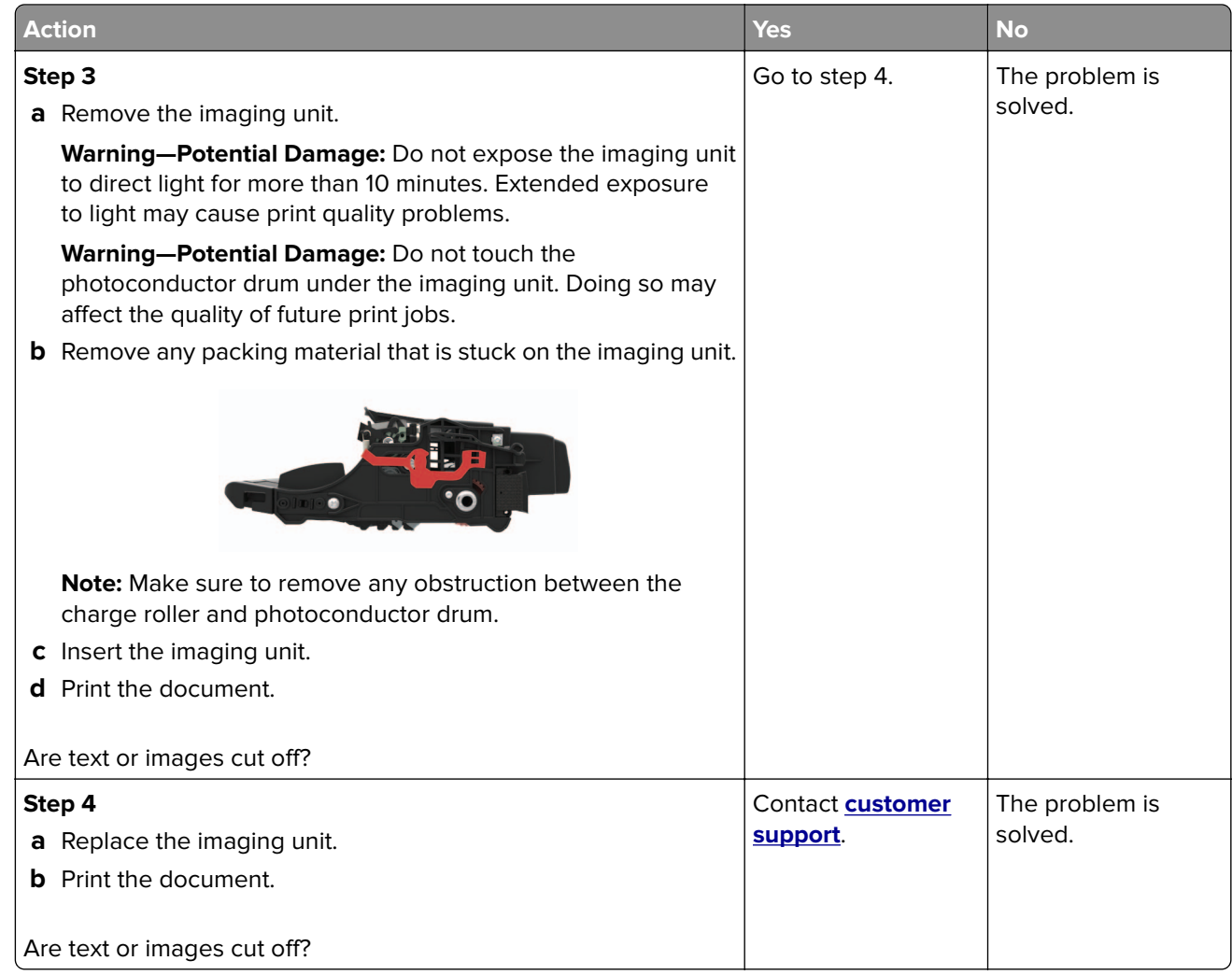

#### **Toner easily rubs off**

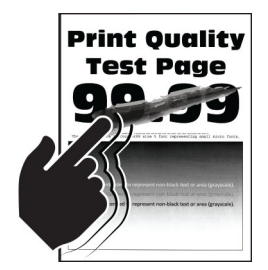

**Note:** Before solving the problem, print the Print Quality Test Pages. From the control panel, navigate to

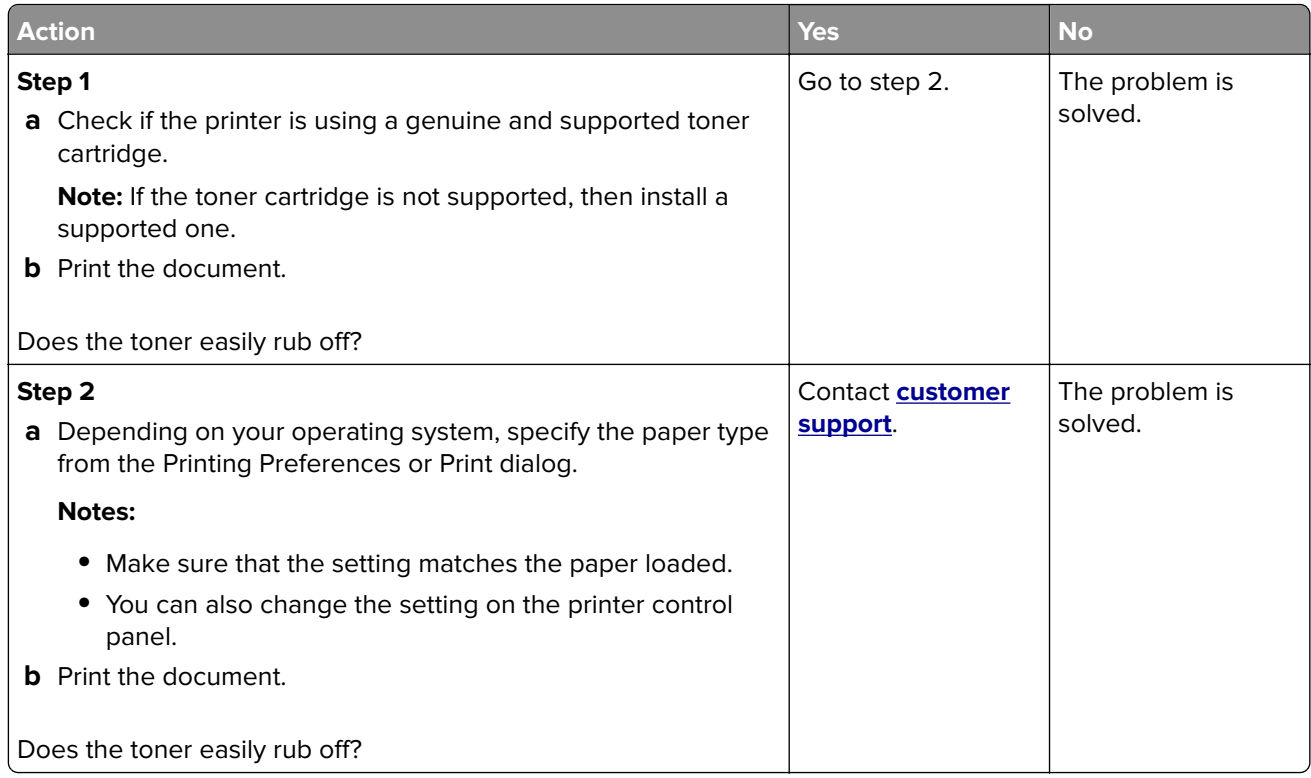

#### **Vertical dark bands**

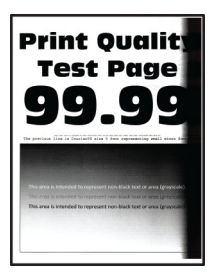

**Note:** Before solving the problem, print the Print Quality Test Pages. From the control panel, navigate to

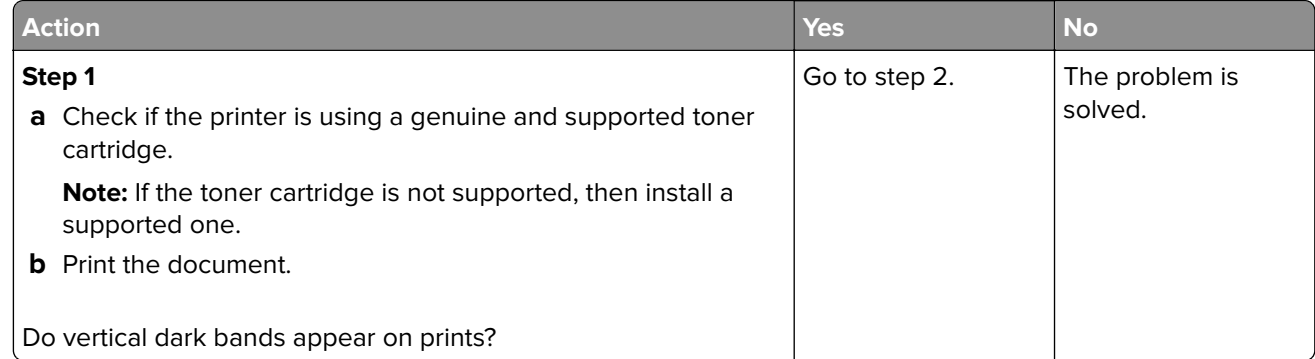

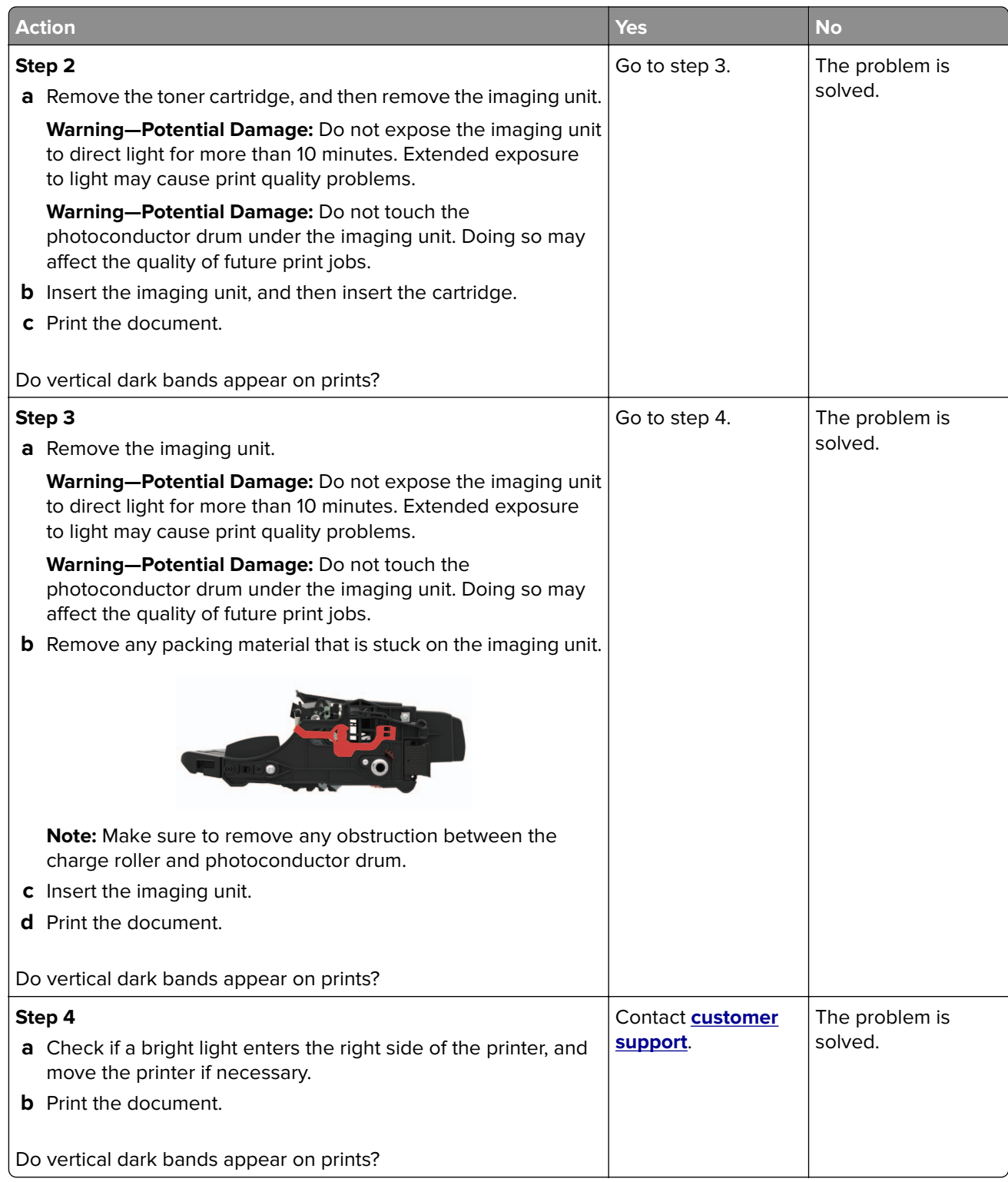

#### **Vertical dark lines or streaks**

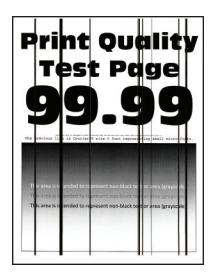

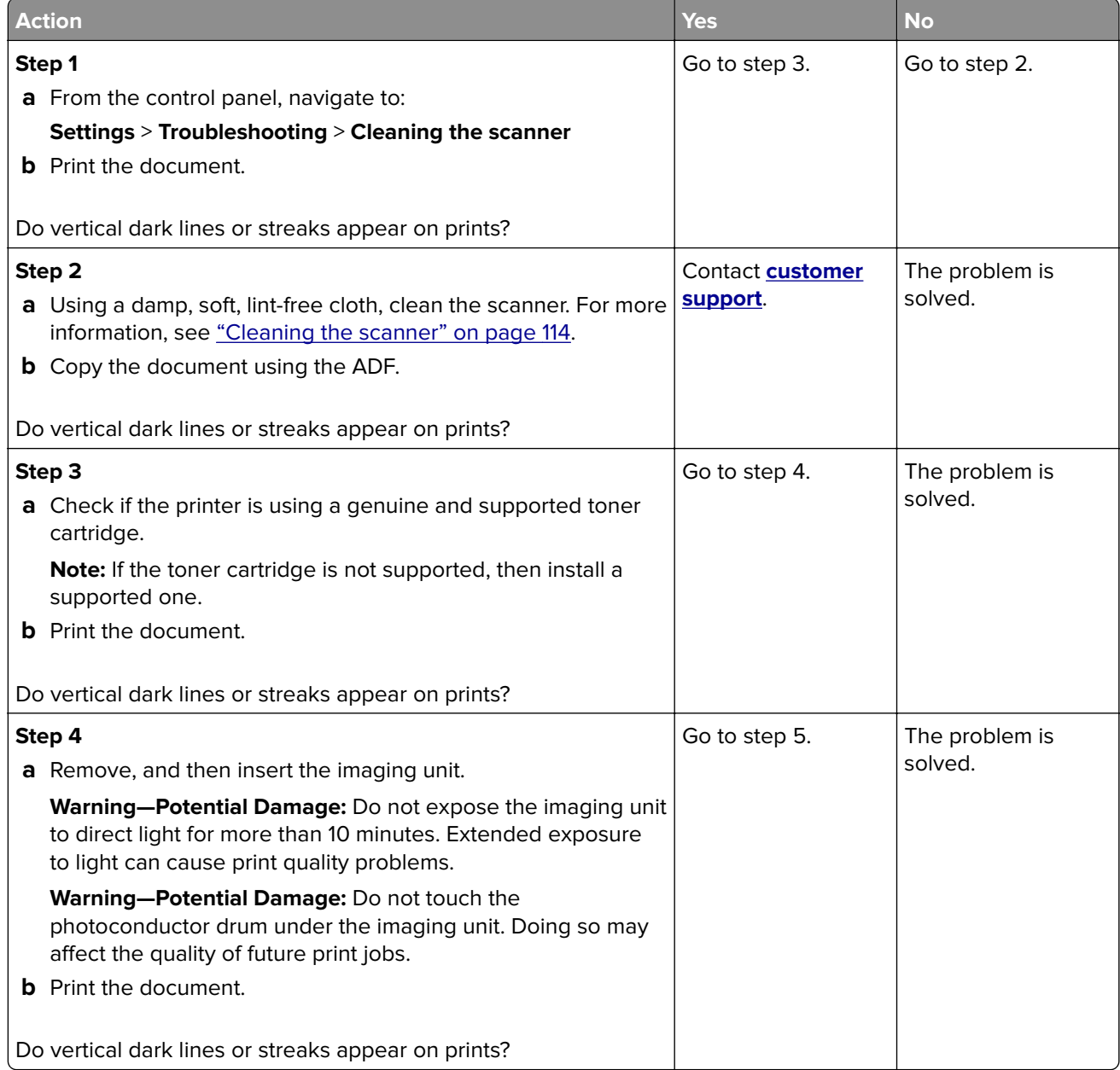

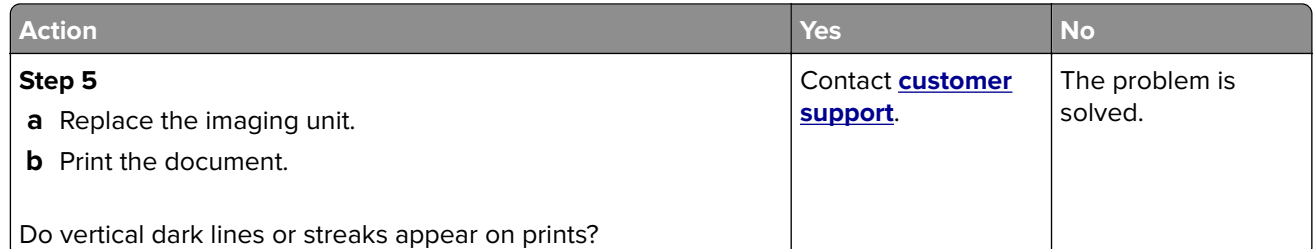

#### **Vertical dark streaks with print missing**

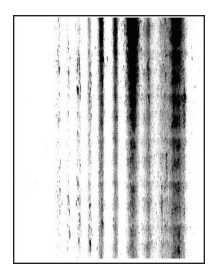

**Note:** Before solving the problem, print the Print Quality Test Pages. From the control panel, navigate to

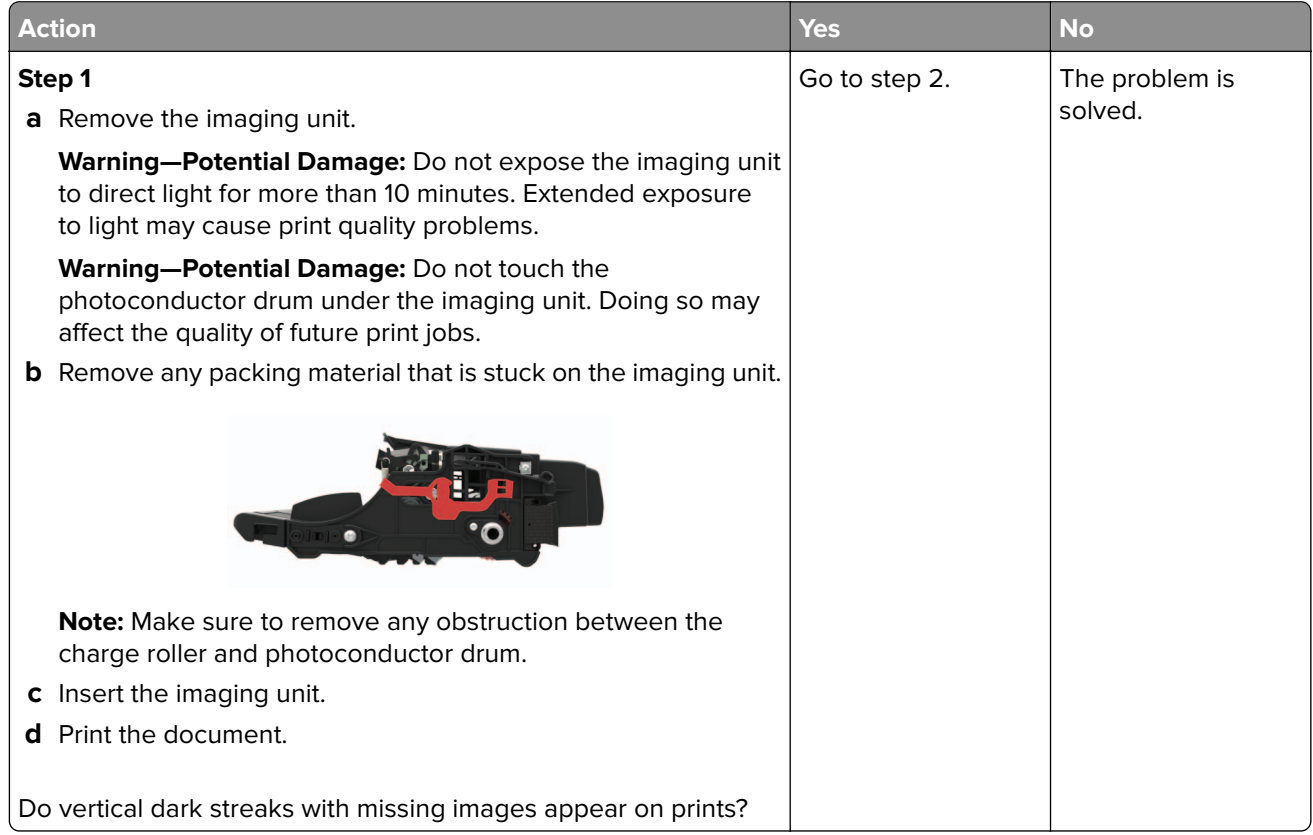

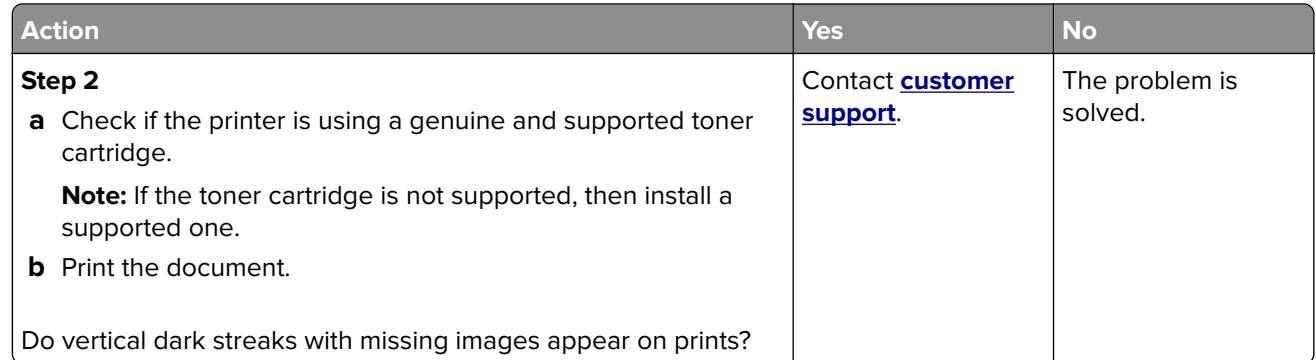

#### **Vertical light bands**

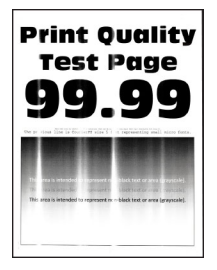

**Note:** Before solving the problem, print the Print Quality Test Pages. From the control panel, navigate to

**Settings > Troubleshooting > Print Quality Test Pages**. For non-touch-screen printer models, press 0K to navigate through the settings.

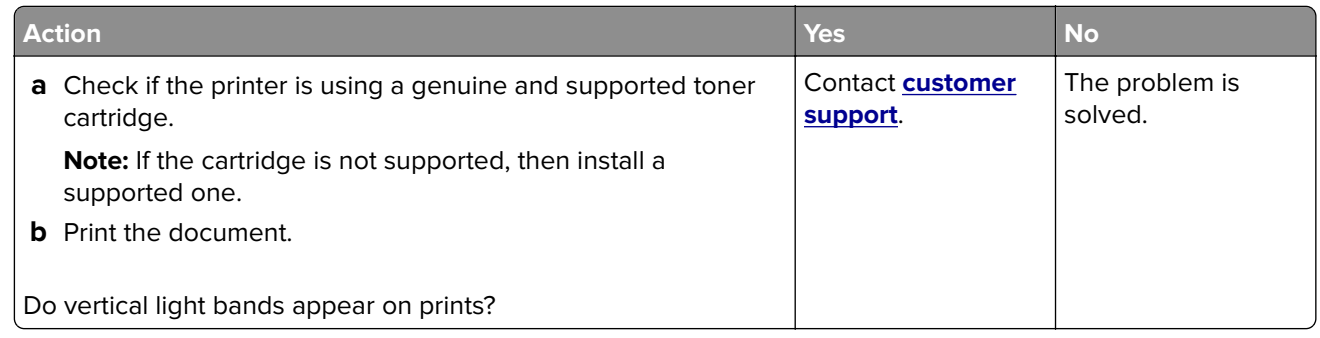

#### **Vertical white lines**

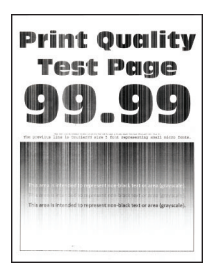

**Note:** Before solving the problem, print the Print Quality Test Pages. From the control panel, navigate to

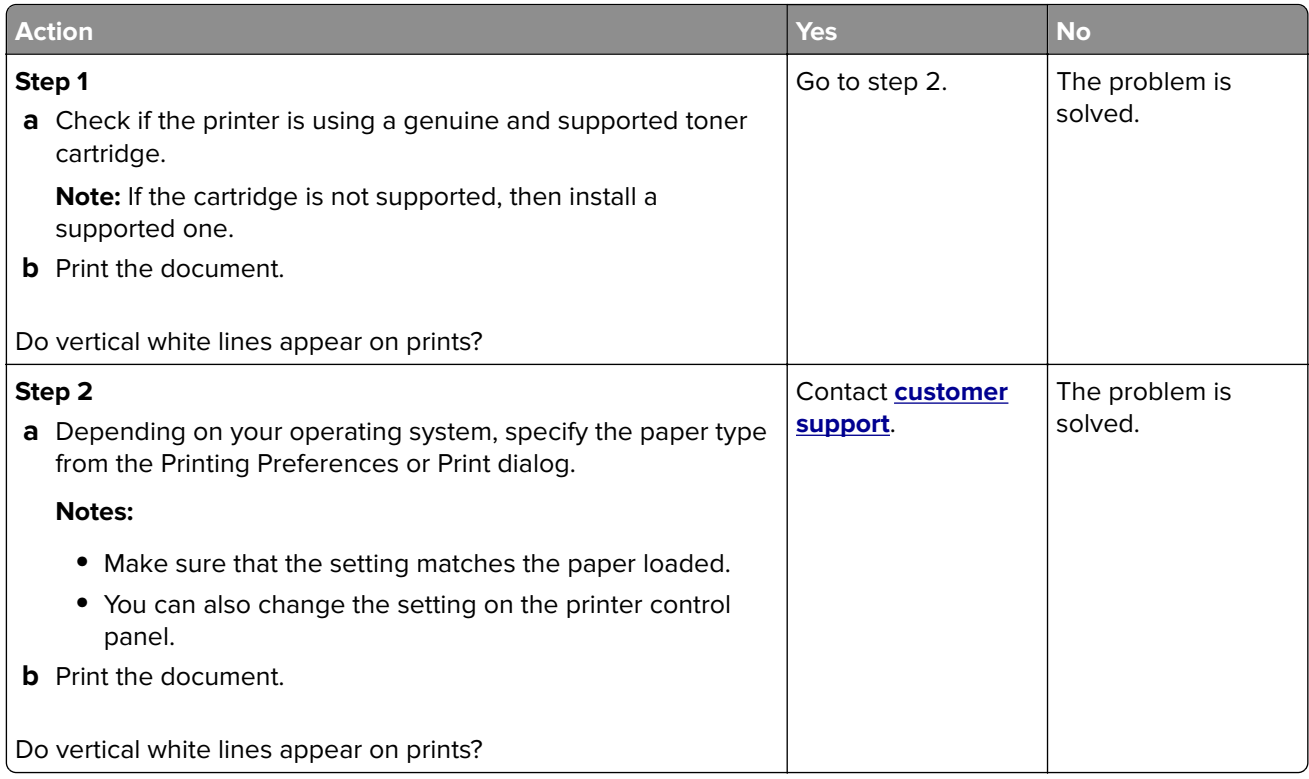

## **The printer is not responding**

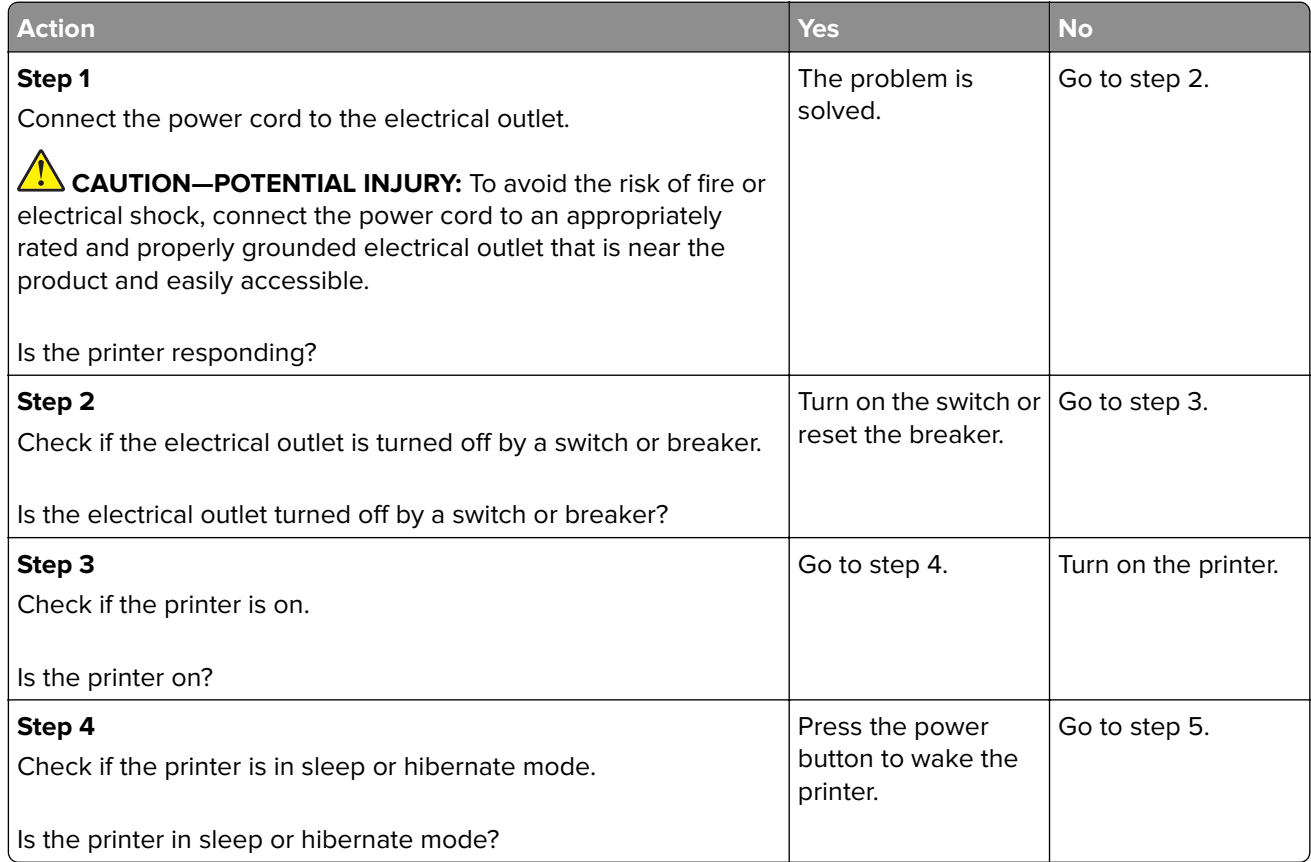

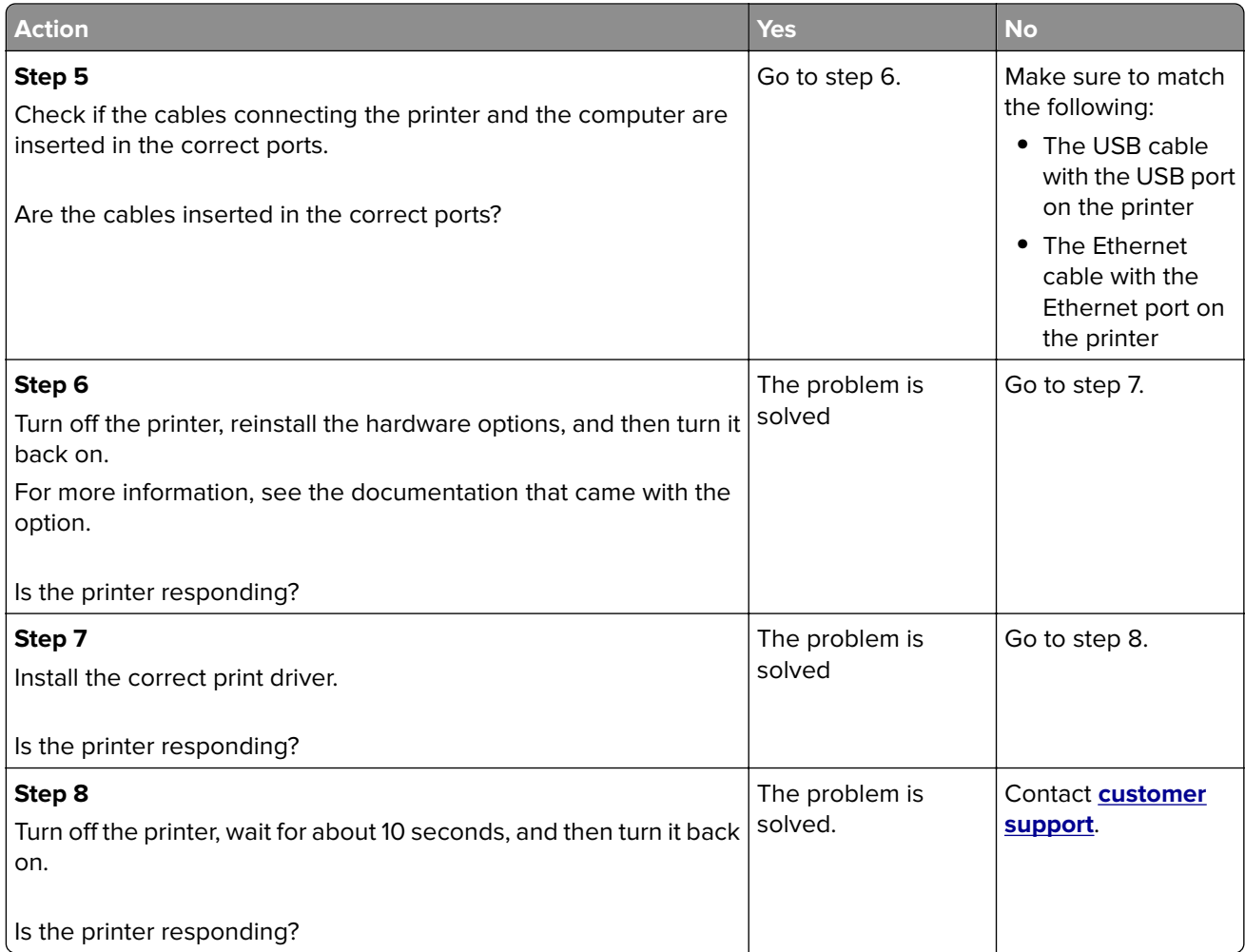

### **Adjusting toner darkness**

**1** From the control panel, navigate to:

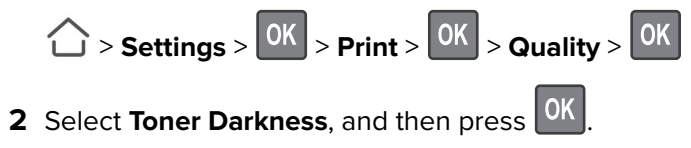

**3** Adjust the setting, and then press OK

# **Job prints from the wrong tray or on the wrong paper**

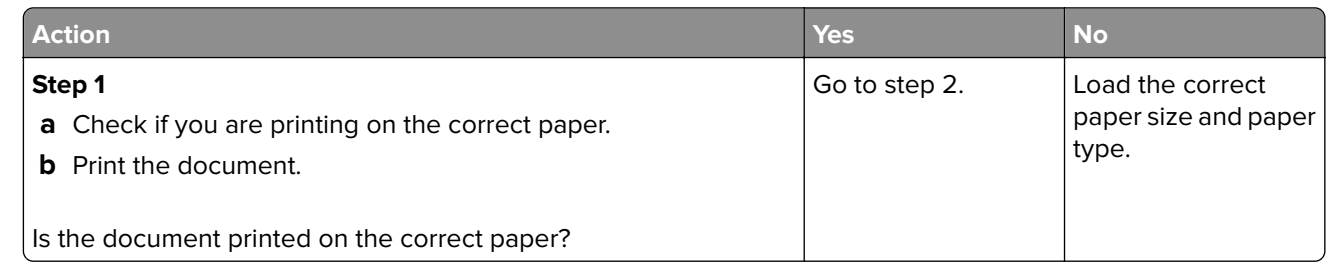

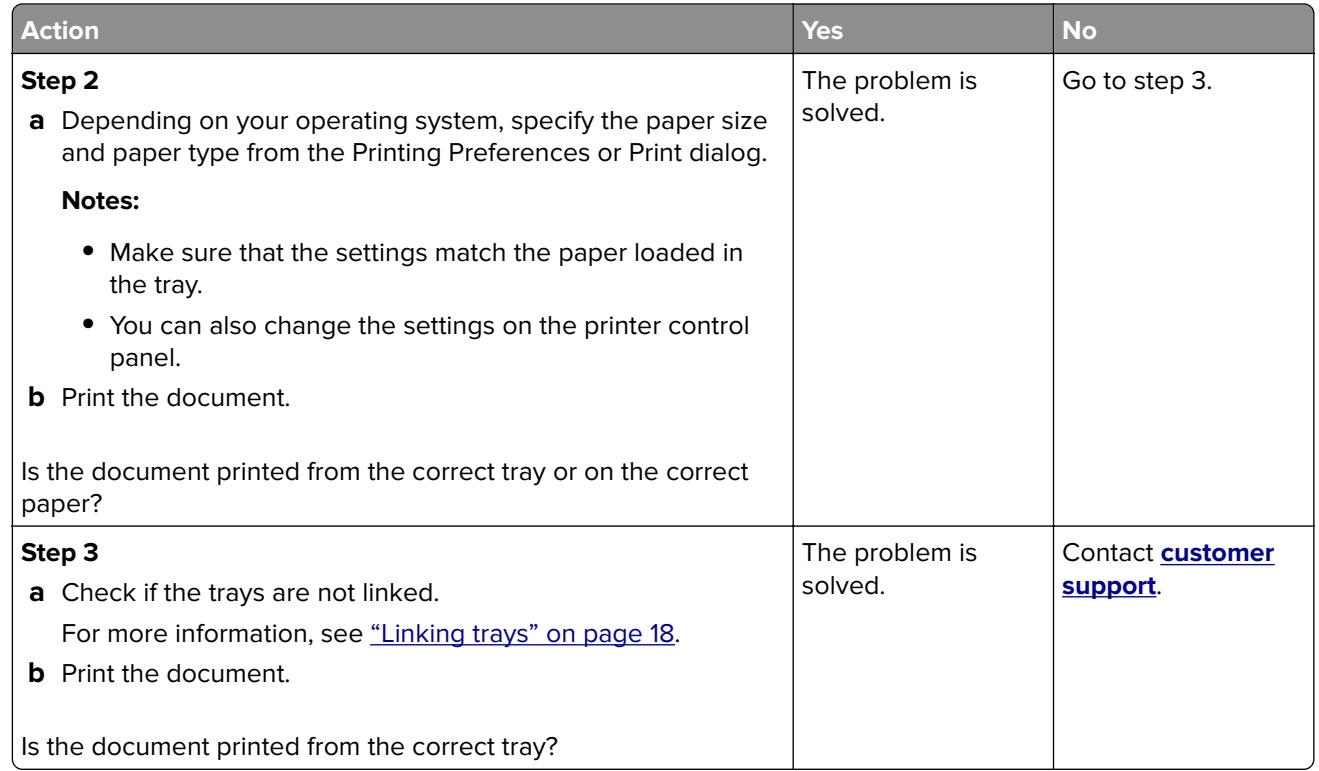

# **Faxing problems**

### **Cannot send or receive faxes**

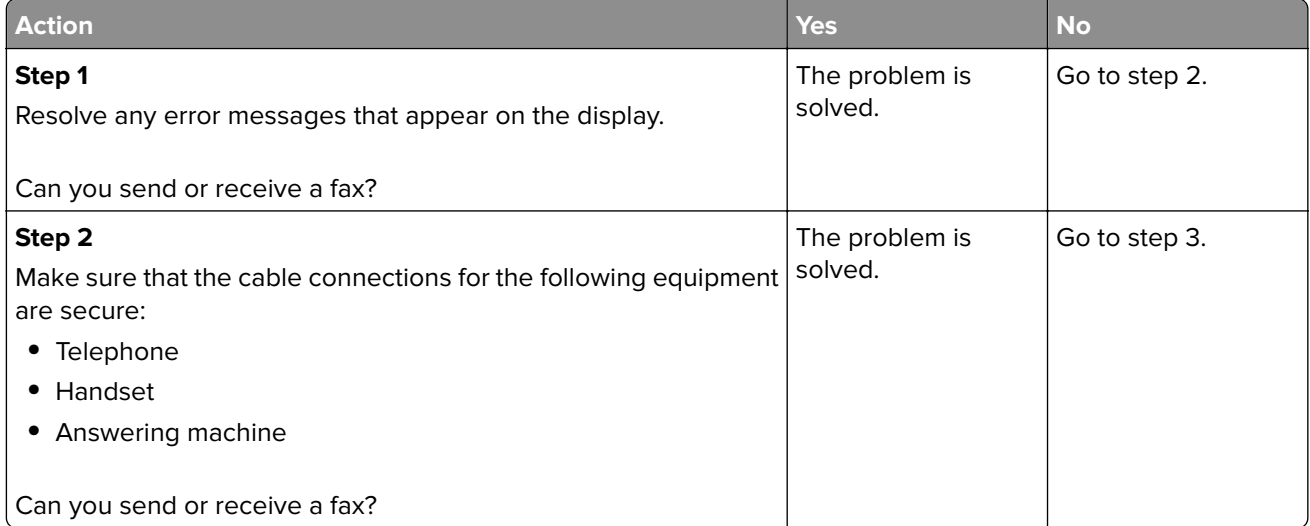

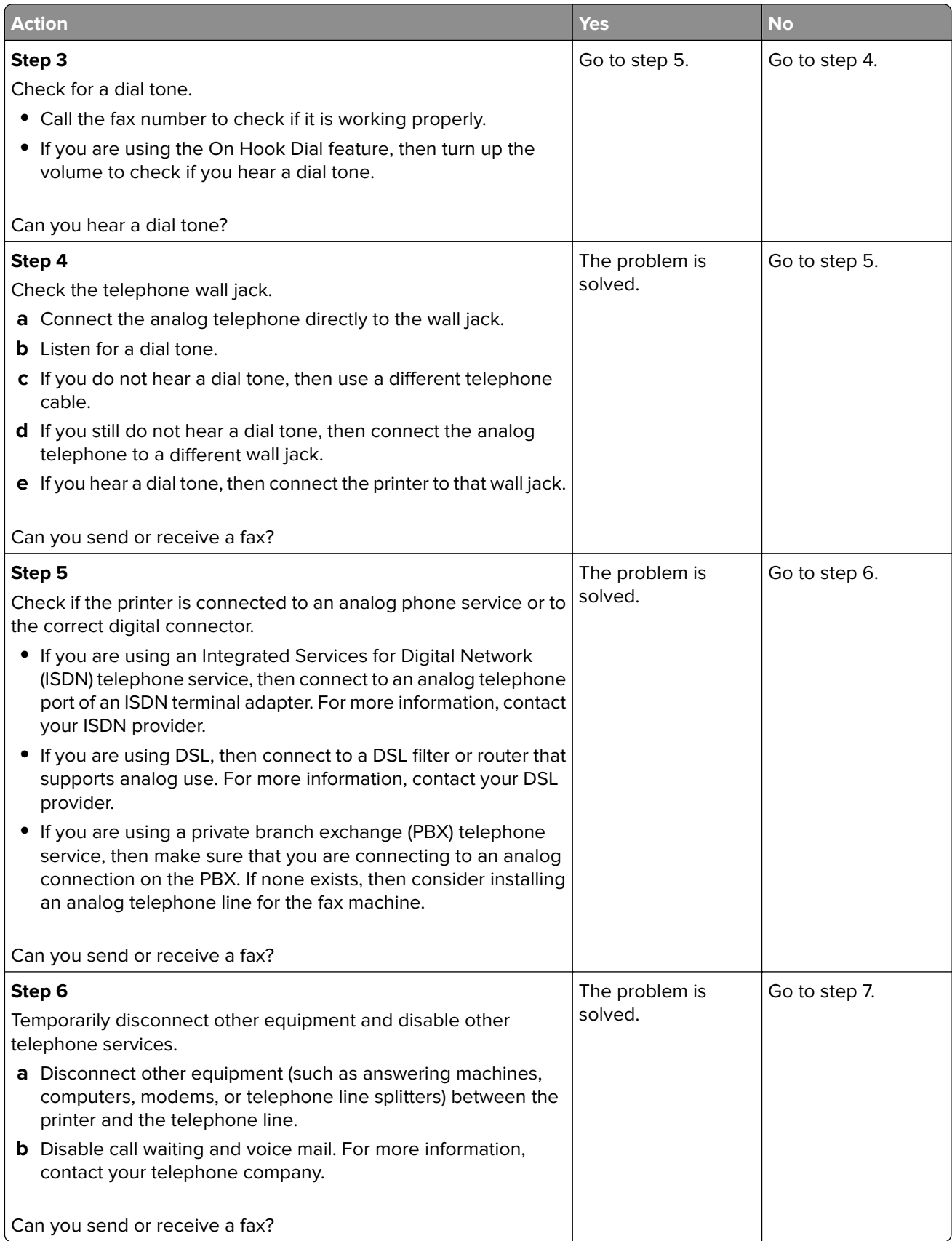

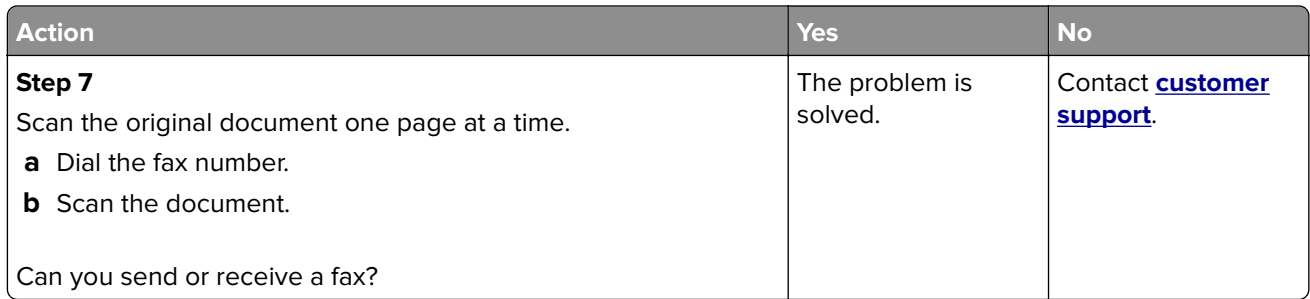

### **Can receive but not send faxes**

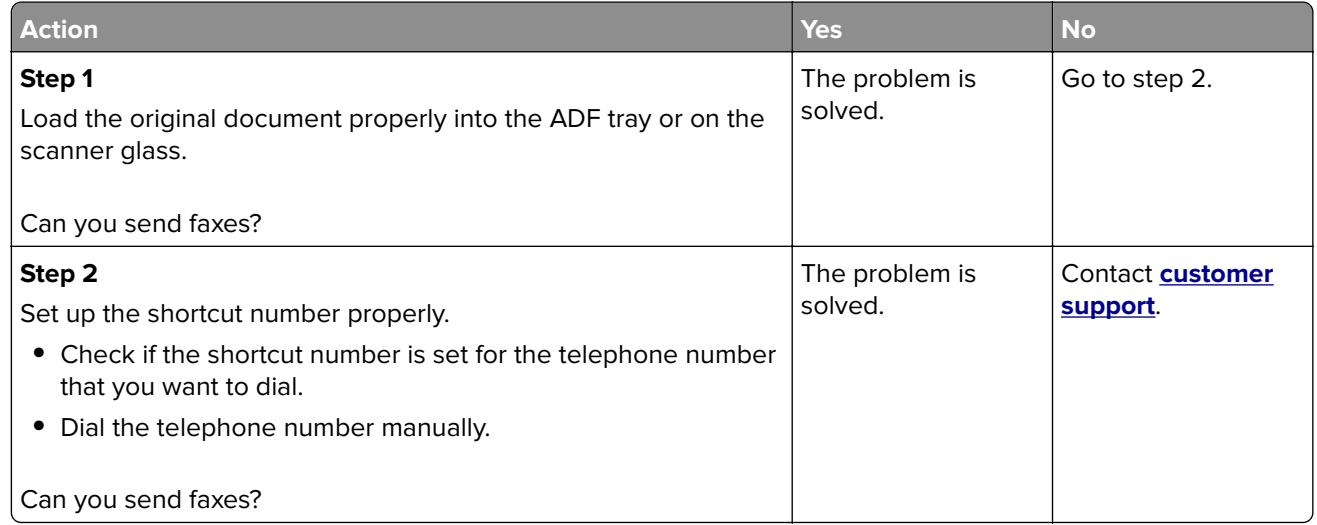

### **Can send but not receive faxes**

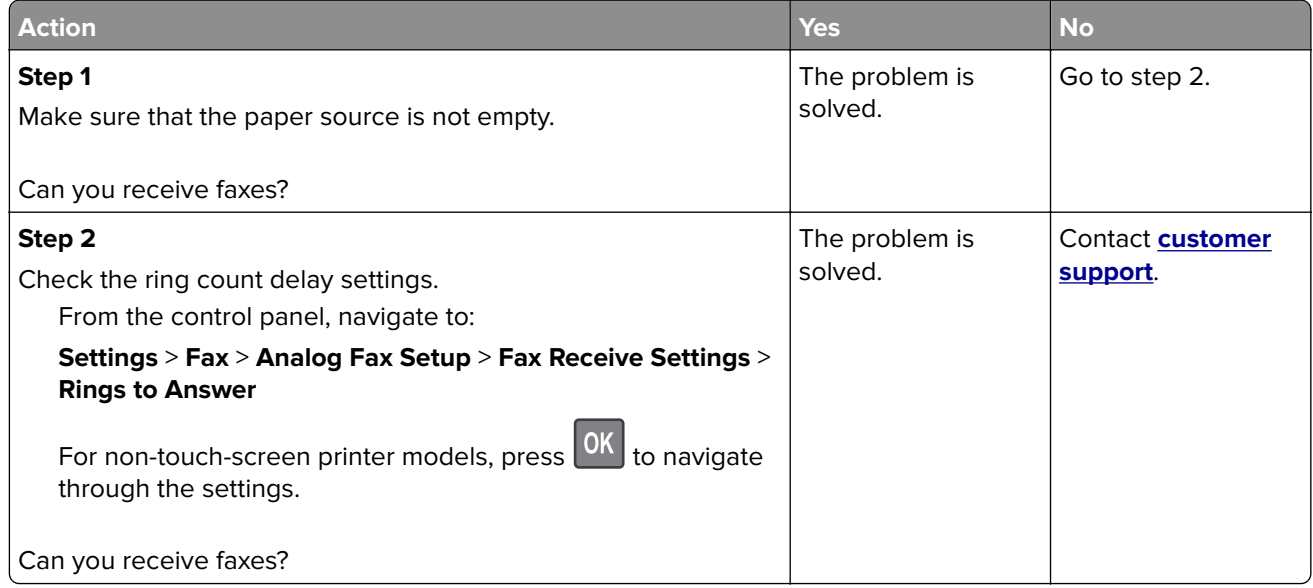

## **Poor fax print quality**

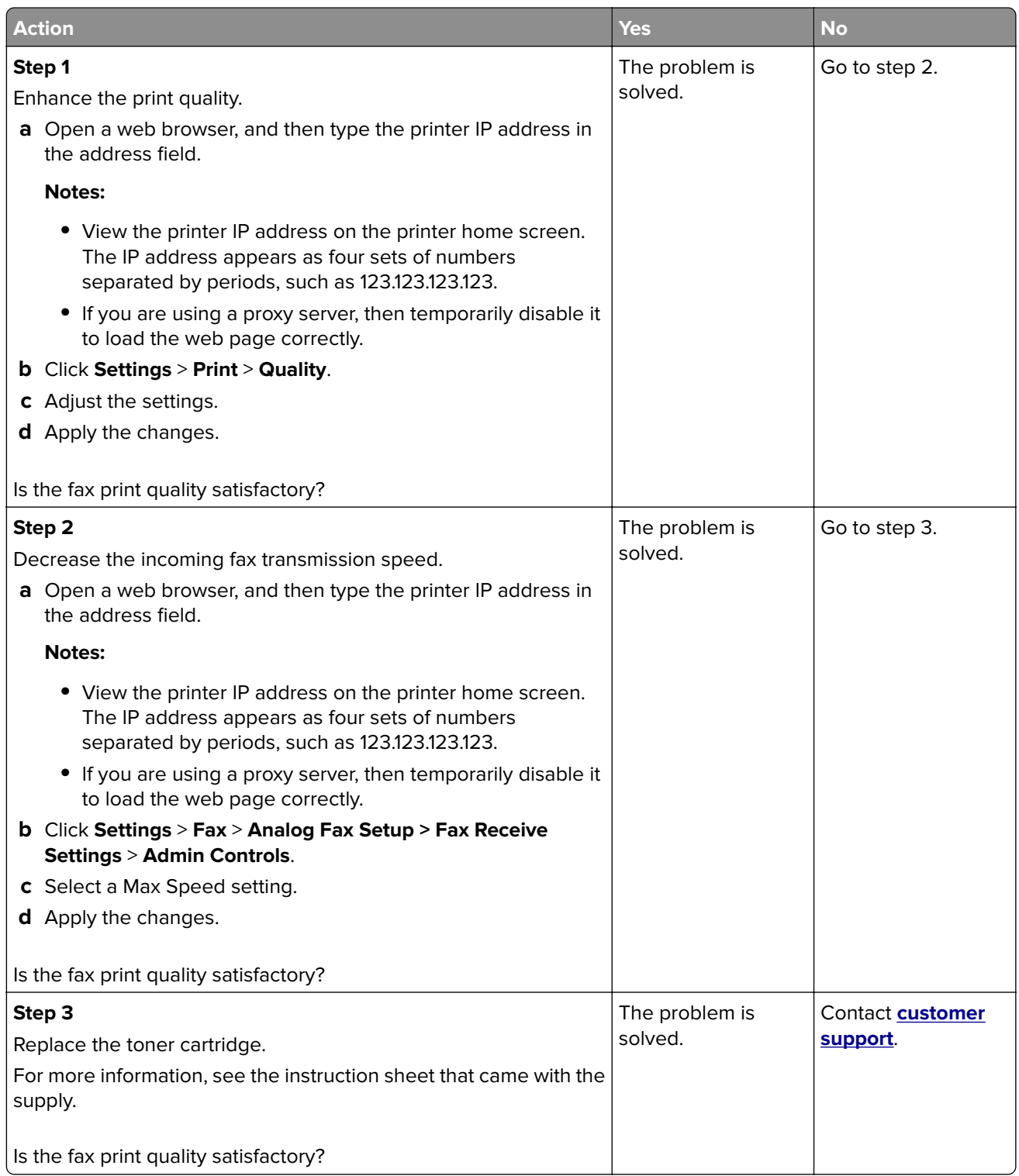

# **Scanning problems**

### **Cannot scan from a computer**

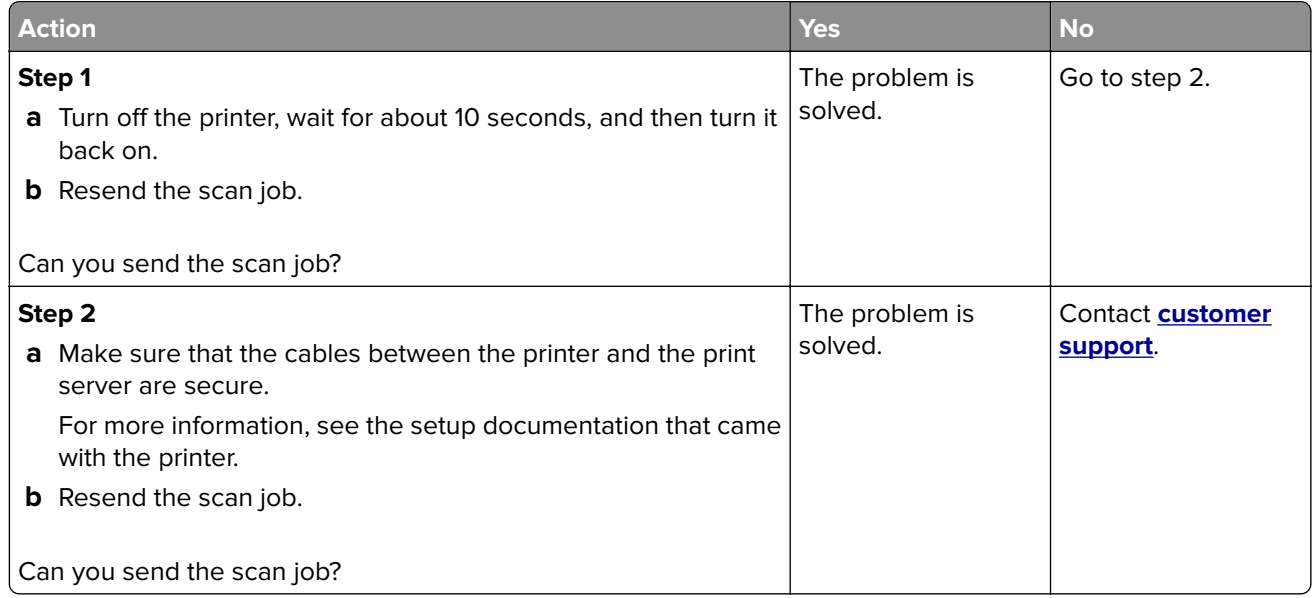

## **Partial copies of document or photo**

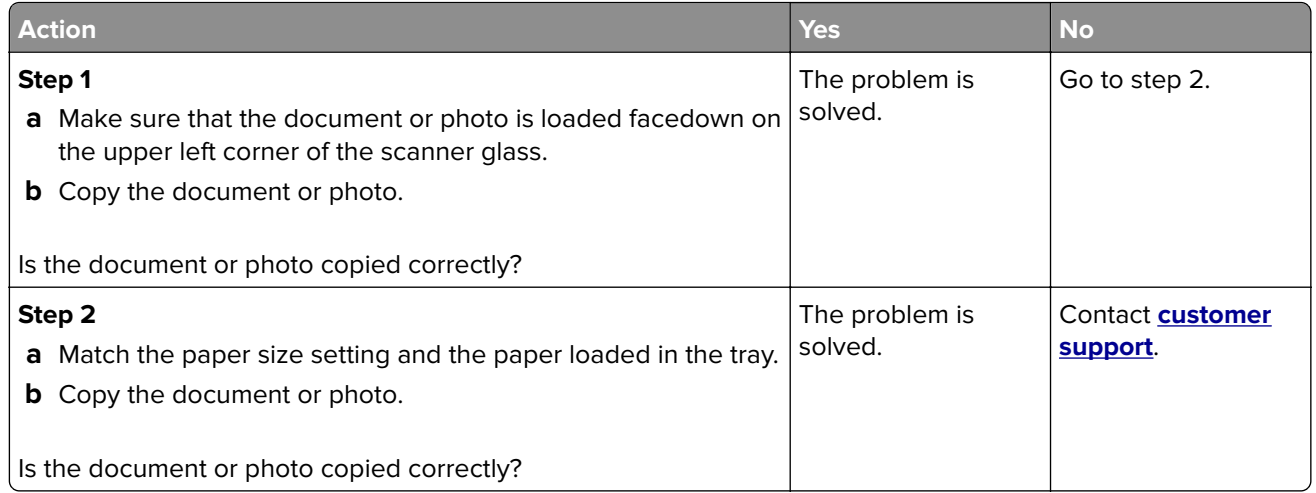

# **Poor copy quality**

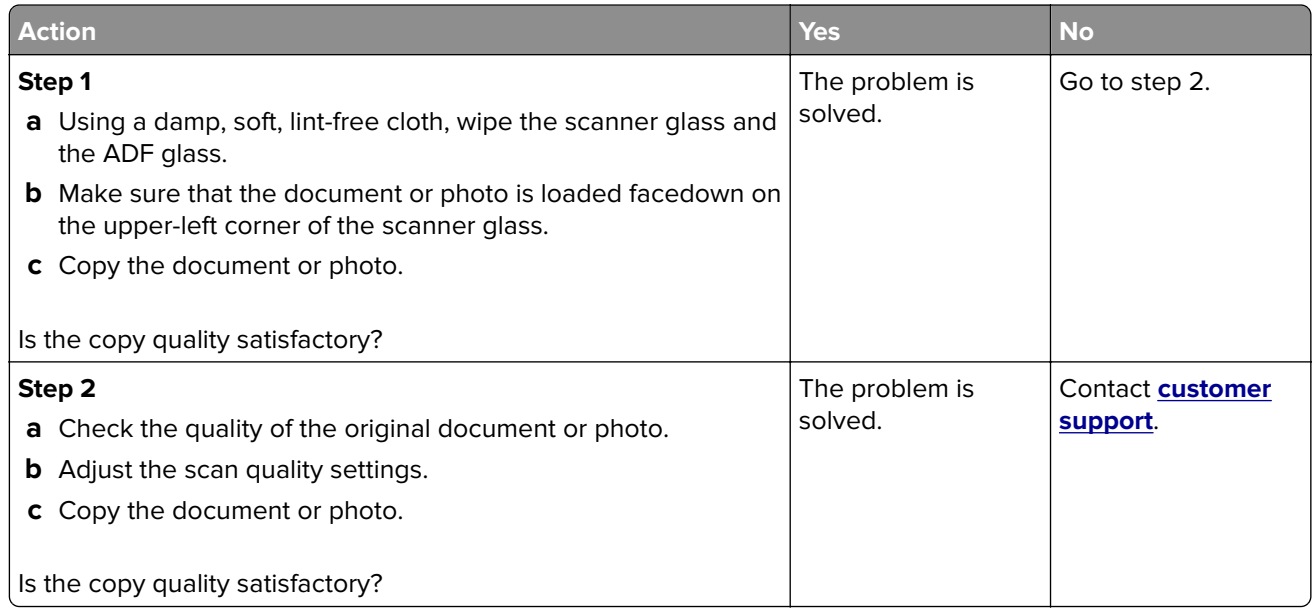

## **Vertical dark streaks on output when scanning from the ADF**

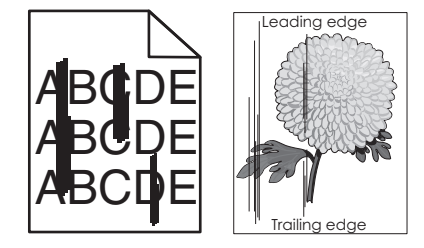

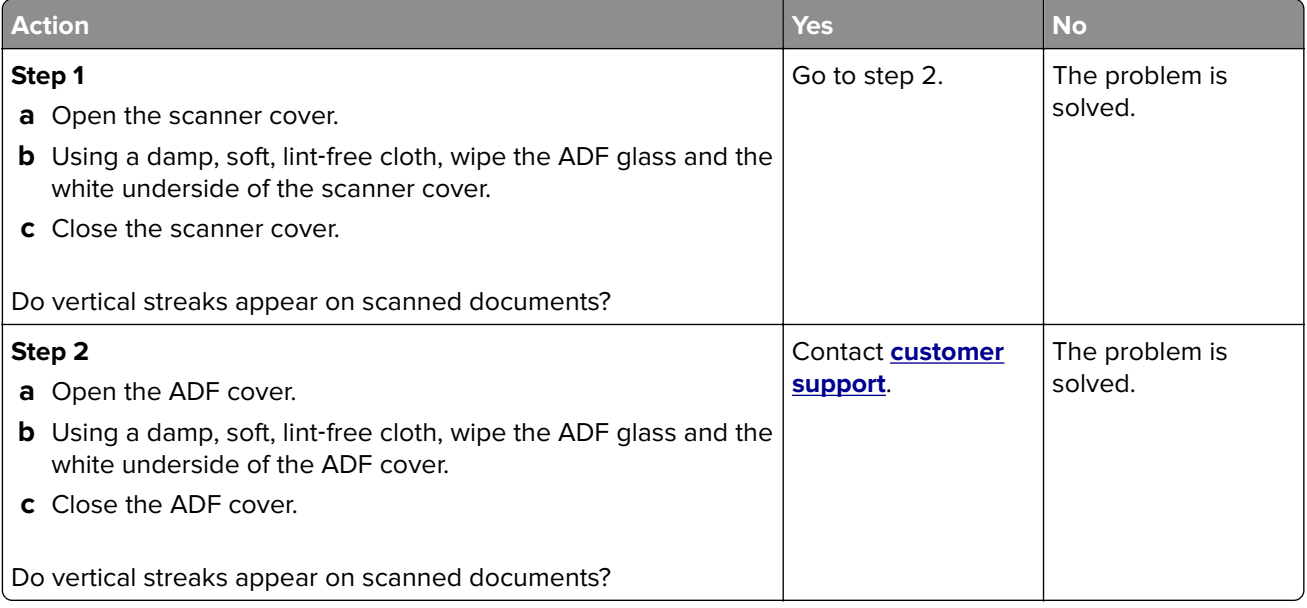

# **Scan job was not successful**

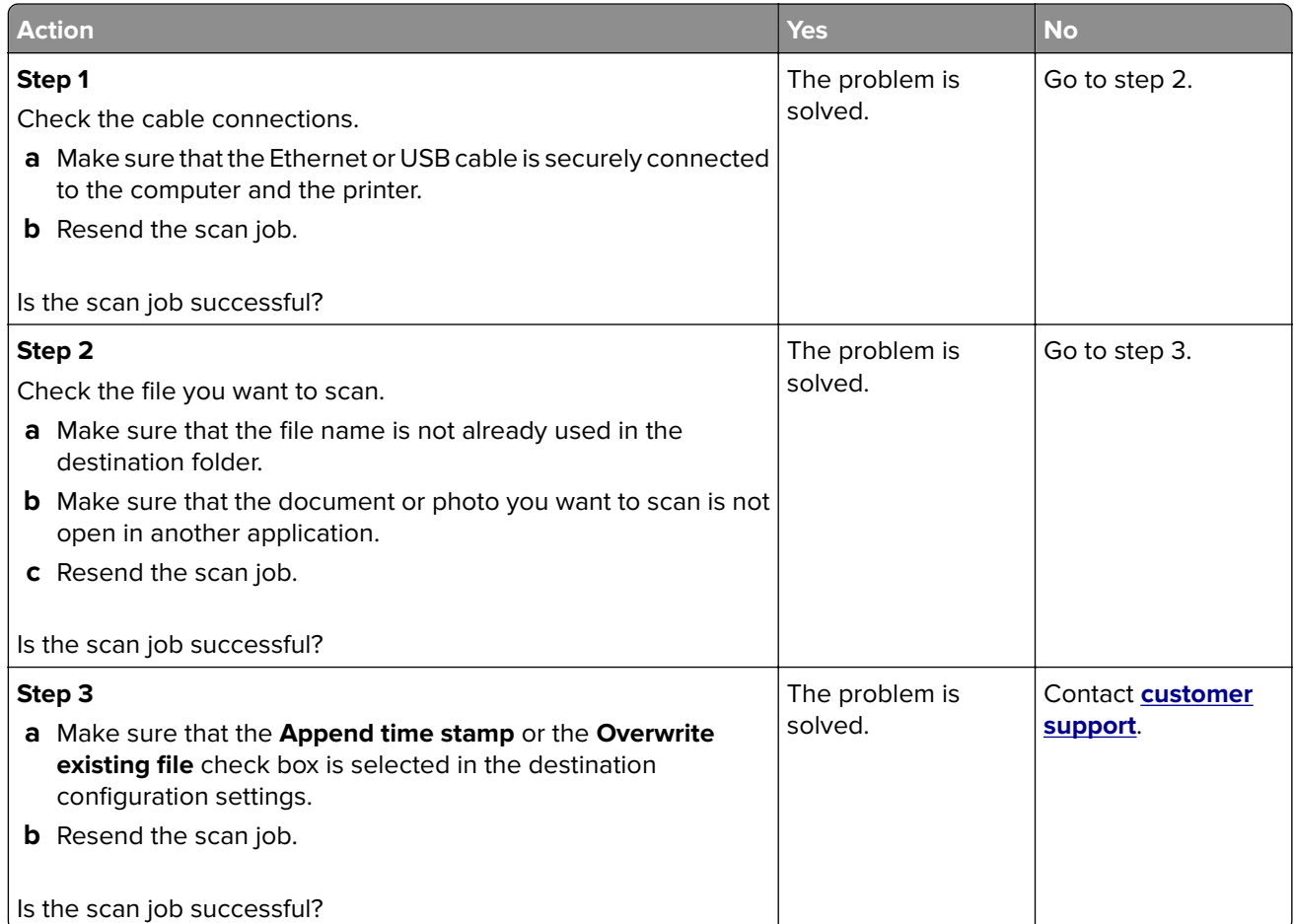

### **Scanner does not close**

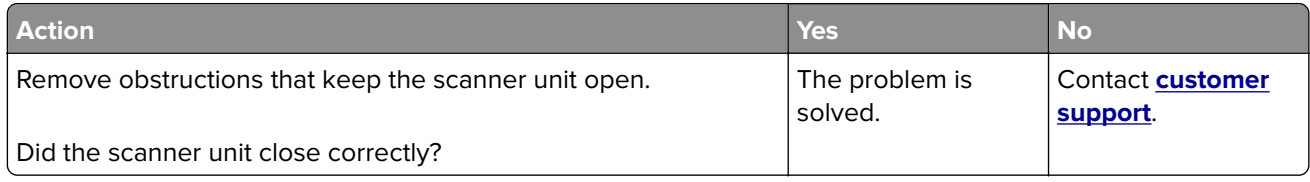

## **Scanning takes too long or freezes the computer**

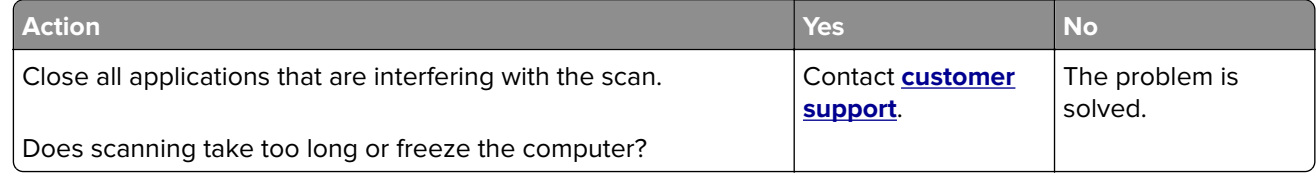
## <span id="page-180-0"></span>**Scanner does not respond**

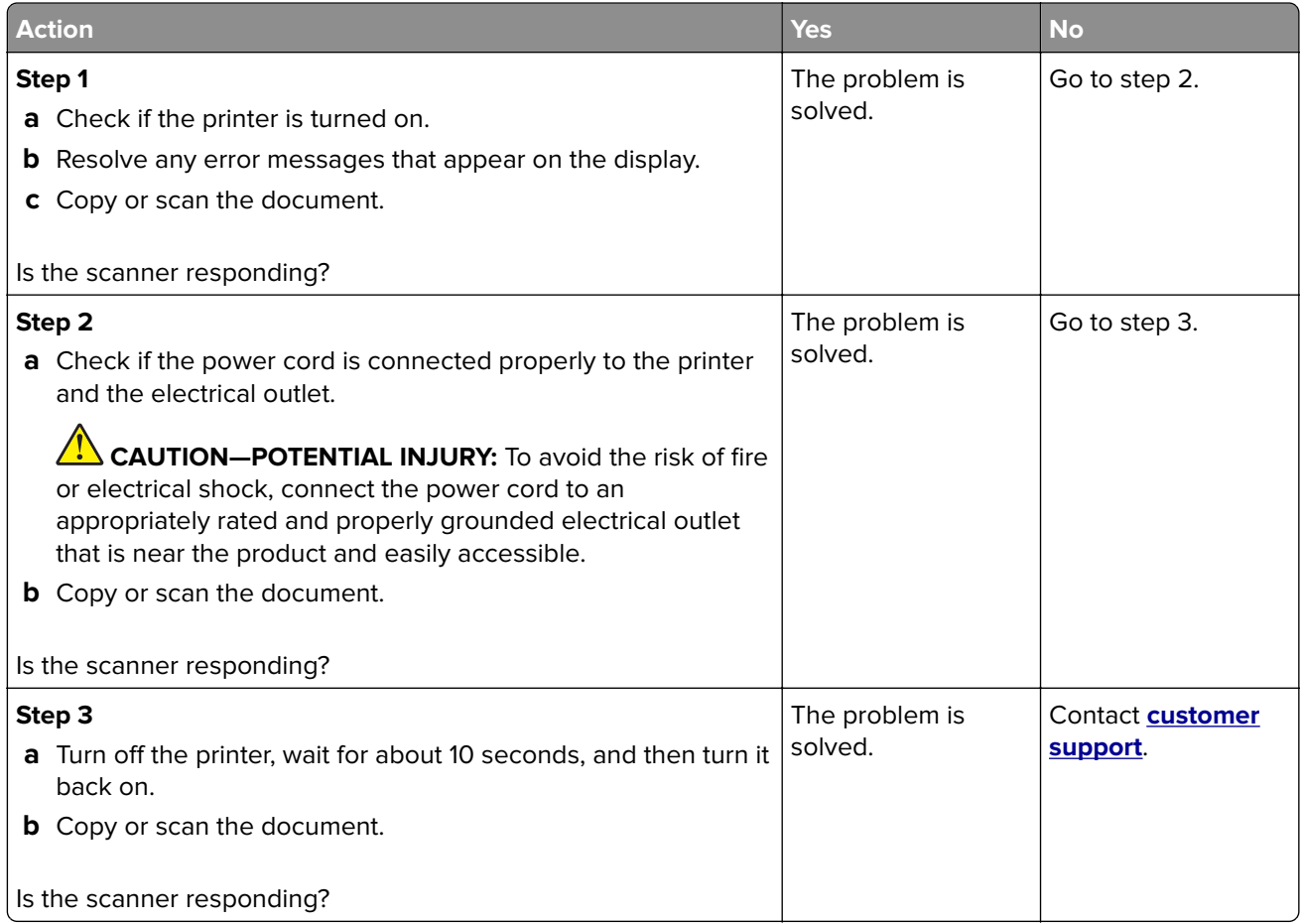

## **Adjusting scanner registration**

**1** From the control panel, navigate to:

#### **Settings** > **Device** > **Maintenance** > **Config Menu** > **Scanner Configuration** > **Scanner Manual Registration**

- **2** In the Print Quick Test menu, touch **Start**.
- **3** Place the Print Quick Test page on the scanner glass, and then touch **Flatbed Registration**.
- **4** In the Copy Quick Test menu, touch **Start**.
- **5** Compare the Copy Quick Test page with the original document.

**Note:** If the margins of the test page are different from the original document, then adjust Left Margin and Top Margin.

**6** Repeat step 4 and step 5 until the margins of the Copy Quick Test page closely match the original document.

## <span id="page-181-0"></span>**Adjusting ADF registration**

**1** From the control panel, navigate to:

#### **Settings** > **Device** > **Maintenance** > **Config Menu** > **Scanner Configuration** > **Scanner Manual Registration**

- **2** In the Print Quick Test menu, touch **Start**.
- **3** Place the Print Quick Test page on the ADF tray.
- **4** Touch **Front ADF Registration** or **Rear ADF Registration**.

#### **Notes:**

- **•** To align Front ADF Registration, place the test page faceup, short edge first into the ADF.
- **•** To align Rear ADF Registration, place the test page facedown, short edge first into the ADF.
- **5** In the Copy Quick Test menu, touch **Start**.
- **6** Compare the Copy Quick Test page with the original document.

**Note:** If the margins of the test page are different from the original document, then adjust Horizontal Adjust and Top Margin.

**7** Repeat step 5 and step 6 until the margins of the Copy Quick Test page closely match the original document.

# **Contacting customer support**

Before contacting customer support, make sure to have the following information:

- **•** Printer problem
- **•** Error message
- **•** Printer model type and serial number

Visit the place where you purchased your printer.

# <span id="page-182-0"></span>**Upgrading and migrating**

## **Hardware**

## **Available internal options**

- **•** User Flash
- **•** Font cards
- **•** Firmware cards
	- **–** Bar Code
	- **–** IPDS

## **Accessing the controller board**

- **CAUTION—SHOCK HAZARD:** To avoid the risk of electrical shock, if you are accessing the controller board or installing optional hardware or memory devices sometime after setting up the printer, then turn the printer off, and unplug the power cord from the electrical outlet before continuing. If you have any other devices attached to the printer, then turn them off as well, and unplug any cables going into the printer.
- **1** Turn off the printer.
- **2** Unplug the power cord from the electrical outlet, and then from the printer.
- **3** Using a flat-head screwdriver, open the controller board access cover.

**Warning—Potential Damage:** Controller board electronic components are easily damaged by static electricity. Touch a metal surface on the printer before touching any controller board components or connectors.

<span id="page-183-0"></span>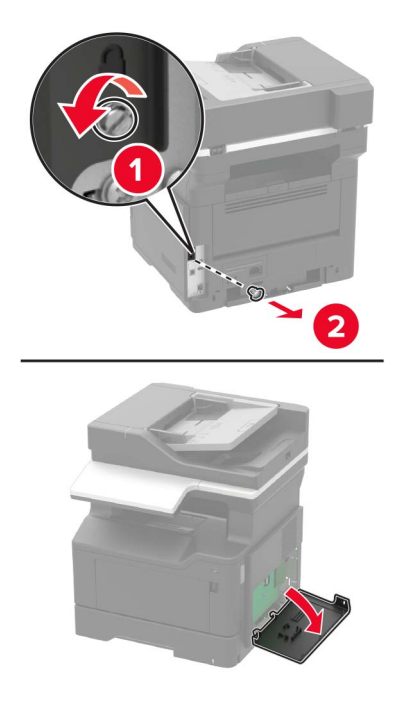

- **4** Close the access cover.
- **5** Connect the power cord to the printer, and then to the electrical outlet.
- **6** Turn on the printer.

## **Installing an optional card**

- **CAUTION—SHOCK HAZARD:** To avoid the risk of electrical shock, if you are accessing the controller board or installing optional hardware or memory devices sometime after setting up the printer, then turn the printer off, and unplug the power cord from the electrical outlet before continuing. If you have any other devices attached to the printer, then turn them off as well, and unplug any cables going into the printer.
- **1** Turn off the printer.
- **2** Unplug the power cord from the electrical outlet, and then from the printer.
- **3** Open the controller board access cover.

**Warning—Potential Damage:** Controller board electronic components are easily damaged by static electricity. Touch a metal surface on the printer before touching any components or connectors.

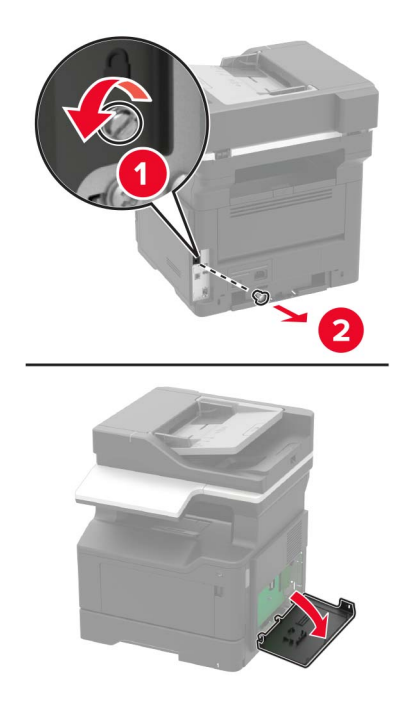

**4** Unpack the optional card.

**Warning—Potential Damage:** Do not touch the connection points along the edge of the card.

**5** Push the card firmly into place.

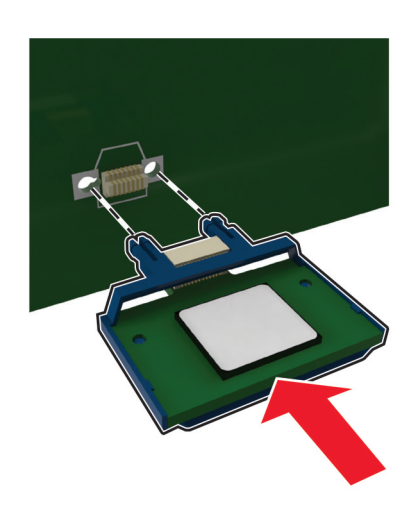

**Note:** The entire length of the connector on the card must touch and be flush against the controller board.

**Warning—Potential Damage:** Improper installation of the card may cause damage to the card and the controller board.

**6** Close the access cover.

<span id="page-185-0"></span>**7** Connect the power cord to the printer, and then to the electrical outlet.

**CAUTION—POTENTIAL INJURY:** To avoid the risk of fire or electrical shock, connect the power cord to an appropriately rated and properly grounded electrical outlet that is near the product and easily accessible.

**8** Turn on the printer.

## **Installing optional trays**

**CAUTION—SHOCK HAZARD:** To avoid the risk of electrical shock, if you are accessing the controller board or installing optional hardware or memory devices sometime after setting up the printer, then turn the printer off, and unplug the power cord from the electrical outlet before continuing. If you have any other devices attached to the printer, then turn them off as well, and unplug any cables going into the printer.

- **1** Turn off the printer.
- **2** Unplug the power cord from the electrical outlet, and then from the printer.
- **3** Unpack the optional tray, and then remove all packing material.

**Note:** If optional trays are already installed, then unlock them from the printer before lifting the printer. Do not try to lift the printer and trays at the same time.

**4** Align the printer with the optional tray, and then lower the printer until it clicks into place.

**CAUTION—POTENTIAL INJURY:** If the printer weight is greater than 18 kg (40 lb), then it requires two or more trained personnel to lift it safely.

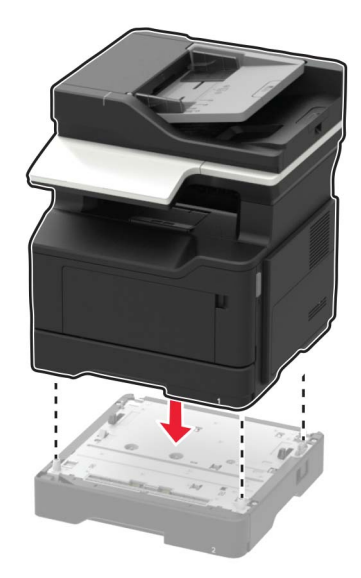

**5** Connect the power cord to the printer, and then to the electrical outlet.

**CAUTION—POTENTIAL INJURY:** To avoid the risk of fire or electrical shock, connect the power cord to an appropriately rated and properly grounded electrical outlet that is near the product and easily accessible.

**6** Turn on the printer.

<span id="page-186-0"></span>Add the tray in the print driver to make it available for print jobs. For more information, see ["Adding available](#page-188-0) [options in the print driver" on page 189](#page-188-0).

## **Software**

#### **Supported operating systems**

Using the Drivers CD, you can install the printer software on the following operating systems:

- **•** Windows 8.1
- **•** Windows Server 2012 R2
- **•** Windows Server 2012
- **•** Windows 7 SP1
- **•** Windows Server 2008 R2 SP1
- **•** Windows Server 2008 SP2
- **•** Windows 10
- **•** Windows Server 2016
- **•** Mac OS X version 10.8 or later
- **•** Red Hat Enterprise Linux 4 Desktop
- **•** Red Hat Enterprise Linux 5 Desktop
- **•** Red Hat Enterprise Linux 6 Desktop
- **•** Red Hat Enterprise Linux 4 server
- **•** Red Hat Enterprise Linux 5 server
- **•** Red Hat Enterprise Linux 6 server
- **•** SUSE Linux Enterprise Desktop 9
- **•** SUSE Linux Enterprise Desktop 10
- **•** SUSE Linux Enterprise Desktop 11
- **•** SUSE Linux Enterprise Server 9
- **•** SUSE Linux Enterprise Server 10
- **•** SUSE Linux Enterprise Server 11

**Note:** For Windows operating systems, the print drivers and utilities are supported in both 32- and 64-bit versions.

#### **Installing the printer driver**

#### **For Windows users**

- **1** Insert the Drivers CD in the CD/DVD drive of your PC.
- **2** Follow the instructions on the computer screen.
- **3** Click **Printer Install**, and then follow the instructions on the computer screen.

**Note:** Obtain the printer IP address from the TCP/IP section in the Network/Ports menu.

#### **For Macintosh users**

- **1** Insert the Drivers CD in the CD/DVD drive of your Macintosh.
- **2** Open the folder on the CD-ROM that contains the desired printer driver.
	- → Select the folder according to the printer driver, operating system, and language to be used.
	- → Navigate to:

#### **Driver** > **MacOSX** > **OS\_10\_8\_x**

- **3** Copy the driver file onto the desktop according to the Mac OS X version.
	- → Mac OS 10.8 or later: XXXX\_108\_1012.pkg
	- → "XXXX" indicates the model name.
	- → The driver folder varies depending on the required size. Select the file according to your environment.

To mainly use the metric-based paper size such as A4 size: "WW\_A4" folder.

To mainly use the inch-based paper size such as 8 1/2 x 11: "WW\_Letter" folder.

**4** Double-click the file copied onto the desktop.

The printer driver installer starts.

- **5** Click **Continue**, following the instructions on the pages that follow until the **Install page** appears.
- **6** Click **Install**.

→ When the name and password prompt appears during the procedure, enter the Administrator name and password.

**7** Click **Close**.

This completes the installation process of the printer driver. Then, add the printer to the computer.

- **8** Select **System Preferences…** in the Apple menu.
- **9** Click the Printers & Scanners icon.
	- → In Mac OS X 10.8, click the Print & Scan icon.
- **10** Click **+**.

→ If a target printer name is found in the list displayed by clicking +, select it. When a printer driver is selected automatically, the printer addition is completed. If a target printer name is not found, select **Add Other Printer or Scanner...** or **Add Printer or Scanner...**, and go to Step 11.

- **11** Click **Default**.
	- $\rightarrow$  If no printers are detected, restart this machine.
- **12** From the Name list, select the desired printer for a Bonjour connection.

The printer driver for the selected printer is displayed in Use:.

- → When the printer driver is displayed, go to Step 14.
- → When the printer driver is not correctly displayed, go to Step 13.
- **13** Manually select the printer driver.

→ In Mac OS X 10.9 or later, select **Select Software…** from Use:, then click the driver of the desired printer from the list that is displayed in another window.

→ In Mac OS X 10.8, select **Select Printer Software…** from Use:, then click the driver of the desired printer from the list that is displayed in another window.

#### <span id="page-188-0"></span>**14** Click **Add**.

#### **15** Click **OK**.

This completes the addition process of the printer.

## **Adding available options in the print driver**

#### **For Windows users**

- **1** Open the printers folder.
- **2** Select the printer that needs update, and then do either of the following: For Windows 7 or later, select **Printer properties**.
- **3** Navigate to the Configure tab, and then select **Acquire Device Information**.
- **4** Apply the changes.

#### **For Macintosh users**

- **1** From System Preferences in the Apple menu, navigate to your printer, and then select **Options & Supplies**.
- **2** Navigate to the list of hardware options, and then add any installed options.
- **3** Apply the changes.

## **Firmware**

## **Exporting or importing a configuration file**

You can export the configuration settings of your printer into a text file, and then import the file to apply the settings to other printers.

**1** Open a web browser, and then type the printer IP address in the address field.

#### **Notes:**

- **•** View the printer IP address on the printer home screen. The IP address appears as four sets of numbers separated by periods, such as 123.123.123.123.
- **•** If you are using a proxy server, then temporarily disable it to load the web page correctly.
- **2** From the Embedded Web Server, click **Export Configuration** or **Import Configuration**.
- **3** Follow the instructions on the screen.

## **Updating firmware**

Some applications require a minimum device firmware level to operate correctly.

For more information on updating the device firmware, contact your sales representative.

- **1** From the Embedded Web Server, click **Settings** > **Device** > **Update Firmware**.
- **2** Browse to locate the required flash file.

#### **3** Apply the changes.

# **Notices**

## **Copyright notice**

This document may not be copied, in whole or part, nor transferred to any other media or language, without written permission of KONICA MINOLTA, INC.

## **Edition notice**

User's Guide may not be reproduced in part or in full without permission.

KONICA MINOLTA, INC. will not be held liable for any incidents caused by using this printing system or User's Guide.

Information included in User's Guide is subject to change without notice.

## **Trademarks**

KONICA MINOLTA, the KONICA MINOLTA logo, Giving Shape to Ideas, PageScope, and bizhub are registered trademarks or trademarks of KONICA MINOLTA, INC.

Google Cloud Print and Google Chrome are trademarks of Google Inc.

Macintosh, the Mac logo, and Safari are trademarks of Apple Inc.

Microsoft, Windows, and Internet Explorer are either registered trademarks or trademarks of the Microsoft group of companies in the United States and other countries.

Mopria®, the Mopria® logo, and the Mopria® Alliance logo are registered trademarks and service marks of Mopria Alliance, Inc. in the United States and other countries. Unauthorized use is strictly prohibited.

PCL® is a registered trademark of the Hewlett-Packard Company. PCL is Hewlett-Packard Company's

designation of a set of printer commands (language) and functions included in its printer products. This printer is intended to be compatible with the PCL language. This means the printer recognizes PCL commands used in various application programs, and that the printer emulates the functions corresponding to the commands.

PostScript is a registered trademark of Adobe Systems Incorporated in the United States and/or other countries.

All other trademarks are the property of their respective owners.

AirPrint and the AirPrint logo are trademarks of Apple, Inc.

## **SOFTWARE END USER LICENSE AGREEMENT**

PLEASE READ CAREFULLY THE LICENSE AGREEMENT BELOW BEFORE OPENING THE PACKAGE OF THIS SOFTWARE ("SOFTWARE"), DOWNLOADING, INSTALLING OR USING THE SOFTWARE. OPENING THE PACKAGE, OR DOWNLOADING, INSTALLING OR USING THE SOFTWARE SHALL BE DEEMED YOUR LAWFUL ACCEPTANCE OF THE TERMS AND CONDITIONS BELOW. IF YOU DO NOT AGREE TO THEM, DO NOT DOWNLOAD, INSTALL, USE THE SOFTWARE, NOR OPEN THE PACKAGE.

**1** COPYRIGHT AND INTELLECTUAL PROPERTY RIGHTS

This is a license agreement and not an agreement for sale. KONICA MINOLTA, INC. ("KONICA MINOLTA") owns, or has been licensed from other owners ("KONICA MINOLTA Licensor"), copyrights and other intellectual property rights of the Software, and any and all rights and title to the Software and any copy made from it are retained by KONICA MINOLTA or KONICA MINOLTA Licensor. In no event, this Agreement shall be deemed to assign any copyright and/or any intellectual property rights of the Software from KONICA MINOLTA or KONICA MINOLTA Licensor to you. The Software is protected by copyright laws and international treaty provisions.

#### **2** LICENSE

KONICA MINOLTA hereby grants to you a non-exclusive and limited license, and you may:

(i) install and use the Software only on your computer(s) connected with a product for which this Software is designed;

(ii) allow users of the computers described above to use the Software, provided that you assure that all such users comply with the terms of this Agreement;

(iii) use the Software only for your own customary business or personal purpose;

(iv) make one copy of the Software only for backup purpose in the support of the normal and intended use of the Software;

(v) transfer the Software to other party by transferring a copy of this Agreement and all documentation along with the Software, provided that (a) you must, at the same time, either transfer to such other party or destroy all your other copies of the Software, (b) such transfer of possession terminates your license from KONICA MINOLTA, and (c) you must assure that such other party has agreed to accept the terms and conditions of this Agreement. If such other party does not accept such terms and conditions then you shall not transfer any copy of the Software.

#### **3** RESTRICTIONS

(1) You shall not without the written consent of KONICA MINOLTA:

(i) use, copy, modify, merge or transfer copies of the Software except as provided herein;

- (ii) reverse engineer, reverse assemble, reverse compile or any other way analyze the Software;
- (iii) sublicense, rent, lease or distribute the Software or any copy thereof; or

(iv) remove, use, or alter any trademark, logo, copyright or other proprietary notices, legends, symbols or labels in the Software.

(2) You agree that you will not export the Software in any form in violation of any applicable laws and regulations regarding export control of any country.

#### **4** DISCLAIMER OF WARRANTIES

(1) If the Software is furnished on CD-ROM(s) or other tangible object that is used for storage of digital data (hereinafter collectively "Storage Medium"), KONICA MINOLTA warrants the Storage Medium to be free from the defects in material and workmanship under normal use, for a period of ninety (90) days from the date of delivery to you. WITH THE EXCEPTION OF THE FOREGOING EXPRESS WARRANTIES APPLICABLE TO STORAGE MEDIUM ONLY, THE SOFTWARE IS PROVIDED TO YOU "AS IS" WITHOUT ANY WARRANTIES WHATSOEVER. KONICA MINOLTA, ITS AFFILIATE COMPANIES AND KONICA MINOLTA LICENSOR DISCLAIM ALL WARRANTIES WITH REGARD TO THE SOFTWARE, EXPRESS OR IMPLIED, INCLUDING, WITHOUT LIMITATION, IMPLIED WARRANTIES OF MERCHANTABILITY, FITNESS FOR A PARTICULAR PURPOSE AND NON-INFRINGEMENT OF THIRD PARTY RIGHTS.

(2) IN NO EVENT WILL KONICA MINOLTA, ITS AFFILIATE COMPANIES NOR KONICA MINOLTA LICENSOR BE LIABLE FOR ANY LOST PROFITS, LOST DATA, OR ANY OTHER INDIRECT, SPECIAL, PUNITIVE, INCIDENTAL OR CONSEQUENTIAL DAMAGES THAT RESULT FROM USE OR INABILITY TO USE THE SOFTWARE INCLUDING WITHOUT LIMITATION, DAMAGES FOR LOSS OF GOODWILL, COMPUTER FAILURE OR MALFUNCTION OR ANY AND ALL OTHER COMMERCIAL OR OTHER DAMAGES OR LOSSES, EVEN IF KONICA MINOLTA, ITS AFFILIATE COMPANIES OR KONICA MINOLTA LICENSOR HAS BEEN

ADVISED OF THE POSSIBILITY OF SUCH DAMAGES OR FOR ANY CLAIM BY YOU BASED ON A THIRD PARTY CLAIM.

(3) The disclaimer of warranty hereunder does not affect your statutory rights. In case of the disclaimer is not allowed by applicable law, the disclaimer shall only apply to you to the maximum extent permitted by the law.

**5** TERMINATION

You may terminate this license at any time by destroying the Software and all your copies of it. This Agreement shall also terminate if you fail to comply with any terms hereof. Upon such termination, you must immediately destroy all copies of the Software in your possession.

**6** GOVERNING LAW

This Agreement shall be governed by the laws of Japan.

**7** SEVERABILITY

In the event that any part or parts of this agreement shall be held illegal or null and void by any court or administrative body of competent jurisdiction, such determination shall not effect the remaining parts of this agreement and they shall remain in full force and effect as if such part or parts determined illegal or void had not been included.

**8** NOTICE TO US GOVERNMENT END USERS

The Software is a "commercial item," as that term is defined at 48 C.F.R. 2.101 (October 1995), consisting of "commercial computer software" and "commercial computer software documentation," as such terms are used in 48 C.F.R. 12.212 (September 1995). Consistent with 48 C.F.R. 12.212 and 48 C.F.R. 227.7202-1 through 227.7202-4 (June 1995), all U.S. Government End Users shall acquire the Software with only those rights set forth herein.

YOU ACKNOWLEDGE THAT YOU HAVE READ THIS AGREEMENT, UNDERSTAND IT, AND AGREE TO BE BOUND BY ITS TERMS AND CONDITIONS. NEITHER PARTY SHALL BE BOUND BY ANY OTHER STATEMENTS OR REPRESENTATIONS THAT ARE INCONSISTENT WITH THE TERMS AND CONDITIONS OF THIS AGREEMENT. NO AMENDMENT TO THIS AGREEMENT IS EFFECTIVE UNLESS WRITTEN AND SIGNED BY PROPERLY AUTHORIZED REPRESENTATIVES OF EACH PARTY. BY OPENING THE PACKAGE, DOWNLOADING, INSTALLING OR USING THE SOFTWARE YOU AGREE TO ACCEPT THE TERMS OF THIS AGREEMENT.

## **FIRMWARE UPDATES**

FIRMWARE UPDATES MAY MODIFY PRINTER SETTINGS AND CAUSE COUNTERFEIT AND/OR UNAUTHORIZED PRODUCTS, SUPPLIES, PARTS, MATERIALS (SUCH AS TONERS AND INKS), SOFTWARE, OR INTERFACES TO STOP WORKING. AUTHORIZED USE OF GENUINE PRODUCTS WILL NOT BE IMPACTED.

## **PRINTER AGREEMENT**

Please read before opening: Opening this package, installing the printing device software, or using the products inside confirms your acceptance of these contract terms: This printer is designed to work only with genuine KONICA MINOLTA, INC. supplies and you agree to only use genuine KONICA MINOLTA, INC. supplies with this printer. The installed supplies inside the printer are subject to a restriction that they be used only once and returned only to KONICA MINOLTA, INC. for remanufacturing or recycling. Supplies without this single-use term are available at **[konicaminolta.com](https://www.konicaminolta.com)** and may be remanufactured by you, or a third-party, as the only supplies alternatives to be used with the printer.

## <span id="page-193-0"></span>**SUPPLIES AGREEMENT**

Please read before opening: By opening this package, you accept these contract terms. The supplies inside: (1) are sold at a special price contingent upon your agreement to use the supplies only once and return the supplies only to KONICA MINOLTA, INC. for remanufacturing or recycling after using them; and (2) will stop working after reaching end of the rated life established by KONICA MINOLTA, INC. (a variable amount of toner may remain when replacement is required). Supplies without this single-use term are available at **[konicaminolta.com](https://www.konicaminolta.com)**. If you do not accept these terms, return the unopened supplies to the point of purchase.

## **End User License Agreement**

Suppliers of Licensor shall be deemed third party beneficiaries of this License.

MICROSOFT CORPORATION NOTICES

- **1** This product may incorporate intellectual property owned by Microsoft Corporation. The terms and conditions upon which Microsoft is licensing such intellectual property may be found at **<http://go.microsoft.com/fwlink/?LinkId=52369>**.
- **2** This product is based on Microsoft Print Schema technology. You may find the terms and conditions upon which Microsoft is licensing such intellectual property at **<http://go.microsoft.com/fwlink/?LinkId=83288>**.

## **Licensing notices**

All licensing notices associated with this product can be viewed from the program folder.

## **Noise emission levels**

The following measurements were made in accordance with ISO 7779 and reported in conformance with ISO 9296.

**Note:** Some modes may not apply to your product.

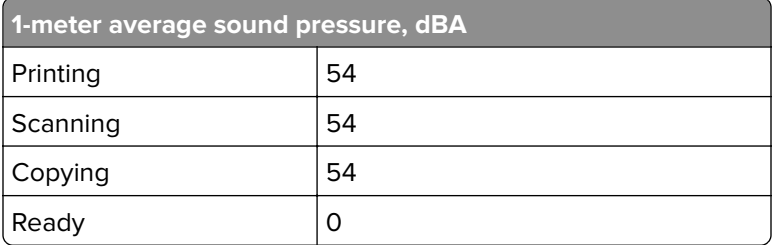

## <span id="page-194-0"></span>**Waste from Electrical and Electronic Equipment (WEEE) directive**

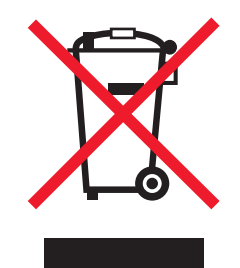

The WEEE logo signifies specific recycling programs and procedures for electronic products in countries of the European Union. We encourage the recycling of our products.

## **India E-Waste notice**

This product complies with the India E-Waste (Management and Handling) Rules, 2011, which prohibit use of lead, mercury, hexavalent chromium, polybrominated biphenyls, or polybrominated diphenyl ethers in concentrations exceeding 0.1% by weight and 0.01% by weight for cadmium, except for the exemption set in Schedule II of the Rules.

## **Product disposal**

Do not dispose of the printer or supplies in the same manner as normal household waste. Consult your local authorities for disposal and recycling options.

## **Static sensitivity notice**

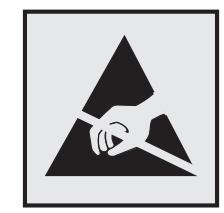

This symbol identifies static-sensitive parts. Do not touch the areas near these symbols without first touching a metal surface in an area away from the symbol.

## **Temperature information**

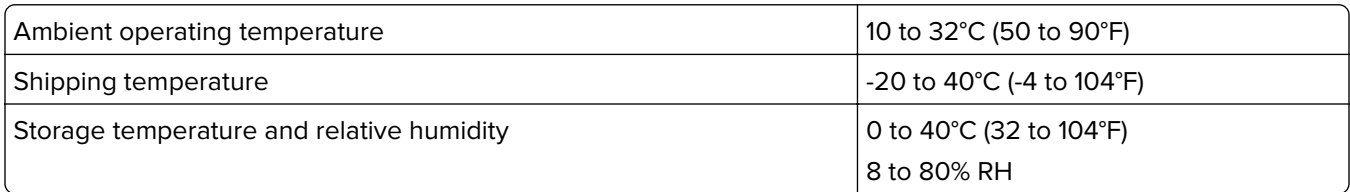

## <span id="page-195-0"></span>**Power consumption**

#### **Product power consumption**

The following table documents the power consumption characteristics of the product.

**Note:** Some modes may not apply to your product.

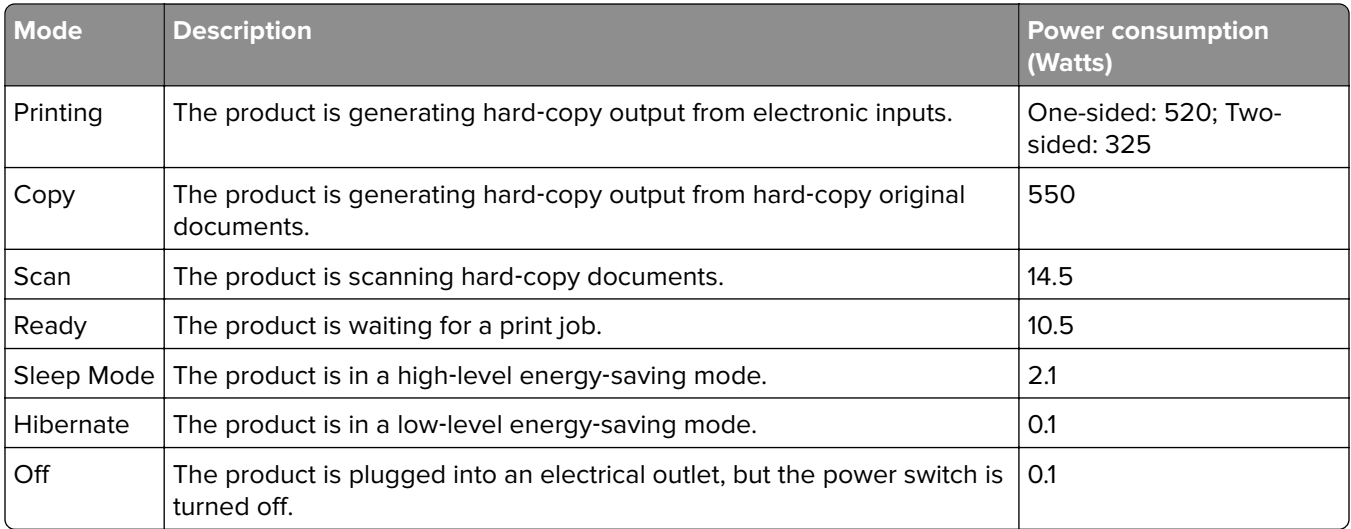

The power consumption levels listed in the previous table represent time-averaged measurements. Instantaneous power draws may be substantially higher than the average.

#### **Sleep Mode**

This product is designed with an energy-saving mode called Sleep Mode. The Sleep Mode saves energy by lowering power consumption during extended periods of inactivity. The Sleep Mode is automatically engaged after this product is not used for a specified period of time, called the Sleep Mode Timeout.

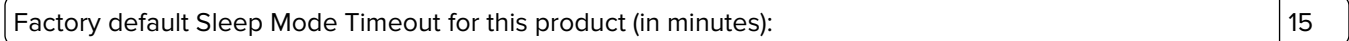

By using the configuration menus, the Sleep Mode Timeout can be modified between 1 minute and 120 minutes. Setting the Sleep Mode Timeout to a low value reduces energy consumption, but may increase the response time of the product. Setting the Sleep Mode Timeout to a high value maintains a fast response, but uses more energy.

#### **Hibernate Mode**

This product is designed with an ultra-low power operating mode called Hibernate mode. When operating in Hibernate Mode, all other systems and devices are powered down safely.

The Hibernate mode can be entered in any of the following methods:

- **•** Using the Hibernate Timeout
- **•** Using the Schedule Power modes

Factory default Hibernate Timeout for this product in all countries or regions  $\vert$  3 days

<span id="page-196-0"></span>The amount of time the printer waits after a job is printed before it enters Hibernate mode can be modified between one hour and one month.

#### **Off mode**

If this product has an off mode which still consumes a small amount of power, then to completely stop product power consumption, disconnect the power supply cord from the electrical outlet.

#### **Total energy usage**

It is sometimes helpful to calculate the total product energy usage. Since power consumption claims are provided in power units of Watts, the power consumption should be multiplied by the time the product spends in each mode in order to calculate energy usage. The total product energy usage is the sum of each mode's energy usage.

#### **Patent acknowledgment**

The use of this product or service is subject to the reasonable, non-discriminatory terms in the Intellectual Property Rights (IPR) Disclosure of Certicom Corp. at the IETF for Elliptic Curve Cryptography (ECC) Cipher Suites for Transport Layer Security (TLS) implemented in the product or service.

The use of this product or service is subject to the reasonable, non-discriminatory terms in the Intellectual Property Rights (IPR) Disclosure of Certicom Corp. at the IETF for TLS Elliptic Curve Cipher Suites with SHA-256/382 and AES Galois Counter Mode (GCM) implemented in the product or service.

The use of this product or service is subject to the reasonable, non-discriminatory terms in the Intellectual Property Rights (IPR) Disclosure of Certicom Corp. at the IETF for TLS Suite B Profile for Transport Layer Security (TLS) implemented in the product or service.

The use of this product or service is subject to the reasonable, non-discriminatory terms in the Intellectual Property Rights (IPR) Disclosure of Certicom Corp. at the IETF for Addition of the Camellia Cipher Suites to Transport Layer Security (TLS) implemented in the product or service.

The use of certain patents in this product or service is subject to the reasonable, non-discriminatory terms in the Intellectual Property Rights (IPR) Disclosure of Certicom Corp. at the IETF for AES-CCM ECC Cipher Suites for TLS implemented in the product or service.

The use of this product or service is subject to the reasonable, non-discriminatory terms in the Intellectual Property Rights (IPR) Disclosure of Certicom Corp. at the IETF for IKE and IKEv2 Authentication Using the Eliptic Curve Digital Signature Algorithm (ECDSA) implemented in the product or service.

The use of this product or service is subject to the reasonable, non-discriminatory terms in the Intellectual Property Rights (IPR) Disclosure of Certicom Corp. at the IETF for Suite B Cryptographic Suites for IPSec implemented in the product or service.

The use of this product or service is subject to the reasonable, non-discriminatory terms in the Intellectual Property Rights (IPR) Disclosure of Certicom Corp. at the IETF for Algorithms for Internet Key Exchange version 1 (IKEv1) implemented in the product or service.

# **Index**

#### **A**

accessing the controller board [183](#page-182-0) adapter plug [39](#page-38-0) adding options in the print driver [189](#page-188-0) ADF registration adjusting [182](#page-181-0) adjusting ADF registration [182](#page-181-0) adjusting scanner registration [181](#page-180-0) adjusting the fax darkness [44](#page-43-0) adjusting toner darkness [173](#page-172-0) AirPrint using [22](#page-21-0) answering machine setting up [29](#page-28-0) attaching cables [11](#page-10-0) avoiding paper jams [130](#page-129-0)

#### **B**

blank pages [149](#page-148-0) blocking junk faxes [44](#page-43-0)

## **C**

cables Ethernet [11](#page-10-0) USB [11](#page-10-0) can send but not receive faxes [176](#page-175-0) cannot open Embedded Web Server [141](#page-140-0) checking the printer connectivity [142](#page-141-0) checking the status of parts and supplies [116](#page-115-0) cleaning exterior of the printer [113](#page-112-0) interior of the printer [113](#page-112-0) cleaning the printer [113](#page-112-0) cleaning the scanner [114](#page-113-0) collating copies copying [25](#page-24-0) configuration information wireless network [111](#page-110-0) configuring daylight saving time [42](#page-41-0) configuring e‑mail settings [27](#page-26-0)

configuring supply notifications [116](#page-115-0) configuring Universal paper settings [15](#page-14-0) connecting to a wireless network using PIN method [112](#page-111-0) using Push Button method [112](#page-111-0) conserving supplies [129](#page-128-0) contacting customer support [182](#page-181-0) control panel using [13](#page-12-0) controller board accessing [183](#page-182-0) copy troubleshooting partial copies of documents or photos [178](#page-177-0) poor copy quality [179](#page-178-0) scanner does not respond [181](#page-180-0) scanner unit does not close [180](#page-179-0) copying creating shortcuts [26](#page-25-0) on both sides of the paper [24](#page-23-0) copying different paper sizes [24](#page-23-0) copying multiple pages [25](#page-24-0) copying multiple pages onto a single sheet [25](#page-24-0) copying on letterhead [24](#page-23-0) copying photos [24](#page-23-0) creating shortcuts e‑mail [28](#page-27-0) fax destination [43](#page-42-0) crooked print [162](#page-161-0) customer support contacting [182](#page-181-0)

## **D**

date and time fax settings [42](#page-41-0) daylight saving time, configuring [42](#page-41-0) different paper sizes, copying [24](#page-23-0) digital subscriber line (DSL) fax setup [34](#page-33-0) digital telephone service fax setup [37](#page-36-0) directory list printing [23](#page-22-0)

documents, printing from a mobile device [22](#page-21-0) dots on print [159](#page-158-0) DSL filter [34](#page-33-0)

#### **E**

Eco‑Mode configuring [128](#page-127-0) Embedded Web Server using [14](#page-13-0) emission notices [194](#page-193-0) enlarging a copy [25](#page-24-0) environmental settings [128](#page-127-0) erasing printer memory [109](#page-108-0) Ethernet menu [92](#page-91-0) Ethernet network preparing to set up for Ethernet printing [111](#page-110-0) Ethernet port [11](#page-10-0) Ethernet setup preparing for an [111](#page-110-0) exporting a configuration file using the Embedded Web Server [189](#page-188-0) EXT port [11](#page-10-0) e‑mail creating shortcuts [28](#page-27-0) setting up [27](#page-26-0) e‑mailing configuring e‑mail settings [27](#page-26-0) using a shortcut number [27](#page-26-0) using the address book [27](#page-26-0) using the printer [27](#page-26-0)

## **F**

fax log viewing [44](#page-43-0) fax messages setting the date and time [42](#page-41-0) fax port [11](#page-10-0) fax resolution changing [43](#page-42-0) fax setup country‑ or region‑specific [39](#page-38-0) digital telephone service [37](#page-36-0) DSL connection [34](#page-33-0) standard telephone line connection [29](#page-28-0)

VoIP [35](#page-34-0) fax troubleshooting cannot receive faxes [176](#page-175-0) cannot send faxes [176](#page-175-0) cannot send or receive faxes [174](#page-173-0) received fax has poor print quality [177](#page-176-0) faxing adjusting darkness [44](#page-43-0) blocking junk faxes [44](#page-43-0) changing resolution [43](#page-42-0) creating shortcuts [43](#page-42-0) forwarding faxes [45](#page-44-0) holding faxes [44](#page-43-0) setting a ring pattern [41](#page-40-0) viewing a fax log [44](#page-43-0) firmware update [189](#page-188-0) folder paper [153](#page-152-0) font sample list printing [23](#page-22-0) forwarding faxes [45](#page-44-0) FTP address creating shortcuts [46](#page-45-0) FTP server, scanning to using the control panel [46](#page-45-0)

## **G**

Google Cloud Print using [22](#page-21-0)

#### **H**

hardware options trays [186](#page-185-0) Help menu [107](#page-106-0) Hibernate mode configuring [128](#page-127-0) holding faxes [44](#page-43-0) HTTP/FTP Settings menu [98](#page-97-0)

#### **I**

identifying jam locations [131](#page-130-0) imaging unit ordering [116](#page-115-0) replacing [118](#page-117-0) importing a configuration file using the Embedded Web Server [189](#page-188-0) indicator light understanding the status [13](#page-12-0) installing an optional card [184](#page-183-0) installing the printer driver [187](#page-186-0) internal options firmware cards [183](#page-182-0) font cards [183](#page-182-0) installing [184](#page-183-0) user flash [183](#page-182-0) internal options, adding print driver [189](#page-188-0) IPSec menu [96](#page-95-0)

#### **J**

jams avoiding [130](#page-129-0) jams, clearing in the automatic document feeder [139](#page-138-0) in the duplex unit [137](#page-136-0) in the front door [132](#page-131-0) in the multipurpose feeder [138](#page-137-0) in the standard bin [136](#page-135-0) trays [138](#page-137-0)

## **L**

letterhead copying on [24](#page-23-0) line filter [34](#page-33-0) LINE port [11](#page-10-0) linking trays [18](#page-17-0) loading multipurpose feeder [17](#page-16-0) loading envelopes in the multipurpose feeder [17](#page-16-0) loading trays [15](#page-14-0) locating paper jams [131](#page-130-0) locating the security slot [109](#page-108-0)

#### **M**

making copies [24](#page-23-0) memory types installed on printer [110](#page-109-0) menu 802.1x [98](#page-97-0) About this Printer [56](#page-55-0) Confidential Print Setup [104](#page-103-0) Configuration Menu [52](#page-51-0) Copy Defaults [66](#page-65-0) Custom Scan Sizes [65](#page-64-0) Device [106](#page-105-0) Ethernet [92](#page-91-0) E‑mail Defaults [80](#page-79-0)

E‑mail Setup [78](#page-77-0) Fax [107](#page-106-0) Fax Cover Page [77](#page-76-0) Fax Log Settings [77](#page-76-0) Fax Mode [69](#page-68-0) Fax Receive Settings [74](#page-73-0) Fax Send Settings [71](#page-70-0) FTP Defaults [85](#page-84-0) General Fax Settings [69](#page-68-0) Google Cloud Print [100](#page-99-0) HTML [63](#page-62-0) HTTP/FTP Settings [98](#page-97-0) Image [63](#page-62-0) IPSec [96](#page-95-0) Job Accounting [59](#page-58-0) Layout [56](#page-55-0) Login Restrictions [104](#page-103-0) LPD Configuration [98](#page-97-0) Media Types [66](#page-65-0) Menu Settings Page [106](#page-105-0) Miscellaneous [105](#page-104-0) Mobile Services Management [105](#page-104-0) Network [107](#page-106-0) Network Overview [89](#page-88-0) Notifications [49](#page-48-0) Out of Service Erase [55](#page-54-0) PCL [61](#page-60-0) PDF [60](#page-59-0) PostScript [60](#page-59-0) Power Management [51](#page-50-0) Preferences [48](#page-47-0) Print [106](#page-105-0) Quality [58](#page-57-0) Remote Operator Panel [49](#page-48-0) Restore Factory Defaults [52](#page-51-0) Security Audit Log [101](#page-100-0) Setup [57](#page-56-0) Shortcuts [107](#page-106-0) SNMP [95](#page-94-0) Solutions LDAP Settings [105](#page-104-0) Speaker Settings [78](#page-77-0) TCP/IP [94](#page-93-0) ThinPrint [99](#page-98-0) Tray Configuration [64](#page-63-0) Troubleshooting [108](#page-107-0) Universal Setup [65](#page-64-0) USB [100](#page-99-0) Visible Home Screen Icons [56](#page-55-0) Web Link Setup [85](#page-84-0) Wi‑Fi Direct [101](#page-100-0) XPS [60](#page-59-0)

Menu map [47](#page-46-0) Menu Settings Page printing [14](#page-13-0) menus Wireless [90](#page-89-0) mobile device printing from [22](#page-21-0) Mopria Print Service using [22](#page-21-0) mottled print [159](#page-158-0) moving the printer [9,](#page-8-0) [127](#page-126-0) multipurpose feeder loading [17](#page-16-0)

#### **N**

Network Overview menu [89](#page-88-0) Network Setup Page printing [14](#page-13-0) noise emission levels [194](#page-193-0) non‑volatile memory [110](#page-109-0) erasing [109](#page-108-0) notices [194,](#page-193-0) [195](#page-194-0), [196](#page-195-0), [197](#page-196-0)

## **O**

optional card installing [184](#page-183-0) ordering imaging unit [116](#page-115-0) toner cartridge [115](#page-114-0) Out of Service Erase menu [55](#page-54-0)

#### **P**

paper jam in the automatic document feeder [139](#page-138-0) paper jam in the duplex unit [137](#page-136-0) paper jam in the front door [132](#page-131-0) paper jam in the multipurpose feeder [138](#page-137-0) paper jam in the rear door [135](#page-134-0) paper jam in trays [138](#page-137-0) paper jam, clearing in the automatic document feeder [139](#page-138-0) in the duplex unit [137](#page-136-0) in the front door [132](#page-131-0) in the multipurpose feeder [138](#page-137-0) in the rear door [135](#page-134-0) trays [138](#page-137-0) paper jams avoiding [130](#page-129-0)

paper jams, clearing in the standard bin [136](#page-135-0) personal identification number method [112](#page-111-0) phone splitter [35](#page-34-0) photos copying [24](#page-23-0) pick roller assembly replacing [123](#page-122-0) pick tires replacing [121](#page-120-0) placing separator sheets between copies copying [25](#page-24-0) power save modes configuring [128](#page-127-0) preparing to set up the printer on an Ethernet network [111](#page-110-0) Print Quality Test Pages [108](#page-107-0) print quality troubleshooting blank or white pages [149](#page-148-0) crooked or skewed print [162](#page-161-0) dark print [150](#page-149-0) fine lines are not printed correctly [152](#page-151-0) folded or wrinkled paper [153](#page-152-0) gray background on prints [154](#page-153-0) horizontal light bands [156](#page-155-0) light print [157](#page-156-0) mottled print and dots [159](#page-158-0) paper curl [160](#page-159-0) repeating defects [162](#page-161-0) solid black pages [163](#page-162-0) text or images cut off [165](#page-164-0) toner easily rubs off [166](#page-165-0) vertical dark bands [167](#page-166-0) vertical dark lines or streaks [169](#page-168-0) vertical dark streaks with print missing [170](#page-169-0) vertical light bands [171](#page-170-0) vertical white lines [171](#page-170-0) print troubleshooting collated printing does not work [144](#page-143-0) confidential and other held documents do not print [146](#page-145-0) envelope seals when printing [143](#page-142-0) incorrect margins [156](#page-155-0) jammed pages are not reprinted [145](#page-144-0)

job prints from the wrong tray [173](#page-172-0) job prints on the wrong paper [173](#page-172-0) paper frequently jams [145](#page-144-0) print jobs do not print [148](#page-147-0) slow printing [147](#page-146-0) tray linking does not work [144](#page-143-0) printer minimum clearances [9](#page-8-0) selecting a location [9](#page-8-0) shipping [128](#page-127-0) printer configurations [10](#page-9-0) printer is not responding [172](#page-171-0) printer options troubleshooting internal option is not detected [142](#page-141-0) printer parts checking the status [116](#page-115-0) printer ports [11](#page-10-0) printer settings restoring to factory defaults [110](#page-109-0) printer status [13](#page-12-0) printing directory list [23](#page-22-0) font sample list [23](#page-22-0) from a computer [22](#page-21-0) from a mobile device [22](#page-21-0) Menu Settings Page [14](#page-13-0) Network Setup Page [14](#page-13-0) printing a font sample list [23](#page-22-0) printing a network setup page [142](#page-141-0) printing from a computer [22](#page-21-0) Push Button method [112](#page-111-0)

#### **R**

reducing a copy [25](#page-24-0) replacing supplies imaging unit [118](#page-117-0) toner cartridge [116](#page-115-0) replacing the pick roller assembly [123](#page-122-0) replacing the pick tires [121](#page-120-0) reprinting jammed pages [145](#page-144-0) restoring factory default settings [110](#page-109-0) restoring printer settings to factory defaults [110](#page-109-0) RJ11 adapter [39](#page-38-0)

#### **S**

safety information [6,](#page-5-0) [7](#page-6-0), [8](#page-7-0) saving paper [25](#page-24-0) scan troubleshooting cannot scan from a computer [178](#page-177-0) partial copies of documents or photos [178](#page-177-0) poor copy quality [179](#page-178-0) scan job was not successful [180](#page-179-0) scanner does not respond [181](#page-180-0) scanner unit does not close [180](#page-179-0) scanning freezes the computer [180](#page-179-0) scanning takes too long [180](#page-179-0) vertical dark streaks on output when scanning from the ADF [179](#page-178-0) scanner cleaning [114](#page-113-0) scanner registration adjusting [181](#page-180-0) scanning to an FTP server [46](#page-45-0) scanning quality problem [179](#page-178-0) scanning to an FTP server using the control panel [46](#page-45-0) scheduling a fax [43](#page-42-0) security slot locating [109](#page-108-0) selecting a location for the printer [9](#page-8-0) sending a fax scheduled [43](#page-42-0) using the computer [42](#page-41-0) using the control panel [42](#page-41-0) sending an e-mail [27](#page-26-0) setting a fax ring pattern [41](#page-40-0) setting the card stock size [15](#page-14-0) setting the envelope size [15](#page-14-0) setting the label size [15](#page-14-0) setting up e-mail function [27](#page-26-0) setting up fax country‑ or region‑specific [39](#page-38-0) digital telephone service [37](#page-36-0) DSL connection [34](#page-33-0) standard telephone line connection [29](#page-28-0) VoIP connection [35](#page-34-0) shipping the printer [128](#page-127-0)

shortcuts, creating copy screen [26](#page-25-0) FTP address [46](#page-45-0) skewed print [162](#page-161-0) sleep button light understanding the status [13](#page-12-0) Sleep mode configuring [128](#page-127-0) specialty media setting the paper size [15](#page-14-0) setting the paper type [15](#page-14-0) statement of volatility [110](#page-109-0) supplies checking the status [116](#page-115-0) conserving [129](#page-128-0) supplies, ordering imaging unit [116](#page-115-0) supply notifications configuring [116](#page-115-0) supported operating systems [187](#page-186-0) supported paper sizes [19](#page-18-0) supported paper types [21](#page-20-0) supported paper weights [21](#page-20-0)

## **T**

toner cartridge ordering [115](#page-114-0) replacing [116](#page-115-0) toner darkness adjusting [173](#page-172-0) trays installing [186](#page-185-0) linking [18](#page-17-0) loading [15](#page-14-0) unlinking [18](#page-17-0) troubleshooting cannot open Embedded Web Server [141](#page-140-0) printer is not responding [172](#page-171-0) troubleshooting, copy partial copies of documents or photos [178](#page-177-0) poor copy quality [179](#page-178-0) scanner does not respond [181](#page-180-0) scanner unit does not close [180](#page-179-0) troubleshooting, fax cannot send faxes [176](#page-175-0) cannot send or receive faxes [174](#page-173-0) received fax has poor print quality [177](#page-176-0)

troubleshooting, print collated printing does not work [144](#page-143-0) confidential and other held documents do not print [146](#page-145-0) envelope seals when printing [143](#page-142-0) incorrect margins [156](#page-155-0) jammed pages are not reprinted [145](#page-144-0) job prints from the wrong tray [173](#page-172-0) job prints on the wrong paper [173](#page-172-0) paper frequently jams [145](#page-144-0) print jobs do not print [148](#page-147-0) slow printing [147](#page-146-0) tray linking does not work [144](#page-143-0) troubleshooting, print quality blank or white pages [149](#page-148-0) crooked or skewed print [162](#page-161-0) dark print [150](#page-149-0) fine lines are not printed correctly [152](#page-151-0) folded or wrinkled paper [153](#page-152-0) gray background on prints [154](#page-153-0) horizontal light bands [156](#page-155-0) light print [157](#page-156-0) mottled print and dots [159](#page-158-0) paper curl [160](#page-159-0) repeating defects [162](#page-161-0) solid black pages [163](#page-162-0) text or images cut off [165](#page-164-0) toner easily rubs off [166](#page-165-0) vertical dark bands [167](#page-166-0) vertical dark lines or streaks [169](#page-168-0) vertical dark streaks with print missing [170](#page-169-0) vertical light bands [171](#page-170-0) vertical white lines [171](#page-170-0) troubleshooting, printer options internal option is not detected [142](#page-141-0) troubleshooting, scan cannot scan from a computer [178](#page-177-0) partial copies of documents or photos [178](#page-177-0) poor copy quality [179](#page-178-0) scan job was not successful [180](#page-179-0)

scanner does not respond [181](#page-180-0) scanner unit does not close [180](#page-179-0) vertical dark streaks on output when scanning from the ADF [179](#page-178-0) two ‑sided copying [24](#page-23-0)

Wi ‑Fi Protected Setup wireless network [112](#page-111-0) wrinkled paper [153](#page-152-0)

## **U**

Universal paper settings configuring [15](#page-14-0) unlinking trays [18](#page-17-0) updating firmware flash file [189](#page-188-0) USB port [11](#page-10-0) using genuine KONICA MINOLTA parts [115](#page-114-0) using genuine KONICA MINOLTA supplies [115](#page-114-0) using the ADF copying [24](#page-23-0) using the control panel [13](#page-12-0) using the Embedded Web Server [14](#page-13-0) using the scanner glass copying [24](#page-23-0)

#### **V**

vertical dark lines on prints [169](#page-168-0) vertical dark streaks on output when scanning from the ADF [179](#page-178-0) vertical streaks on prints [169](#page-168-0) viewing a fax log [44](#page-43-0) voice mail setting up [29](#page-28-0) voice over Internet Protocol (VoIP) fax setup [35](#page-34-0) VoIP adapter [35](#page-34-0) volatile memory [110](#page-109-0) erasing [109](#page-108-0) volatility statement of [110](#page-109-0)

#### **W**

white lines [171](#page-170-0) white pages [149](#page-148-0) Wireless menu [90](#page-89-0) wireless network configuration information [111](#page-110-0) Wi ‑Fi Protected Setup [112](#page-111-0)